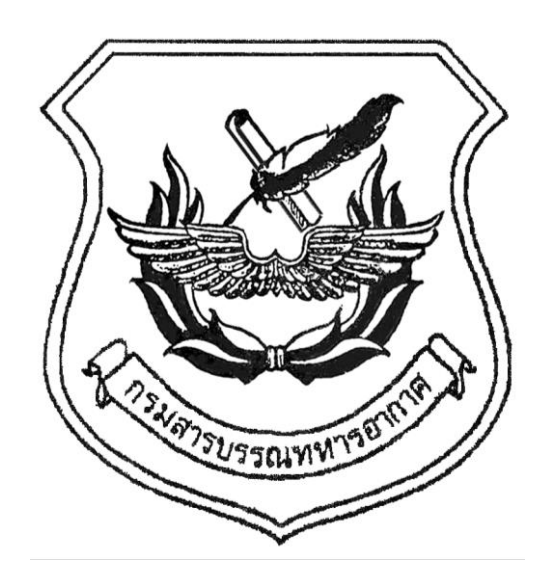

# **เอกสารประกอบการบรรยาย**

# **วิชา ระบบสารบรรณอิเล็กทรอนิกส์ และ ไปรษณีย์อิเล็กทรอนิกส์**

**พ.ศ.๒๕๖๗**

# **สารบัญ**

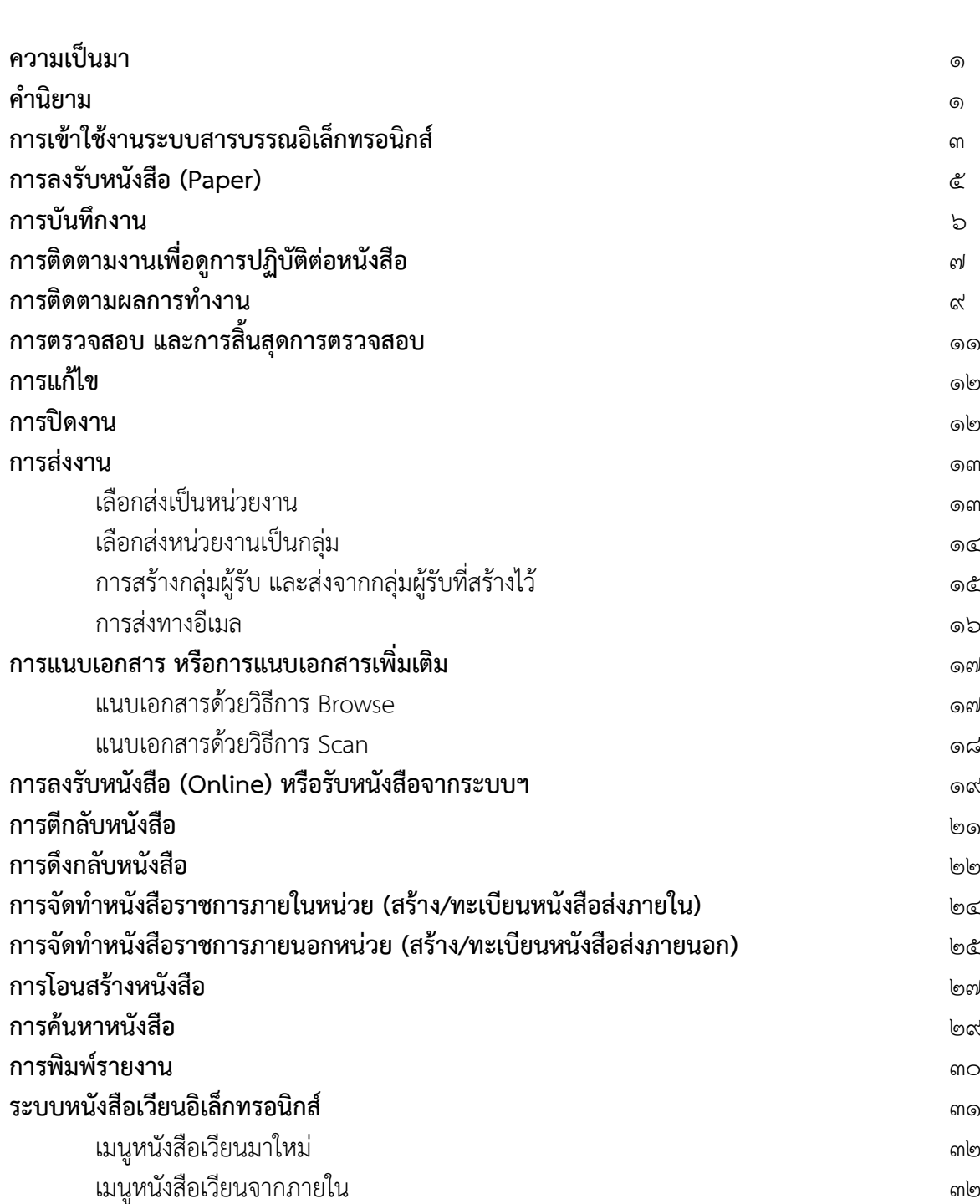

 **หน้า**

# **สารบัญ (ต่อ)**

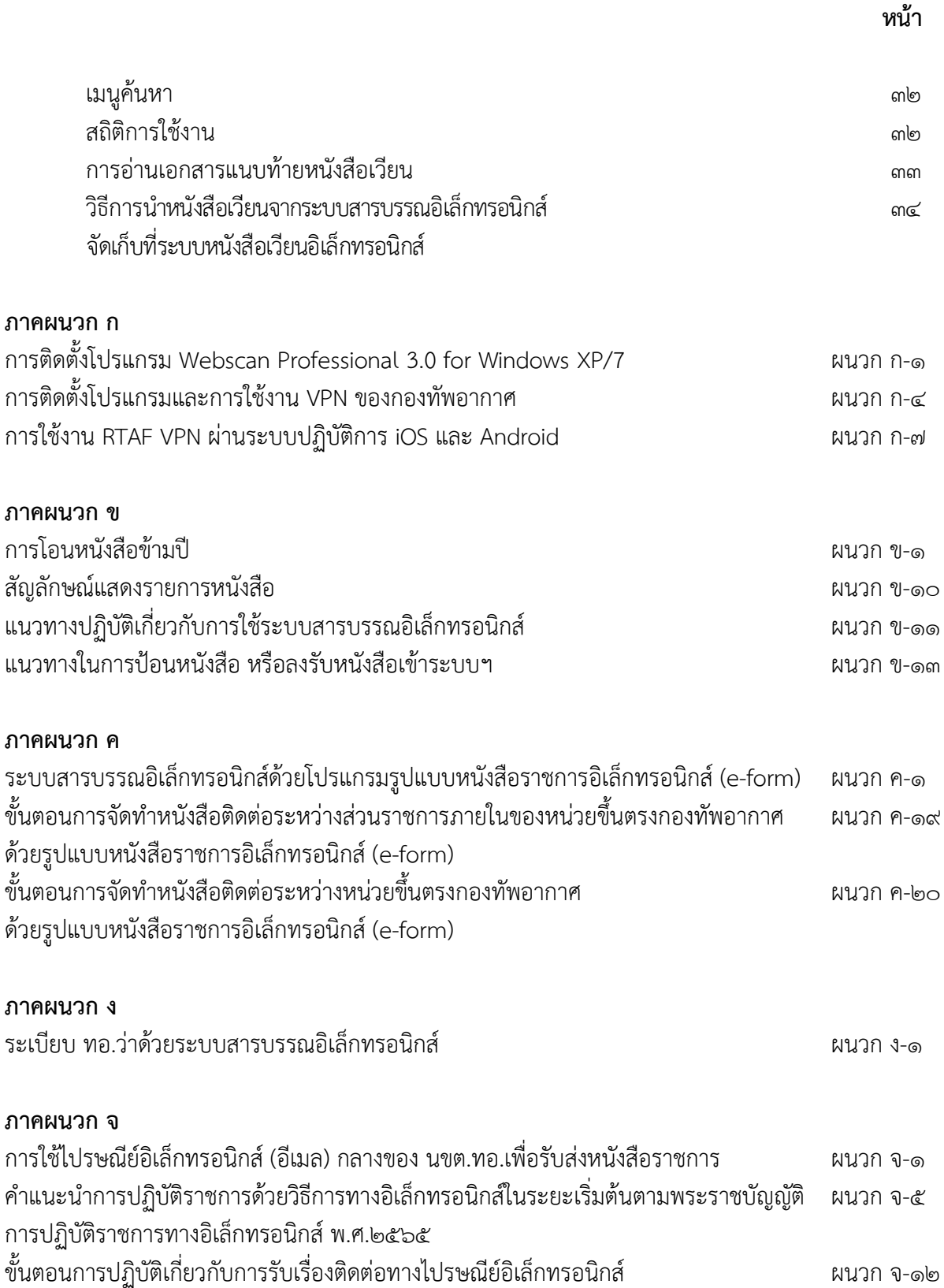

# **ระบบสารบรรณอิเล็กทรอนิกส (e–admin)**

# **ความเปนมา**

ตามนโยบายเทคโนโลยีสารสนเทศเพื่อการพัฒนาประเทศของภาครัฐ กำหนดกรอบในการนำสื่อ อิเล็กทรอนิกส์มาใช้ในการบริหารงานและบริการอย่างเต็มรูปแบบภายในปี ๕๓ ซึ่ง ทอ.ได้นำนโยบายดังกล่าว มาแปลงเปนแผนแมบทเทคโนโลยีสารสนเทศและการสื่อสาร มีการจัดวางระบบงานตาง ๆ เชน งานกำลังพล งานงบประมาณ งานการเงิน งานสงกำลังบำรุง โดยใชเครือขายระบบ MIS ของ ทอ.รวมกัน

# **คำนิยาม**

**ระบบสารบรรณอิเล็กทรอนิกส (e-admin : Iwebflow)** คือ ระบบสารสนเทศสำหรับการบริหาร งานเอกสาร การรับ การส่ง การบับทึก การค้บหา และการติดตามงานของหนังสือราชการ ทอ. โดยพัฒนาโปรแกรม ตามระเบียบสำนักนายกรัฐมนตรีวาดวยงานสารบรรณ พ.ศ.๒๕๒๖ และฉบับแกไขเพิ่มเติม พ.ศ.๒๕๔๘ ตลอดจน กฎ ระเบียบ ที่เกี่ยวของ

**ตะกรางาน (Basket)** หมายถึง หนวยงานที่มีรหัสตัวพยัญชนะและเลขประจำของเจาของเรื่อง และหนวยงานที่ทางราชการกำหนดขึ้นใหม โดยไดรับอนุมัติจาก ผบ.ทอ.ที่มีการปฏิบัติตอหนังสือราชการระหวางกัน ซึ่งกำหนดให้มีผู้ใช้งานได้หลายคน (จนท.ที่สังกัดและปฏิบัติงานอยู่ในหน่วยงานนั้น ๆ) และสามารถปฏิบัติงาน ไดพรอมกัน

**ผูใชงาน (User)** หมายถึง จนท.ของหนวยงานที่ไดรับมอบหมายจาก หน.หนวยงาน ใหปฏิบัติงาน ระบบสารบรรณอิเล็กทรอนิกส ซึ่งหนวยไดสงรายชื่อให สบ.ทอ.เพื่อบรรจุเขาไวในฐานขอมูลระบบฯ ซึ่งมีหนาที่ ในการรับ-สงหนังสือของหนวย

**งานรับเขา** หมายถึง หนังสือที่รับเขามาจากหนวยงานภายนอก หรือภายในหนวยงานตนเอง ซึ่งมาจากหนังสือรอลงทะเบียน (ออนไลน) หรือลงรับหนังสือที่ หน.หนวย หรือ จนท.ในหนวยจัดทำขึ้น เชน ใบลาพักผ่อนประจำปี เงินสวัสดิการค่ารักษาพยาบาล เป็นต้น ซึ่งมีทั้งที่เป็นเอกสารต้นฉบับ (สีฟ้า) และเอกสาร ที่ไม่ต้องส่งต้นฉบับ (สีส้ม)

**งานสงภายใน (สราง/ทะเบียนหนังสือสงภายใน)** หมายถึง การสรางหนังสือราชการของหนวยงาน ทุกระดับของ นขต.ทอ. โดยมี หน.หน่วยหรือผู้ที่ได้รับมอบหมาย เป็นผู้ลงลายมือชื่อของหนังสือนี้ และเป็นหนังสือ ้ที่ใช้ติดต่อกันภายใน นขต.ทอ. ทั้งนี้ระบบฯ จะกำหนดรหัสพยัญชนะและเลขประจำของเจ้าของเรื่องให้ (ช่องเลขที่ หนังสือจะมีรหัสตัวพยัญชนะ และเลขประจำของเจ้าของเรื่อง) เช่น หนังสือที่ออกในนาม แผนกธุรการ เลขที่หนังสือ คือ กห ๐๖๐๓.๒/ หนังสือที่ออกในนาม นกพ.สบ.ทอ. เลขที่หนังสือ คือ กห ๐๖๐๓.๑(๑)/ เปนตน

**งานสงภายนอก (สราง/ทะเบียนหนังสือสงภายนอก)** หมายถึง การสรางหนังสือราชการติดตอระหวาง หนวยงานระดับ นขต.ทอ. (ธุรการ นขต.ทอ.) เปนหนังสือที่ออกในนาม นขต.ทอ. โดยมี หน.นขต.ทอ. หรือผูทำการแทน หน.นขต.ทอ. เปนผูลงลายมือชื่อของหนังสือนี้ และเปนหนังสือที่ใชติดตอกันภายใน ทอ. ทั้งนี้ระบบฯ จะกำหนด รหัสตัวพยัญชนะและเลขประจำของเจ้าของเรื่องให้ (ช่องเลขที่หนังสือจะมีรหัสตัวพยัญชนะ และเลขประจำของ เจาของเรื่อง) เชน หนังสือที่ออกในนาม สบ.ทอ., บน.๕, ยศ.ทอ. หรือ รร.นนก. เปนตน

และหนังสือที่จัดทำขึ้นในนามของ ทอ. โดยมี ผบ.ทอ.หรือผูที่ไดรับมอบหมาย เปนผูลงลายมือชื่อ มีไปถึงหนวยงานภายนอก หรือหนวยงานอื่นใด ซึ่งมิใชสวนราชการ หรือบุคคลภายนอก การออกเลขที่ทะเบียน หนังสือส่ง จะต้องขอเลขที่หนังสือจาก สบ.ทอ.(ธุรการ ทอ.(หนังสือรับ-ส่ง ทอ.)) เท่านั้น และส่งสำเนาให้สารบรรณกลาง (สบ.ทอ.) เพื่อเก็บไวเปนหลักฐาน

**ประเภทหนังสือ** หมายถึง ประเภทของหนังสือ เชน หนังสือรับเขา หนังสือสงภายใน หนังสือ คณะกรรมการ หนังสือราง คำสั่ง ประกาศ เปนตน

**หมวดหนังสือ** หมายถึง เรื่องแตละเรื่องที่ผูใชงานสรางขึ้น สามารถคัดแยกเปนหมวดเพื่อใหสะดวก และง่ายต่อการค้นหา เช่น การประชุม มติ ครม. หนังสือเวียน หนังสือทั่วไป เป็นต้น

**ติดตามผลการทำงาน** หมายถึง การติดตามเรื่องที่เปนที่สนใจและตองการบันทึกชวยจำในการ ปฏิบัติงาน

**ที่เก็บหนังสือ** หมายถึง การระบุแฟม สถานที่ ที่เก็บหนังสือ

**สรางและเก็บตนแบบขอความ** หมายถึง การบันทึกรูปแบบขอความที่มีการจัดทำในการลงทะเบียน หนังสืออยู่เสมอ ๆ เช่น ขอเบิกเงินสวัสดิการค่าเช่าบ้าน เป็นต้น ซึ่งระบบฯ จะทำการบันทึกและเรียกกลับมาใช้ใหม่

# **คุณลักษณะพื้นฐานของเครื่องคอมพิวเตอรที่ใชงานระบบสารบรรณอิเล็กทรอนิกส**

ระบบปฏิบัติการ WINDOWS 7 ขึ้นไป สามารถรองรับการใช้งานได้ทุก Web browser

# **การเขาใชงานระบบสารบรรณอิเล็กทรอนิกส**

การเขาใชงานระบบสารบรรณอิเล็กทรอนิกส จะใชชื่อผูใชงาน (Username) และรหัสผาน (Password) ของอีเมล ทอ. (e-mail) โดยจะตองแจงชื่อและสังกัดหนวยงาน ให สบ.ทอ.ทราบ เพื่อดำเนินการกำหนดสิทธิ์กอน การเรียกใชระบบสารบรรณอิเล็กทรอนิกส มี ๓ วิธี ไดแก

๑. การเข้าระบบด้วย Microsoft Windows หรือเข้าด้วยโปรแกรม Web Browser

- ๒. การเขาระบบผานหนาเว็บไซตกรมสารบรรณทหารอากาศ
- .<br>๓. การเข้าระบบผ่าน VPN (กรณีที่เรียกใช้งานจากเครือข่ายนอก ทอ.)

#### **๑. การเขาระบบดวย Microsoft Windows หรือเขาดวยโปรแกรม Web Browser**

เริ่มจากเขาระบบ Microsoft Windows ตามปกติจากนั้นเลือกโปรแกรม Web browser ที่ปรากฏ เปนรูป Icon บนหนาจอเครื่องคอมพิวเตอร

Internet Explorer

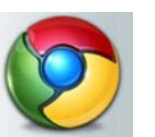

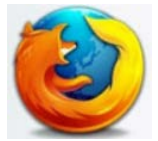

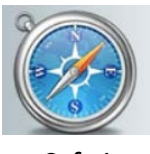

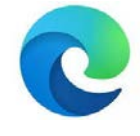

**Google Chrome Mozilla Firefox Safari Microsoft Edge**

หลังจากเข้าโปรแกรม Browser แล้ว ให้ป้อน URL ของระบบงาน ดังนี้

#### **URL = http://e-admin.is.rtaf.mi.th**

ระบบจะแสดงหน้าจอ Login เข้าระบบงานสารบรรณ โดยผู้ใช้สามารถเลือกปีฐานข้อมูล หรือปีของ ขอมูลที่ตองการเขาไปดำเนินการ โดยกดลูกศรชี้ลง เลือกปที่ปรากฏ จากนั้นปอนชื่อและรหัสผาน ตามลำดับ

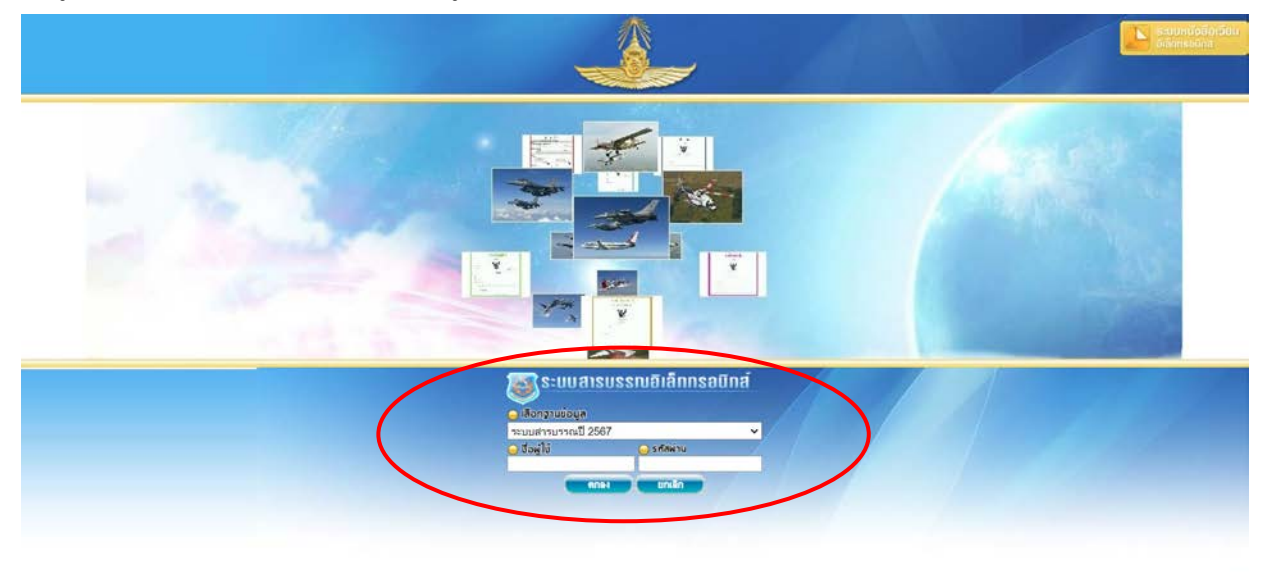

เขาสูระบบสารบรรณอิเล็กทรอนิกส

#### **๒. การเขาระบบผานหนาเว็บไซตของกรมสารบรรณทหารอากาศ**

สามารถเข้าระบบสารบรรณอิเล็กทรอนิกส์ ผ่านทางหน้าเว็บไซต์ของกรมสารบรรณทหารอากาศ (**http://www.admin.rtaf.mi.th**) ไดดวยการคลิกเลือกเมนู**ระบบสารบรรณอิเล็กทรอนิกส(e-admin)**

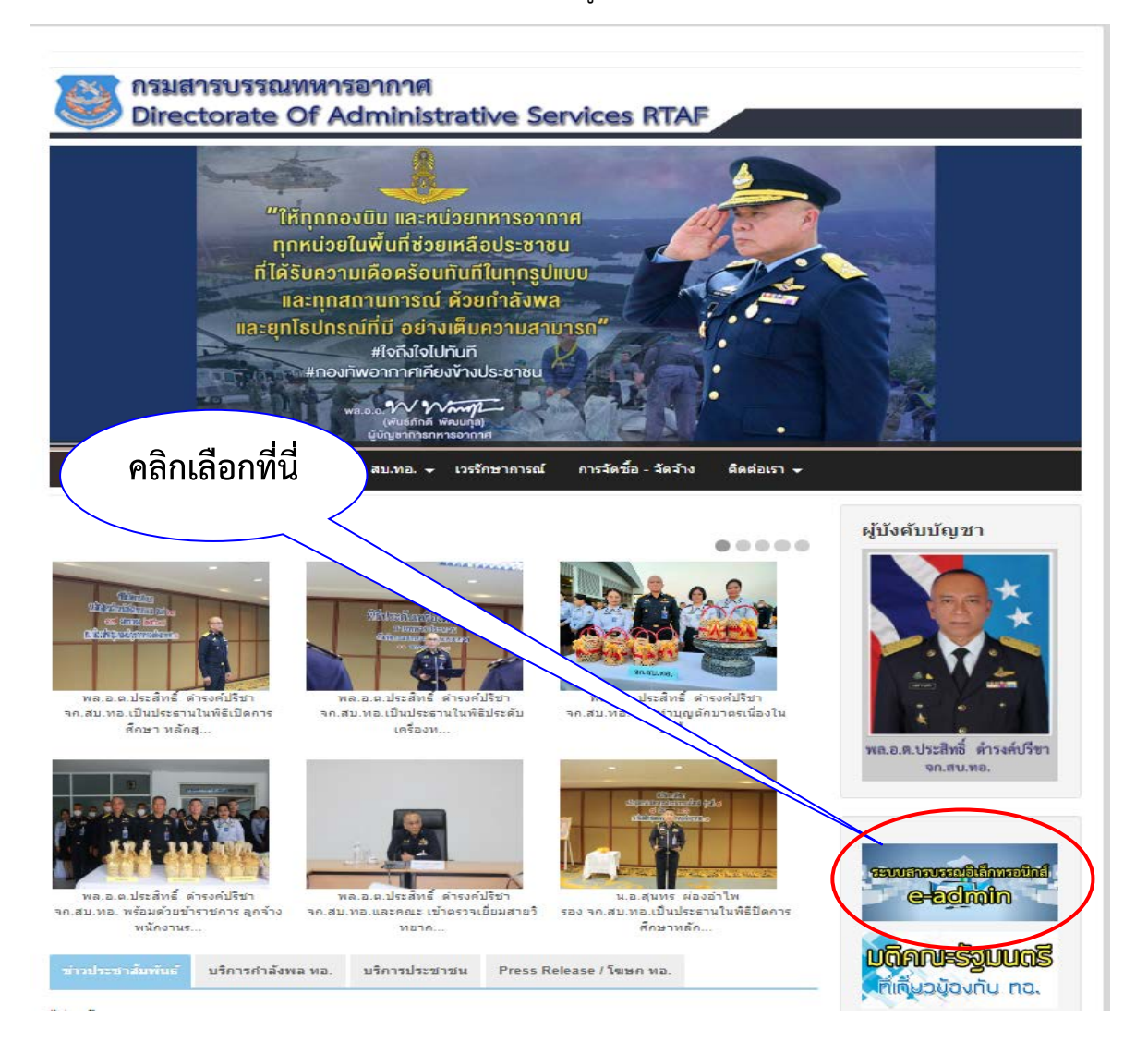

#### **การลงรับหนังสือ (PAPER)**

เมื่อมีหนังสือ (PAPER) สงมาที่หนวย ใหผูรับตรวจสอบที่ **เมนูหนังสือรอลงทะเบียน** หรือสืบคน ไดจาก **เมนูคนหา** วามีหนังสือเรื่องนี้สงใหหนวยของทานทางระบบฯ แลวหรือไม หรือมีหนังสือเรื่องเดียวกันนี้ อยูในระบบฯ ของหนวยงานทานหรือไม

**หากไมมี** ใหหนวยผูรับทำการลงทะเบียนรับหนังสือ โดยปอนรายละเอียดที่ **เมนูลงทะเบียนรับสง** และเขาที่ **ลงรับหนังสือ**

โดยคลิกที่ **ลงรับหนังสือ**(เมนูสั่งการสีสม) จะปรากฏหนา **ทะเบียนรับ** ใหผูใชงานปอนรายละเอียด ของหนังสือที่มีมาถึงใหครบถวนทุกชอง โดยเฉพาะที่ชอง **อักษรสีแดง** (เลขที่หนังสือ ลงวันที่ จาก ถึง และเรื่อง) หากปอนรายละเอียดในชอง **อักษรสีแดง** ไมครบ **ระบบฯ จะไมดำเนินการให**

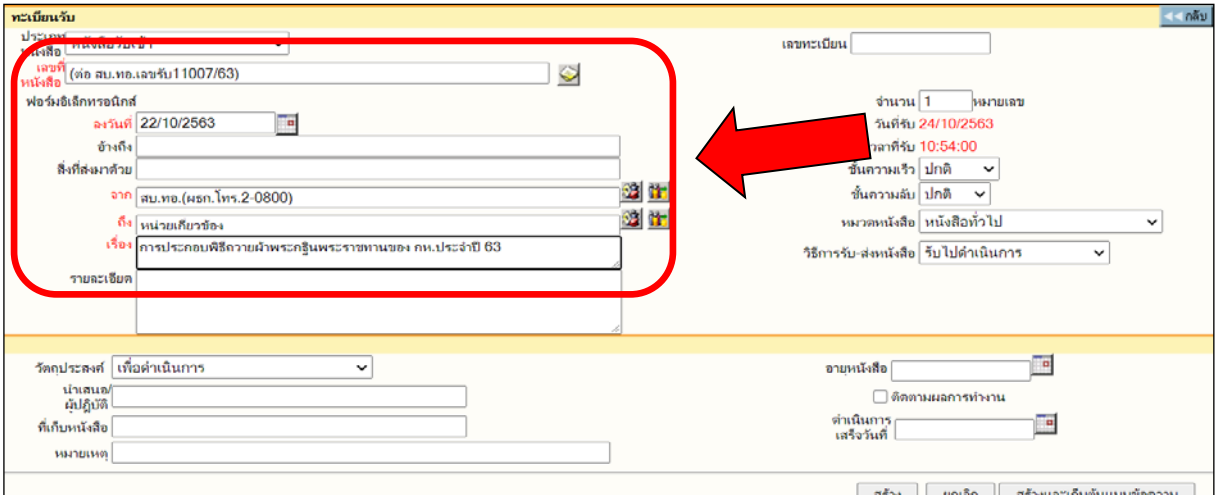

#### **เลขที่หนังสือ**

- กรณีมีที่หนังสือ ใหดำเนินการโดยใสขอมูลเลขที่หนังสือใหตรงกับเลขที่หนังสือที่สงมาถึง มีจุดใสจุด มีวงเล็บ ใสวงเล็บ (เห็นอยางไร ใสอยางนั้น) ไมตองเวนวรรค - หากหนังสือตนฉบับเปนเลขไทย ใหปอนขอมูลโดยใช**เลขอารบิก**ทั้งหมด **ยกเวน** - หนังสือที่มีคำวา **"ที่"** นำหนาเลขที่หนังสือที่สงมาถึง การปอนเขาระบบไมตองปอนคำวา **"ที่"** กรณี**ไมมี**ที่หนังสือ - ใหดำเนินการปอนชื่อหนวยงานเจาของหนังสือ คณะบุคคล บริษัท หาง/ราน หากไมมี หนวยงาน ใหบันทึกชื่อของผูมีหนังสือมาถึง เชน ใบลาพักผอน คารักษาพยาบาล ฯลฯ **โดย** - ใหปอนขอมูลที่ชอง **"จาก"**จากนั้นระบบฯจะดำเนินการใหเลขที่หนังสือโดยอัตโนมัติ จะเปน
	- ชื่อเจ้าของหนังสือ บุคคล คณะบุคคล บริษัท ห้าง/ร้าน ฯลฯ แล้วตามด้วย ตัวเลขของ ้วันที่เดือนปี และเวลาเป็นวินาที เช่น **เลขที่หนังสือ** ปัชฌาศิบี/20102563/110618

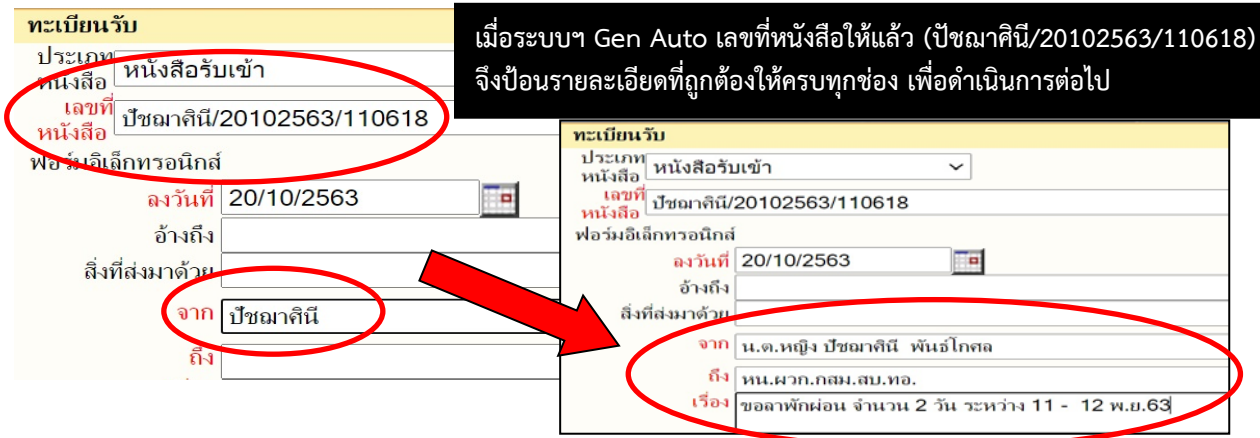

เมื่อปอนรายละเอียดในชองตาง ๆ ครบทุกชองแลว โดยเฉพาะชองที่มี **ตัวอักษรสีแดง** ใหคลิกที่ปุม **สราง** จากนั้น ระบบฯ จะทำการบันทึกข้อมูล และให้เลขทะเบียน วันที่ เวลา เลขที่หนังสือ (เอกสารเลขที่) และชื่อเรื่อง พร้อมปรากฦ ชองแนบเอกสารตนฉบับ ซึ่งจะมีใหเลือก Browse หรือ Scan

**ถากดปุม…**

**BROWSE** เป็นการแนบไฟล์ดิจิตอลที่ต้องการเข้าระบบ

**SCAN** เปนการแนบเอกสารที่เปนกระดาษ โดยผานการสแกนดวย WEBSCAN เขาระบบฯ

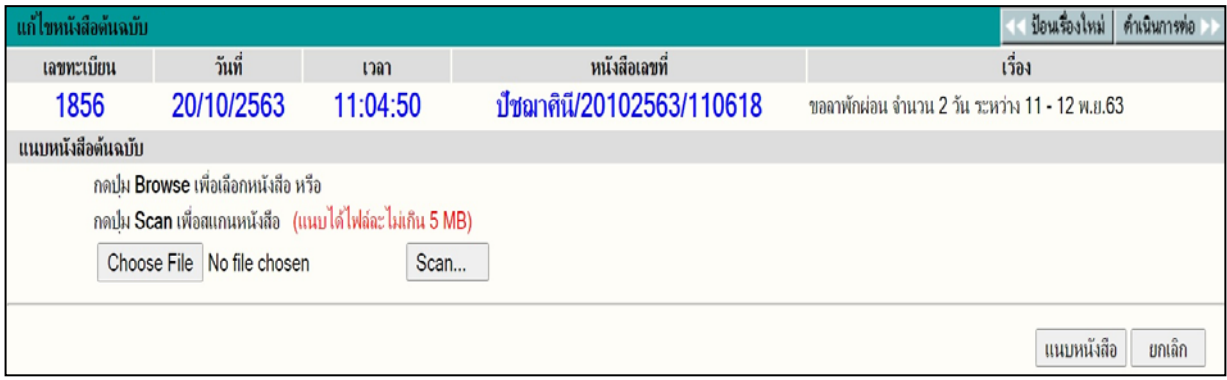

**การบันทึกงาน** (เปรียบเสมือนการบันทึกแยกเรื่องใหหนวยเกี่ยวของ)

เมื่อเขาสู **เมนูบันทึกงาน** จะปรากฏหนาจอ ใหปอนขอความในชอง **บันทึกการปฏิบัติ**โดยปอน รายละเอียดตามความตองการของหนังสือที่มีมาถึง หรือหนังสือที่มีการสั่งการ หลังจากปอนขอมูลแลวใหกดปุม **ตกลง**

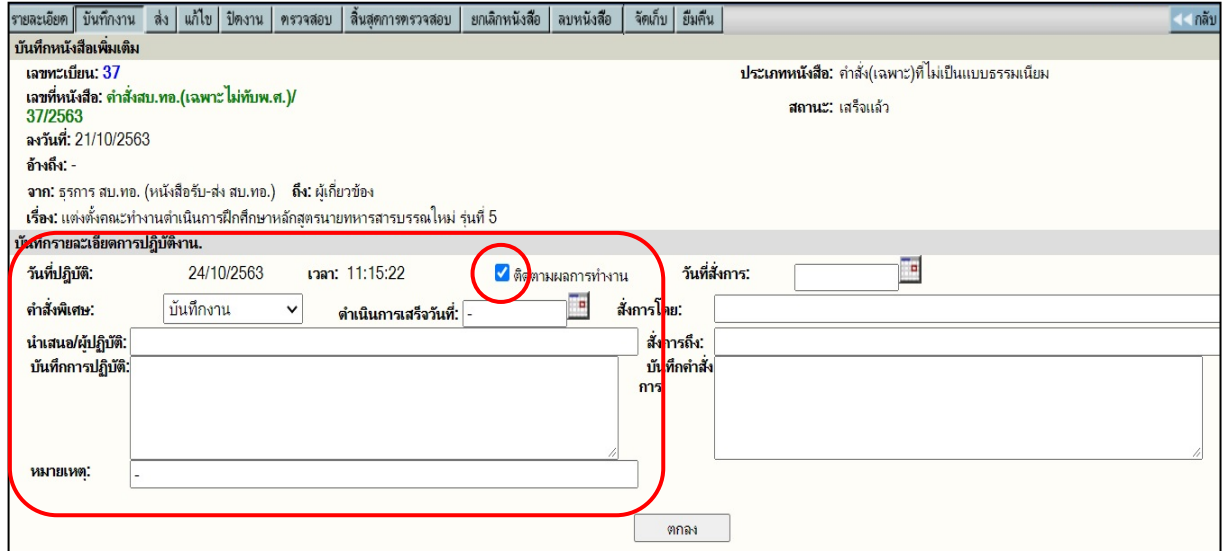

หมายเหตุ - สามารถติดตามหนังสือเรื่องนี้ไดดวยการคลิกถูก ที่ชอง**ติดตามผลการทำงาน**

- ชอง**ดำเนินการเสร็จวันที่**... สามารถปอนวันเดือนป ที่ตองการกำหนดใหงานแลวเสร็จ เพื่อเปนการชวยเตือนความจำ และหากใกลถึงวันที่กำหนด **"ดำเนินการเสร็จ"** จะถูกเตือนดวย **ตัวอักษรสีแดงที่ชื่อเรื่อง**
- หากต้องการป้อนข้อมูลในช่อง<u>บันทึกคำสั่งการ</u> จะต้องป้อนให้ครบทั้ง ๔ ช่อง ได้แก่ วันที่สั่งการ ้สั่งการโดย สั่งการถึง และบันทึกคำสั่งการ จึงจะสามารถกดปุ่ม<u>ตกลง</u>ได้

#### **การติดตามงานเพื่อดูการปฏิบัติตอหนังสือ**

ผู้ใช้งานสามารถติดตามดูสถานะการทำงานของหนังสือเรื่องนั้น ๆ ได้ เพื่อให้ทราบว่ามีการปฏิบัติ ตอหนังสืออยูในขั้นตอนใด ใครเปนผูปฏิบัติ ปจจุบันหนังสืออยูในความรับผิดชอบของหนวยงานใด โดยคลิกเลือกที่ **เลขที่หนังสือ** ของรายการที่ตองการติดตาม จากหนารายการหนังสือ เชน หนังสือ

ระหวางดำเนินการ ทะเบียนรวม ผลการคนหา หนารายละเอียด ดังภาพ

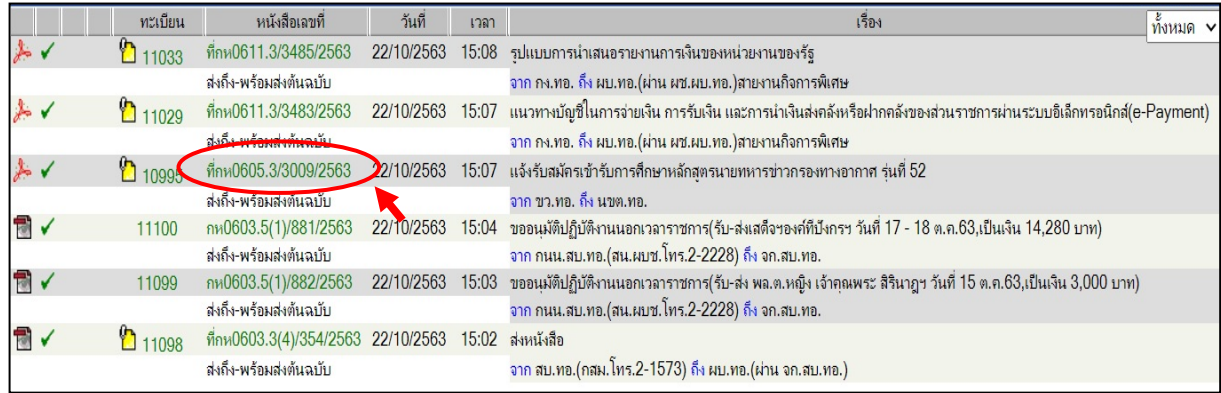

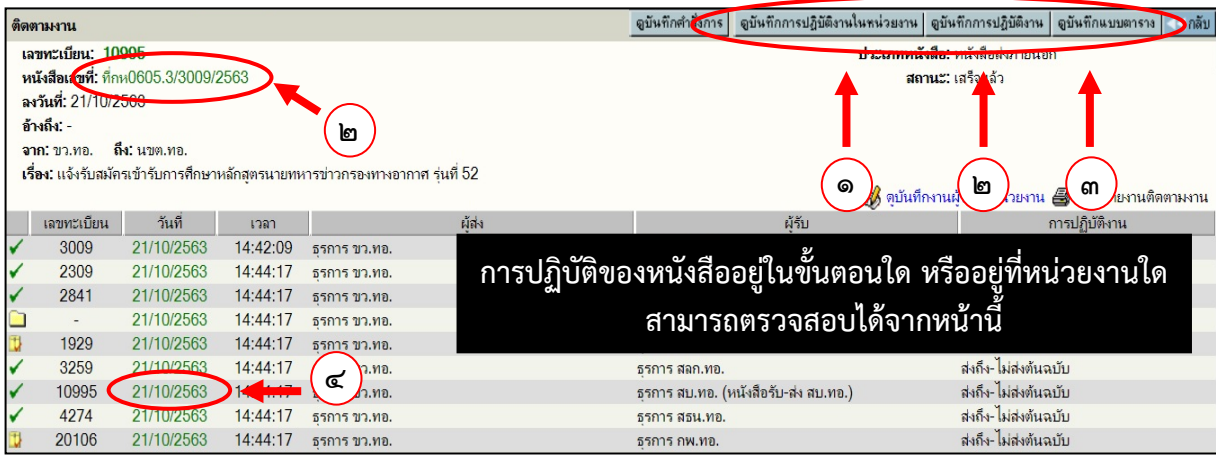

#### **๑. ดูบันทึกการปฏิบัติงานในหนวยงาน**

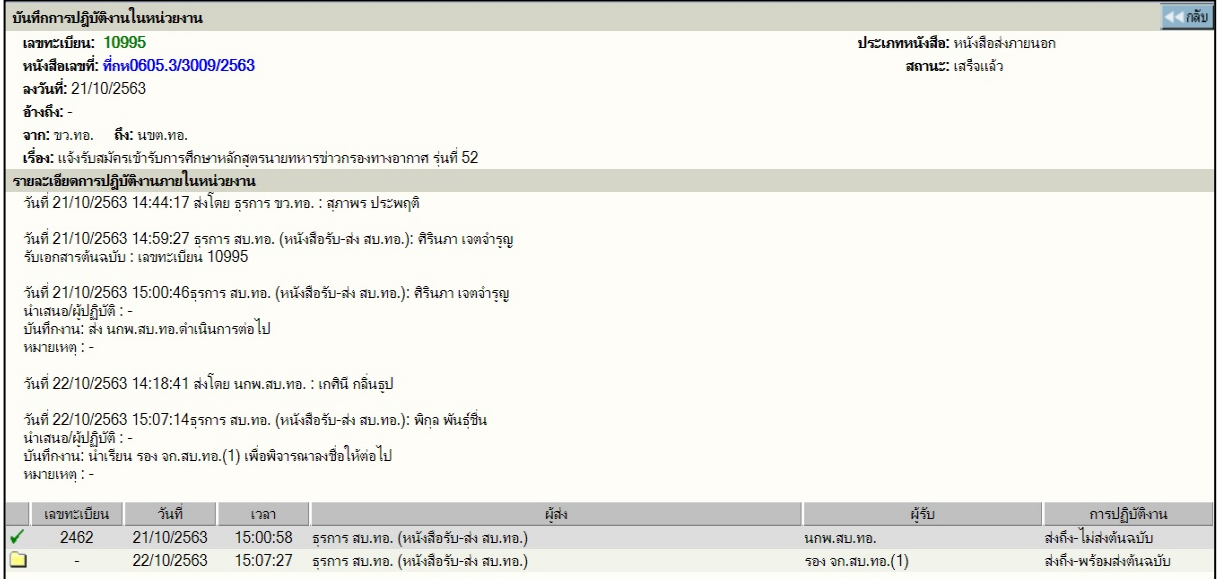

ระบบฯ จะแสดงข้อมูลการทำงานของหน่วยงาน ได้แก่ การลงรับหนังสือ รับต้นฉบับ สร้างหนังสือเข้าระบบฯ และข้อมูลบันทึกงาน

#### **๒. ดูบันทึกการปฏิบัติงาน หรือคลิกที่เลขที่หนังสือ**

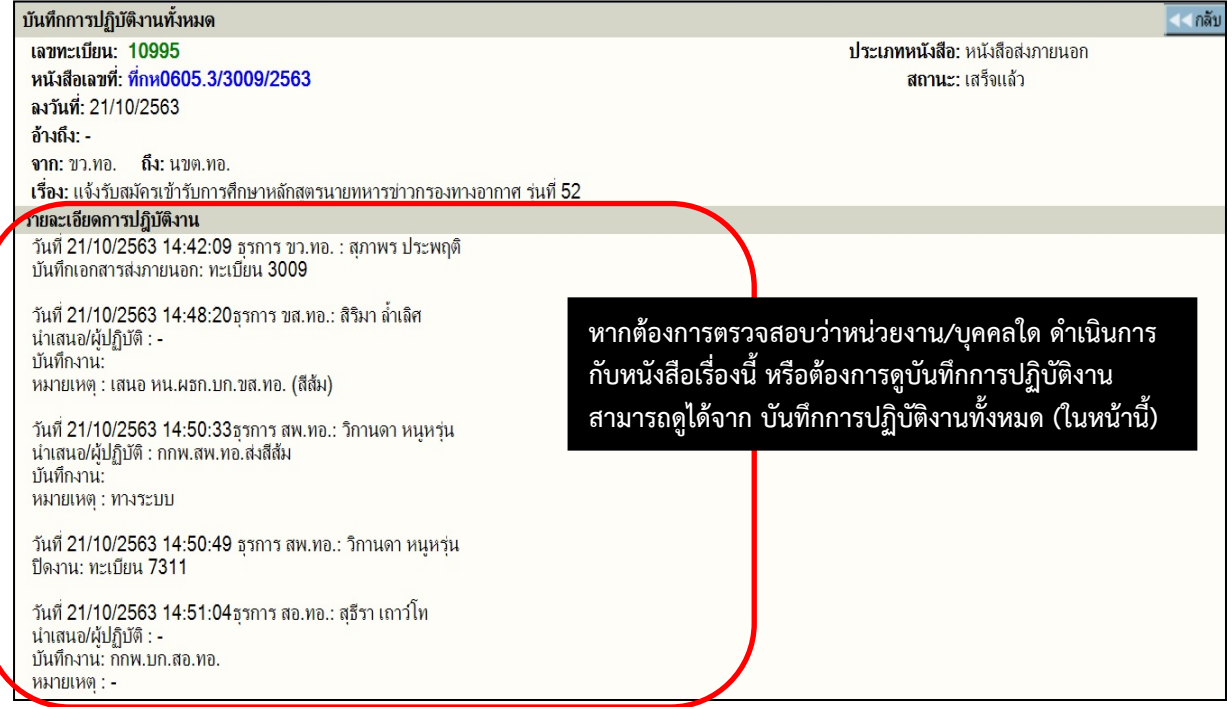

ระบบฯ จะแสดงขอมูลการทำงานใหทุกขั้นตอนที่หนังสือผาน รวมทั้งการแกไขขอมูลของหนังสือ ที่เกิดขึ้น บันทึกการทำงาน บันทึกคำสั่งการ ซึ่งในการแสดงผลระบบฯ จะแจงวันที่และเวลา โดยเรียงลำดับ เหตุการณที่เกิดกอน-หลัง รวมทั้งผูดำเนินการในแตละเหตุการณ

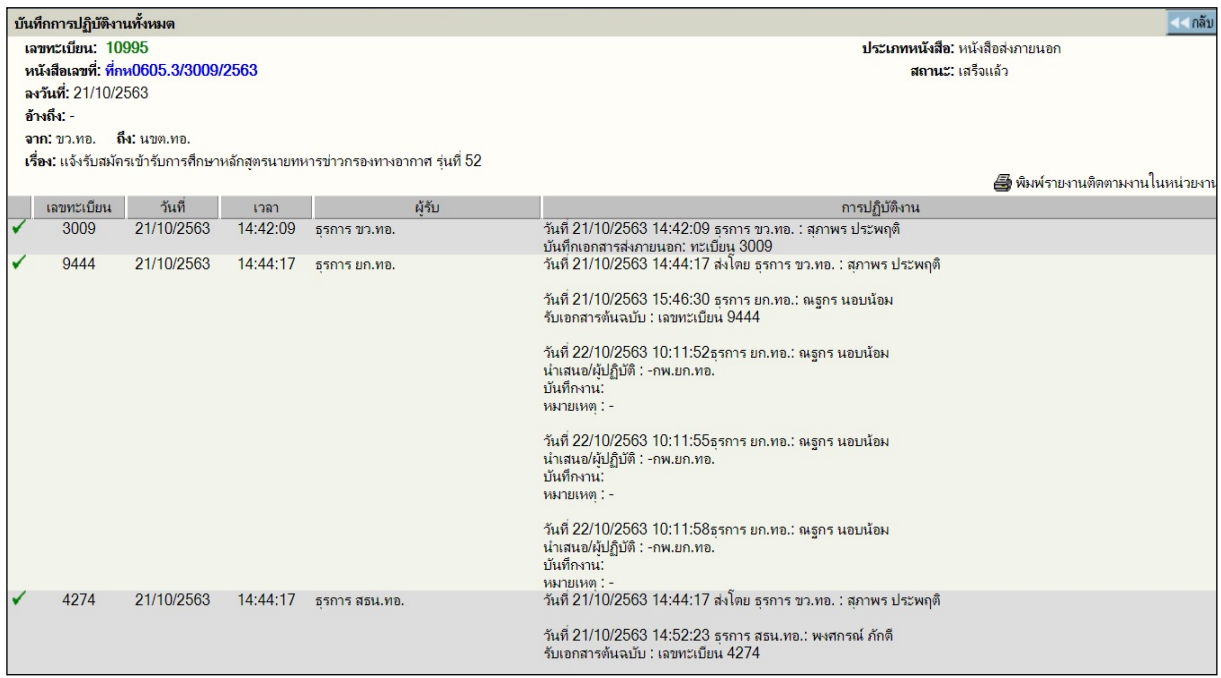

**๓. ดูบันทึกแบบตาราง**

ระบบฯ จะแสดงข้อมูลการทำงานของหน่วยงาน ได้แก่ การลงรับหนังสือ รับต้นฉบับ สร้างหนังสือ เขาระบบฯ และขอมูลบันทึกงาน ในรูปแบบตาราง

# **๔. คลิกที่วันที่สง/สรางหนังสือ**

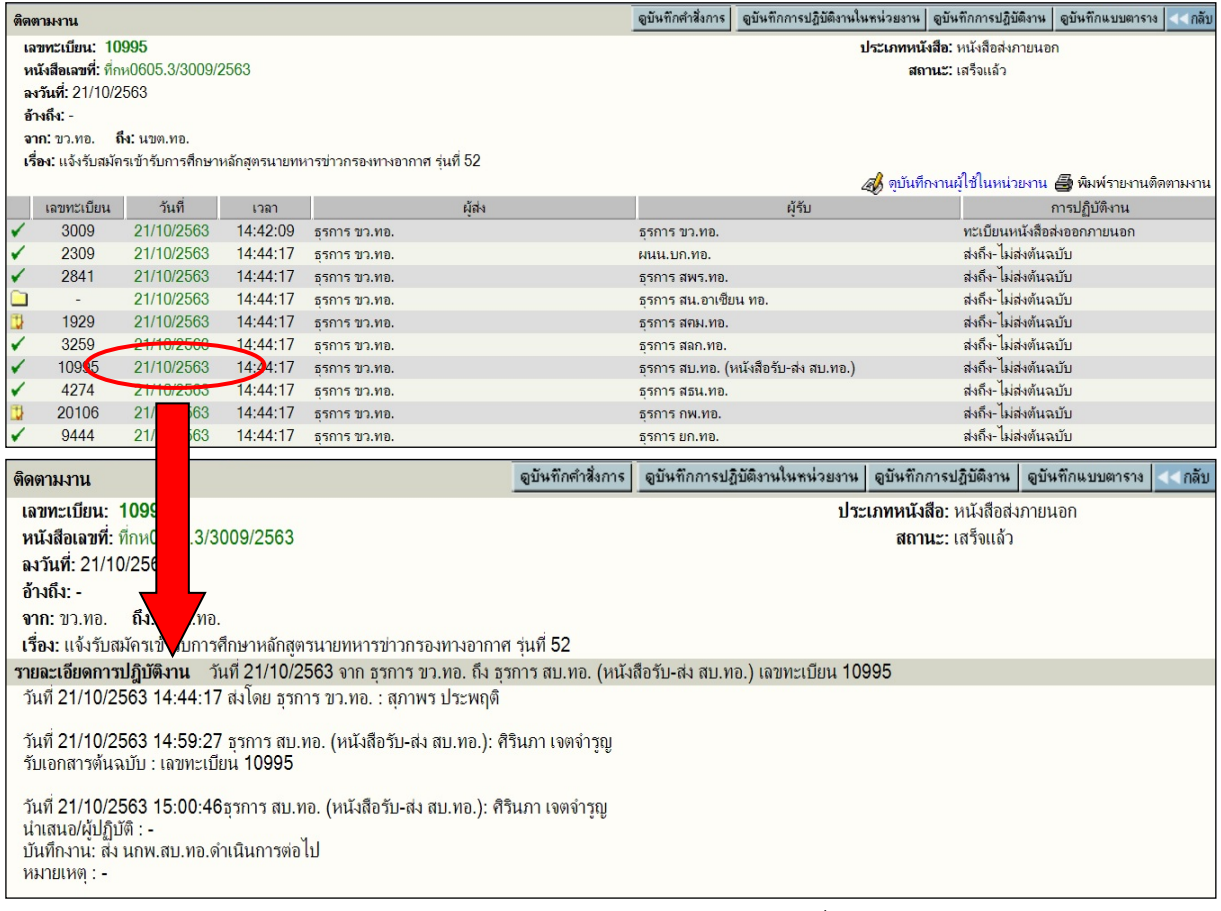

#### ระบบฯ จะแสดงขอมูลการทำงานระหวางหนวยงานที่รับ-สงหนังสือ

#### **การติดตามผลการทำงาน**

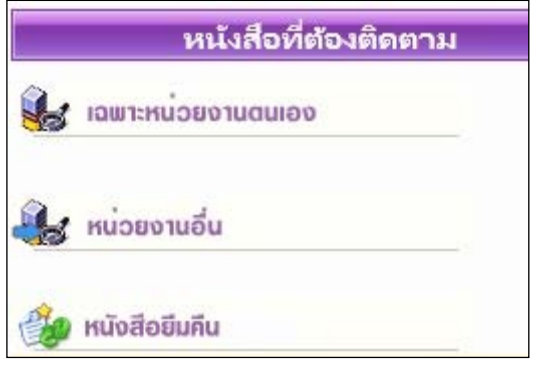

- **เฉพาะหนวยงานตนเอง** รวบรวมหนังสือทุกสถานะ (ระหวาง ดำเนินการ สงงาน ปดงาน ตรวจสอบ) ที่กำหนดใหเปนหนังสือ ตองติดตาม
- **หนวยงานอื่น** แสดงหนังสือทุกสถานะ(ระหวางดำเนินการสงงาน ปดงาน ตรวจสอบ) ที่ไดกำหนดระยะเวลาใหหนวยงานอื่น ตอง ดำเนินการใหแลวเสร็จและทราบวามีการติดตามผลการดำเนินการ
- **หนังสือยืมคืน** แสดงรายการหนังสือของหนวยงาน ที่ถูกยืมไป และยังไมไดคืนหนังสือ

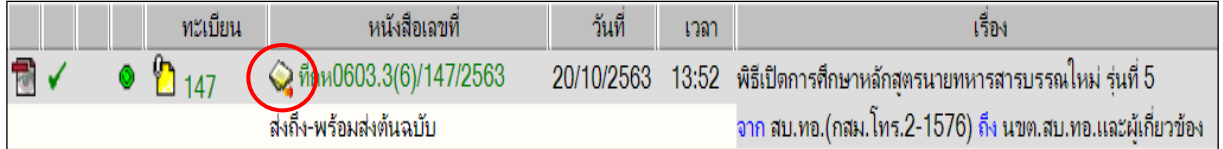

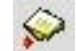

 $\hat{S}$ ศัญลักษณ์ "ติดตามผลการทำงาน"

**๑. หนังสือที่ตองติดตามภายในหนวยงานตนเอง** ผูใชสามารถเลือกไดเมื่ออยูที่หนาจอบันทึกงาน หรือหนาจอแกไข แลวเลือก **"ติดตามผลการทำงาน"** และกดปุมตกลง

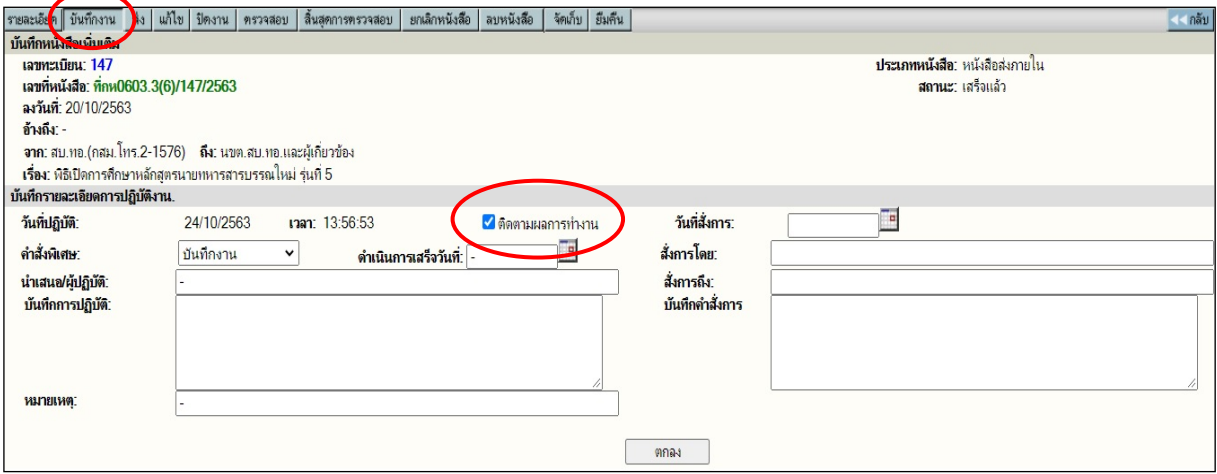

เลือกติดตามผลการทำงาน เพื่อเก็บหนังสือไว้ที่เมนูหนังสือที่ต้องติดตาม <u>เฉพาะหน่วยงานตนเอง</u>

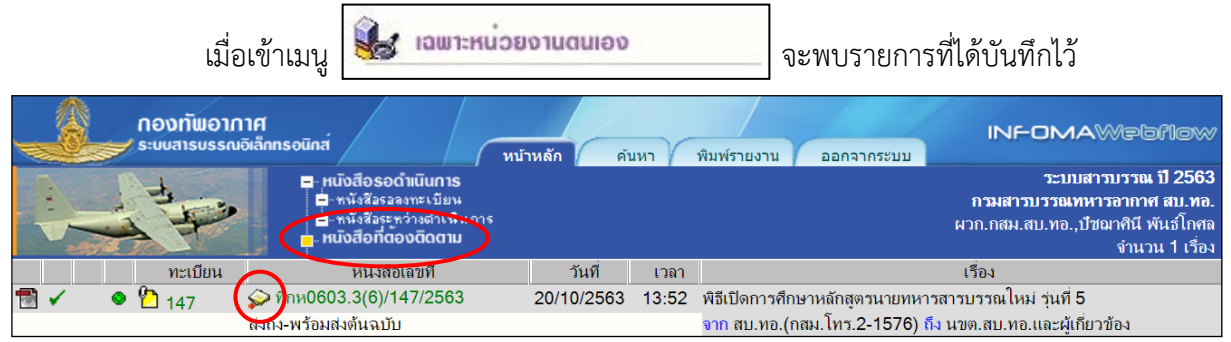

**๒. หนังสือที่ตองติดตามหนวยงานอื่น** ผูใชสามารถเลือกไดโดยเขาไปที่หนาจอสงงาน แลวเลือก **"ติดตามการทำงานหนวยงานที่สง"** กอนจะเลือกหนวยงานที่ตองการสง

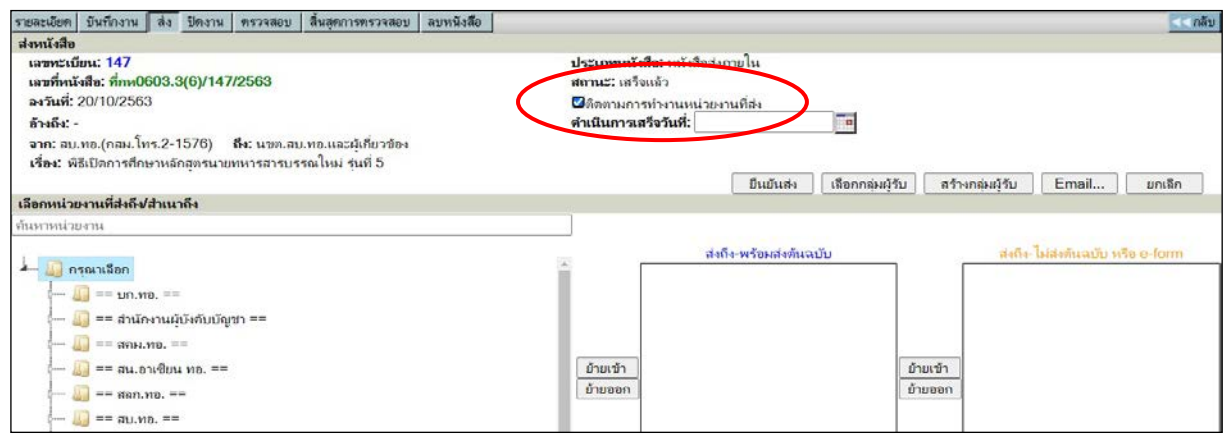

เลือกติดตามการทำงานหนวยงานที่สง เพื่อเก็บหนังสือไวที่เมนูหนังสือที่ตองติดตาม หนวยงานอื่น

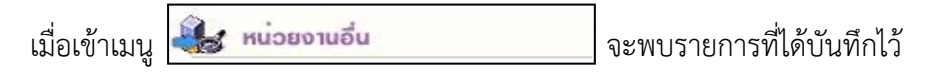

หมายเหตุ การ**ยกเลิก**หนังสือที่ตองติดตามภายในหนวยงานตนเองและหนวยงานอื่น โดยเลือกเมนูบันทึกงาน แล้วคลิกเครื่องหมายถูกออก เพื่อยกเลิกการติดตามฯ และกดปุ่ม<u>ตกลง</u> ระบบฯ จะไม่แสดงสัญลักษณ์ "ติดตามผลการทำงาน" อีก สำหรับหนังสือที่ตองติดตามหนวยงานอื่น สามารถ**ยกเลิกไดเฉพาะ หนวยงานปลายทางที่รับหนังสือแลวเทานั้น**

หนาจอหนังสือที่ตองติดตาม > เฉพาะหนวยงานตนเอง

#### **การตรวจสอบ**

เมนูการตรวจสอบใชสำหรับหนวยงานหรือผูใชงานที่ตองการระงับหรือหยุดการดำเนินการชั่วคราว กับเรื่องนี้ก่อน และไม่ต้องการให้หน่วยผู้รับปลายทางหรือหน่วยเกี่ยวข้องดำเนินการส่งต่อ ทั้งนี้เพื่อตรวจสอบ และแกไขหนังสือใหถูกตองอีกครั้ง

การตรวจสอบหนังสือ ผูใชงานตองทำสัญลักษณเพื่อเปนการแจงใหหนวยเกี่ยวของทราบถึงการเริ่มตน ตรวจสอบทางระบบ โดยคลิกเลือกที่ เลขทะเบียน ที่ตองการตรวจสอบ จากนั้นเลือกเมนูตรวจสอบ และกดปุม **ตกลง**

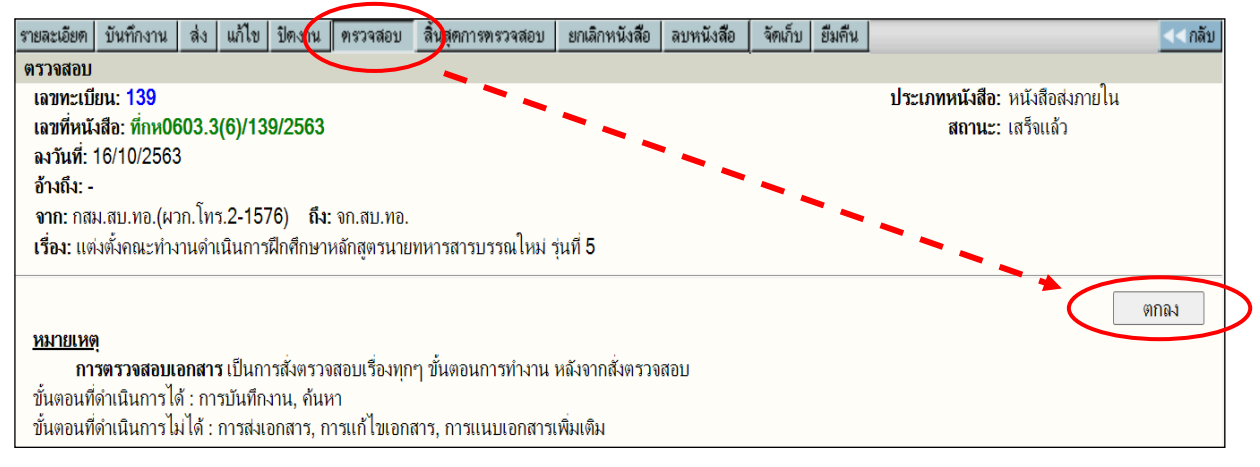

หนังสือที่เริ่มต้นการตรวจสอบจะไม่สามารถ แก้ไข หรือส่งต่อหน่วยงานใด ๆ ได้ จนกว่าผู้ใช้งาน จะยกเลิกการตรวจสอบ โดยสังเกตสถานะของหนังสือที่เริ่มต้นตรวจสอบ จะมีสัญลักษณ์ดาวสีเขียว **นี้ว**่อยู่ที่ หนารายการหนังสือเรื่องนั้น ๆ และทุกหนวยงานที่เกี่ยวของกับหนังสือ สามารถดำเนินการตรวจสอบหนังสือได

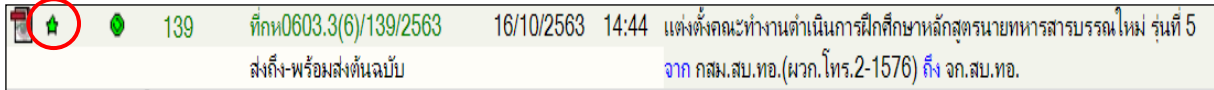

#### **การสิ้นสุดการตรวจสอบ**

เมื่อดำเนินการตรวจสอบหนังสือเสร็จสิ้นแล้ว ผู้ใช้งานจะต้องทำการยกเลิกการตรวจสอบเสียก่อน จึงจะสามารถดำเนินการกับหนังสือไดตามปกติโดยคลิกเลือก **เลขทะเบียน** ที่ตองการสิ้นสุดการตรวจสอบ จากนั้น เลือกเมนู**สิ้นสุดตรวจสอบ** และกดปุม **ตกลง**

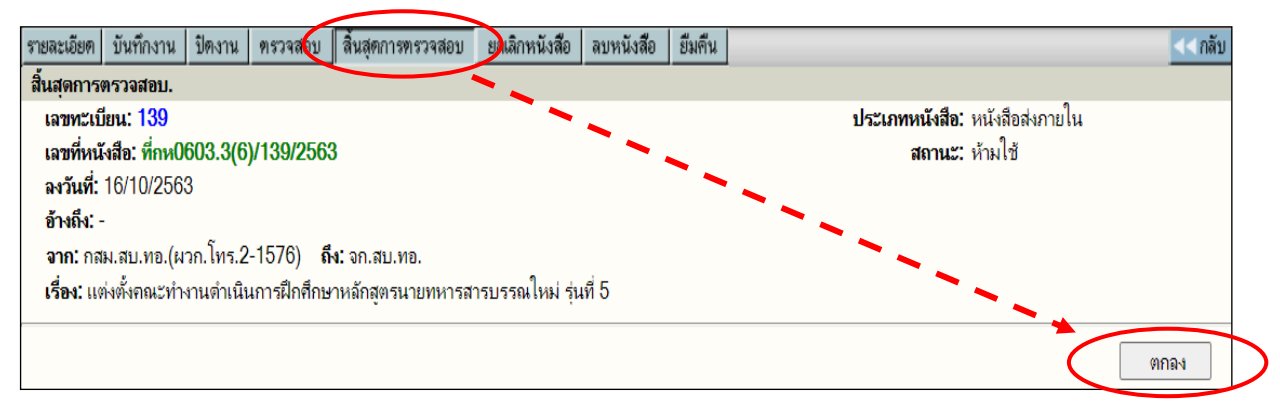

หนังสือสิ้นสุดการตรวจสอบแล้วจะสามารถดำเนินการได้ตามปกติ และสัญลักษณ์ดาวสีเขียว **นั่ว** จะไมปรากฏขึ้นที่หนารายการหนังสือนั้นอีก

#### **การแกไข**

การแกไข เปนการแกไขขอมูลในชองปอนตาง ๆ ที่ผูใชงานปอนเขาระบบฯ ไมถูกตอง สามารถ ดำเนินการ โดยคลิกเลือกที่ **เลขทะเบียน** ที่ตองการแกไข (จากหนารายการหนังสือ) และเลือกเมนู**แกไข** เพื่อ ้ดำเนินการแก้ไข พร้อมตรวจสอบความถูกต้องข้อมูลหรือรายละเอียดในช่องป้อนต่าง ๆ เมื่อดำเนินการแก้ไข เสร็จแลว กดปุม **ตกลง**

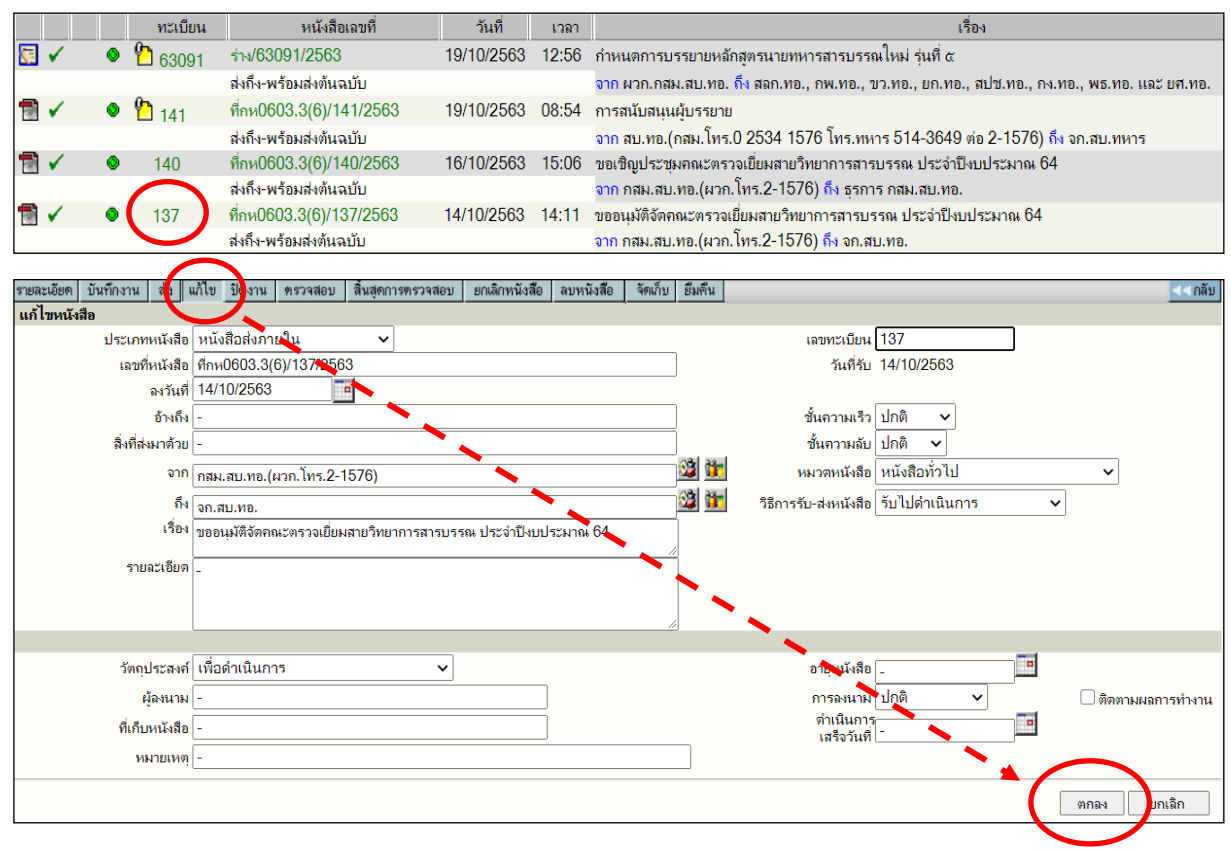

#### **การปดงาน**

การปิดงาน เป็นการแจ้งสถานะของหนังสือทางระบบฯ เมื่อดำเนินการเสร็จแล้วและไม่มีการส่งงานให้ หนวยใดดำเนินการตอ โดยผูใชงานเลือกรายการที่ตองการปดงาน (คลิกที่**เลขทะเบียน** จากหนารายการหนังสือ) แลวเลือกเมนู **ปดงาน** และกดปุม **ตกลง** ระบบฯ จะแจงยืนยันการปดงาน

เมื่อดำเนินการปิดงานแล้ว ที่หน้ารายการหนังสือจะปรากฏสัญลักษณ์ <mark> ไ</mark>. งานที่ปิดงานแล้ว และในเมนู**หนังสือระหวางดำเนินการ** หรือที่ทะเบียนรวม จะมีจำนวนปริมาณหนังสือคงคางหรือหนังสือ ที่ยังดำเนินการไมเสร็จ ลดปริมาณจำนวนลง

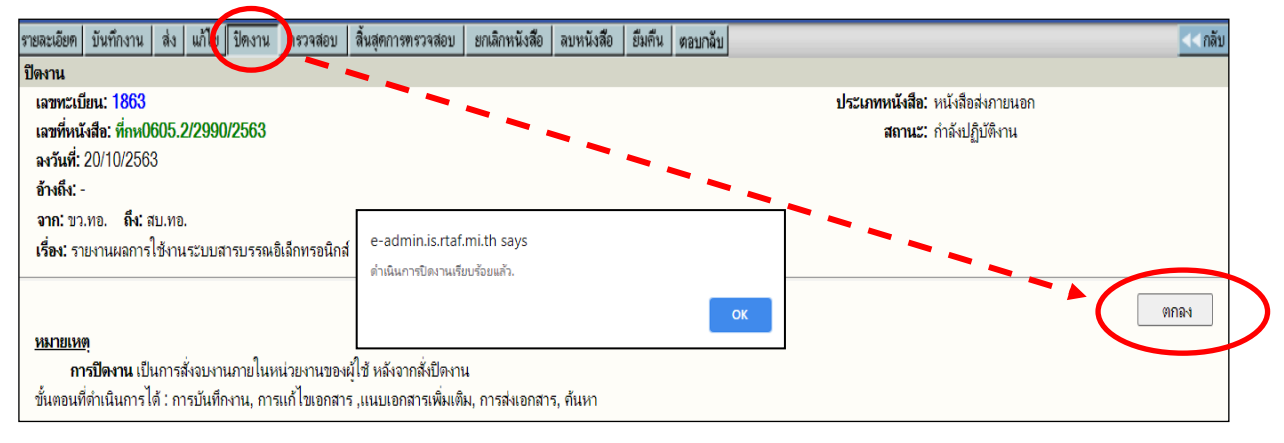

#### **การสงงาน**

การสงงาน เปนการสงหนังสือดวยระบบฯ ระหวางหนวยงานตนเรื่องและหนวยงานปลายทาง หรือ หนวยงานที่เกี่ยวของ เพื่อใหหนวยงานผูรับสามารถรับไปดำเนินการตอทางระบบฯ ได โดยผูใชงานเลือกรายการ ที่ตอง**การสง** ดวยระบบฯ (คลิกที่**เลขทะเบียน** จากหนารายการหนังสือ) แลวเลือกเมนู**สงงาน**

เลือกวิธีการสงงานในรูปแบบตาง ๆ และกดปุม **ยืนยันการสง** ระบบฯ จะแจงยืนยันการสงงาน ซึ่งสามารถดำเนินการสงไดหลายวิธี คือ

- เลือกสงเปนหนวยงาน
- เลือกสงหนวยงานเปนกลุม
- การสรางกลุมผูรับ และสงจากกลุมผูรับที่สรางไว
- การสงทางอีเมล

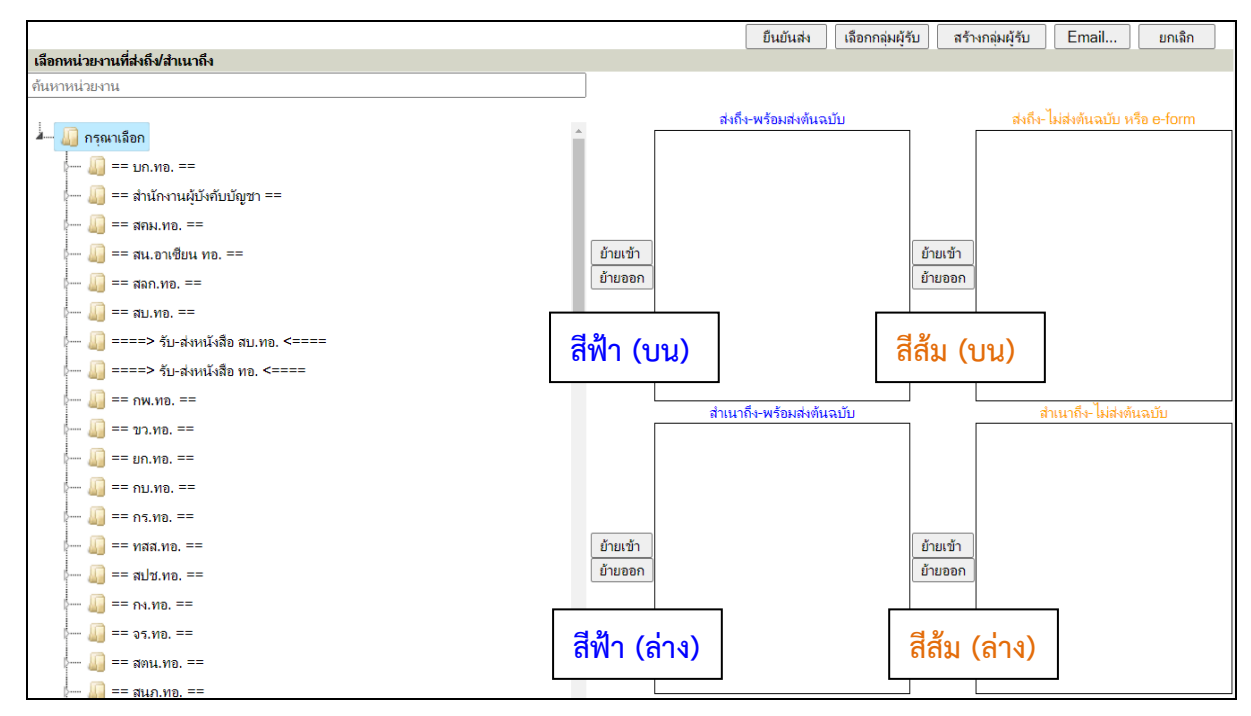

#### **๑. เลือกสงเปนหนวยงาน โดยการคลิกเลือกหนวยงานจากกลุมสง**

เปนการสงหนังสือทางระบบฯ แบบทั่วไป โดยคลิกเลือกหนวยงานปลายทางจากทางดานซายมือ ถ้าเป็นเครื่องหมายสามเหลี่ยม $\mid\,\mid\cdot\mid\mid$ แสดงว่ามีหน่วยงานย่อยอยู่ภายในกลุ่มส่งนี้ แต่ถ้าไม่มีเครื่องหมาย ี สามเหลี่ยม  $\vert$   $\vert$  - แสดงว่าเป็นระดับหน่วยงาน จากนั้นให้พิจารณาว่าหนังสือฉบับนั้นจะต้องส่งอย่างไร

**สีฟา (บน) สงถึง - พรอมสงตนฉบับ** (ชองสีฟาดานบนซาย)

**สีสม (บน) สงถึง - ไมสงตนฉบับ** (ชองสีสมดานบนขวา)

หากมีการสงสำเนาเพื่อแจงใหหนวยเกี่ยวของอื่น ๆ ทราบดวย ใหเลือกที่ชอง

**สีฟา (ลาง) สำเนาถึง - พรอมสงตนฉบับ** (ชองสีฟาดานลางซาย)

**สีสม (ลาง) สำเนาถึง - ไมสงตนฉบับ** (ชองสีสมดานลางขวา)

เมื่อคลิกเลือกที่หนวยงานแลว คลิกที่ **ยายเขา** เพื่อใหหนวยงานที่เลือกไว เขาชองที่ตองการสง และคลิกที่ **ยายออก** เพื่อยกเลิก หรือแกไขเปลี่ยนแปลงหนวยผูรับปลายทาง จากนั้นใหคลิกที่ **ยืนยันสง** เพื่อเปนการยืนยันการสงงาน

#### **๒. เลือกสงเปนหนวยงาน โดยการกำหนดชื่อหนวยงานในชองคนหาหนวยงาน**

เปนการสงหนังสือทางระบบฯ โดยกำหนดชื่อหนวยงานที่ตองการสง ดวยการปอนชื่อยอของ หนวยงานใน**ชองคนหาหนวยงาน** จากนั้นระบบฯ จะแสดงหนวยงานที่มีเงื่อนไขที่กำหนดขึ้นมาให โดยมี ตัวอักษรเปนสีแดง แลวจึงเลือกหนวยงานที่ตองการ

เมื่อคลิกเลือกที่หนวยงานแลว คลิกที่ **ยายเขา** เพื่อใหหนวยงานที่เลือกไว เขาชองที่ตองการสง และคลิกที่ **ยายออก** เพื่อยกเลิก หรือแกไขเปลี่ยนแปลงหนวยผูรับปลายทาง จากนั้นใหคลิกที่ **ยืนยันสง** เพื่อเปนการยืนยันการสงงาน

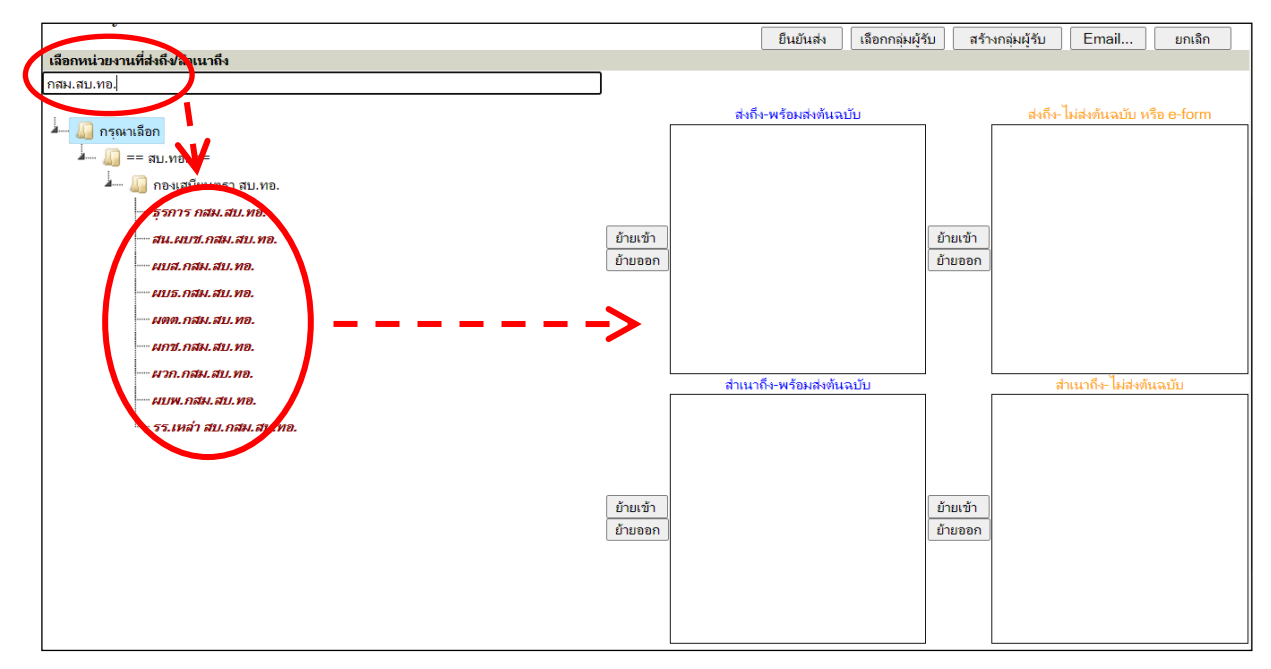

#### **๓. เลือกสงหนวยงานเปนกลุม**

เปนการสงหนังสือทางระบบฯ ครั้งละมากกวา ๑ หนวยงาน และตองอยูในกลุมสงเดียวกัน โดยคลิกที่กลุมหนวยงานที่ตองการสง **จากเครื่องหมายสามเหลี่ยม ใหเปนกิ่งสง ของหนวยงานกอน แลวคลิกใหเปนเครื่องหมายสามเหลี่ยม อีกครั้ง** และคลิกที่ **ยายเขา** เพื่อใหหนวยงานที่เลือกไวเขาชอง ที่ตองการสง แลวจึงคลิกที่ **ยืนยันสง** เพื่อเปนการยืนยันการสงงาน

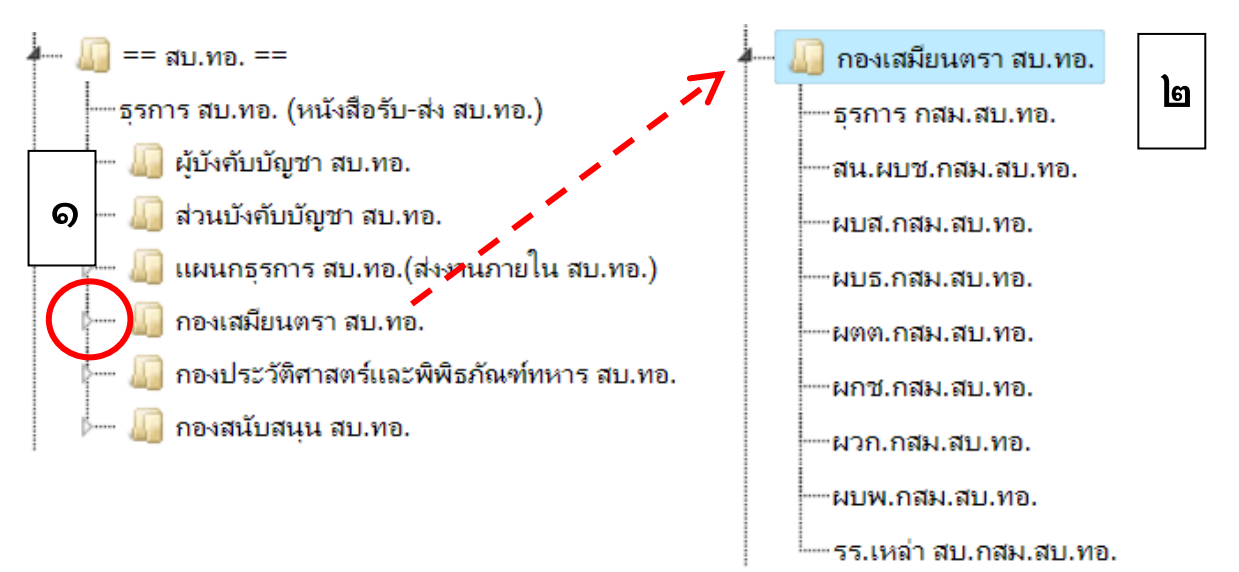

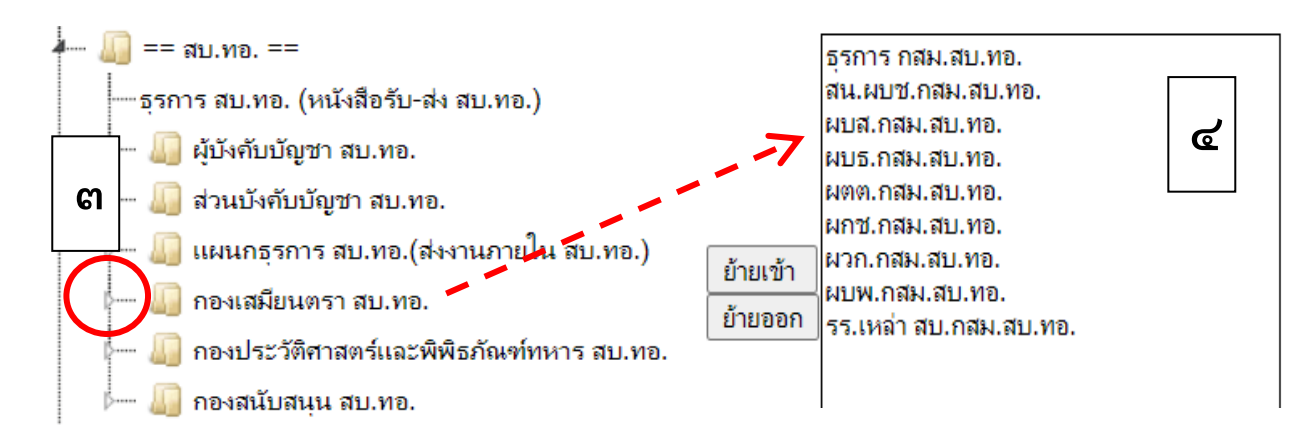

#### **๔. การสรางกลุมผูรับ และสงจากกลุมผูรับที่สรางไว**

เปนการสงถึงหนวยผูรับจำนวนมากเปนประจำ โดยในการใชงาน**สรางกลุมผูรับ**นี้ จะใชไดเฉพาะ หนวยงานที่เปนผูสรางกลุมผูรับนี้ขึ้นเทานั้น หนวยงานอื่นไมสามารถเขาใชกลุมผูรับที่สรางนี้ได

**การสรางกลุมผูรับ** โดยการที่ผูใชงานคลิกเลือก หนวยงานผูรับหนังสือ ในชองซายมือจนครบ ตามความตองการ เชน ธุรการของ นขต.ของหนวย และสวนบังคับบัญชา (ผธก.สบ.ทอ., ธุรการ กสม.สบ.ทอ., ธุรการ กปพ.สบ.ทอ., ธุรการ กนน.สบ.ทอ. ฯลฯ) เขาที่**ชองสีฟา หรือสีสม** จากนั้นคลิกที่ **สรางกลุมผูรับ** ระบบฯ จะปรากฏขอความ **"กรุณาใสชื่อกลุมผูรับ"** ใหผูใชงานใสชื่อกลุมผูรับในชองวาง โดยใหชื่อกลุมสอดคลองกับ หนวยงานที่เลือก แลวคลิกที่ **ตกลง**

เมื่อตองการ**สงจากกลุมผูรับที่สรางไว**ใหเลือกที่ **เลือกกลุมผูรับ** จะปรากฏ **กลุมหนวยงานผูรับ**  และเลือก**ชื่อกลุม**ที่สรางไว จะปรากฏหนวยงานผูรับหนังสือที่เลือกไวในชองสีฟา หรือสีสม จากนั้นคลิกที่**ยืนยันสง** เพื่อเปนการยืนยันการสงงาน

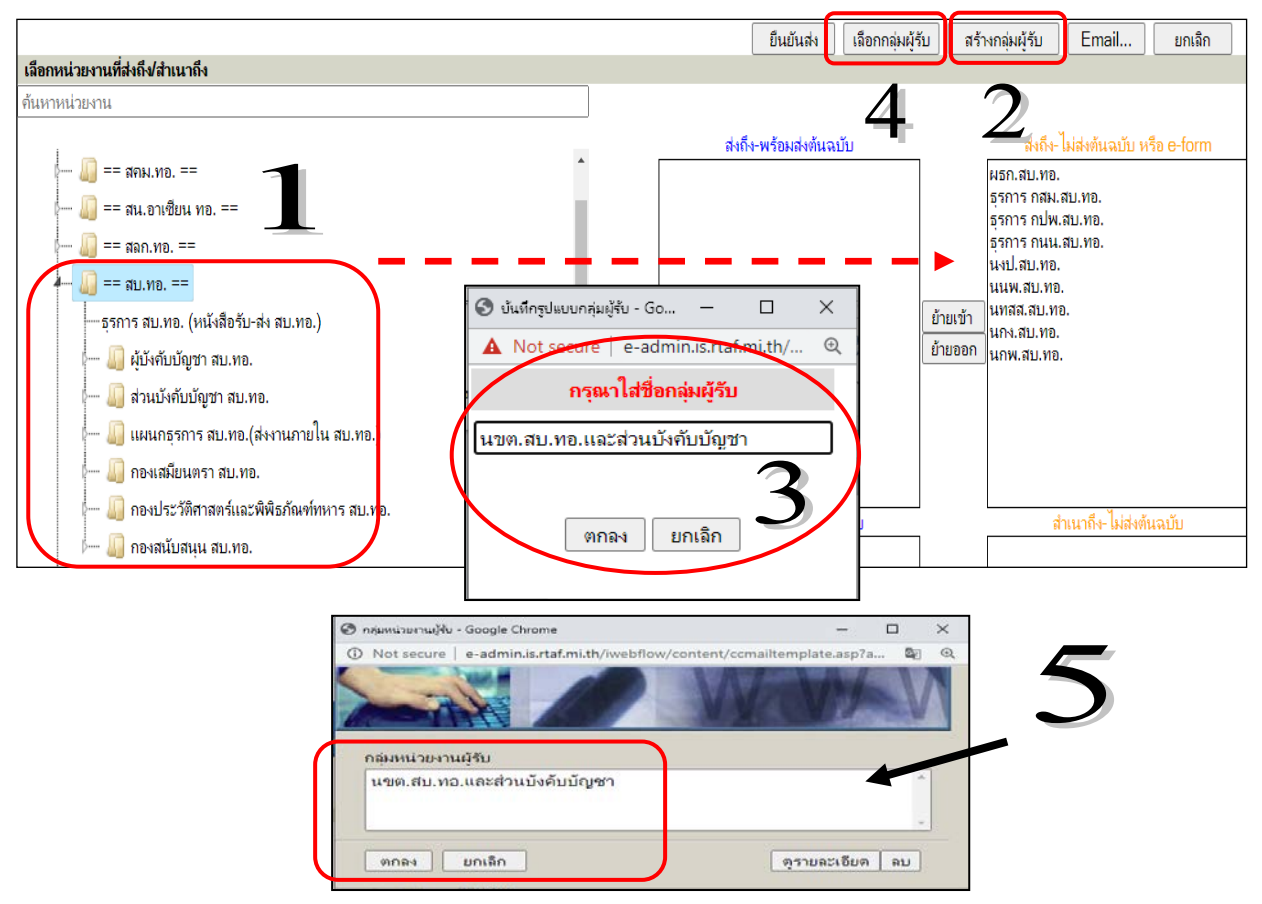

#### **๕. การสงทางอีเมล**

เปนการสงหนังสือจากระบบสารบรรณอิเล็กทรอนิกสไปยังระบบไปรษณียอิเล็กทรอนิกสของ กองทัพอากาศ (อีเมล ทอ.) กรณีที่ต้องการแจ้งหนังสือดังกล่าวให้ถึงตัวบุคคล โดยคลิกเลือกที่เมนู Email และ ลบขอความในชองรายละเอียด แลวจึงปอนอีเมลที่ตองการสงถึงในชอง **"สงถึง"**

หากตองการสงเอกสารแนบไปดวย ใหคลิกถูกที่หนารายการเอกสารแนบนั้น ๆ จากนั้นคลิกที่ปุม **สงขอความ** เพื่อเปนการยืนยันการสง

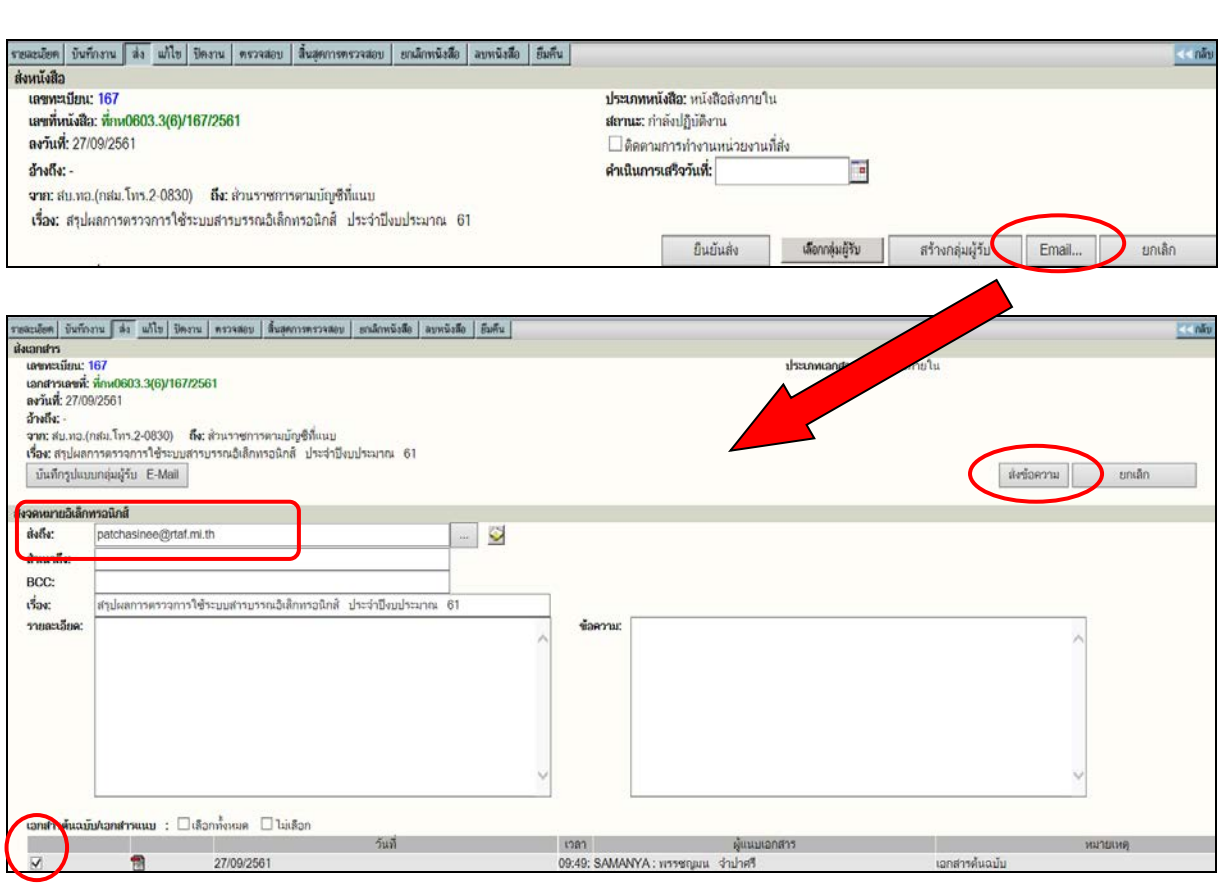

#### **การแนบเอกสาร หรือการแนบเอกสารเพิ่มเติม**

เปนการแนบเอกสารเขาระบบฯ ซึ่งผูใชงานสามารถเลือกรายการที่ตองการแนบเอกสาร โดยคลิกที่ **เลขทะเบียน** จากหนา **รายละเอียด** จะพบวาที่มุมลางดานซายมือของจอภาพ จะปรากฏตัวอักษรภาษาอังกฤษ ตัว **A** และตัว**E** หรือตัว **D** และสัญลักษณภาพเอกสารที่มาจากการแนบไฟลดิจิตอล (Browse) หรือการสแกน (Scan)

- อักษรตัว **A** หมายถึง การแนบเอกสารเพิ่มเติม จะปรากฏสัญลักษณ ที่หนาเลขทะเบียน
- อักษรตัว **E** หมายถึง การแกไขเอกสารแนบที่มีอยูเดิม
- อักษรตัว **D** หมายถึง การลบเอกสารแนบที่มีอยูเดิม โดยกดตัว D ที่หนารายการที่ตองการลบ การแนบเอกสารเขาระบบ สามารถทำได ๒ วิธี ไดแก
	- ๑. แนบเอกสารดวยวิธีการ Browse คือ การแนบเอกสารที่เปนในรูปแบบไฟลดิจิตอล
	- ๒. แนบเอกสารดวยวิธีการ Scan คือ การแนบเอกสารที่เปนกระดาษเขาระบบฯ

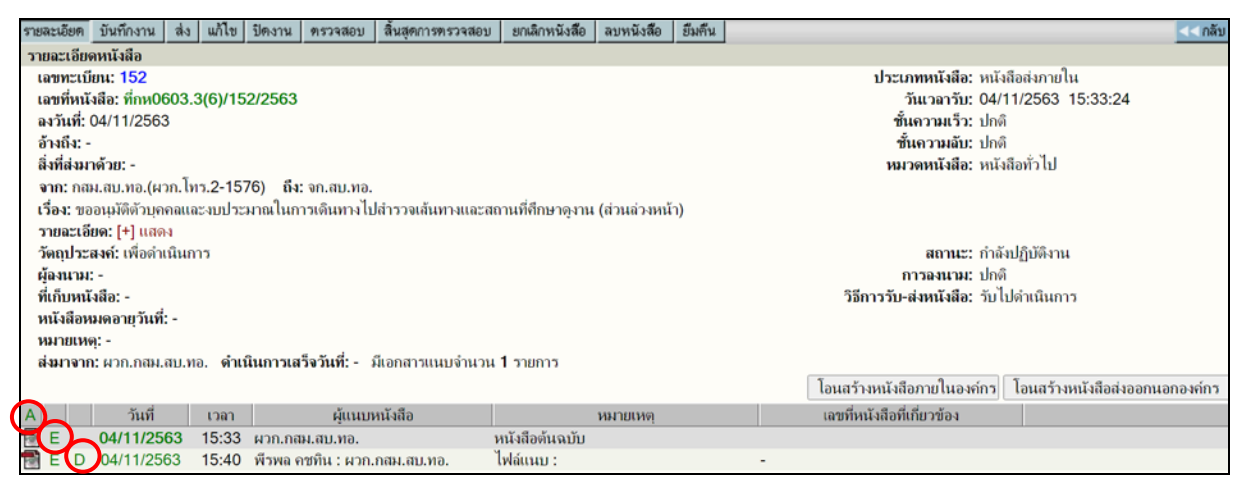

#### **๑. แนบเอกสารดวยวิธีการ Browse**

เมื่อผูใชงานเลือกรายการที่ตองการแลว ใหคลิกที่ปุม **Browse/ Choose File**และเลือกไฟลที่ตองการ จากโฟลเดอรหรือที่เก็บของไฟลนั้น ๆ จากนั้นคลิกที่ปุม **แนบหนังสือ** เพื่อเปนการยืนยันการแนบเอกสาร

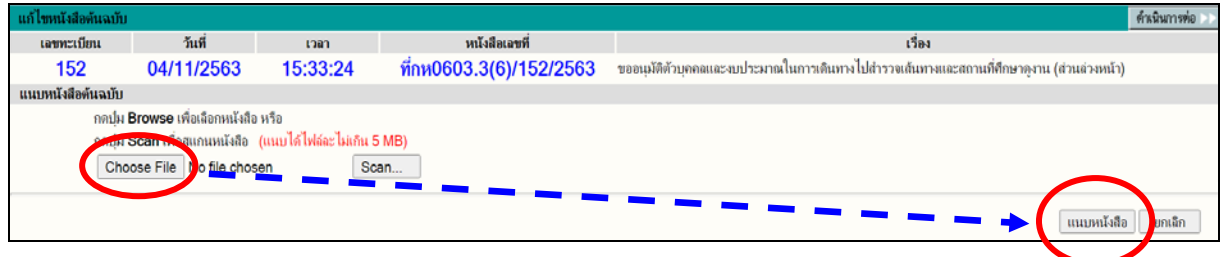

#### **๒. แนบเอกสารดวยวิธีการ Scan**

เมื่อผูใชงานเลือกรายการที่ตองการแลว ใหคลิกที่ปุม **Scan** เพื่อทำการสแกนเอกสารเขาระบบฯ โดยใชโปรแกรม **WebScan** จากนั้นคลิกที่ปุม **แนบหนังสือ** เพื่อเปนการยืนยันการแนบเอกสาร

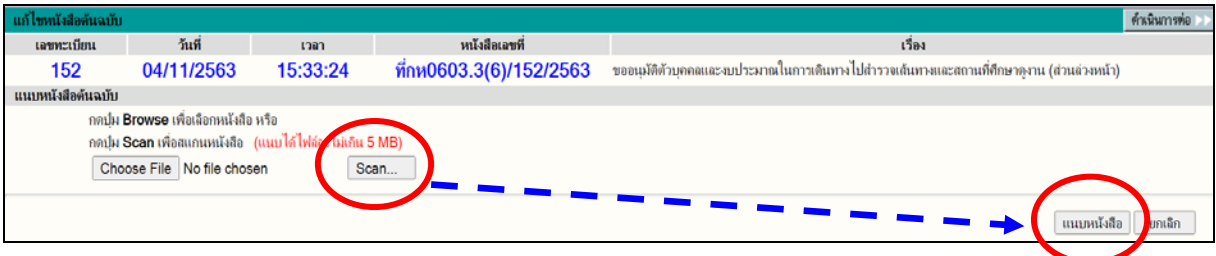

# <u>ขั้นตอนการสแกน (Scan) เข้าระบบฯ</u>

๒.๑ ภายหลังจากที่กดปุม **Scan** แลว จะปรากฏหนาจอ INFOMA : WEBSCAN

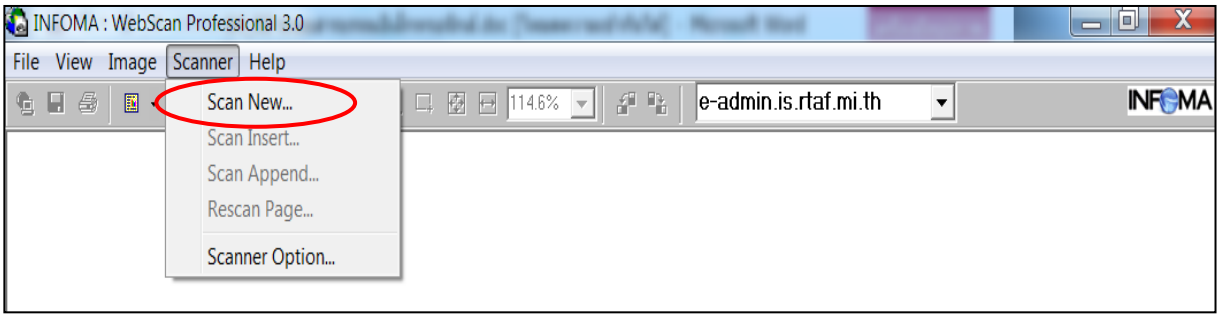

๒.๒ กด **Scan New** จากนั้น ใหตั้งคาการสแกน ดังนี้

**Image Mode : Black & White**<br>Paper Size : **A4** ๒.๒.๒ กำหนดขนาดเอกสาร Paper Size : **A4** ๒.๒.๓ กำหนดความละเอียด Resolution : **200x200**

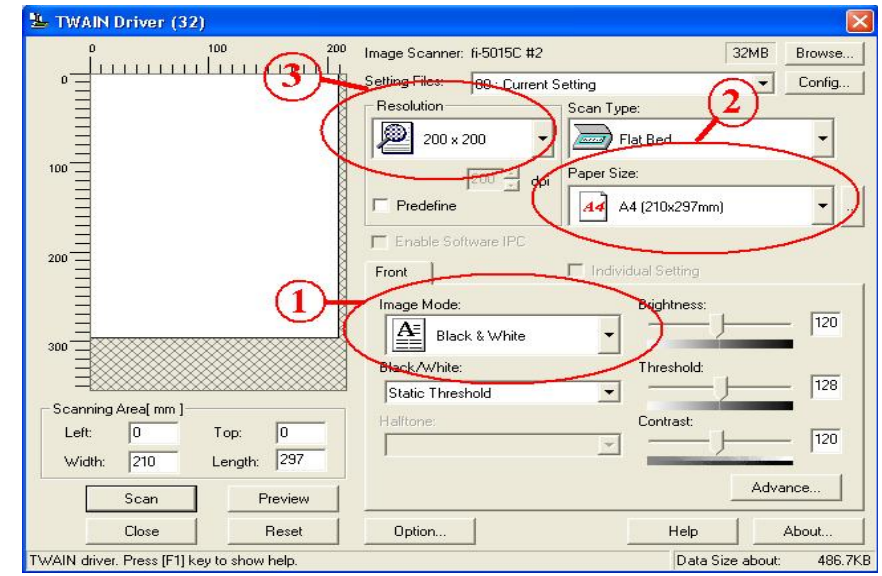

๒.๓ ภายหลังจากที่สแกนเสร็จแลว ตรวจสอบวาแสดง **e-admin.is.rtaf.mi.th** หรือไม แลวจึงกดปุม **Transfer** (ที่หนาจอ INFOMA : WEBSCAN) จากนั้นกดปุม **แนบหนังสือ** ที่หนาระบบฯ

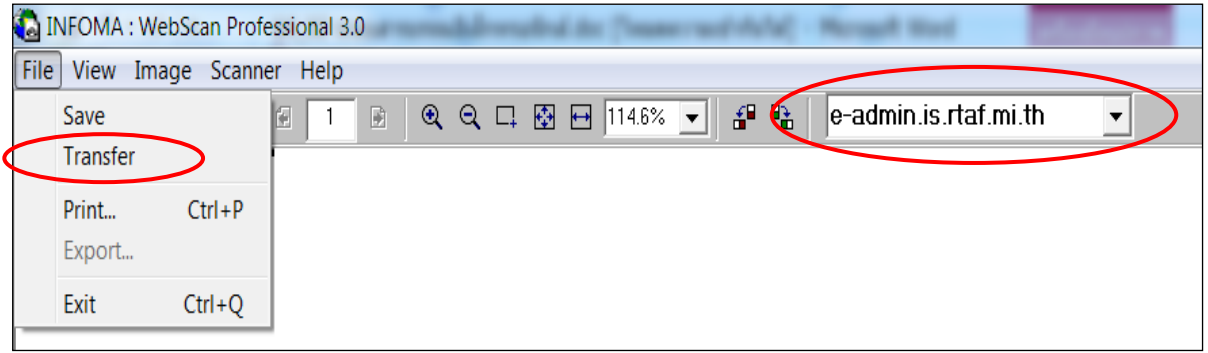

หากทานไดรับหนังสือภายใน ทอ. ใหตรวจสอบที่เมนู **หนังสือรอลงทะเบียน** หรือคนหาจากเมนู**คนหา** หากทานไดรับหนังสือจากภายนอก ทอ. ใหตรวจสอบที่เมนูหนังสือรอลงทะเบียนกอน วามีหนวยงานอื่นที่ไดรับ หนังสือนี้ แล้วส่งให้ท่านทางระบบฯ แล้วหรือไม่ หากมี ให้กดรับจากเมนูหนังสือรอลงทะเบียนนี้ หากไม่มี ให้ท่าน ลงรับหนังสือโดยปอนรายละเอียดเองที่เมนู**ลงรับหนังสือ**

ทั้งนี้ ระบบฯ จะนับหนังสือ และเรียงลำดับที่หนังสือเขาใหรวมกัน (เปนหนังสือรับเขาทั้ง ๒ เมนู)

# **ลงรับหนังสือโดยรับหนังสือ/เรื่อง จากระบบสารบรรณอิเล็กทรอนิกส**

 ๑. หนวยงานที่เกี่ยวของสามารถตรวจสอบหนังสือ ที่มาใหม จากเมนู **หนังสือรอลงทะเบียน** เพื่อลงรับหนังสือ จากระบบฯ ซึ่งจะแจงจำนวนเรื่องที่มีเขามาใหม ในสวน ดานลางของเมนู

 ๒. หนวยงานผูรับ ดำเนินการลงรับหนังสือใน ระบบฯ เมื่อไดเปดดูรายชื่อหนังสือที่เขามาในตะกรา งานแลว คลิกที่ **ทะเบียนหนังสือ** (สัญลักษณกระดาษ **สีฟ้า** <u>ต้องรอหนังสือต้นฉบับ</u> และสัญลักษณ์กระดาษ **สีสม** ไมตองรอหนังสือตนฉบับ จะเปนหนังสือแจงเวียน หรือแจ้งเพื่อทราบ)

 ๓. ระบบฯ จะแสดงรายละเอียดของเรื่องนั้น ๆ ผูใชงานตรวจสอบรายละเอียด ถาเปนเรื่องเกี่ยวกับ หนวยงานของทาน ใหกดปุม**รับตนฉบับ** และหาก**ไมใช** เรื่องที่เกี่ยวข้องกับหน่วยงานของท่าน ให้กดปุ่ม<u>ตีกลับ</u> พรอมปอนเหตุผลของการตีกลับดวย

 ๔. กดปุม**รับตนฉบับ** ระบบฯ จะแสดง เลขทะเบียน รับเขา ใหทราบกอน จากนั้นกดปุม **ตกลง** เพื่อเปนการ ยืนยัน

 ๕. ระบบฯ จะออกเลขทะเบียนรับเขาของหนวยงาน จากนั้นให้นำเลขทะเบียน วันที่ เดือน ปี และเวลาที่ระบบฯ ออกให กรอกลงในตราประทับของหนังสือรับเขา

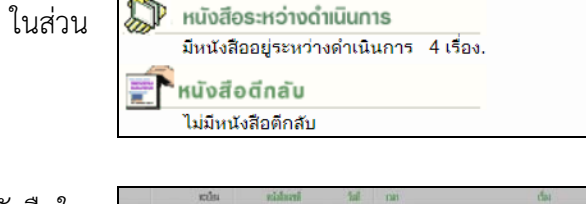

หนังสือรอลงทะเบียน มีหนังสือรอปฏิบัติ 25 เรื่อง

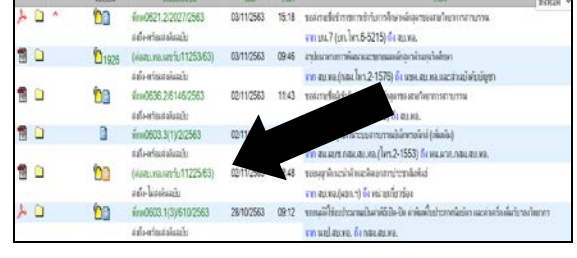

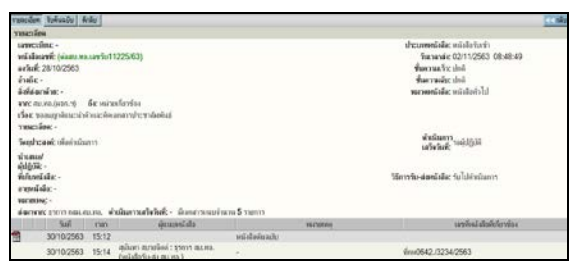

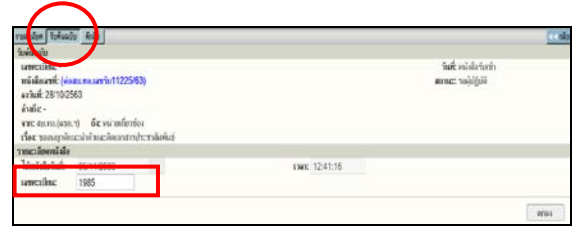

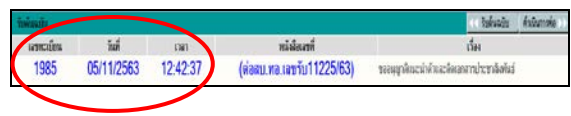

#### **เมื่อไดรับหนังสือ (กรณีหนังสือรับเขา)**

หากไดรับหนังสือที่มาจากระบบฯ (Online) ใหตรวจสอบที่เมนู**หนังสือรอลงทะเบียน** ซึ่งจะมี ้ข้อความแจ้งว่ามีหนังสือรอปฏิบัติอยู่กี่เรื่อง เมื่อคลิกเข้าไป จะปรากฏสัญลักษณ์เป็นรูปสัญลักษณ์กระดาษสีส้ม (ไม่มีเอกสารต้นฉบับส่งมาด้วย) หรือรูปสัญลักษณ์กระดาษสีฟ้า (ต้องรอเอกสารต้นฉบับ) ซึ่งผู้ใช้งานสามารถ คลิกดูเอกสารแนบ เพื่อดูรายละเอียดกอนได  $\mathbf{r}$ 

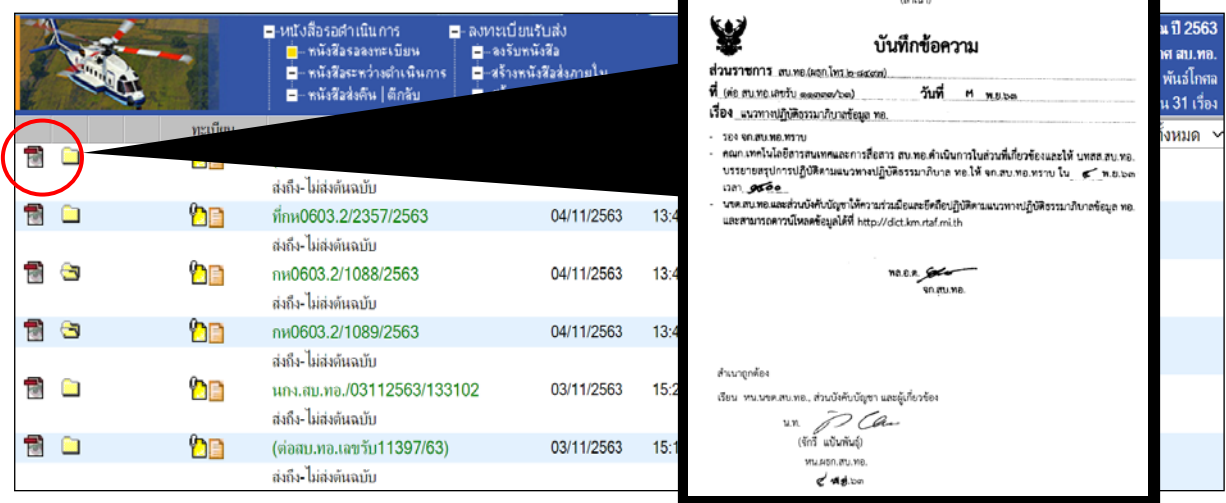

กรณีเปนหนังสือรูปสัญลักษณ**กระดาษสีสม** สามารถดำเนินการลงทะเบียนรับหนังสือเรื่องนั้นไดทันที โดยคลิกที่**รูปสัญลักษณกระดาษสีสม**

หากหนังสือที่ทานไดรับในระบบฯ เปน**รูปสัญลักษณกระดาษสีฟา** นั่นหมายถึง จะตองมีเอกสาร ้ต้นฉบับส่งมาให้ยังหน่วยผู้รับปลายทางด้วย กรณีนี้ให้ผู้ใช้งานตรวจสอบกับหนังสือที่ได้รับมาว่าถูกต้องตรงกัน หรือไม่ ตามหลักการการรับหนังสือข้างต้น (หน้าที่รับ) ก่อนจะคลิกรับหนังสือที่**รูปสัญลักษณ์กระดาษสีฟ้า** 

**กรณีเปนเรื่องสำคัญเรงดวน** (มีชั้นความเร็ว) ใหหนวยผูรับสั่งพิมพหนังสือออกมา เพื่อดำเนินการ กอนได แตตองทำการบันทึกไวในที่ที่เห็นไดชัดเจนวาเรื่องนั้น ๆ ไดดำเนินการไปแลว เมื่อเอกสารตนฉบับตัวจริง ส่งมาถึง จะได้แนบกับเรื่องนั้น เพื่อดำเนินการต่อไป

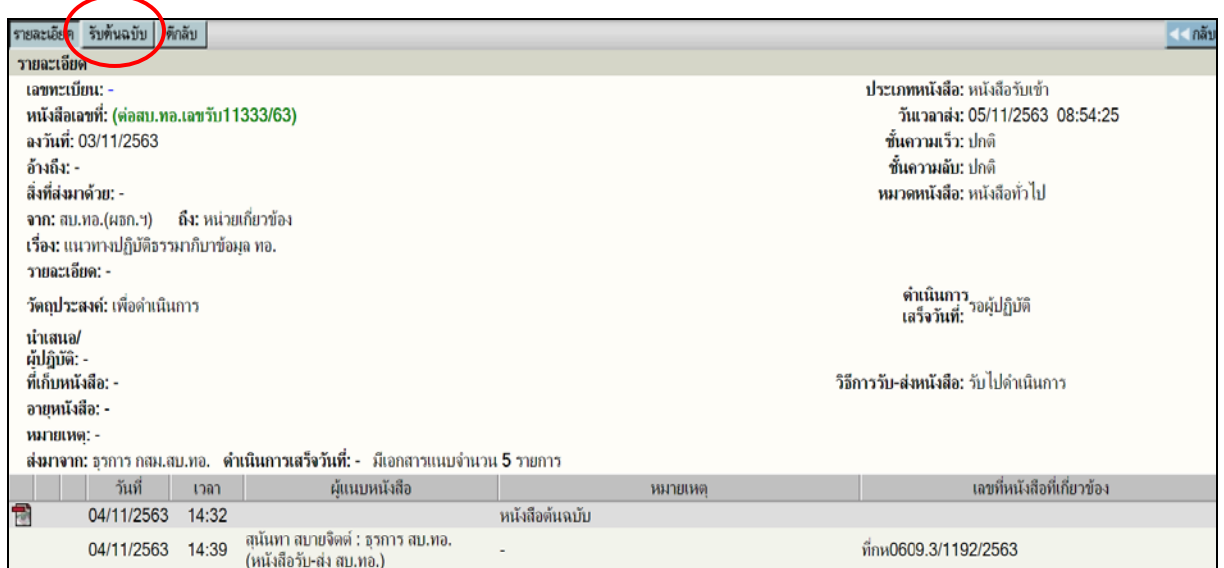

หนวยผูรับหนังสือตรวจสอบรายละเอียดความถูกตองของหนังสือจากหนา "รายละเอียด" สงมา ถูกตองหรือไม มีเอกสารแนบมาหรือไม ถาถูกตองใหคลิก **รับตนฉบับ** ระบบฯ จะแสดง**เลขทะเบียน**หนังสือรับ ใหทราบกอน ที่ชอง "เลขทะเบียน" และกดปุม **ตกลง** เพื่อเปนการยืนยันการลงทะเบียนรับเขา

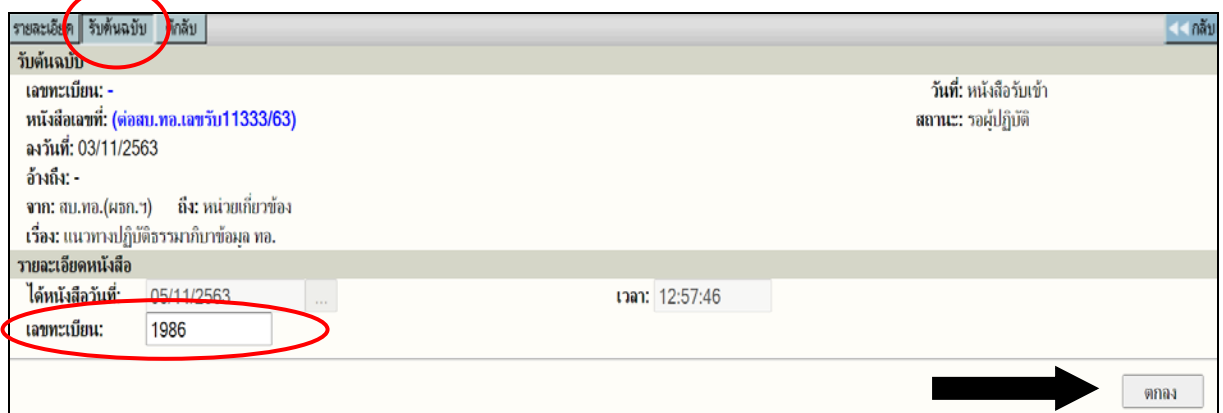

**หมายเหตุ** สัญลักษณรูปกระดาษ หมายถึง หนังสือที่ยังไมไดทำการลงทะเบียนรับเขา รูปสัญลักษณกระดาษสีฟา = รายการที่จะ**มีหนังสือตนฉบับ**สงมาดวย รูปสัญลักษณกระดาษสีสม = รายการที่**ไมมีหนังสือตนฉบับ**สงมาดวย รูปสัญลักษณ์ **: " =** รายการนั้นยังไม่ได้เปิดอ่าน (หากเปนสีแดง) = รายการที่เลยกำหนดระยะเวลาดำเนินการ รูปสัญลักษณ์ <del>[25</del>] = รายการที่เปิดอ่านแล้ว แต่ยังไม่ได้ทำการลงทะเทียนรับหนังสือเข้า

#### **การตีกลับหนังสือ**

หากตรวจสอบแล้วพบว่าหนังสือที่ส่งมานั้นไม่ถูกต้อง ให้ส่งเรื่องนั้นกลับไปที่หน่วยต้นทาง โดยคลิกที่ **ตีกลับ** ระบบฯ จะแสดงกลองขอความ เพื่อใหปอนเหตุผลของการตีกลับหนังสือ ที่ชอง "บันทึกการตีกลับ" จากนั้นกดปุม **ตกลง** (หนังสือที่สามารถตีกลับไดจะตองเปนหนังสือที่มีรูปสัญลักษณกระดาษสีฟา หรือสีสมเทานั้น) เมื่อดำเนินการ**ตีกลับ**แลว หนังสือดังกลาวจะไมปรากฏที่หนวยงานของผูรับปลายทางอีก

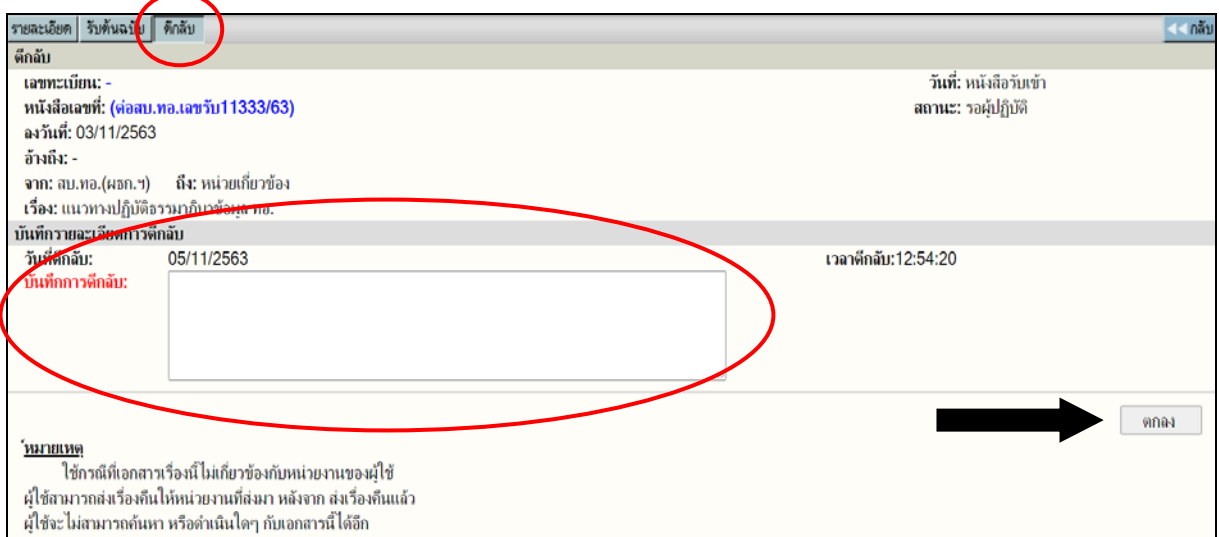

#### **การดึงกลับหนังสือ**

หลังจากเสร็จสิ้นขั้นตอนการสง ผูสงอาจทราบภายหลังวาหนังสือที่สงไปแลวนั้น สงผิดหนวยงาน ท่านสามารถดึงเรื่องกลับคืนมายังหน่วยงานของตนเองได้ แต่จะต้องดึงหนังสือกลับมาก่อนที่หน่วยงานผู้รับปลายทาง จะทำการลงรับหนังสือ และให้เลขทะเบียน ซึ่งการดึงกลับสามารถทำได้ ๒ วิธี คือ ตรวจสอบรายการส่งจากเมนู **รายการสงหนังสือ** ที่หนาหลัก หรือใชเมนู**คนหา** เพื่อ**คนหางานสงออก** และ**ดึงกลับ**

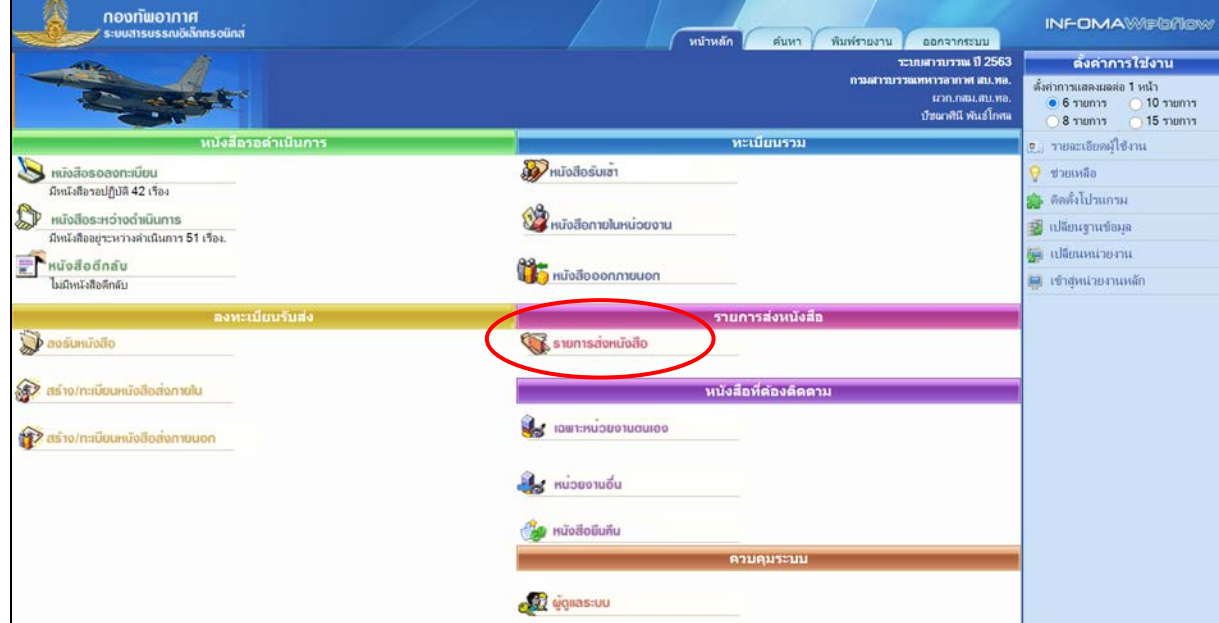

๑. ตรวจสอบรายการสงไดจากเมนู**รายการสงหนังสือ** ที่หนาหลัก

#### หลังจากเลือกหัวขอ**รายการสงหนังสือ**ระบบจะแสดงรายการหนังสือที่สงไปแลวยังหนวยงานตางๆ

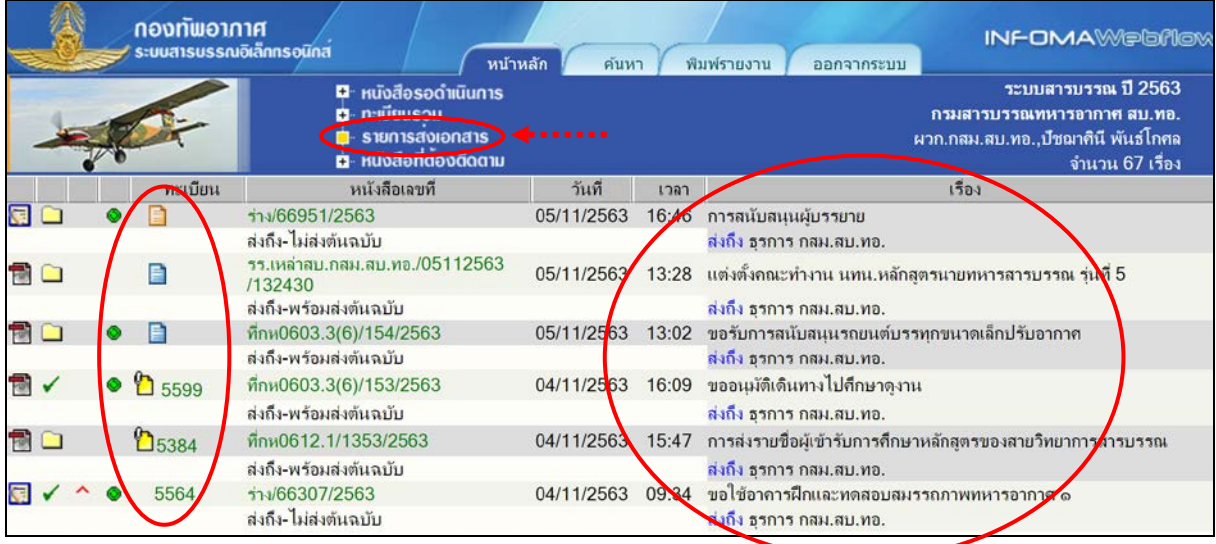

สังเกตไดวาผูใชงานจะอยูที่เมนูรายการสงเอกสาร (มุมบนดานซายมือ) โดยในชองเลขทะเบียน ้จะปรากฏเป็นรูปสัญลักษณ์กระดาษสีฟ้าหรือสีส้ม (หากหน่วยผู้รับปลายทางได้คลิกลงทะเบียนรับหนังสือแล้ว ้จะปรากฏเลขทะเบียนหนังสือรับ ซึ่งจะไม่สามารถดึงกลับรายการนั้นได้) นอกจากนี้ หากหนังสือที่ส่งมีมากกว่า ๑ รายการ สงถึงผูรับหลายหนวยงาน ระบบฯ จะระบุหนวยงานผูรับที่ชองชื่อเรื่อง

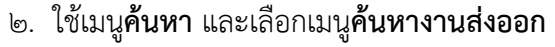

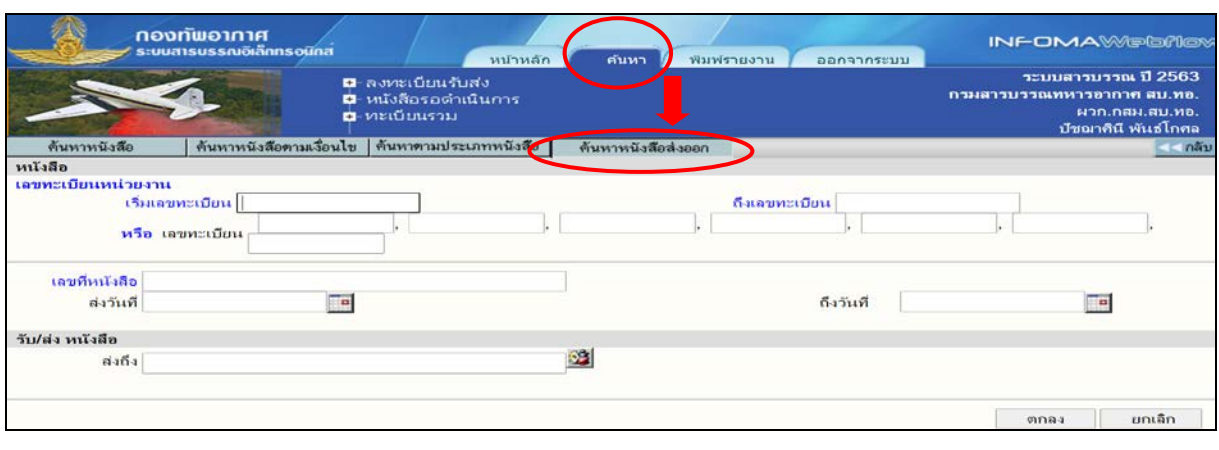

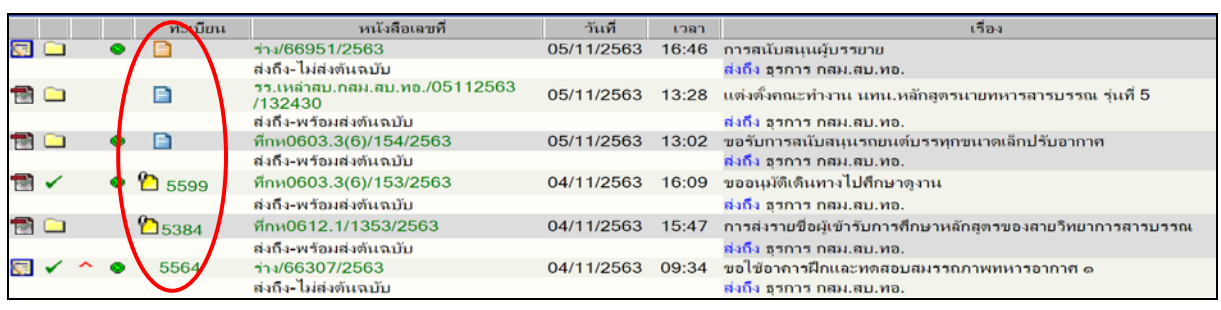

เลือกหนวยงานที่มีสถานะเปนรูปกระดาษ (ผูรับยังไมลงรับหนังสือ) สวนรายการที่มีเลขทะเบียน หมายถึงหนวยงานผูรับไดลงรับหนังสือ รายการนั้นไปแลว (ไมสามารถดึงกลับได) ผูใชงานคลิกที่**สัญลักษณรูป กระดาษ** ในรายการที่ตองการดึงกลับ ระบบฯ จะแสดงหนาจอ**รายละเอียด**หนังสือ

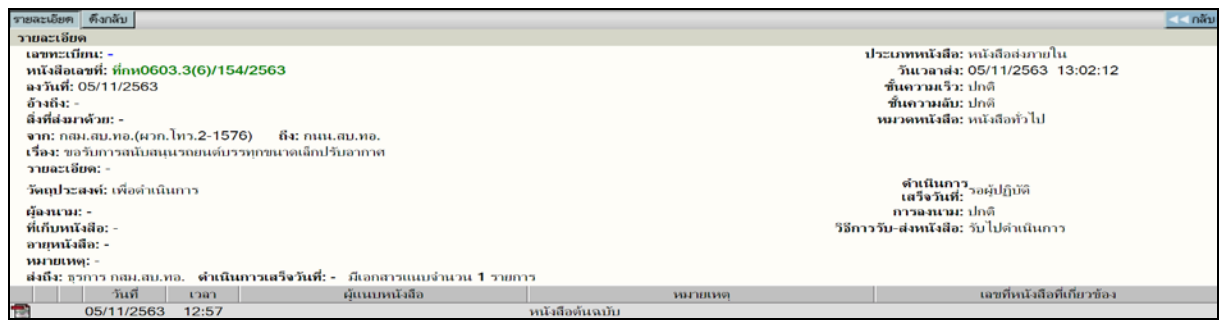

คลิกที่ **ดึงกลับ** แลวปอนเหตุผลของการดึงหนังสือรายการนี้กลับดวย ที่ชอง "บันทึกการดึงกลับ" และกดปุม **ตกลง** ระบบฯ จะแสดงขอความยืนยันการดึงกลับ

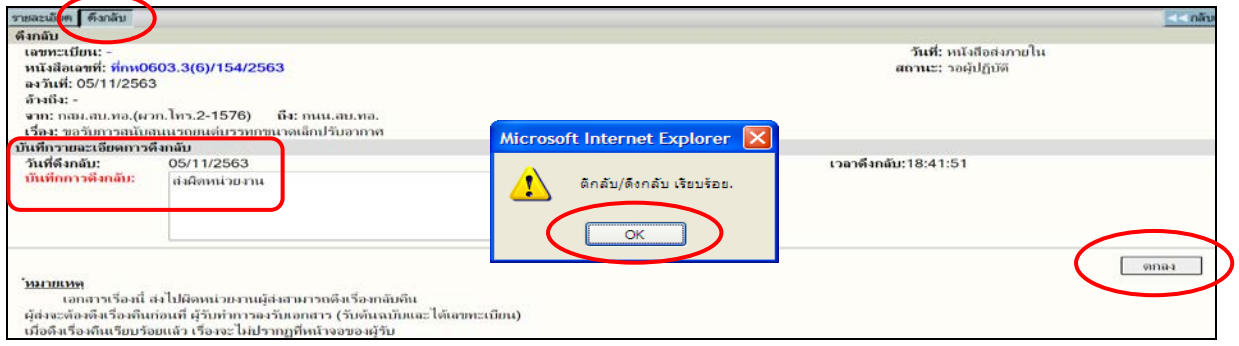

**การจัดทำหนังสือราชการภายในหนวย** (สราง/ทะเบียนหนังสือสงภายใน)

เปนการสรางหนังสือราชการของหนวยงานทุกระดับของ นขต.ทอ. เขาระบบฯ โดยมีหัวหนาหนวยเปน ผูลงลายมือชื่อของหนังสือนี้และเปนหนังสือที่ใชติดตอกันภายใน นขต.ทอ. ทั้งนี้ระบบฯ จะกำหนดรหัสพยัญชนะ และเลขประจำของเจาของเรื่องใหในชอง **ที่**และในสวนของเลขทะเบียนหนังสือสง ระบบฯ จะออกใหโดยอัตโนมัติ เมื่อพิมพรายละเอียดในชองที่มีตัวอักษรสีแดงครบถวน และกดปุม **สราง**

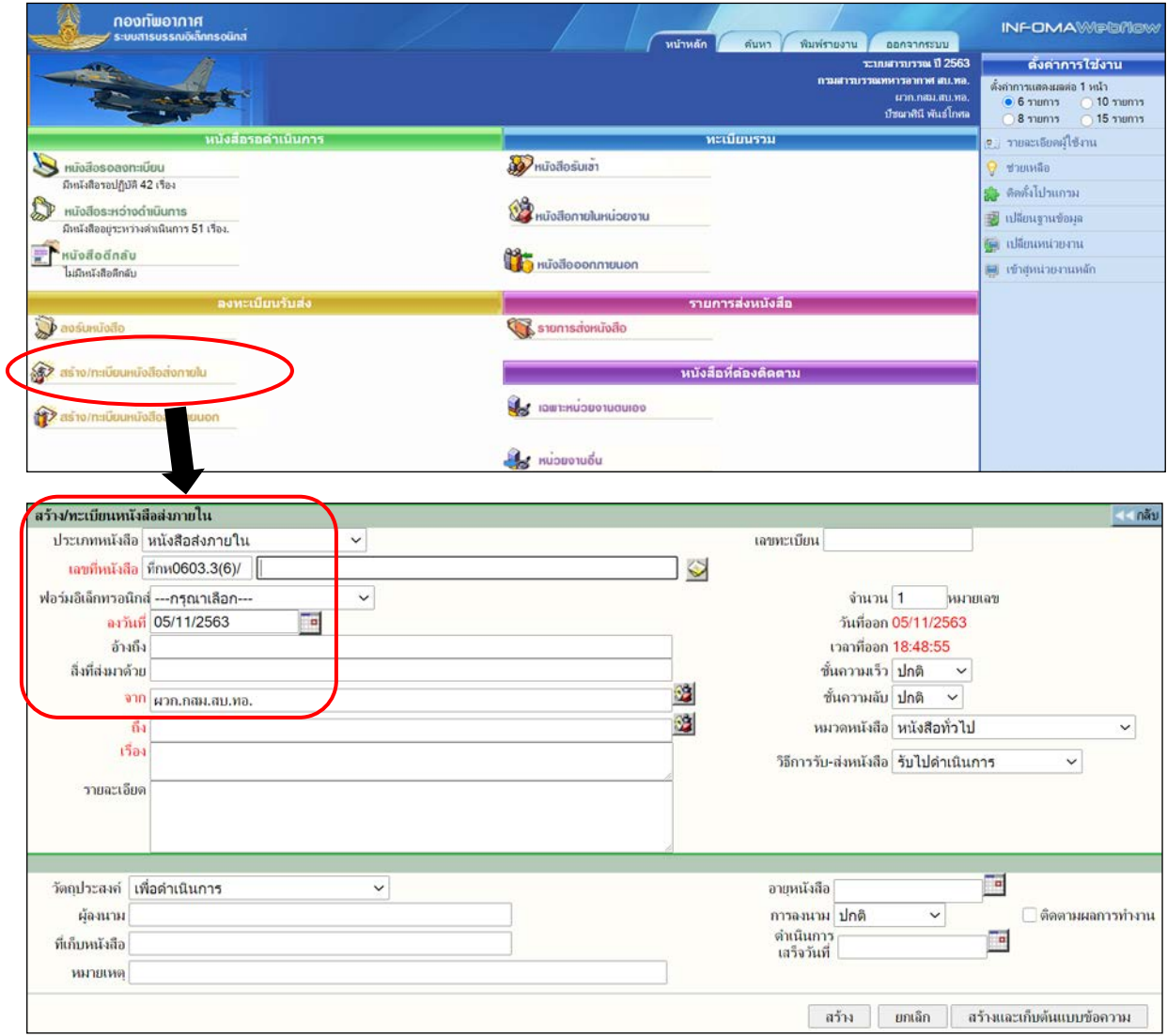

เริ่มจาก **หนาหลัก** และคลิกที่เมนู **สราง/ทะเบียนหนังสือสงภายใน** 

จากนั้นปอนรายละเอียดที่ชอง**ตัวอักษรสีแดง**ใหครบ คลิกที่ปุม **สราง** หรือ สรางและเก็บตนแบบ ข้อความ (เมื่อต้องการเก็บเป็นต้นแบบข้อความไว้ใช้ในครั้งต่อไป) ระบบฯ จะดำเนินการบันทึกข้อมูล ซึ่งจะได้ เลขทะเบียน วันที่ เวลา เลขที่หนังสือ และชื่อเรื่อง พร้อมปรากฏช่อง แนบเอกสารต้นฉบับ ซึ่งจะมีให้เลือก โดยกดปุ่ม Browse หรือ Scan

ถากดปุม Browse เพื่อทำการเลือกเอกสารแนบที่เปนไฟลดิจิตอล เชน MS Word เปนตน และถากดปุม Scan เพื่อทำการเรียกใชงานโปรแกรมสแกนเอกสารของ Webscan เมื่อทำการเลือกเอกสารแนบแลวเสร็จ ใหคลิกปุม **แนบเอกสาร** และระบบฯ จะเขาสูหนาจอ

**รายละเอียด** จากนั้นสามารถดำเนินการ **บันทึกงาน แกไข** (ถามี) **สงงาน** และ**ปดงาน** ตามลำดับตอไป

#### **การจัดทำหนังสือราชการภายนอกหนวย** (สราง/ทะเบียนหนังสือสงภายนอก)

๑. เปนการจัดทำหนังสือราชการติดตอระหวางหนวยงานระดับ นขต.ทอ. (ธุรการ นขต.ทอ.) เป็นหนังสือที่ออกในนาม นขต.ทอ. โดยมี หน.นขต.ทอ. หรือผู้ทำการแทน หน.นขต.ทอ. เป็นผู้ลงลายมือชื่อ ของหนังสือนี้ และเปนหนังสือที่ใชติดตอกันภายใน ทอ. ทั้งนี้ระบบฯ จะกำหนดรหัสตัวพยัญชนะและเลขประจำ ของเจาของเรื่องใหในชอง **ที่**และในสวนของเลขทะเบียนหนังสือสง ระบบฯ จะออกใหโดยอัตโนมัติ เมื่อพิมพ รายละเอียดในชองที่มีตัวอักษรสีแดงครบถวน และกดปุม **สราง**

๒. หากเปนการจัดทำหนังสือราชการภายในหนวยงานของผูใชงานระดับ นขต.ทอ.(ธุรการ นขต.ทอ.) เปนหนังสือที่ออกในนาม ทอ. โดยมี นขต.ทอ.เปนสวนราชการเจาของเรื่อง ผูลงลายมือชื่อในหนังสือ คือ ผบ.ทอ. หรือผูที่ไดรับมอบอำนาจหนาที่สั่งการ และทำการแทน ผบ.ทอ. ทั้งนี้ระบบฯ ไดกำหนดรหัสตัวพยัญชนะและ เลขประจำของเจาของเรื่อง ในชอง **ที่** ไวให **สวนเลขทะเบียนหนังสือสง จะตองสงเรื่องใหสบ.ทอ.(ธุรการ ทอ. รับ-สงหนังสือ ทอ.) ออกให**และเมื่อสงออกไปแลว **ใหหนวยงานเจาของเรื่องสงสำเนาหนังสือฉบับนั้น ให สบ.ทอ. เพื่อเก็บไวเปนหลักฐานตอไป**

ทองทัพอากาศ หน้าหลัก ค้นหา พิมพ์รายงาน ติดตามงาน ออกจากระบบ าะบนอาหารณ์ ปี 2563 ดั้งค่าการใช้งาน อานสาขบรรณพนารอากาศ สบ พล ตั้งค่าการแสดงผลต่อ 1 หน้า รรการ สบ ทอ. (หนังสือรับ-ส่ง สบ ทอ.)  $\overline{10}$  Jump  $65$ ปัชมาทินี พันธ์โกศล  $\bigcirc$  8 מחשרת 8 15 *mum* ทะเบียนรวม เน้งสือรอดำเนินก o : รายอะเลียดผู้ใช้งาน **S**HUNDROSUIN **Multiple Service Condensation** G ช่วยเหลือ มีหนังสือรอปก็บัติ 41 เรื่อง 5 ติดตั้งโปรแกรม หนังสือระหว่างดำเนินการ **REP** หนังสือภายในหน่วยงาน ■ เปลี่ยนฐานข้อมูล ไม่มีหนังสืออยู่ระหว่างลำเนินการ (ค. เปลี่ยนหน่วยงาน **Hundedinau เมื่อ** หนังสือออกภายนอก ี⊟ เข้าส่หน่วยงานหลัก มีหนังสือดีกลับ1เรื่อง ลงทะเบียนรับส่ง รายการส่งหนังสือ a asunuodo  $\mathbb{R}$  sายการส่งหนังสือ asto/n:เมียนหนังสือส่งภายใน หนังสือที่ต้องติดตาม **OSTAL CONTRACTOR** external as to institution and set Set กะเบียนหนังสือส่งภายนอก  $i$ a mazufimu ประเภทพรังอิล หนังสือส่งควยบอก เอาเนิ่มนั่งสือ มือน0603  $\vert$ .3/  $\heartsuit$ ฟอร์มอิเล็กทรอนิกส์ ---กรณาเลือก---งำนวน 1 sunnas *astus* 05/11/2563  $\overline{\phantom{a}}$ วันที่ออก 05/11/2563 ด้างถึง เวอาที่ออก 18:54:17 ลิ่งที่สงมาด้วย ดีกไม <sup>(ร้อม</sup>า ามลับ $\boxed{\text{ln} \widehat{\mathfrak{n}} \quad \mathsf{\sim}}$ จาก สม.ทอ.(กสม.โทร.2-0830) e-admin rtai.mi.th says แง้งลือ | หนังสือทั่วไป กึง ขส.ทอ. ารุณาใส่รหัสผ่าน  $\checkmark$ ้<mark>เรื่อง</mark> ขอรับการสนับสนุนวิทยากร .<br>เ∖้งสือ รับไปดำเนินการ  $\check{~}$ วายละเลียด  $\alpha$ Cancel  $\Box$ วันอย่าหลงอ์ เพื่อต่าเป็นการ  $\overline{a}$ .<br>เหตุในยาค ต้องนาม การ<mark>ง</mark>นาม <mark>ปกติ</mark> ⊟ดิตตามผลการทำงาน ดำเนินการ<br>เสร็จวันที่ ที่เก็บหนังสือ F интиния สร้าง ยกเลิก สร้างและเก็บต้นแบบซ้อความ

เริ่มจาก **หนาหลัก** และคลิกที่เมนู **สราง/ทะเบียนหนังสือสงภายนอก** 

 จากนั้นปอนรายละเอียดที่ชอง**ตัวอักษรสีแดง**ใหครบ เมื่อคลิกที่ปุม **สราง** หรือ สรางและเก็บตนแบบ ขอความ (เมื่อตองการเก็บเปนตนแบบขอความไวใชในครั้งตอไป) ระบบฯ จะปรากฏกลองขอความ**กรุณาใสรหัสผาน** ใหหนวยผูใชงาน **ใสรหัสผาน** ซึ่งจะไดรับจาก สบ.ทอ.จึงจะ**สราง/ทะเบียนหนังสือสงภายนอก**ได

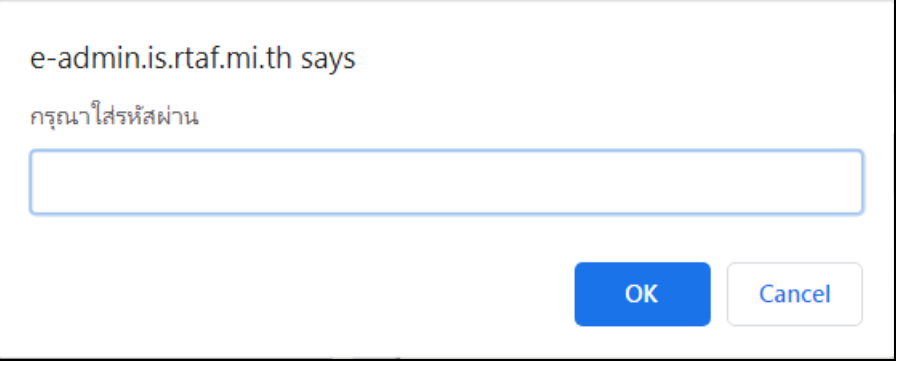

เมื่อระบบฯ ดำเนินการบันทึกขอมูล ซึ่งจะไดเลขทะเบียน วันที่ เวลา เลขที่หนังสือ และชื่อเรื่อง พรอมปรากฏชอง แนบเอกสารตนฉบับ ซึ่งจะมีใหเลือก โดยกดปุม Browse หรือ Scan

ถากดปุม Browse เพื่อทำการเลือกเอกสารแนบที่เปนไฟลดิจิตอล เชน MS Word เปนตน และถากดปุม Scan เพื่อทำการเรียกใชงานโปรแกรมสแกนเอกสารของ Webscan เมื่อทำการเลือกเอกสารแนบแลวเสร็จ ใหคลิกปุม **แนบเอกสาร** และระบบฯ จะเขาสูหนาจอ **รายละเอียด** จากนั้นสามารถดำเนินการ **บันทึกงาน แกไข** (ถามี) **สงงาน** และ**ปดงาน** ตามลำดับตอไป

## **การโอนสรางหนังสือ**

#### **การออกเลขที่หนังสือจากการโอนสรางหนังสือภายในองคกร**

**โอนสรางหนังสือภายในองคกร** ในหนา **รายละเอียด** เปนการโอนขอมูลรายละเอียดของหนังสือ ที่รับเขามา แลวไดลงทะเบียนหนังสือรับเขาไวแลว (หนังสือรอลงทะเบียน หรือลงรับหนังสือ) และตองการสงออก จากหนวยงาน เพื่อใหหนวยผูรับดำเนินการตอไป เชน กรณีหนังสือตอบกลับใหเขารวมประชุม สัมมนาหรืออบรม ์ ต่าง ๆ ซึ่งต้อง<u>รับหนังสือเข้าระบบฯ ก่อน</u> และบันทึกให้ หน.หน่วย พิจารณา จากนั้น<u>ออกหนังสือในนามหน่วย</u> เพื่อให หน.หนวย ลงลายมือชื่อ แลว**สงออก**(โดยใชเมนู สราง/ทะเบียนหนังสือสงภายใน) ใหหนวยผูรับปลายทาง เพื่อนำเรียน ผบช.พิจารณาอนุญาตและลงลายมือชื่อใหตอไป

เริ่มจากผูใชงานเขาที่หนา **หนาหลัก** >> **ทะเบียนรวม** >> **หนังสือรับเขา** หรือ **หนังสือระหวาง ดำเนินการ** (กรณีที่อยูระหวางดำเนินการ) หรือใชเมนู**คนหา** แลวคลิกที่ **เลขทะเบียน** เพื่อเลือกหนังสือที่ตองการ จะปรากฏหนาจอรายละเอียดของหนังสือจากหนาแสดงรายการหนังสือ

![](_page_29_Picture_4.jpeg)

![](_page_29_Picture_5.jpeg)

กดปุม **โอนสรางหนังสือภายในองคกร** ระบบฯ จะนำขอมูลรายละเอียดที่มีอยูเดิมในทะเบียนหนังสือรับ (ลงรับหนังสือ) มาใส่ให้โดยอัตโนมัติ ผ้ใช้งานสามารถแก้ไขรายละเอียดอื่น ๆ เพิ่มเติมได้ ก่อนที่จะกดป่ม **สร้าง** *ิ* ระบบฯ จะแจงยืนยันการสรางหนังสือเขาระบบฯ ใหกดปุม **ตกลง**

![](_page_29_Picture_168.jpeg)

ระบบฯ จะดำเนินการบันทึกขอมูล ซึ่งจะไดเลขทะเบียน วันที่ เวลา หนังสือเลขที่ และเรื่อง พรอมปรากฏชอง แนบเอกสารตนฉบับ ซึ่งจะมีใหเลือก โดยกดปุม Browse หรือ Scan

> ถ้ากดปุ่ม Browse เพื่อทำการเลือกเอกสารแนบที่เป็นไฟล์ดิจิตอล เช่น MS Word เป็นต้น และถากดปุม Scan เพื่อทำการเรียกใชงานโปรแกรมสแกนเอกสารของ Webscan

เมื่อทำการเลือกเอกสารแนบแลวเสร็จ ใหคลิกปุม **แนบเอกสาร** และระบบฯ จะเขาสูหนาจอ **รายละเอียด** จากนั้นสามารถดำเนินการ บันทึกงาน แกไข (ถามี) สงงาน และปดงาน ตามลำดับตอไป

![](_page_30_Picture_83.jpeg)

ระบบฯ จะแสดงการเชื่อมโยงของหนังสือทั้ง ๒ เรื่อง ตรงสวนของเลขที่หนังสือที่เกี่ยวของและระบบฯ จะทำการ**ปดงาน**ของหนังสือตนเรื่องใหโดยอัตโนมัติดังแสดงในภาพ

![](_page_30_Picture_84.jpeg)

![](_page_30_Picture_85.jpeg)

ระบบฯ จะทำการปิดงานของหนังสือต้นเรื่องให้โดยอัตโนมัติ ดังแสดงในภาพ

#### **การคนหาหนังสือ**

**การคนหาหนังสือ** เมื่อเปรียบเทียบกับการปฏิบัติในหนาที่รับสง ซึ่งมีอยู ๔ หนาที่แลว การคนหา หนังสือก็คือ**หนาที่บัตรตรวจคน** ที่มีไวเพื่อสะดวกในการคนหาหนังสือ โดยคนหาจากรหัสบัตรตรวจคน ซึ่งจะเขียนไว ที่มุมบนของตรารับหนังสือ เชน ปค ๗.๙-๓ (หลังอักษร ปค ไมมีเครื่องหมายมหัพภาค (.) จุด)

การจัดรหัสหนังสือ มีความมุงหมายเพื่อตองการใหสะดวกในการเก็บเขาที่ การคนหาไดงายและรวดเร็วขึ้น ฉะนั้นจึงจำเปนตองจัดเรื่องของหนังสือราชการใหเปน**รหัส**ซึ่งปจจุบันไดจัดไว ๒๓ รหัสในรหัสหนึ่งๆ ไดกำหนดชื่อ ให้เหมาะสมแก่งานที่ทุกกระทรวง ทบวง กรม ที่พอจะใช้ร่วมกันได้ (ที่มา: ระเบียบสำนักนายกรัฐมนตรีว่าด้วย งานสารบรรณ พ.ศ.๒๕๐๖)และในรหัสหนึ่ง ๆ ไดแบงยอยออกเปน **หมวด** และหมวดยังยอยออกเปน **หมู**ซึ่งเมื่อรวม หมวดและหมู จะเรียกรวมกันวา **เรื่อง** เชน ปค ๗.๙-๓

![](_page_31_Picture_268.jpeg)

ดังนั้น ปค ๗.๙-๓ จึงหมายถึง รหัสปกครอง เรื่อง ๗.๙ (ลาปวย) -๓ เปนหนังสือฉบับที่ ๓ ในเรื่อง

การลาปวย

ระบบสารบรรณอิเล็กทรอนิกส เมนู**คนหา** เปนหนาจอสำหรับคนหาหนังสือเรื่องที่สรางเอง หรือ รับจากหนวยงานอื่น โดยเรื่องที่คนจะเปนเรื่องที่ผานตะกรางาน หรือหนวยงานของผูใชเทานั้น สามารถทำได โดยการเขาที่เมนู"**คนหา**" ระบบจะแสดงหนาจอ **คนหาทั่วไป** ซึ่งสามารถเลือกการคนหาดวยรูปแบบตาง ๆดังนี้

![](_page_31_Figure_7.jpeg)

**หมายเหตุ** ระบบฯ จะทำงานคนหารายการหนังสือตามขอกำหนดที่ผูใชตองการซึ่งอาจเปนรายการ ที่มาจากเมนูหนังสือระหวางดำเนินการ หนังสือรอลงทะเบียน หนังสือตีกลับดึงกลับ ทะเบียนคุมงานรับเขา ทะเบียน คุมงานสรางสงภายใน ทะเบียนคุมงานสงออกนอกองคกร (เฉพาะรายการที่หนวยงานของผูใชออกเลขที่ภายนอก เทานั้น สวนเลขที่อื่น ๆ ที่ไมไดขอออก จะไมสามารถคนหาไดจากระบบฯ)

#### **การพิมพรายงาน**

ตามอนุมัติ ผบ.ทอ.เมื่อ ๙ ก.ค.๕๒ ทายหนังสือ สบ.ทอ.ที่ กห ๐๖๐๓.๓/๑๖๓๕ ลง ๒ ก.ค.๕๒ การสรุปผลการสัมมนาทางวิชาการ น.สารบรรณ ของ ทอ.ประจำป ๕๒ การจัดทำทะเบียนหนังสือรับ ทะเบียน หนังสือสง ใหหนวยที่มีการใชระบบฯ พิมพรายงานออกจากระบบฯ ทุกวัน เพื่อเก็บไวเปนหลักฐาน แทนทะเบียน หนังสือรับ ทะเบียนหนังสือสงเดิมที่เขียนดวยมือ

เมนู **พิมพรายงาน** เปนหนาจอสำหรับพิมพรายงานของหนังสือที่สรางเอง หรือรับจากหนวยงานอื่น โดยเรื่องที่พิมพนั้น จะตองเปนเรื่องที่ผานตะกรางาน หรือหนวยงานของผูใชเทานั้น สามารถทำไดโดยการเขาที่ เมนู"พิมพรายงาน" และปอนเงื่อนไขของหนังสือที่ตองการพิมพรายงาน เชน เลขทะเบียนหนังสือ เลขที่หนังสือ วัน เดือน ปอยางใดอยางหนึ่งแลวกดปุม **ตกลง** ระบบฯ จะแสดงรายงานออกมาใหในรูปแบบ Microsoft word

ซึ่งสามารถเลือกการพิมพรายงานดวยรูปแบบตาง ๆ ดังนี้

- ๑. หนังสือรับ
- ๒. หนังสือสงออกภายใน
- ๓. หนังสือสงออกเพื่อเซ็นรับ
- ๔. หนังสือสงออกภายนอก
- ๕. พิมพรายงานตามประเภทหนังสือ
- ๖. หนังสือคำสั่งการ

![](_page_32_Picture_113.jpeg)

# **ระบบหนังสือเวียนอิเล็กทรอนิกส**

หลังจากเรียกหน้า Login ของระบบสารบรรณอิเล็กทรอนิกส์แล้ว จะปรากฎ**ระบบหนังสือเวียน อิเล็กทรอนิกส**อยูในหนาจอที่มุมบนดานขวา เมื่อคลิกไปที่ **ระบบหนังสือเวียนอิเล็กทรอนิกส**จะปรากฏหนาจอ **ระบบหนังสือเวียนอิเล็กทรอนิกส**สามารถเรียกใชงานไดโดยไมตองดำเนินการ Login เขาระบบฯ

![](_page_33_Picture_2.jpeg)

![](_page_33_Figure_3.jpeg)

#### **การเรียกดูระบบหนังสือเวียนอิเล็กทรอนิกส**

ี สำหรับผู้ใช้งานที่เข้าระบบหนังสือเวียนฯ จะแสดงที่หัวข้อ "หนังสือเวียนมาใหม่" โดยข้อมูลที่ปรากฏ จะแสดงย้อนหลังไป ๑๕ วัน นับจากวันที่นำหนังสือเข้าวันสดท้าย (ไม่ใช่วันที่ปัจจุบันของเครื่อง) เช่น นำหนังสือ เข้าระบบฯ วันสุดท้าย วันที่ ๕ พฤศจิกายน ๒๕๖๓ ระบบฯ จะแสดงข่าวใหม่ โดยเริ่มนับจากวันที่ ๕ ย้อนหลังไป ึ่ ๑๕ วัน ซึ่งการแสดงข้อมูลของระบบฯ จะแสดงจากใหม่ไปหาเก่า และภายในรายการจะแสดงชื่อเรื่องของหนังสือเวียน พรอมสรุปใจความสำคัญของหนังสือเวียน และหนวยงานตนเรื่องในเครื่องหมายวงเล็บ

ผูใชสามารถคนหาคำในชอง **คำคน** ซึ่งระบบฯ จะคนหาขอกำหนดในชื่อเรื่อง หรือใจความสำคัญ ้ และในกรณีที่ต้องการเปลี่ยนประเภทหนังสือเวียนเป็นประเภทอื่น สามารถเลือกได้จากเมนูด้านบน ซึ่งประกอบด้วย หัวขอดังนี้

#### **๑. เมนูหนังสือเวียนมาใหม**

ระบบฯ จะแสดงรายการยอนหลังจากวันที่ปอนขอมูลเขาระบบวันสุดทายไปอีก ๑๕ วัน โดยแสดง ทุกประเภทหนังสือเวียน

#### **๒. เมนูหนังสือเวียนจากภายใน**

 ระบบฯ แสดงรายการ **หนังสือเวียนจากภายใน** ที่กำหนดไวเปนเอกสาร**สวนกลาง** โดยแสดงเฉพาะ ข้อมูลตามวันที่กำหนดบนหน้าจอ ผู้ใช้สามารถใช้เครื่องมือช่วยค้นหา ได้แก่ คำค้น หน่วยงานเจ้าของเรื่อง และ หมวดของหนังสือเวียน เปนตน

![](_page_34_Picture_128.jpeg)

#### **๓. เมนูคนหา**

 ระบบฯ จะแสดงจอภาพสำหรับคนหารายการหนังสือเวียน โดยผูใชสามารถเลือกชนิดของหนังสือเวียน (หัวข้อค้นหา) เลือก -- ทุกชนิดหนังสือเวียน -- กำหนดเป็น<u>หนังสือเวียนจากภายใน</u> จากนั้นเลือกขอบเขตของวันที่ ที่ต้องการค้นหาหนังสือเวียนหรือผู้ใช้ใส่ข้อมูลต่าง ๆ เพื่อใช้เป็นข้อกำหนดในการค้นหาเอกสาร ตามข้อมูลด้านล่าง

![](_page_34_Picture_129.jpeg)

#### **๔. สถิติการใชงาน**

 ระบบฯ จะแสดงสถิติของการเขามาใชงาน โดยแสดงเปน**กราฟ** แยกตามเดือน และปโดยแสดง เดือนและปปจจุบันกอน ซึ่งผูใชงานสามารถเลือกดูขอมูลไดจากชอง **เลือกป** และ**เดือน** จากนั้นกดปุม **ยืนยัน**  นอกจากนี้ ผูใชงานสามารถ**คลิกที่กราฟ**เพื่อเขาไปดูขอมูลรายละเอียดการเรียกใชงานไดอีกดวย

![](_page_35_Picture_82.jpeg)

# **๕. การอานเอกสารแนบทายหนังสือเวียน**

กรณีของหนังสือเวียนที่ปรากฏอยู่ มีเอกสารแนบท้ายมาด้วย ระบบฯ จะแสดงสัญลักษณ์รูปแว่นขยาย $|\mathbf{V}|$ และขีดเสนใตหัวขอขาว ดังภาพดานลาง ใหคลิกที่ **ชื่อหนังสือ** สวนกรณีที่หนังสือนั้นไมมีเอกสารแนบ จะแสดง เปนสัญลักษณรูปกระดาษ ใหคลิกที่รูปกระดาษแลวเลือกรายการเอกสารแนบที่ตองการ (หากมีหลายฉบับ)

![](_page_35_Picture_3.jpeg)
#### **๖. วิธีการนำหนังสือเวียนจากระบบสารบรรณอิเล็กทรอนิกสจัดเก็บที่ระบบหนังสือเวียนอิเล็กทรอนิกส**

๖.๑ หนังสือที่จะทำการจัดเก็บไว้ที่ระบบหนังสือเวียนอิเล็กทรอนิกส์ จะต้องมีสถานะที่ระบบสารบรรณ อิเล็กทรอนิกสเปน **"สงงาน"** หรือ **"ปดงาน"**แลวเทานั้น และหนวยที่จัดเก็บเขาระบบหนังสือเวียนอิเล็กทรอนิกส คือ ธุรการ นขต.ทอ. เทานั้น

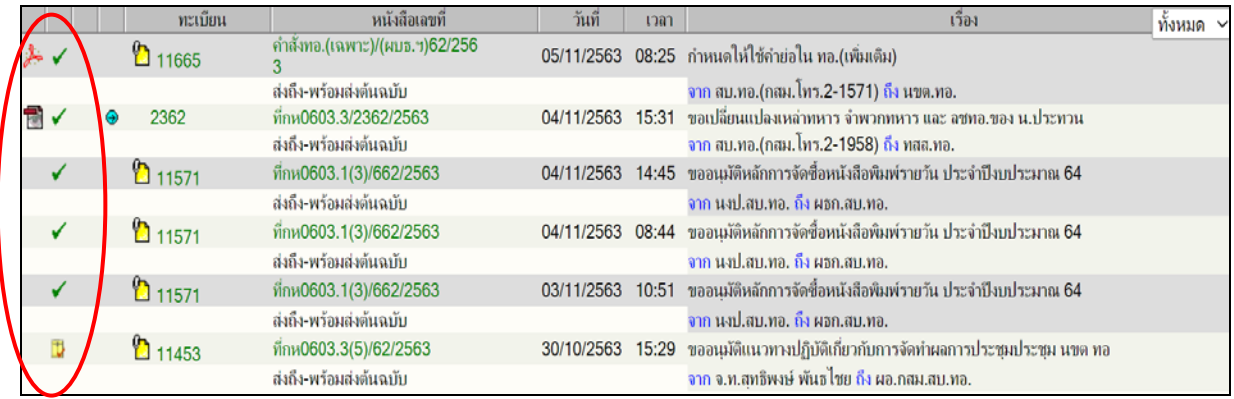

๖.๒ คลิกเขาที่ "เลขทะเบียน" ในสวนของเมนู จะมีเมนูที่เพิ่มมา คือเมนู **"จัดเก็บ"**สำหรับจัดเก็บหนังสือเวียน เขาสูระบบหนังสือเวียนอิเล็กทรอนิกส เพื่อเผยแพรตอไป

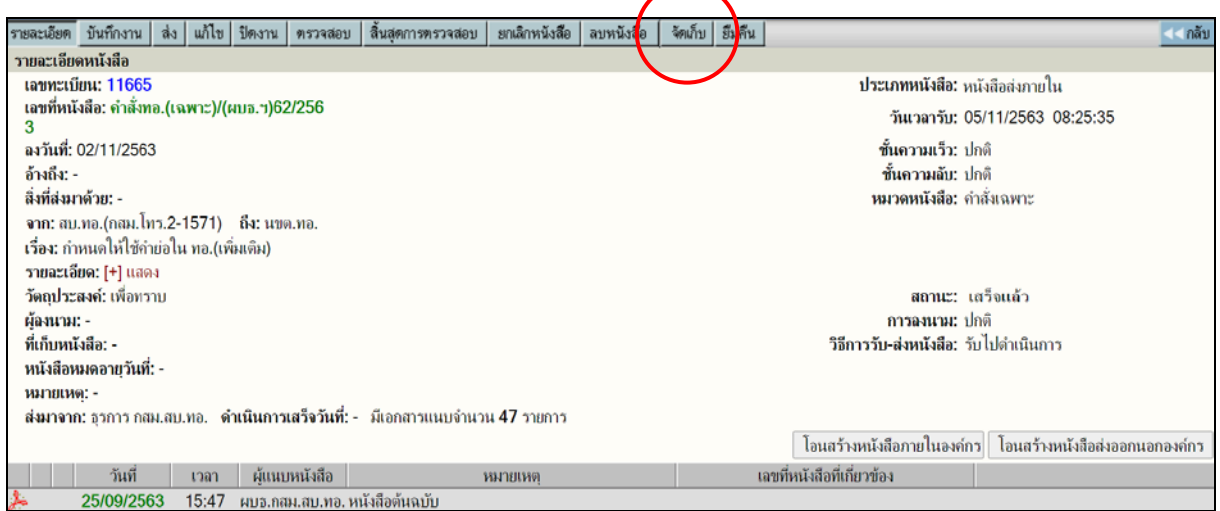

### ๖.๓ เมื่อคลิกที่เมนู "จัดเก็บ" ใหคลิกเลือกที่ **"ระบบหนังสือเวียน (INFOMA:DOCCIR)"**

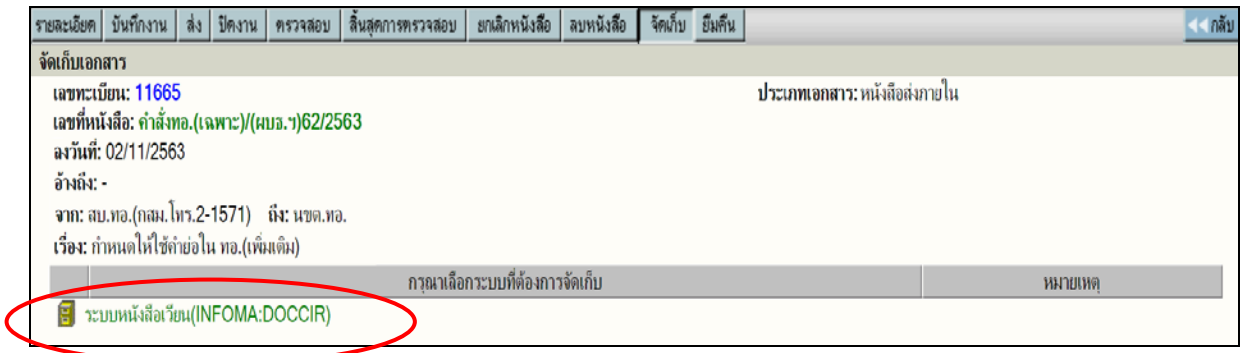

๖.๔ ระบบฯ จะเปดหนาตางใหมขึ้นมาให เปนหนาของระบบหนังสือเวียน โดยจะนำรายละเอียดขอมูลของ หนังสือเรื่องเดิม จากระบบสารบรรณอิเล็กทรอนิกสแสดงขึ้นมาให สามารถปรับแกไขเพิ่มเติมไดซึ่งจะมีบางรายการ ที่ต้องตรวจสอบ พร้อมกับระบุรายละเอียดเพิ่มเติม ได้แก่

- แฟมเอกสาร ใหระบุเปน **หนังสือเวียนกองทัพอากาศ**
- ความเรงดวน (ถามี) ใหระบุเปน ดวน ดวนมาก ดวนที่สุด
- สถานะของเอกสาร ถาตองการใหมีความนาสนใจ ใหระบุเปน **นาสนใจ**
- หมวดหลัก ใหระบุตามหมวดของหนังสือ เชน คำสั่ง ประชุม การเงิน
- หมวดยอย ใหระบุหลังจากที่ระบุหมวดหลักแลว
- สวนของเอกสารแนบ ถาตองการใหเอกสารแนบใด ปรากฏที่หนาระบบหนังสือเวียน ใหทำเครื่องหมายถูก หนารายการนั้น ๆ

เมื่อระบุรายละเอียดตามขางตน และอื่น ๆแลว ใหตรวจสอบอีกครั้ง กอนที่จะกดปุม **"บันทึกเรื่องใหม"**

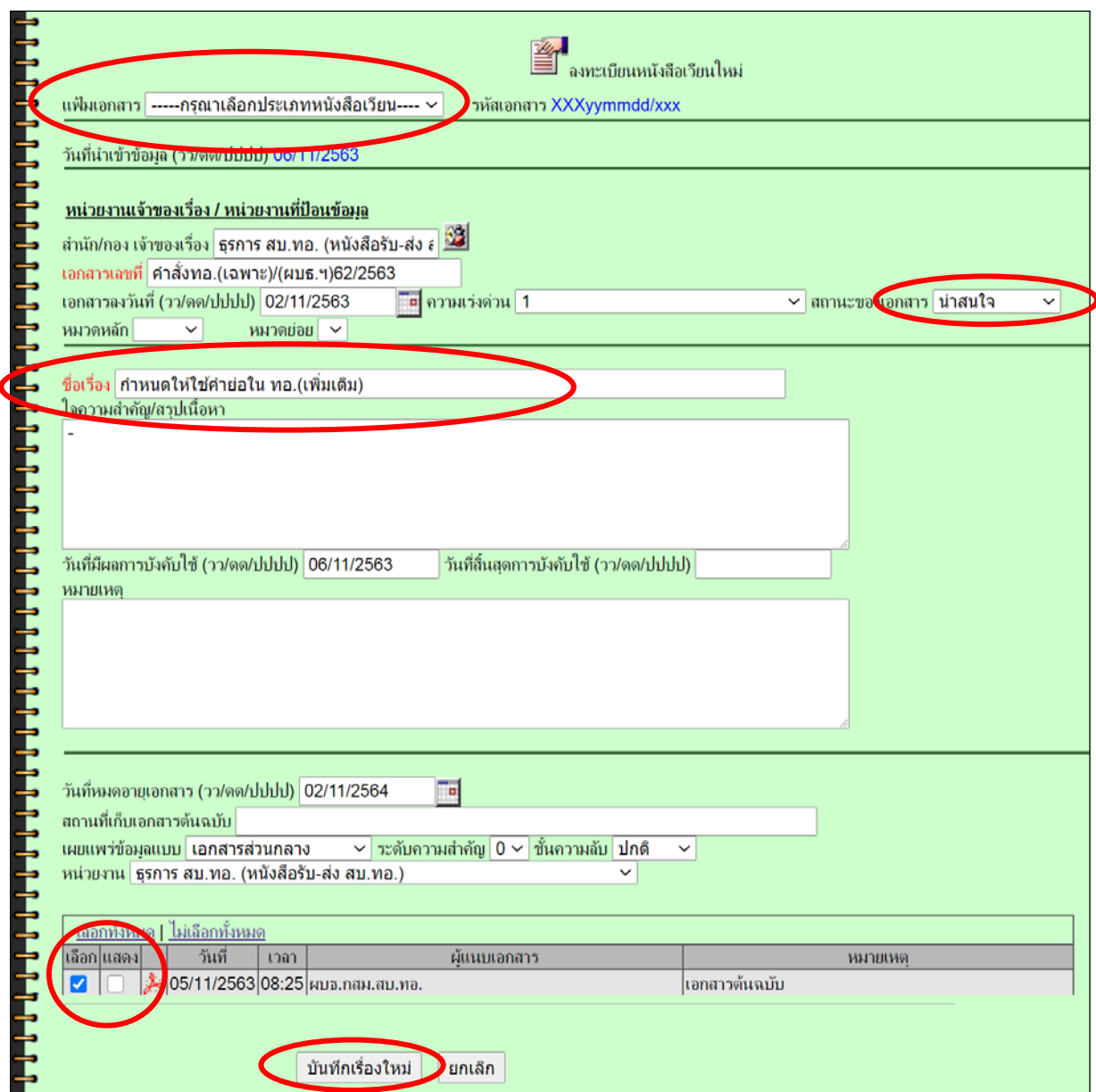

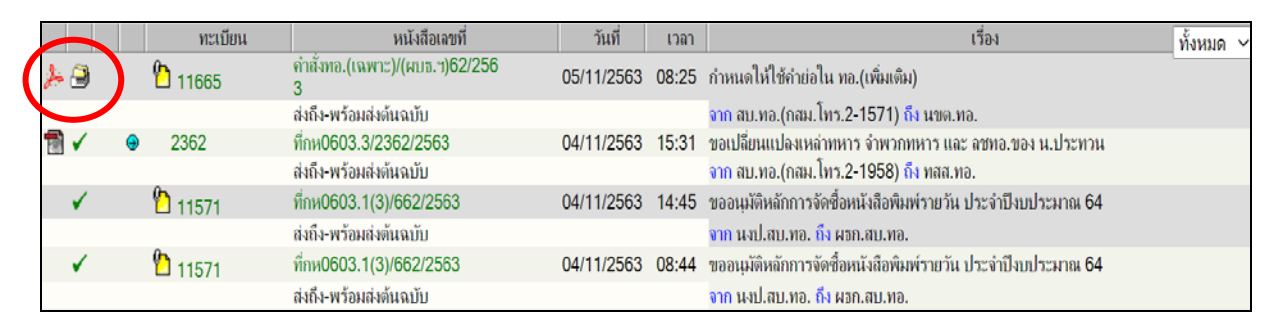

เมื่อทำการจัดเก็บไปที่ระบบหนังสือเวียนแลว สัญลักษณของสถานะหนังสือรายการนั้นจะถูกเปลี่ยนไปเปน

**หมายเหตุ** การนำหนังสือเวียนเขาระบบหนังสือเวียนอิเล็กทรอนิกส สามารถทำไดเฉพาะผูที่ไดรับสิทธิ์เทานั้น และจะตองเปนหนังสือเวียนสำหรับแจงเวียน นขต.ทอ.เพื่อทราบ **มิใช**หนังสือเวียนเฉพาะหนวยตนเอง

# ผนวก ก

## **การติดตั้งโปรแกรม Webscan Professional 3.0 for Windows XP/7**

การใชงานระบบสารบรรณอิเล็กทรอนิกส โดยทั่วไปผูใชมีเพียงโปรแกรม Web Browser ก็สามารถ เรียกใช้งานระบบฯ ได้ตามปกติ แต่ในกรณีที่ผู้ใช้ (User) ต้องการแนบเอกสารด้วยวิธีการสแกน (เอกสารต้นฉบับ ที่เปนกระดาษ) สงไปพรอมกับเรื่อง ผูใชงานก็สามารถดำเนินการได เพียงกอนการสั่งสแกนเอกสารครั้งแรก จะตองติดตั้งโปรแกรม Webscan Professional 3.0 for Windows XP/7 สำหรับการสแกนเอกสารกอน หมายเหตุ

การติดตั้งโปรแกรมสแกนเอกสาร ติดตั้งเฉพาะเครื่องที่ตอพวงกับเครื่องสแกนเอกสาร (Scanner) เทานั้น

#### **ขั้นตอนการติดตั้งโปรแกรม**

ี เริ่มจากเข้าสู่ระบบสารบรรณอิเล็กทรอนิกส์ที่ **หน้าหลัก** เลือก **ติดตั้งโปรแกรม** ที่<u>ตั้งค่าการใช้งาน</u> ทางดานขวามือของ **หนาหลัก**

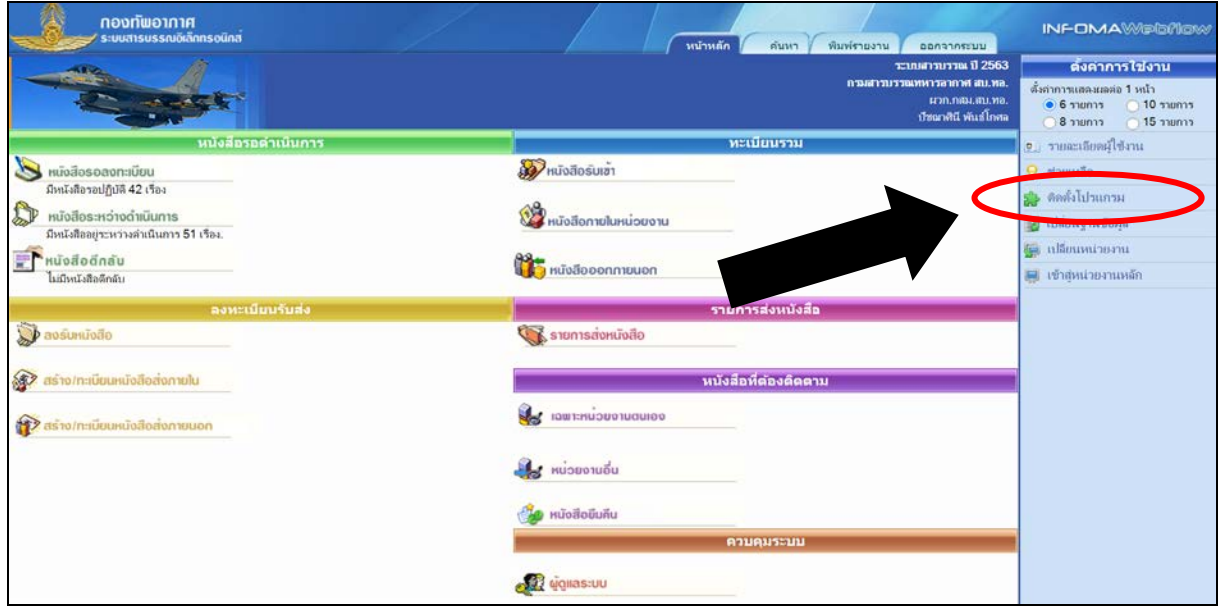

จะปรากฏจอภาพ **รายการเครื่องมือ** ใหเลือก โปรแกรม Webscan Professional 3.0for Windows XP (ลำดับที่ ๑) เพื่อดำเนินการ**ติดตั้ง** โดยเลือกไปที่ชอง **ติดตั้ง** เพื่อเริ่มขั้นตอนการติดตั้งโปรแกรม

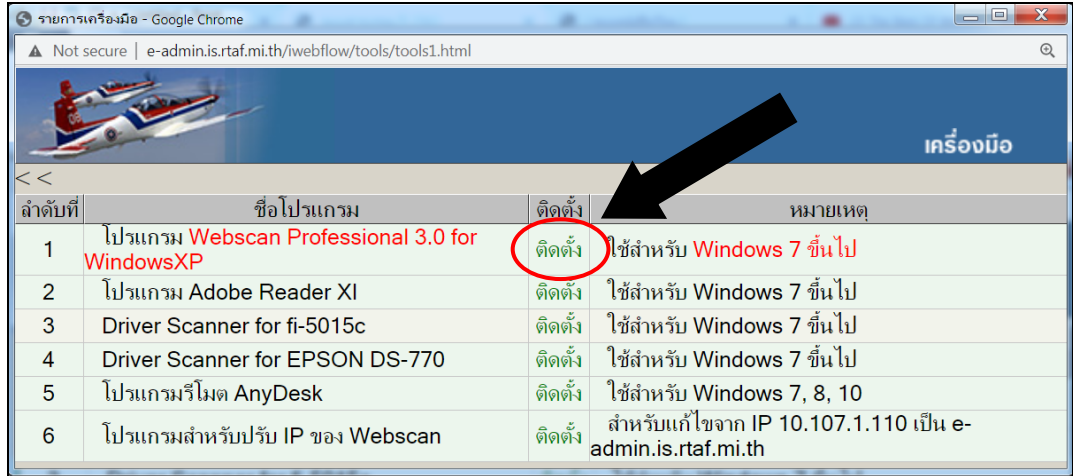

## **ขั้นตอนการดาวนโหลดและติดตั้งโปรแกรม Webscan**

เปนการสำเนาโปรแกรมติดตั้งจากเครื่องแมขาย (Server) มายังเครื่องลูกขาย (WorkStation Client) หรืออาจสำเนา (Copy) จากเครื่องคอมพิวเตอร์ หรือแหล่งที่เคยดาวน์โหลดมาแล้วก็ได้ ซึ่งหลังจากเลือกทำงานที่เมนู ระบบฯ จะเริ่มทำงาน เลือก **Install** เพื่อเริ่มสำเนาโปรแกรมจากเครื่องแมขาย และดำเนินการติดตั้งโปรแกรม ตามขั้นตอนวิธีปฏิบัติของระบบฯ และกอนสิ้นสุดใหใสที่อยูของเครื่องแมขาย (Server) ที่ **e-admin.is.rtaf.mi.th**

**ขั้นตอน** ไดแก **Install >> Next … >> Install >> ชอง IP Address ใส e-admin.is.rtaf.mi.th >> Finish**

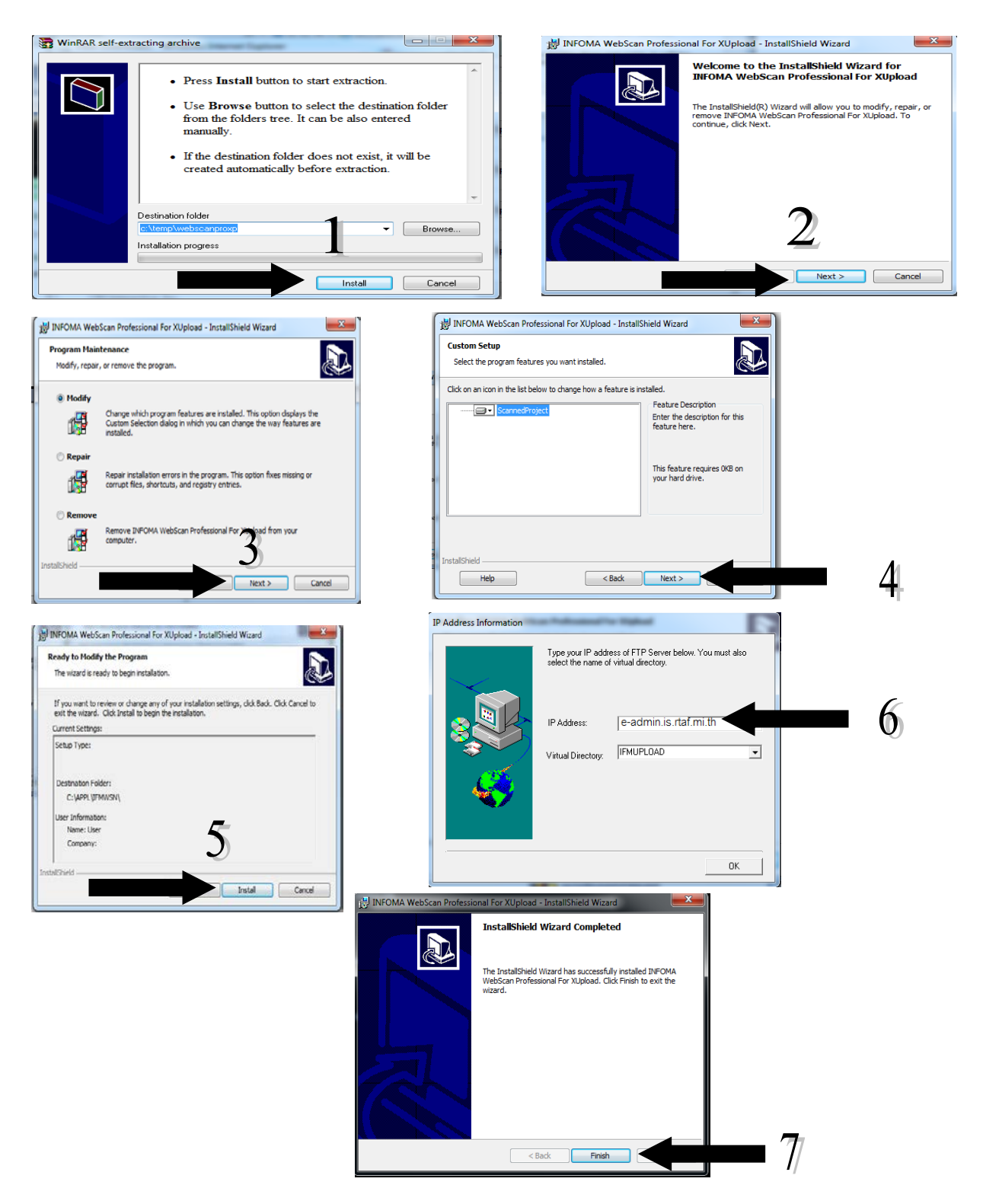

หากผู้ใช้งานต้องการบันทึกไว้ในแหล่งที่เก็บอื่น ให้เลือก **Browse…** ระบบฯ จะถามแหล่งที่เก็บไฟล์ ซึ่งผูใชงานจะตองกำหนดแหลงที่เก็บใหระบบฯ กอน โดยแนะนำใหกำหนดเปน **C:\Temp** สำหรับโปรแกรม ที่ดาวนโหลดมาจากระบบฯ จะกำหนดชื่อใหเปน webscan.zip **คลิกปุม OK** เพื่อเริ่มดาวนโหลดโปรแกรม ไปเก็บยังแหลงที่เลือกและดำเนินการติดตั้งโปรแกรมตอไป

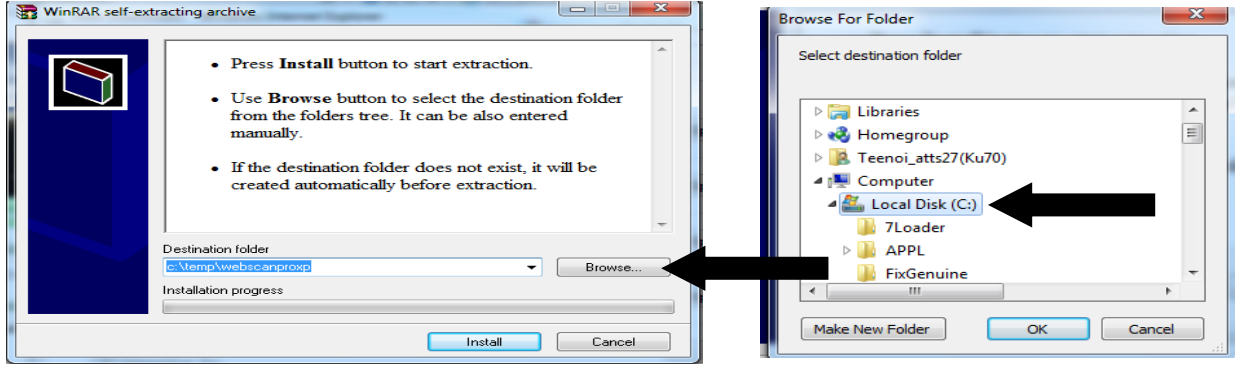

#### **การติดตั้งโปรแกรมและการใชงาน VPN ของกองทัพอากาศ**

การเขาใชงาน เว็บ Intranet ของ ทอ. จากภายนอก (กรณียังไมเคยใชงานโปรแกรม VPN มากอน) **ขั้นตอนที่ ๑** เรียก URL **www.rtaf.mi.th** เพื่อเขาสูเว็บไซต ทอ. จากนั้นพิมพวา **VPN** ในชอง**คนหา**

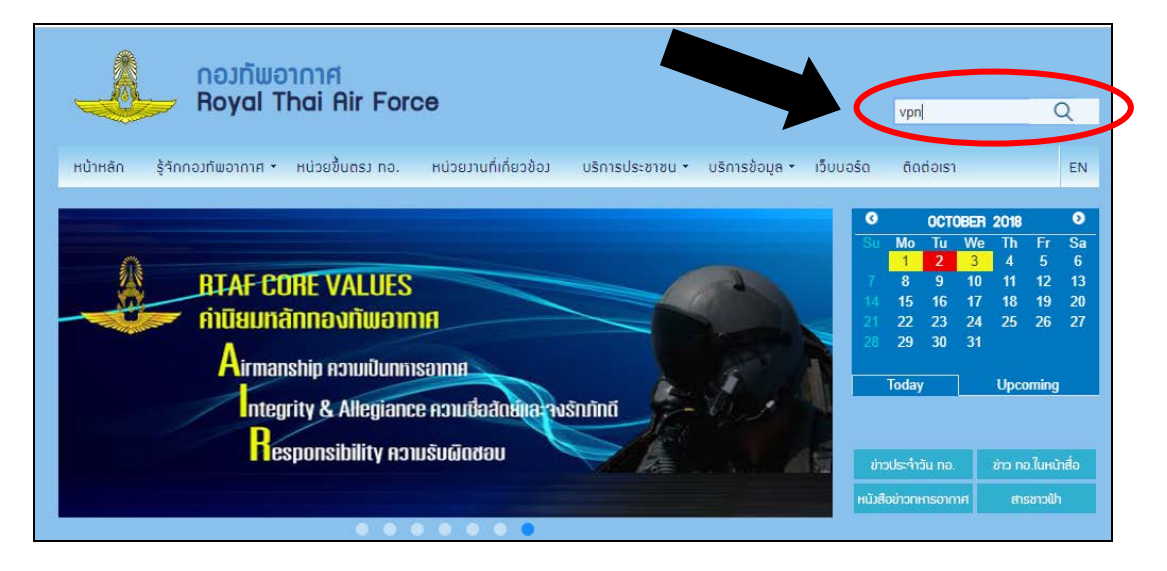

### **ขั้นตอนที่ ๒** เลือก **ดาวนโหลดโปรแกรม**

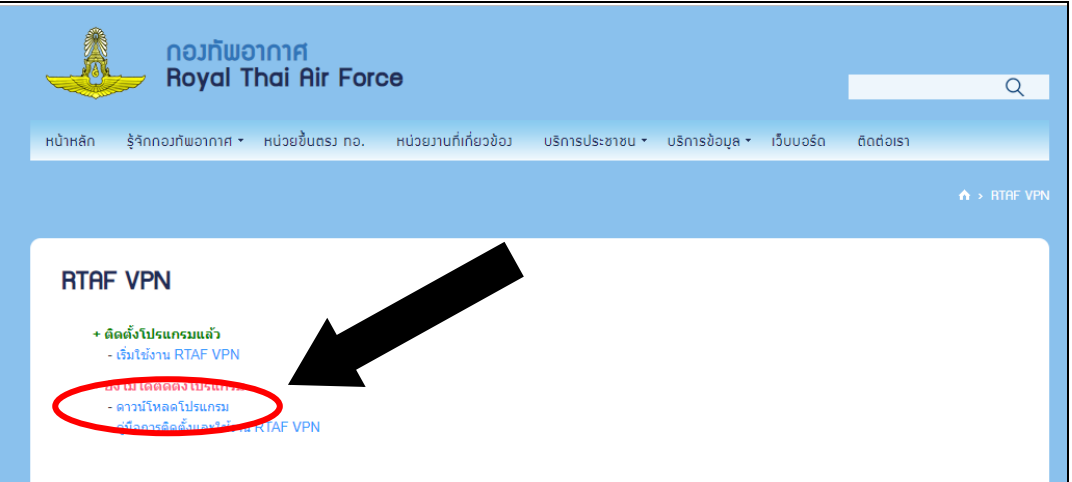

**ขั้นตอนที่ ๓** ดาวนโหลดและติดตั้งโปรแกรม **Palo Alto Networks** โดยเลือกติดตั้งโปรแกรมใหตรงตามระบบ ปฏิบัติการเครื่องคอมพิวเตอรของทาน

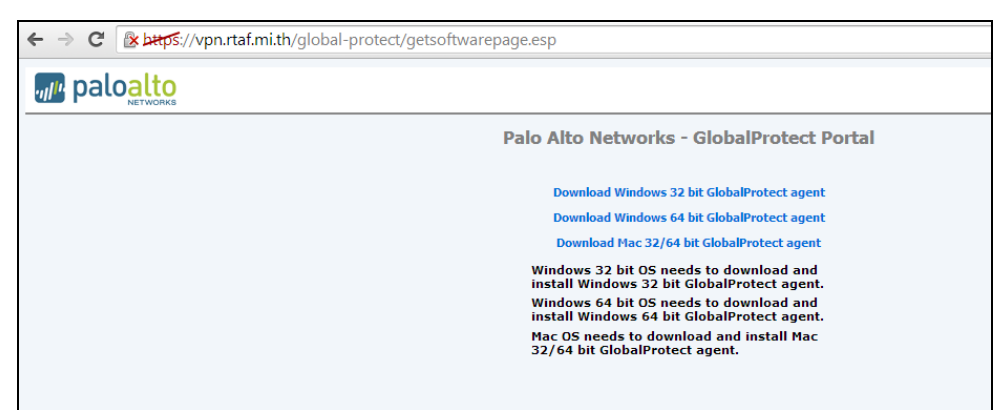

หากทานไมทราบวาระบบปฏิบัติการเครื่องคอมพิวเตอรของทานเปนแบบใด ทานสามารถตรวจสอบได โดยคลิ๊กขวาที่ **My computer** และ เลือก **Properties** ดูที่ **System type** ดังภาพ

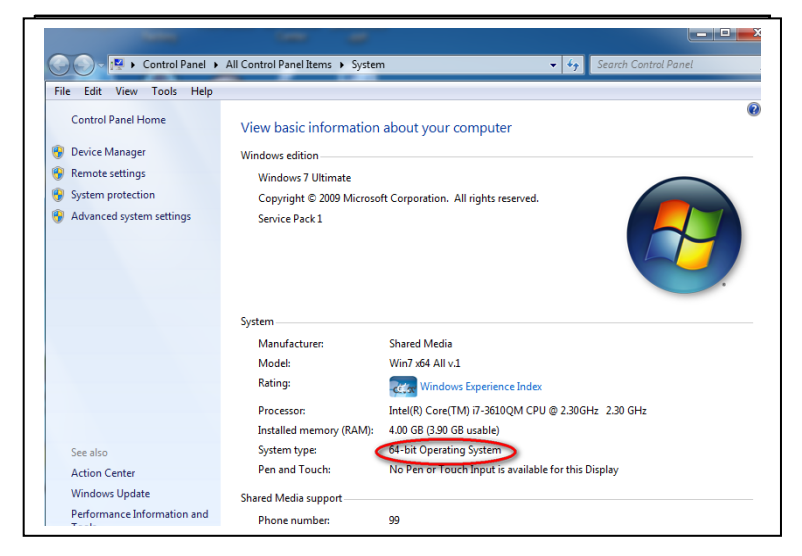

จากตัวอยางนี้ เปนเครื่องคอมพิวเตอรแบบ **64-Bit** ก็คลิ๊กเลือกที่ Download Windows **64 bit** Globalprotect agent เมื่อดาวนโหลดโปรแกรม VPN มาที่เครื่องคอมพิวเตอรของทานแลว จะปรากฏชื่อ File ที่มุมลางดานซายของหนาจอ ดังภาพ

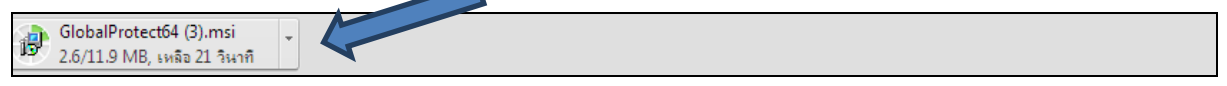

**ขั้นตอนที่ ๔** เมื่อดาวนโหลดเสร็จสิ้น ใหดับเบิ้ลคลิ๊กที่คำวา **GlobalProtect64.msi** ที่มุมลางดานซายของหนาจอ จะปรากฏหนาตางใหม ถามวาตองการ Run หรือไม ใหกดเลือก **RUN**

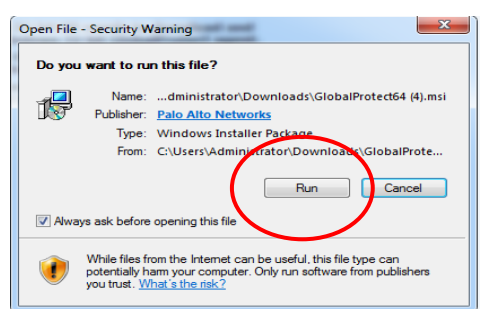

เมื่อกด RUN แลว ใหคลิ๊ก Yes เพื่อติดตั้งโปรแกรม VPN และเมื่อระบบติดตั้งโปรแกรมเสร็จแลว จะปรากฏบนหนาจอ ใหทาน Setup หรือตั้งคา ดังภาพ

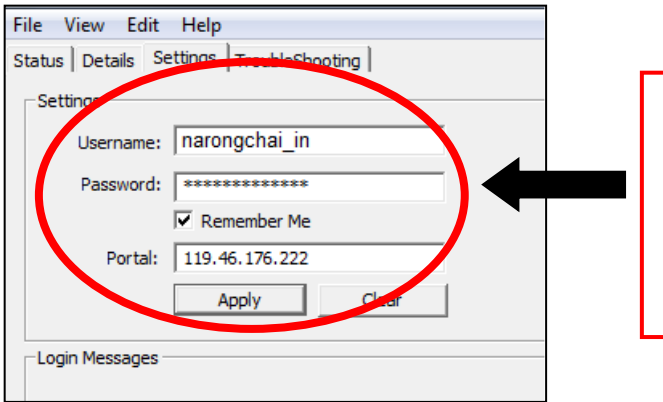

 ชองปอน **Username** และ **Password** ที่เปน**อีเมล ทอ.ของทาน** ชอง **Portal** ปอนเลข **119.46.176.222** เทานั้น เมื่อปอนเสร็จแลว คลิ๊กที่ **Apply** เพื่อทำการบันทึกคาที่ปอน

เมื่อเชื่อมตอกับ Intranet ภายใน ทอ.แลว จะแสดงคำวา **Connected** ขึ้นมาดังภาพ และมีรูป ลูกโลกปรากฏที่ Status Bar หรือแถบดานลางของหนาตาง Windows เมื่อเอาเมาสไปวางเหนือรูปลูกโลก จะปรากฏคำวา **Connected** ขึ้นมา

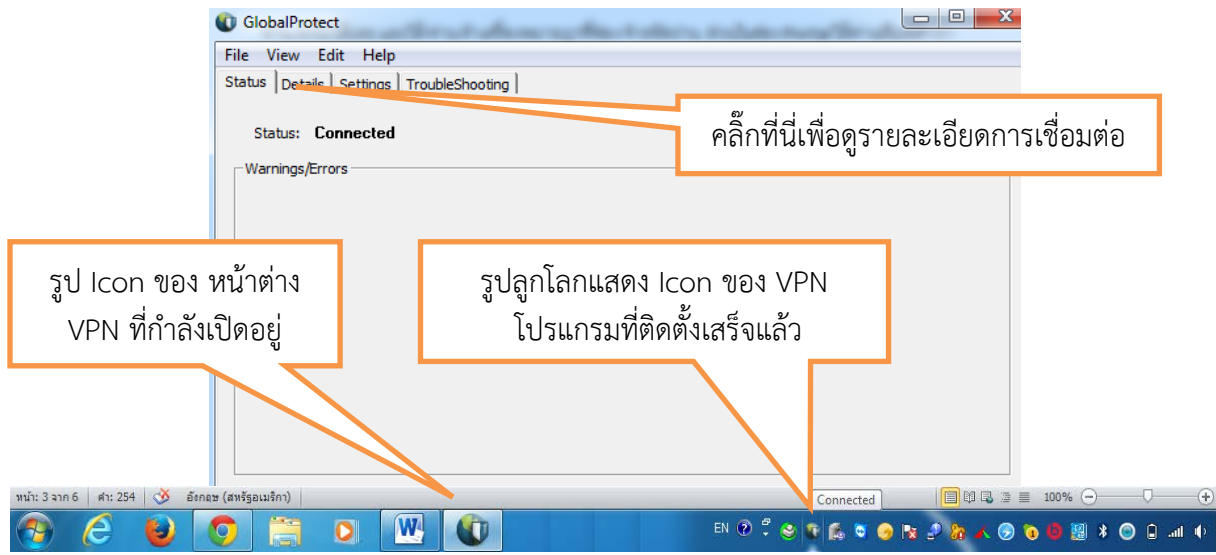

**ขั้นตอนที่ ๕** เมื่อทำการเชื่อมต่อ VPN เรียบร้อยแล้ว ท่านสามารถเปิด Browser และเรียก URL ไปที่เว็บไซต์ต่าง ๆ ดวยเครือขายภายใน ทอ. หรือ Intranet ไดเลย เสมือนหนึ่งวาทานนั่งทำงานอยูในสำนักงานปกติ

และเมื่อสิ้นสุดการใช้งาน VPN ให้คลิ๊กที่สัญลักษณ์ลูกโลก ที่อยู่ Status Bar ด้านล่าง จะปรากฏหน้าต่าง แสดงสถานะการเชื่อมตอ ใหคลิ๊กเลือก **Disconnect** เพื่อยกเลิกการเชื่อมตอ VPN ดังภาพ

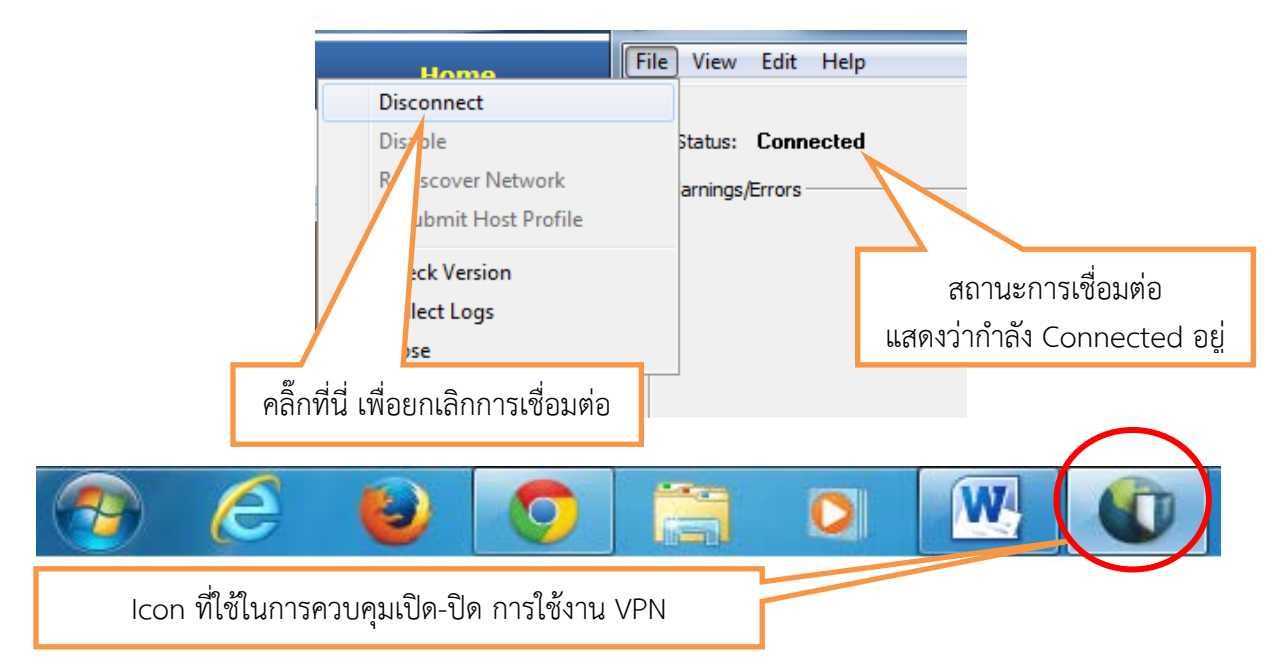

หากท่านทำการติดตั้งโปรแกรม VPN สำเร็จในครั้งแรกแล้ว ในการเข้าใช้งานครั้งต่อไป ท่านเพียงดัลเบิ้ล คลิ๊กที่ **Icon VPN** ที่ **Status Bar** และคลิ๊กที่เมนู **File** และเลือก **Connect** เพื่อทำการเชื่อมตอ VPN และ เขาสูเครือขายภายใน ทอ. หรือ Intranet ทอ.

#### **การใชงาน RTAF VPN ผานระบบปฏิบัติการ IOS และ Android**

## **๑. สำหรับระบบปฏิบัติการ IOS**

### หากเริ่มใช้เป็น<u>ครั้งแรก</u>ให้ดำเนินการ ดังนี้ ๑.๑ เลือกที่ **Setting** > **General** > **VPN** ตามลำดับภาพ

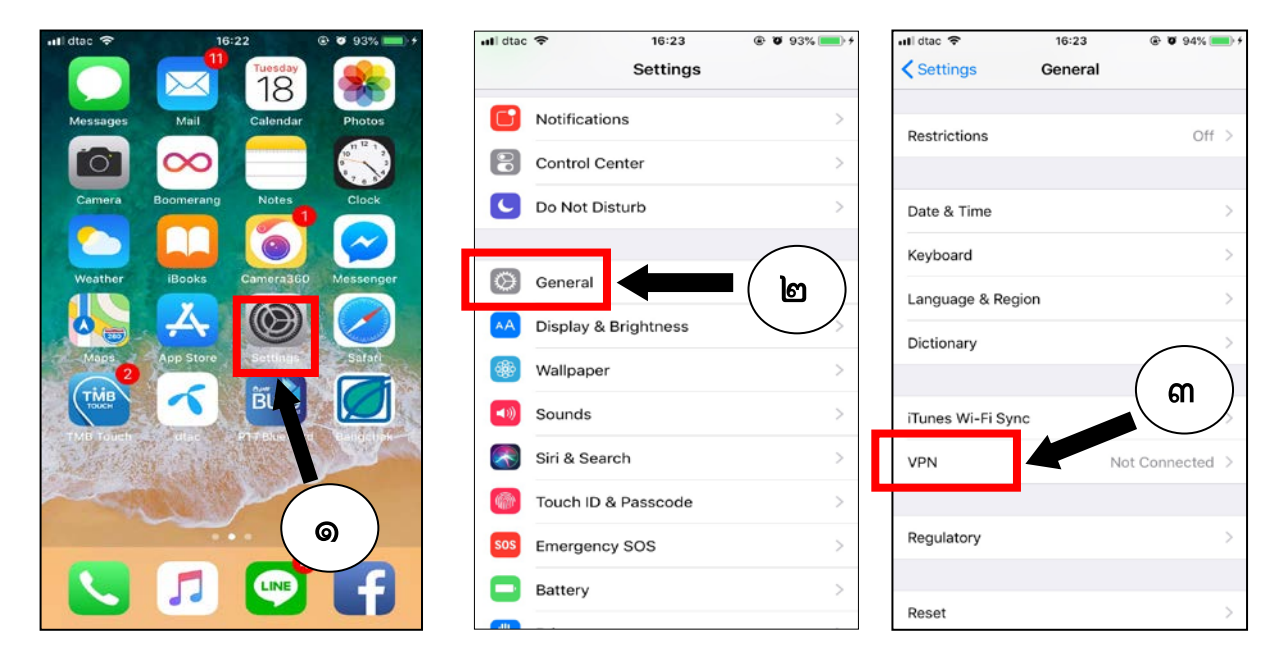

๑.๒ เลือก **"Add VPN Configuration…"**

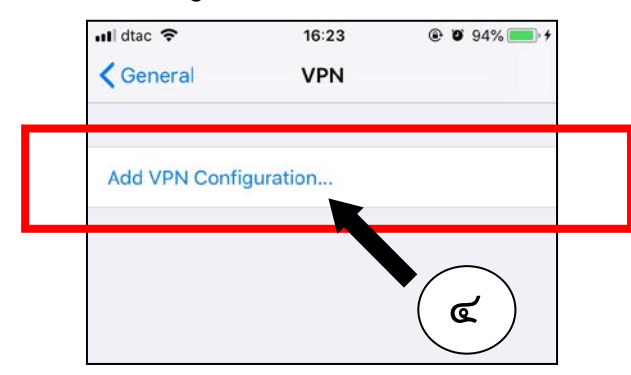

๑.๓ เลือก **IPSec** และกำหนดคา ดังนี้

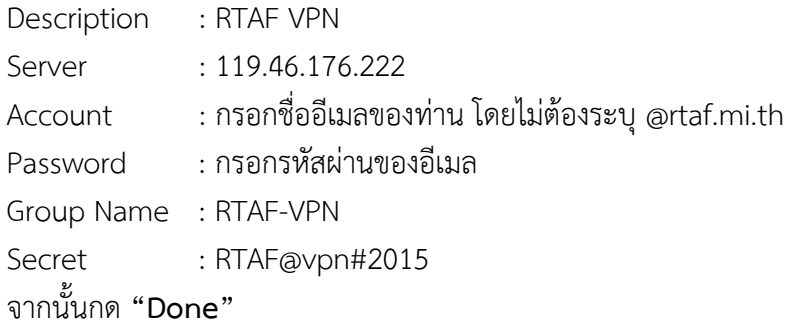

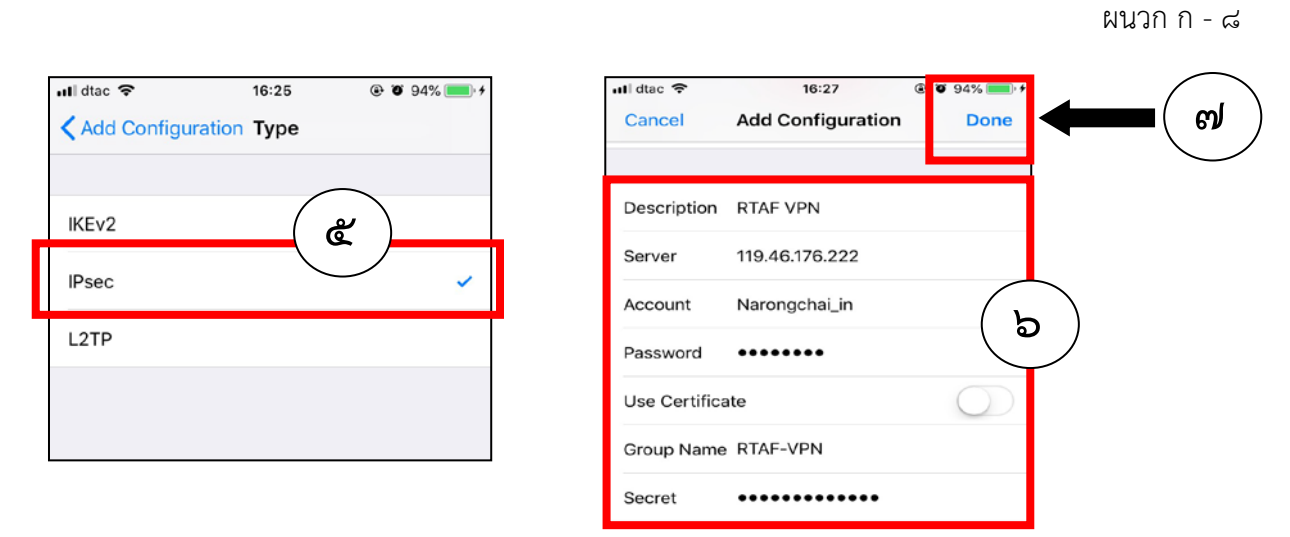

๑.๔ ใหกดปุมในชอง **Status** ใหเปนสีเขียวขอความดานหนาจะขึ้นวา **"Connected"**เพื่อเริ่มตนใชงาน

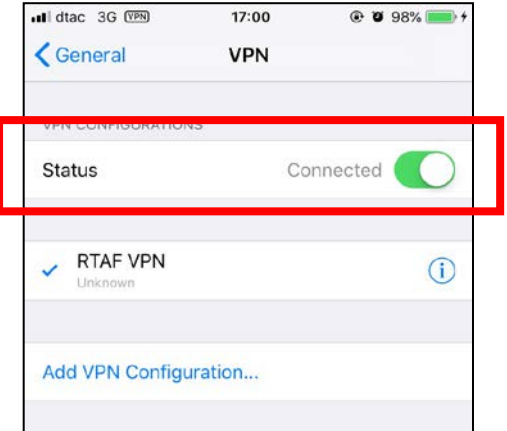

#### **การใชงานในครั้งถัดไปของ IOS**

เลือกที่ **Setting** จากนั้นกำหนดที่ **VPN** จะมีปุมใหเลือก **เปด/ปด** การเชื่อมตอ **ดังภาพ**

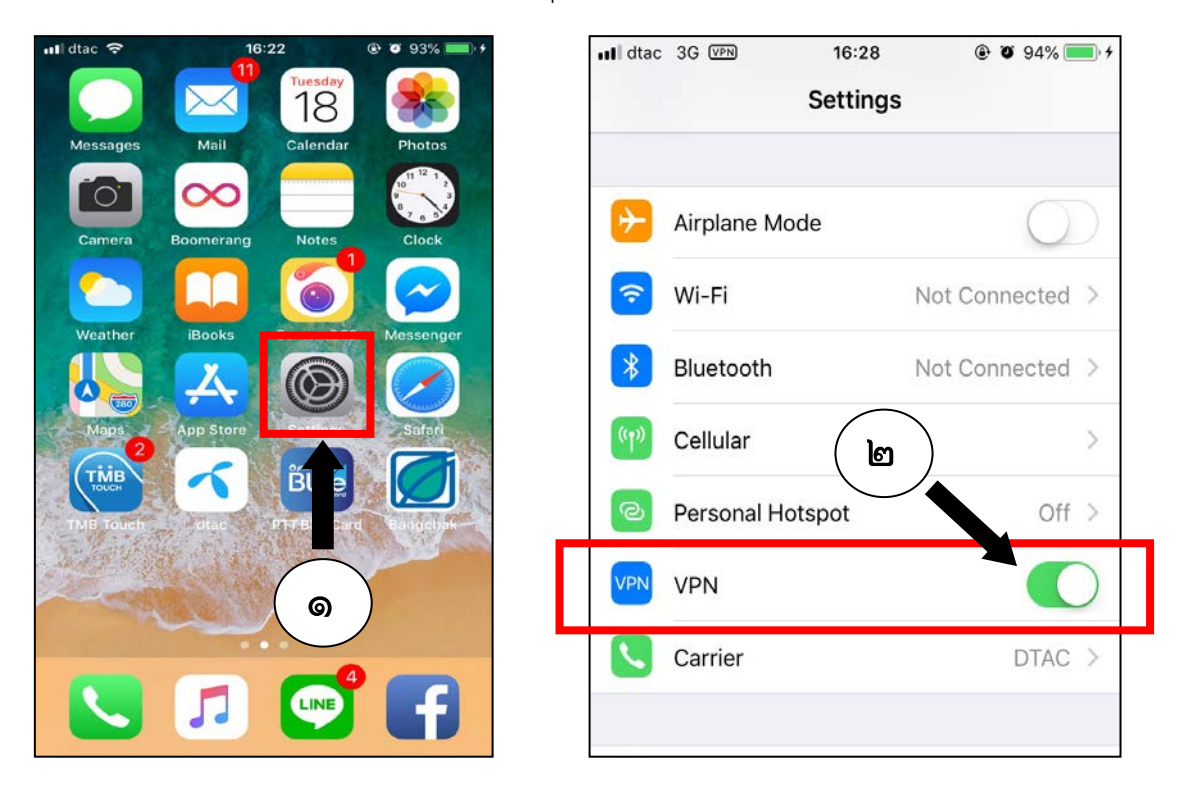

#### **๒. สำหรับระบบปฏิบัติการ Android**

#### หากเริ่มใช้เป็น<u>ครั้งแรก</u>ให้ดำเนินการ ดังนี้

๒.๑ เลือกที่ **Setting** > **More network** > **VPN** ตามภาพ

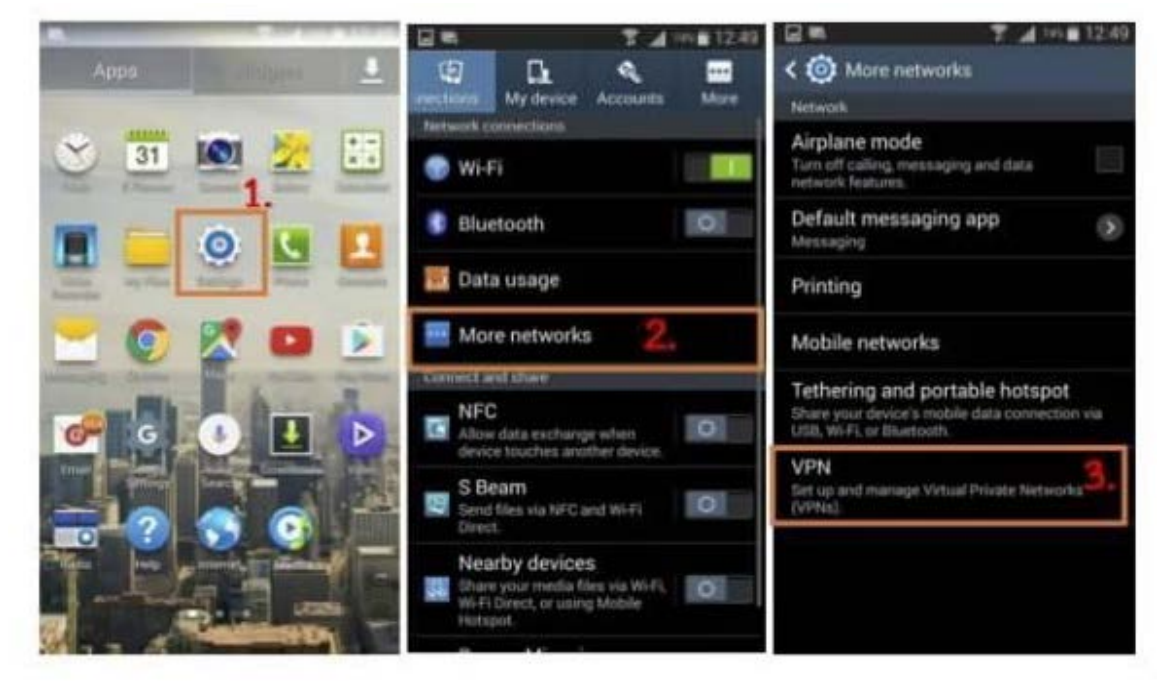

#### ๒.๒ เลือกที่เครื่องหมาย **"+"** เพื่อเพิ่ม **VPN**

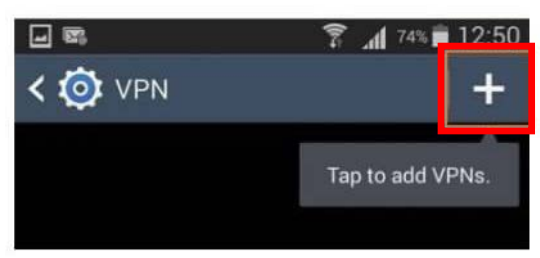

#### ๒.๓ กำหนดคา ดังนี้

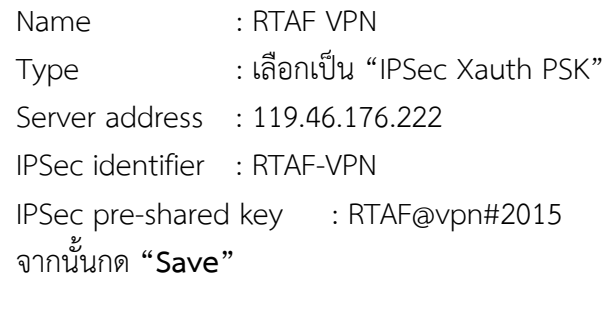

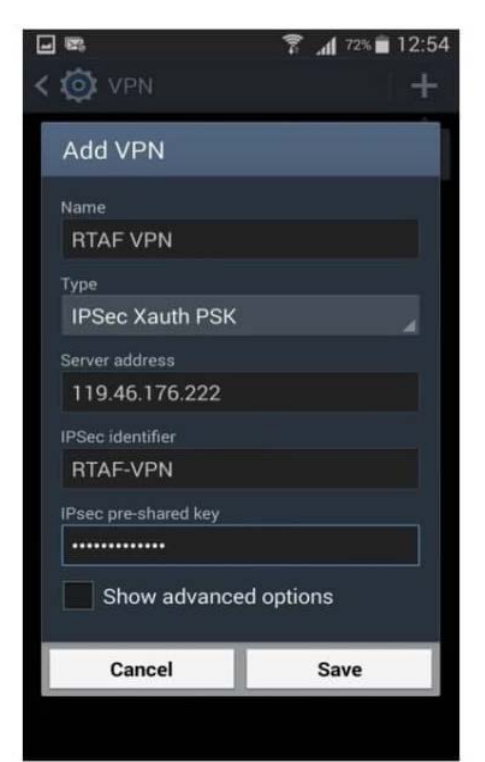

- ๒.๔ เลือก **VPN** ที่สรางขึ้นมาและกำหนดคา ดังนี้
	- Username : ใสชื่ออีเมลของทาน โดยไมตองระบุ @rtaf.mi.th
	- Password : ใสรหัสผานของอีเมล

และทำเครื่องหมายในชอง **"Save account information"** จากนั้นกด **"Connect"**

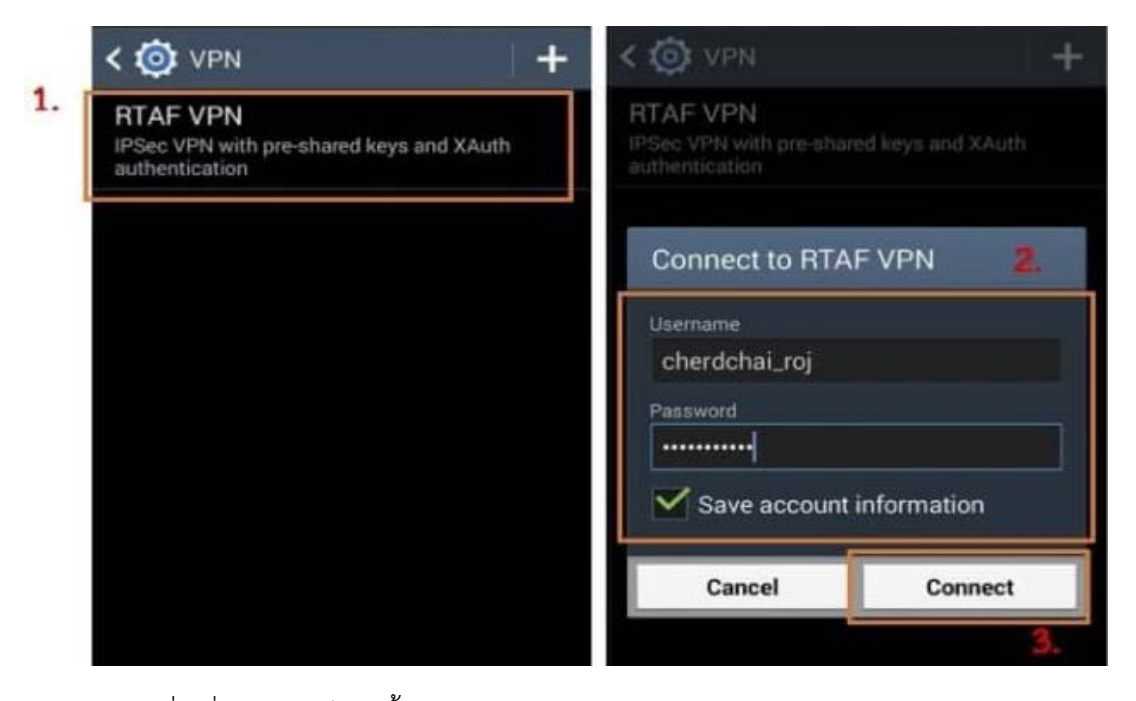

๒.๕ เมื่อเชื่อมตอสำเร็จจะขึ้นวา **"Connected"** ดังภาพ

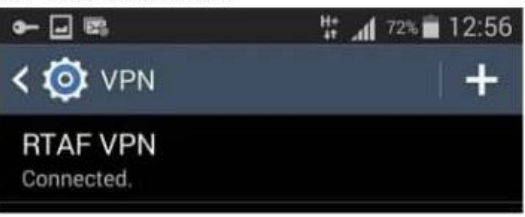

๒.๖ เมื่อสิ้นสุดการใชงาน ใหเลือก **VPN** ที่ใชงานอยู จากนั้นเลือก **"Disconnect"**

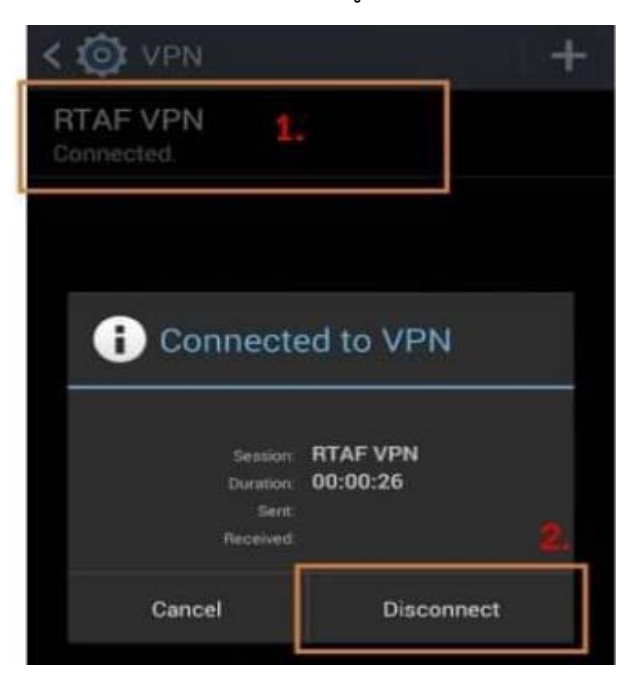

# ผนวก ข

#### **การโอนหนังสือขามป**

เพื่อประสิทธิภาพในการทำงาน ระบบสารบรรณอิเล็กทรอนิกส์ได้รับการออกแบบให้เก็บข้อมูลเป็นปี เชนเดียวกับสมุดทะเบียนรับสงหนังสือ ที่แยกสมุดรับ-สงเปนป เมื่อขึ้นปใหมจะสังเกตเห็นปฐานขอมูลใหเลือก ดังภาพ

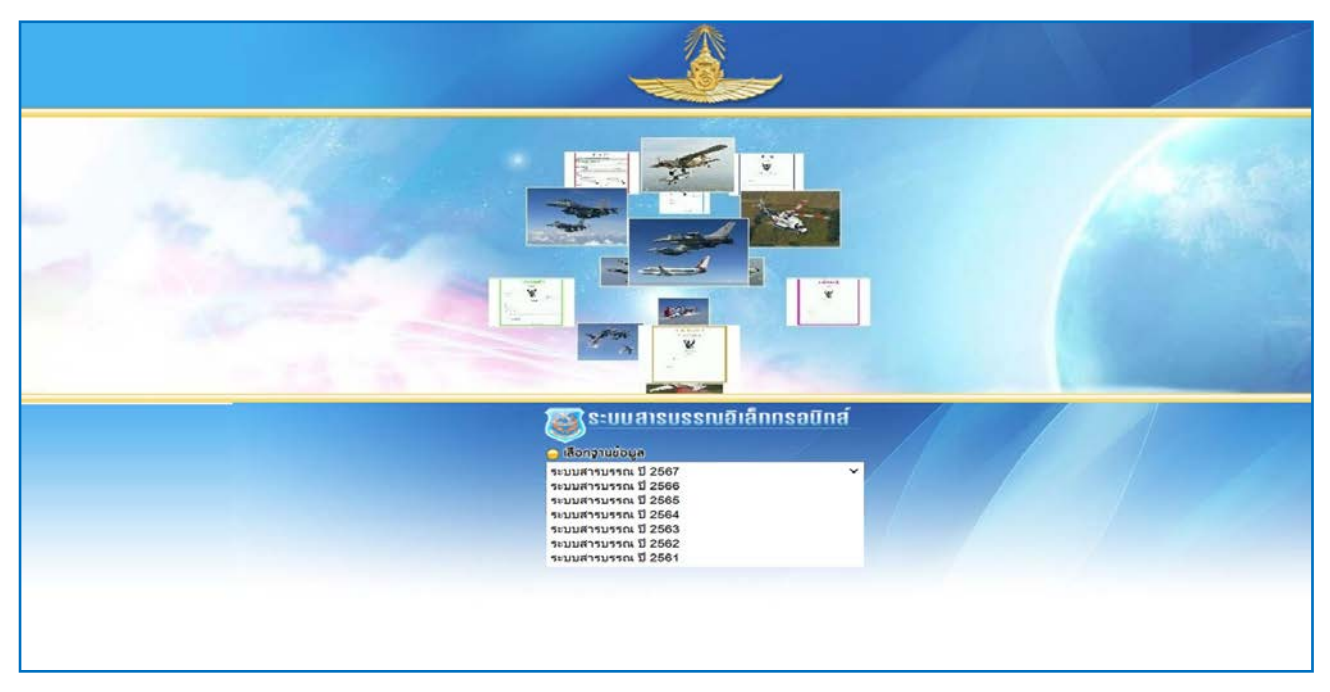

หากเขาสูระบบ โดยเลือกปฐานขอมูลปเกา (ในที่นี้ คือป ๒๕๖๖) จะพบวาเมนูสำหรับการลงทะเบียน รับ-ส่ง หายไป เนื่องจากการลงรับหนังสือ ออกเลขที่ ให้ใช้เลขทะเบียนในปีปัจจุบันเท่านั้น

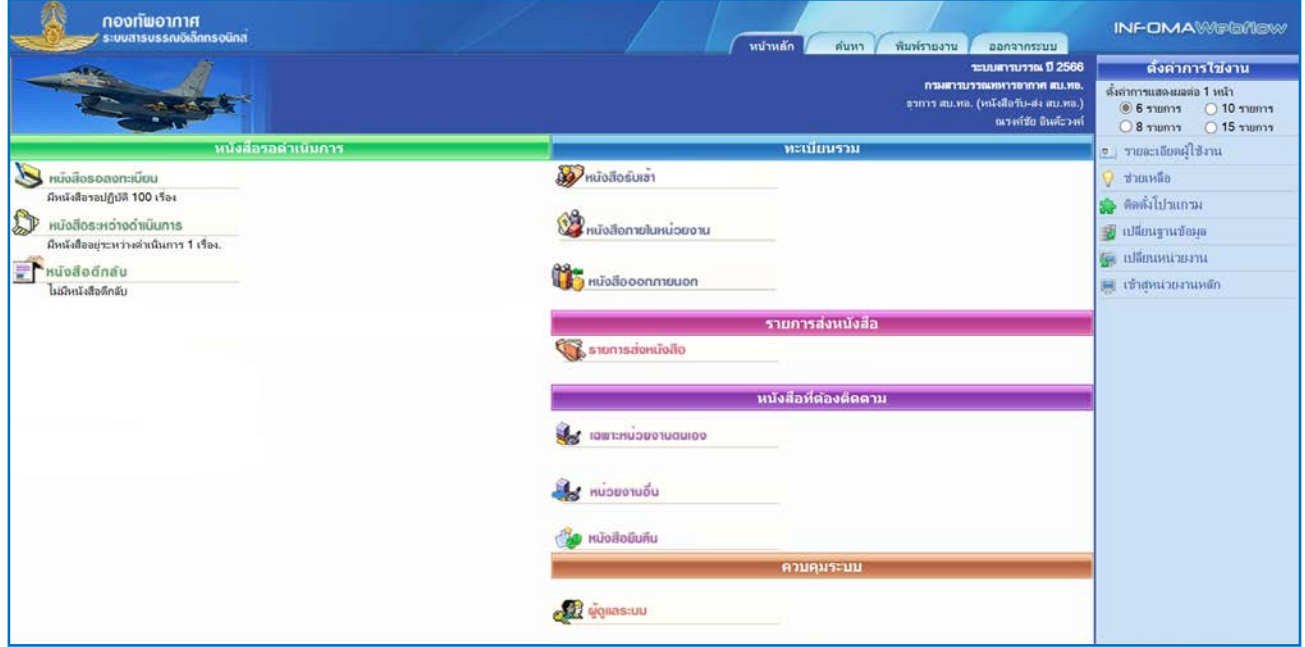

เมื่อกดเขาไปสั่งการทำงานหนังสือ ทานจะเห็นวาเมนูสั่งการ เปดใหทานบันทึกงาน ปดงาน เทานั้น หากตองการสงหนังสือ ใหทานทำการ **โอนงาน** โดยกดปุมโอนงาน ดังภาพ

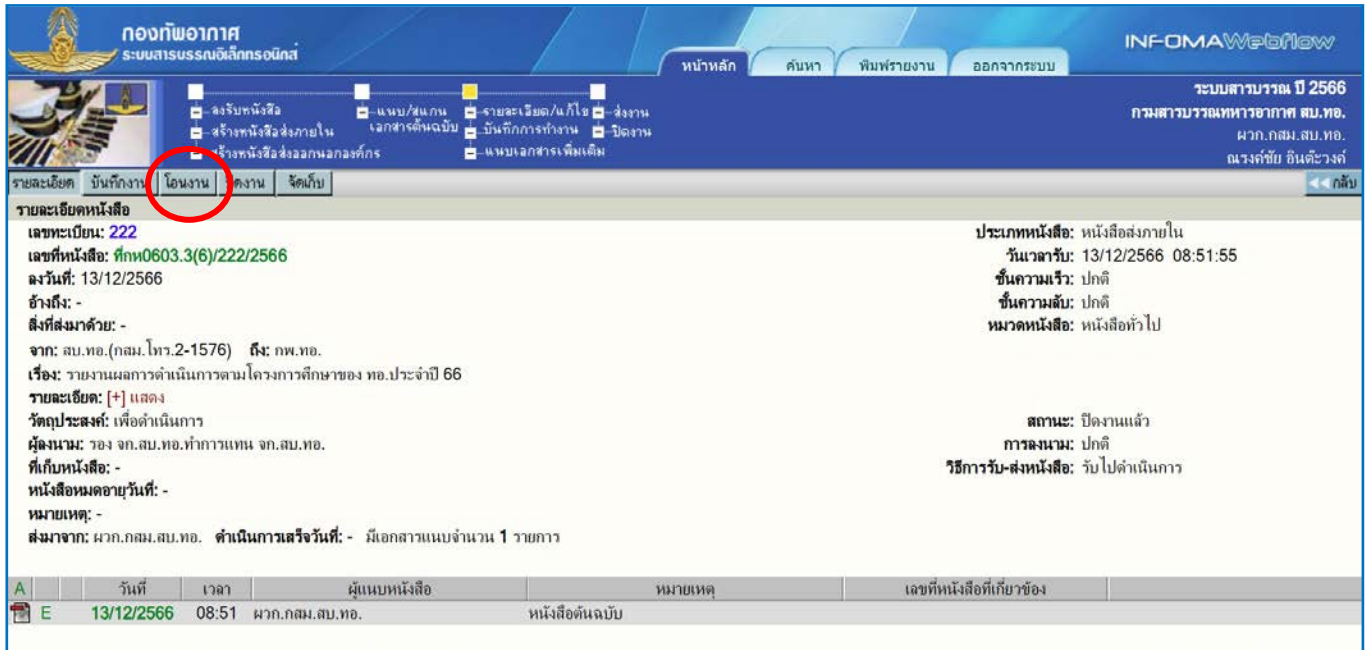

้ ระบบจะแสดงปีฐานข้อมูลปีปัจจุบัน ดังภาพ ให้ท่านกดปุ่ม **ตกลง** เพื่อโอนงานไปยังปีฐานข้อมูล ดังกล่าว

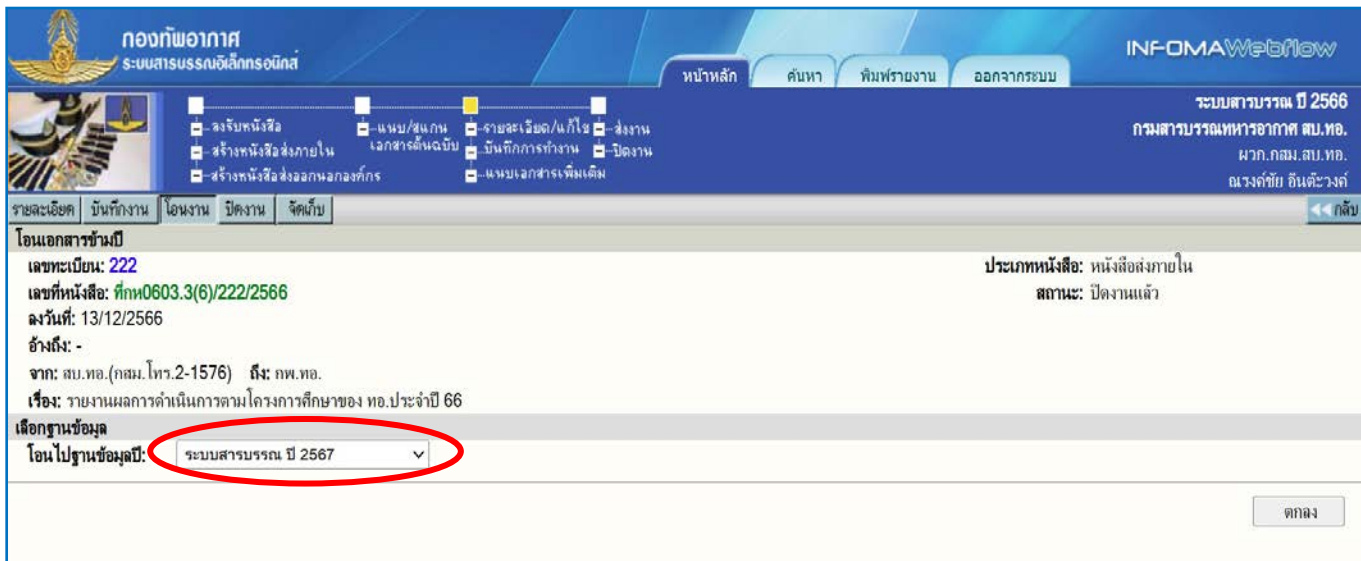

#### ระบบจะตอบรับ ดังภาพ

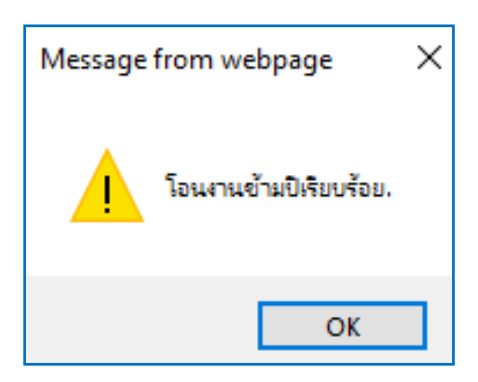

#### **เหตุใดจึงไมสามารถสงหนังสือในฐานขอมูลปเกาได**

เนื่องจากปีจานข้อมูลปีเก่า มักจะมีผู้เข้าใช้งานน้อยกว่าจานข้อมูลปีปัจจุบัน ซึ่งจะใช้ลงทะเบียนรับ ้ออกเลขที่ส่งหนังสือเป็นหลัก เพื่อความสะดวกในการใช้งาน และรอรับหนังสือที่เมนูหนังสือรอลงทะเบียนเพียง จุดเดียว หนังสือในปีเก่าที่ยังต้องมีการส่ง จึงให้โอนมาปีปัจจุบันก่อนแล้วจึงทำการส่งตามปกติ

#### **การโอนงานขามปคืออะไร**

การโอนงาน เปนการคัดลอก (Copy) ขอมูลจากฐานขอมูลปเกา มายังฐานขอมูลปปจจุบัน ดังนั้น ในฐานขอมูล**ปปจจุบัน** จะมีขอมูลหนังสือที่ลงรับ-ออกเลข ในปปจจุบัน และหนังสือที่ยังดำเนินการไมแลวเสร็จ ในปีเก่าบางส่วน โดยหนังสือปีเก่า จะแสดงปีหนังสือนำหน้าเลขทะเบียน ดังภาพ

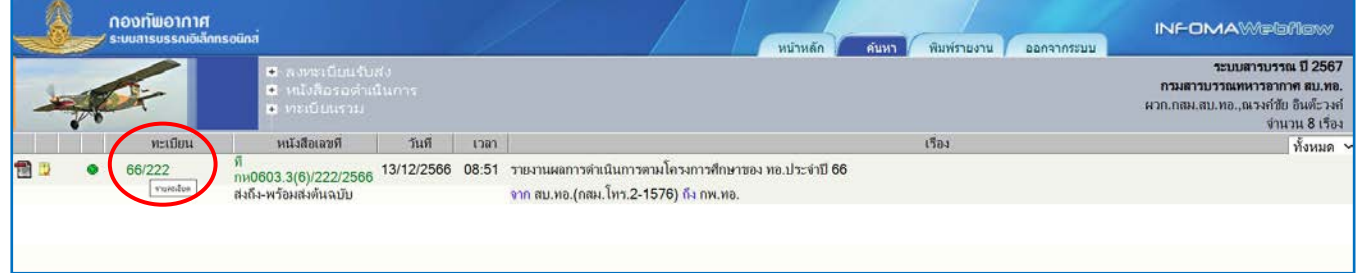

#### **ตองโอนงานเมื่อใด**

โอนงานเฉพาะรายการที่ตองการ "**สง**" ไปยังหนวยงานในองคกรเทานั้น รายการอื่น ๆ สามารถ บันทึกงาน และปดงานไดในฐานขอมูลปเกาโดยไมตองโอนงาน

#### <u>ใครควรเป็นผ้โอนงาน</u>

ผู้ที่ต้องการส่งหนังสือ เป็นผู้โอน โดยเมื่อกดปุ่มโอนข้อมูลแล้ว รายการหนังสือของผู้ที่เกี่ยวข้อง ทุกรายการ จะเปลี่ยนสถานะเปน **"โอนงาน"** ดวย ดังภาพ

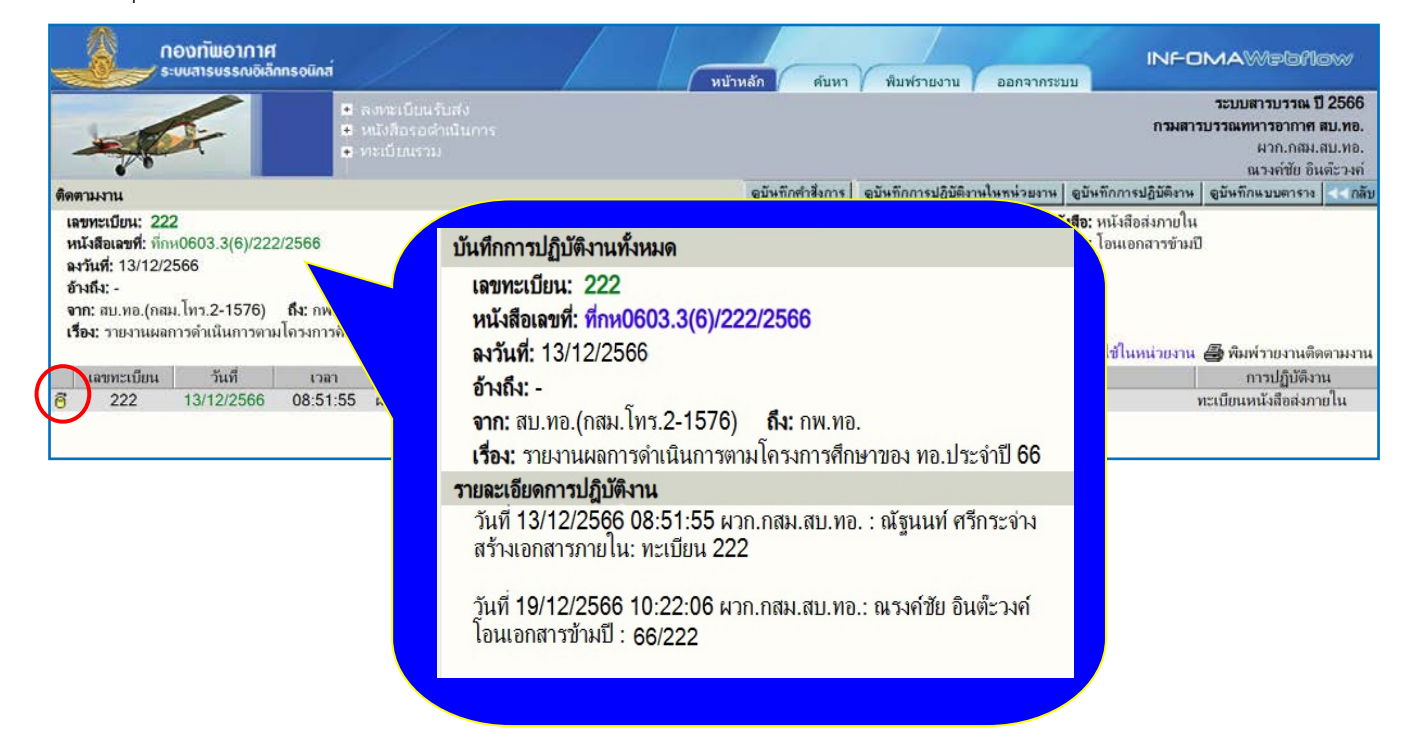

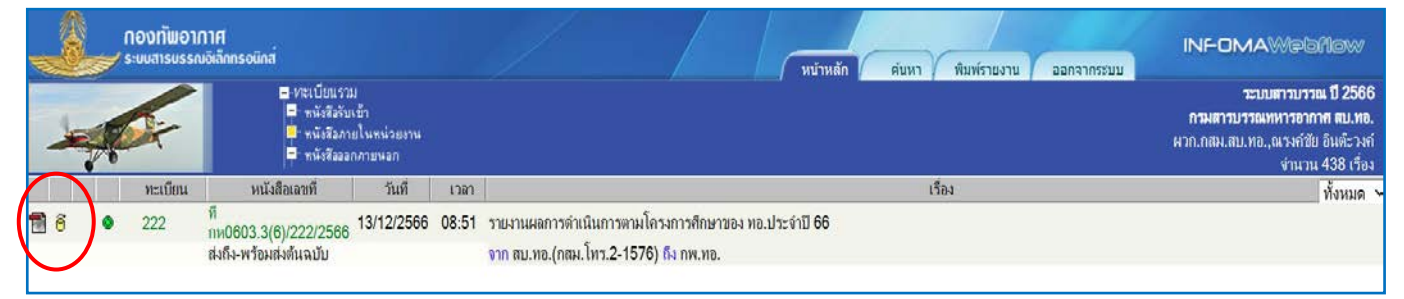

หากทานไมใชผูโอนหนังสือ แตพบวาหนังสือของทานมีสถานะ **"โอนงาน"** ดังภาพ

ท่านสามารถติดตามชื่อผู้โอนได้ โดยกดดูบันทึกงาน ดังภาพด้านบนนี้ และหากต้องการส่งหนังสือ หรือดำเนินการตอ ใหเปลี่ยนฐานขอมูลมาปปจจุบันกอน แลวไปที่เลขทะเบียนนั้น ๆ จากเมนูหนังสือระหวาง ดำเนินการ / ทะเบียน / คนหา แลวดำเนินการตามปกติ

#### **วิธีการโอนหนังสือขามป**

#### ๑. ผู้ใช้จะต้องเข้าฐานข้อมูลระบบสารบรรณปีที่ผ่านมา จากนั้นเลือกหนังสือเรื่องที่ต้องการโอนข้ามปี หรือสามารถใชวิธีการคนหาหนังสือเรื่องที่ตองการ

๒. เมื่อผูใชพบหนังสือเรื่องที่ตองการใหกดที่เลขทะเบียน ดังภาพ

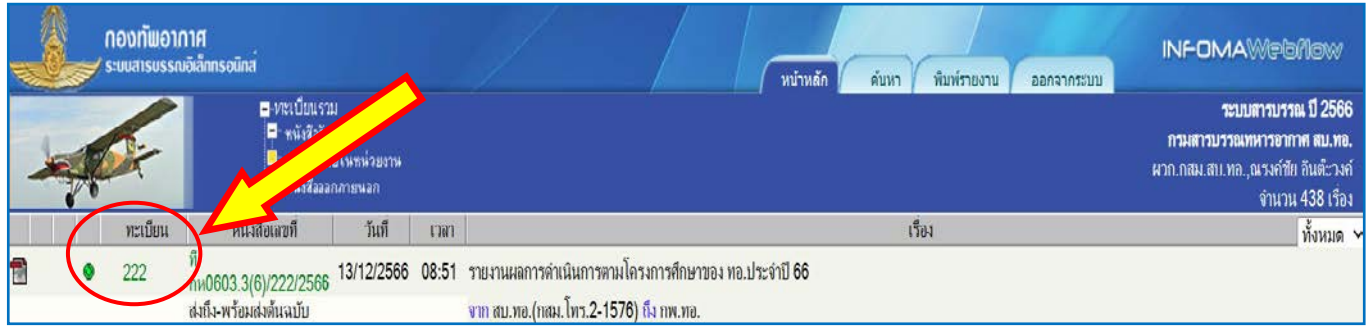

#### กดคลิกที่ **เลขทะเบียน**

๓. ใหผูใชงานกดปุม **โอนงาน** และทำการเลือกฐานขอมูลโดยเลือกเปนฐานขอมูล**ระบบสารบรรณปปจจุบัน** จากนั้นใหผูใชงานกดปุม **ตกลง** เพื่อทำการโอนหนังสือเรื่องที่ตองการไปปปจจุบัน

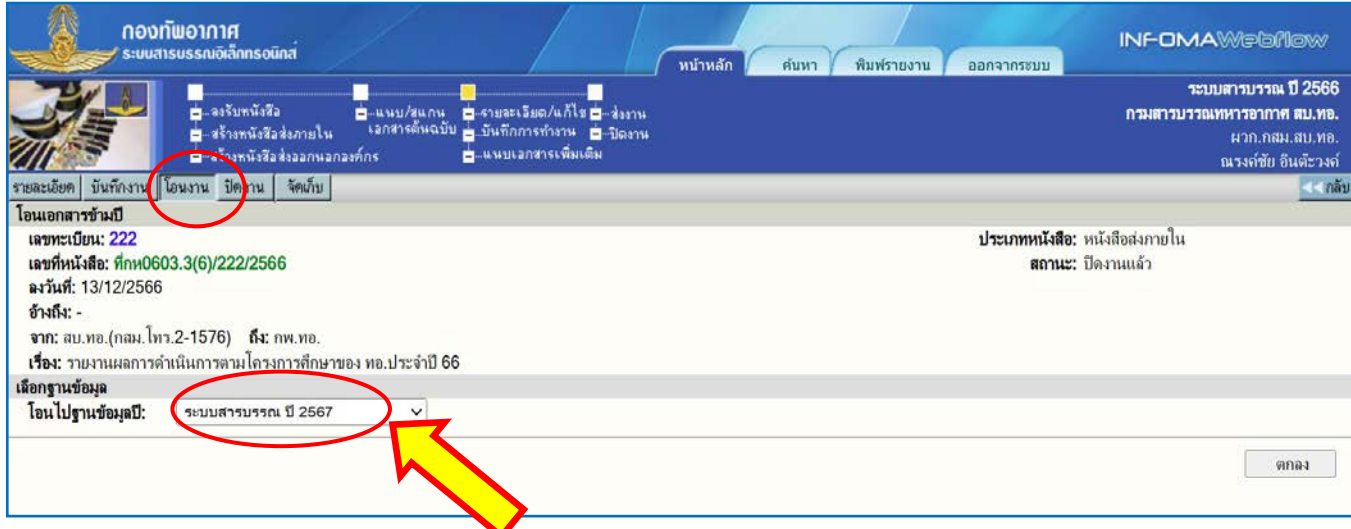

#### คลิกที่ปุม **โอนงาน**

เมื่อโอนขามปเรียบรอยแลว ระบบจะแจงขอความวา "**โอนงานขามปเรียบรอย**" จากนั้นกดปุม **OK** ระบบจะแสดงหนังสือเรื่องที่โอนขามปเปนเครื่องหมาย "โอนหนังสือขามป"

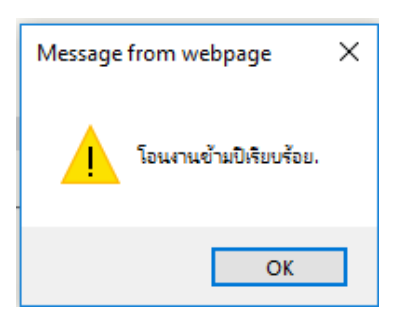

๕. สำหรับหนังสือที่สงมาคางไวที่เมนูหนังสือรอลงทะเบียน ทานสามารถโอนงานขามปเพื่อลงรับหนังสือ โดยกดรับหนังสือตนฉบับ ไดในปปจจุบัน

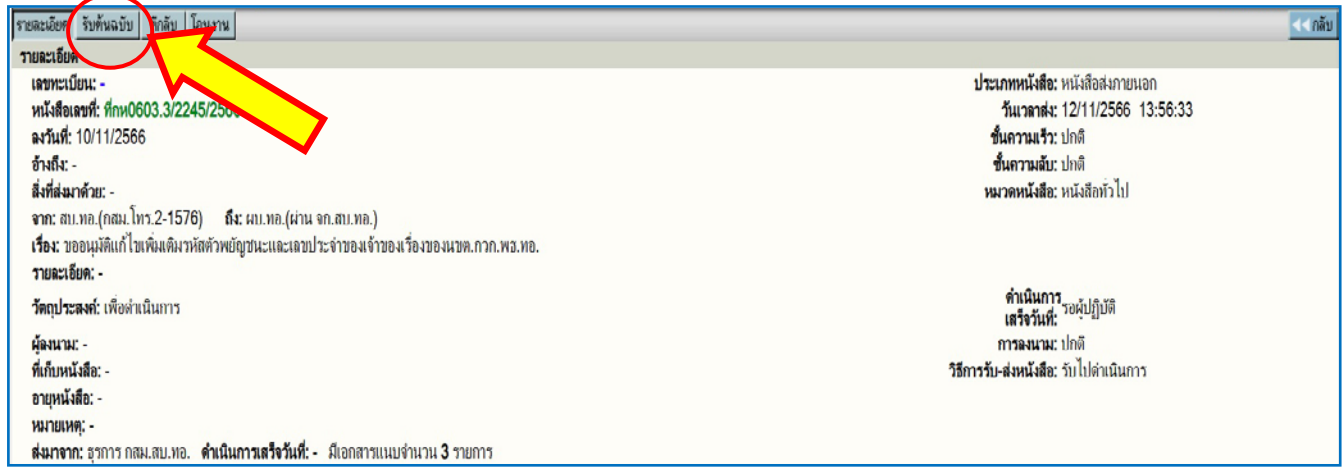

๖. สำหรับเรื่องที่โอนหนังสือข้ามปีไปแล้ว ระบบจะเปลี่ยนสถานะของหนังสือเรื่องที่ทำการโอนในฐานข้อมูล ปเกา เปนเครื่องหมาย "โอนหนังสือขามป"

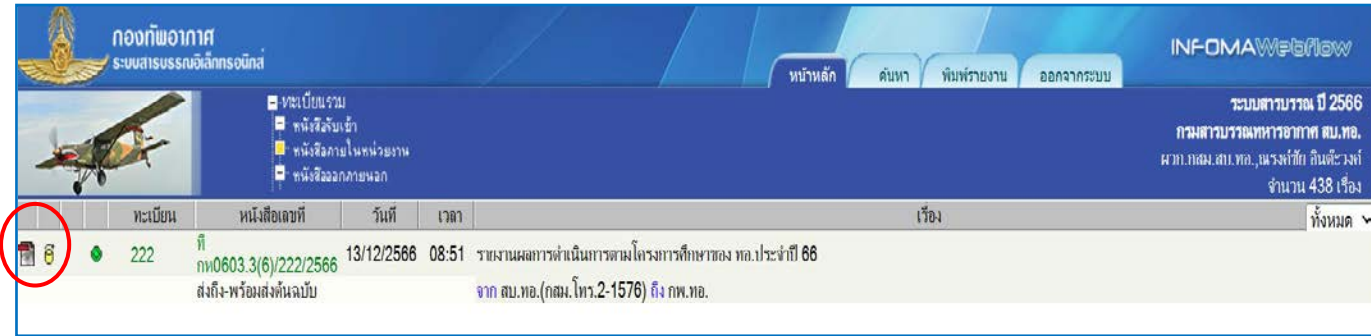

**หมายเหตุ** การโอนหนังสือขามปเปนการสำเนาเรื่องจากฐานขอมูลระบบสารบรรณปเกามายังปปจจุบัน ดังนั้นผูใชงาน สามารถคนหาหนังสือเรื่องเดิมไดทั้งระบบสารบรรณปเกาและปปจจุบัน

## **วิธีการตรวจสอบหนังสือที่โอนไปแลว**

๑. ให้กลับมาที่หน้าหลักเพื่อเปลี่ยนฐานข้อมูลเป็นปี ๒๕๖๗ (ปีข้อมูลฐานปัจจุบัน)

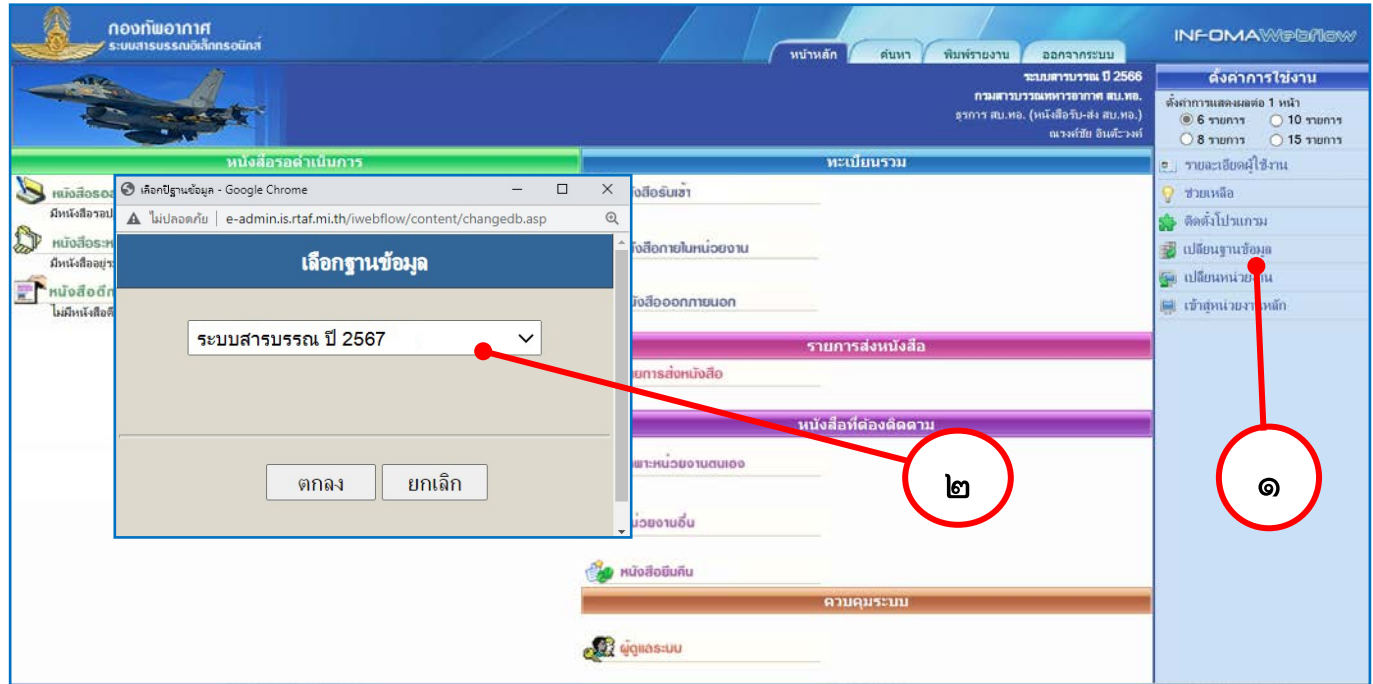

๒. เมื่อกลับมาที่ปฐานปจจุบันแลว ตรวจสอบหนังสือที่โอนมา ดังนี้

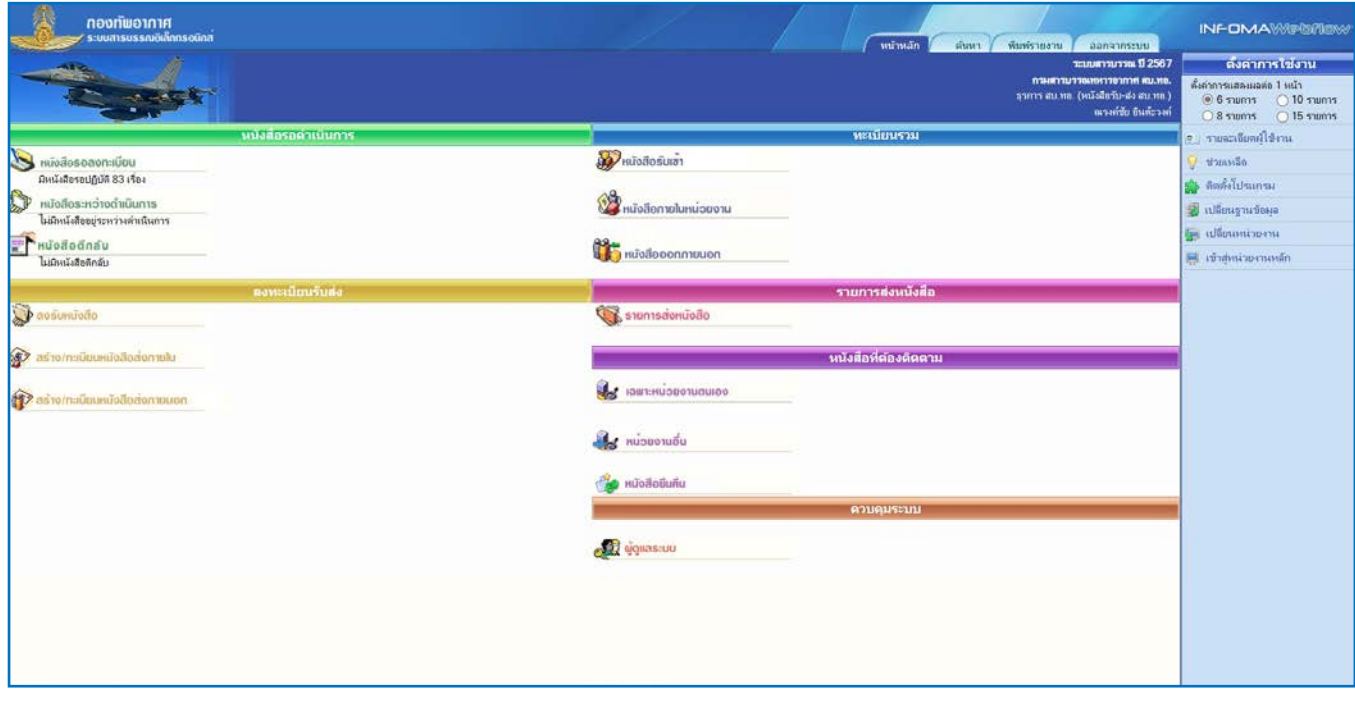

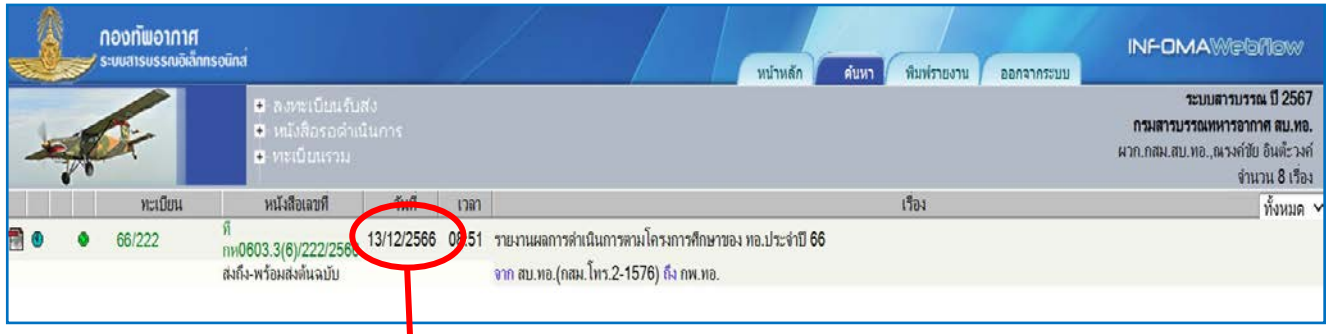

*หนังสือที่เมนูหนังสือรอลงทะเบียน* หนังสือที่โอนมา เพื่อใหกดรับตนฉบับตามปกติ

วันที่สงหนังสือ เปนป๒๕๖๖

*หนังสืออื่นที่ลงทะเบียนแลว* จะอยูที่เมนูหนังสือระหวางดำเนินการ / ทะเบียนรวม (หากเปนหนังสือที่ลงทะเบียน ไมเกิน ๖๐ วัน) โดยเลขทะเบียนจะมี**66/xxxx** เพื่อใหทราบวาเปนเลขทะเบียนของหนังสือในป ๒๕๖๖ ดังภาพ

หากกดที่เลขที่หนังสือเพื่อติดตามงาน

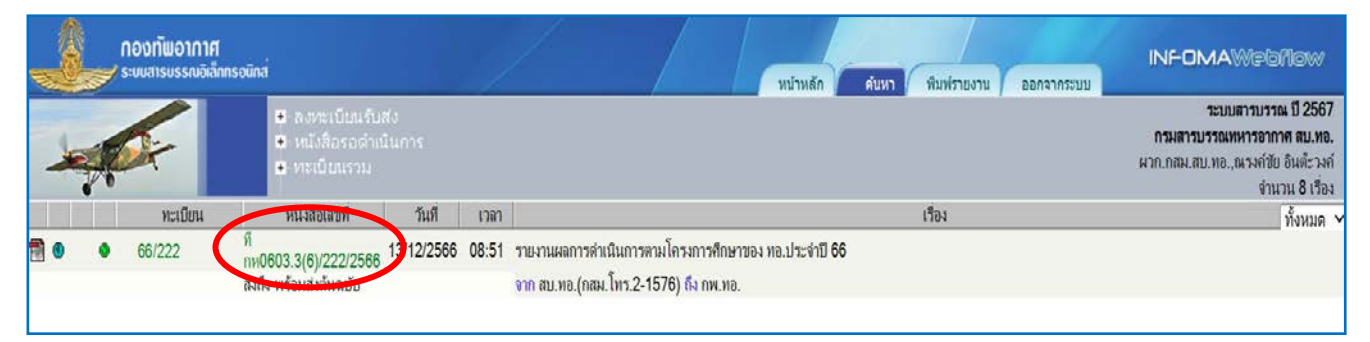

#### จะปรากฏการดำเนินงานหนังสือ โดยเลขทะเบียน จะแสดงเปน **66/xxxx** ใหกับทุกหนวยงาน ดังภาพ

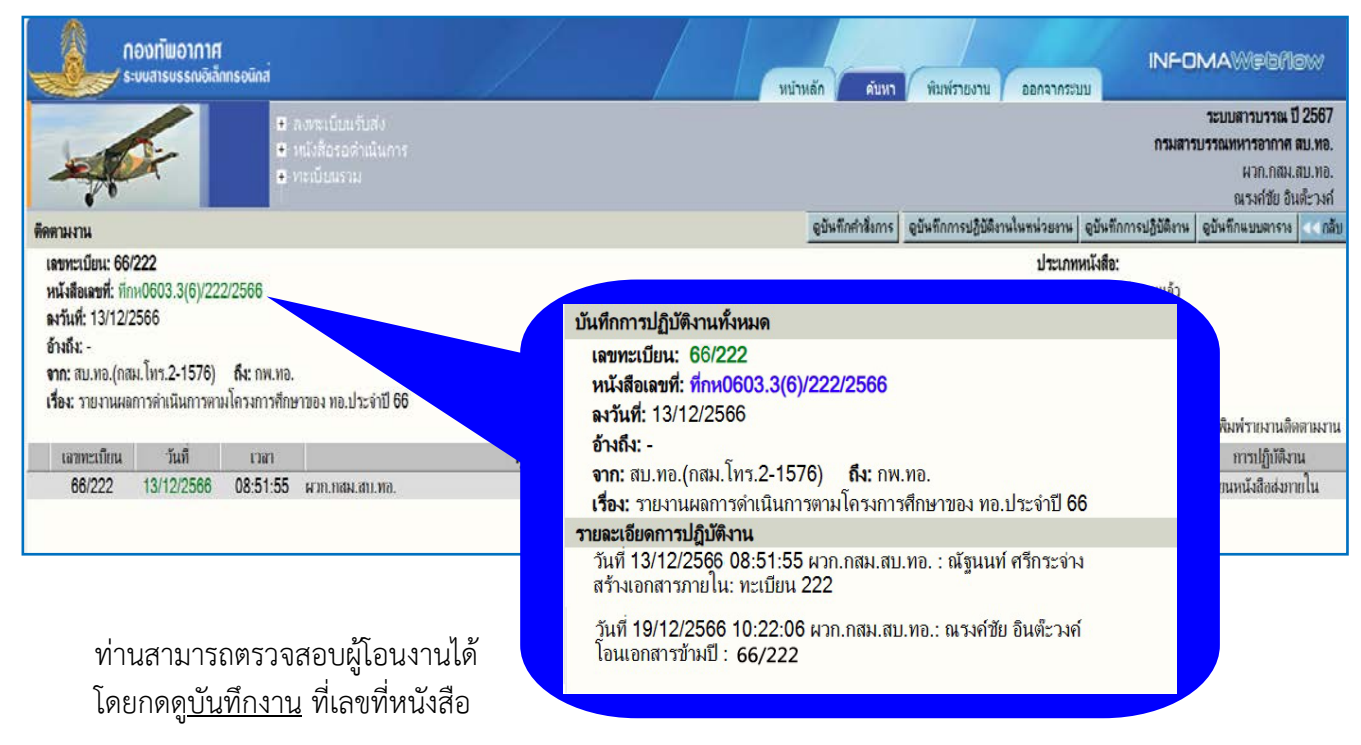

#### *ิ กรณีเป็นหนังสือเก่ากว่า ๖๐ วัน ผู้*ใช้สามารถใช้การค้นหา เพื่อเรียกหนังสือขึ้นมาดำเนินการต่อ โดยปอน **66/xxxx** นำหนาเลขทะเบียนหนังสือที่โอนมา ดังตัวอยางในภาพ

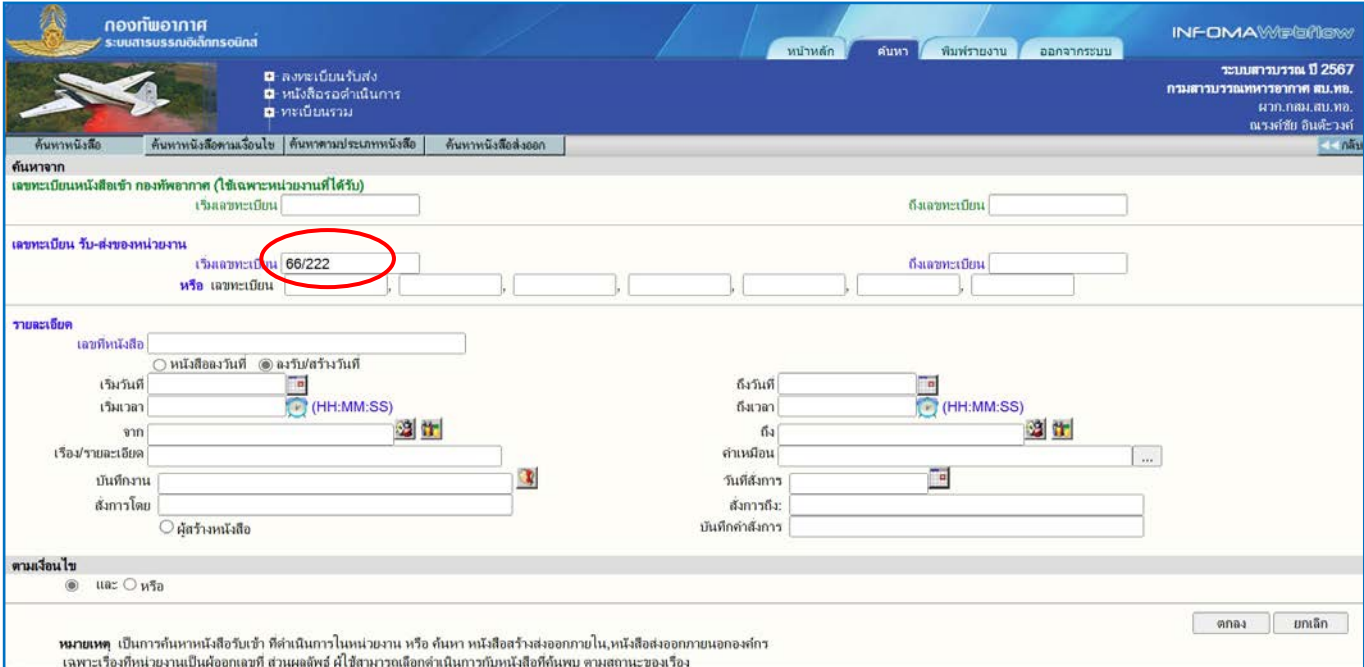

#### เมื่อคนหาหนังสือไดแลว ดำเนินการหนังสือตามปกติ

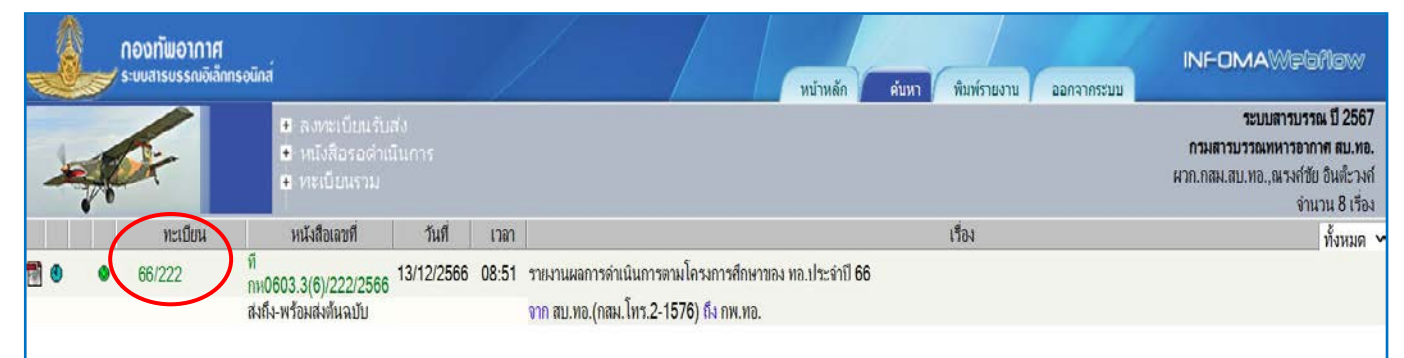

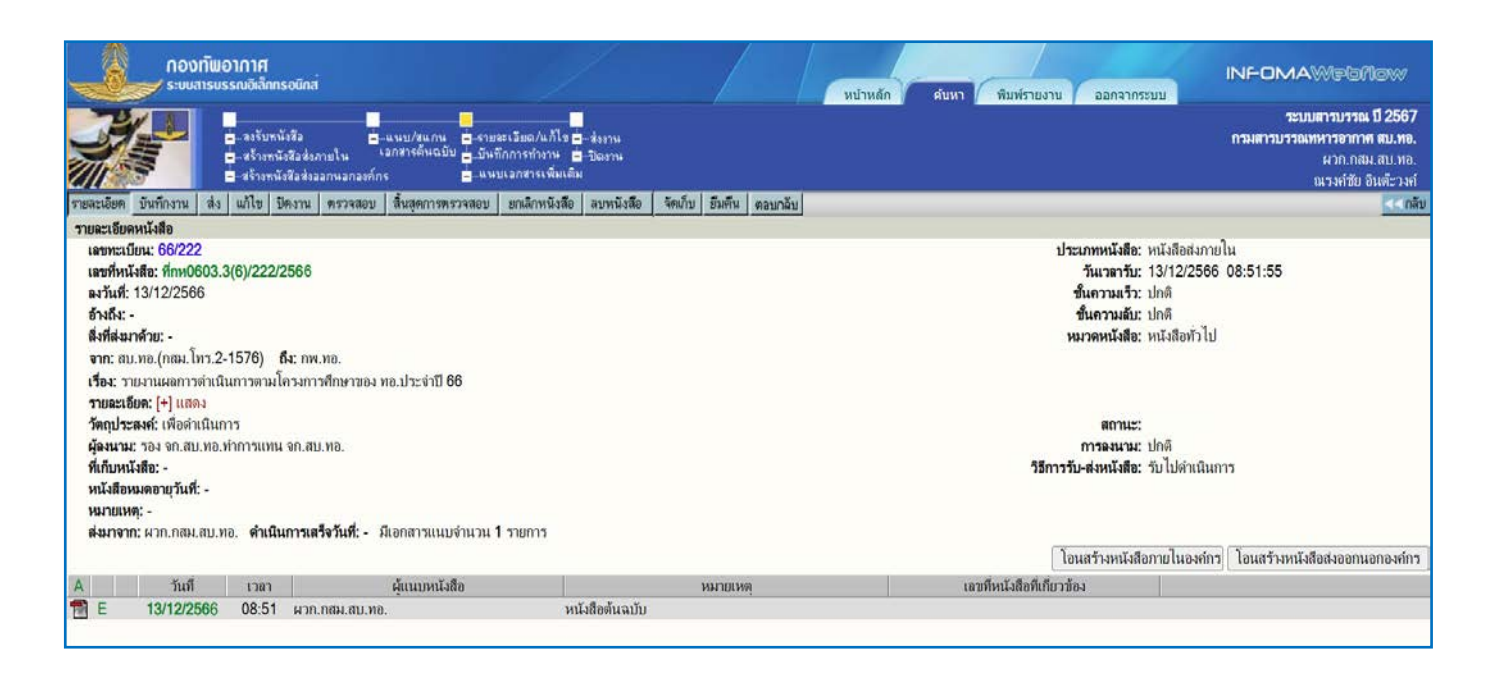

#### **สัญลักษณแสดงรายการหนังสือ**

สัญลักษณ์ในหน้าแสดงรายการหนังสือ มีสัญลักษณ์แสดงเอกสารแนบ สัญลักษณ์สถานะของหนังสือ สถานะความดวนของหนังสือสถานะประเภทของหนังสือ (ลงรับ สรางสงภายใน สรางสงภายนอก) และสัญลักษณ เอกสารแนบ ดังนี้

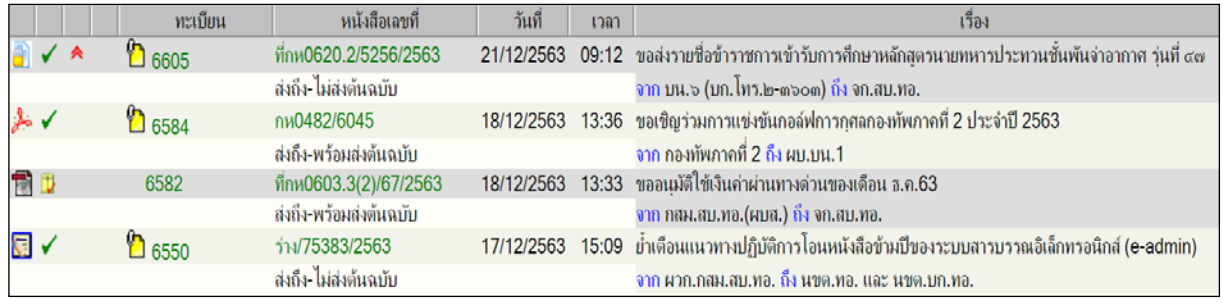

**สัญลักษณเอกสารแนบ** แสดงเปน **Icon** ของเอกสารที่แนบ เชน หากมีเอกสารแนบเพิ่มเติม จะแสดงเปนสัญลักษณ ที่เลขทะเบียน ใหกดที่เลขทะเบียนเพื่อดูเอกสารแนบเพิ่มเติม

#### **สัญลักษณแสดงสถานะของหนังสือ** เชน

- หนังสือระหวางดำเนินการ ที่ลงรับหรือสรางไว แตยังไมไดสง หรือยังไมปดงาน 4
- หนังสือที่ปิดงาบแล้ว Ð
- หนังสือที่สงเรื่องตอไปแลว ✓
- s kop หนังสือที่ยกเลิกแล้ว
- หนังสืออยูระหวางตรวจสอบ  $\Delta$
- หนังสือที่ถูกดึงกลับ/ตีกลับ  $\blacksquare$
- $\blacksquare$ หนังสือ<u>ฉบับร่าง</u>ที่จัดทำด้วยรูปแบบหนังสือราชการอิเล็กทรอนิกส์ (e-form)
- 剛 หนังสือ<u>ลงชื่อแล้ว</u>ที่จัดทำด้วยรูปแบบหนังสือราชการอิเล็กทรอนิกส์ (e-form)

#### **สัญลักษณแสดงความดวนของหนังสือ** เชน

หากไม่มีสัญลักษณ์ ความด่วน (ชั้นความเร็ว) จะมีสถานะเป็นปกติ

- $\lambda$ ดวน
- </del> ดวนมาก
- ดวนที่สุด 粂

#### **สัญลักษณแสดงประเภทของหนังสือ** มี ๓ ประเภท คือ

หากไม่มีสัญลักษณ์ เป็นหนังสือรับเข้า

- หนังสือสรางสงภายใน
- ۵ หนังสือสรางสงออกนอกองคกร

## <u>แนวทางการปฏิบัติเกี่ยวกับการใช้ระบบสารบรรณอิเล็กทรอนิกส์</u>

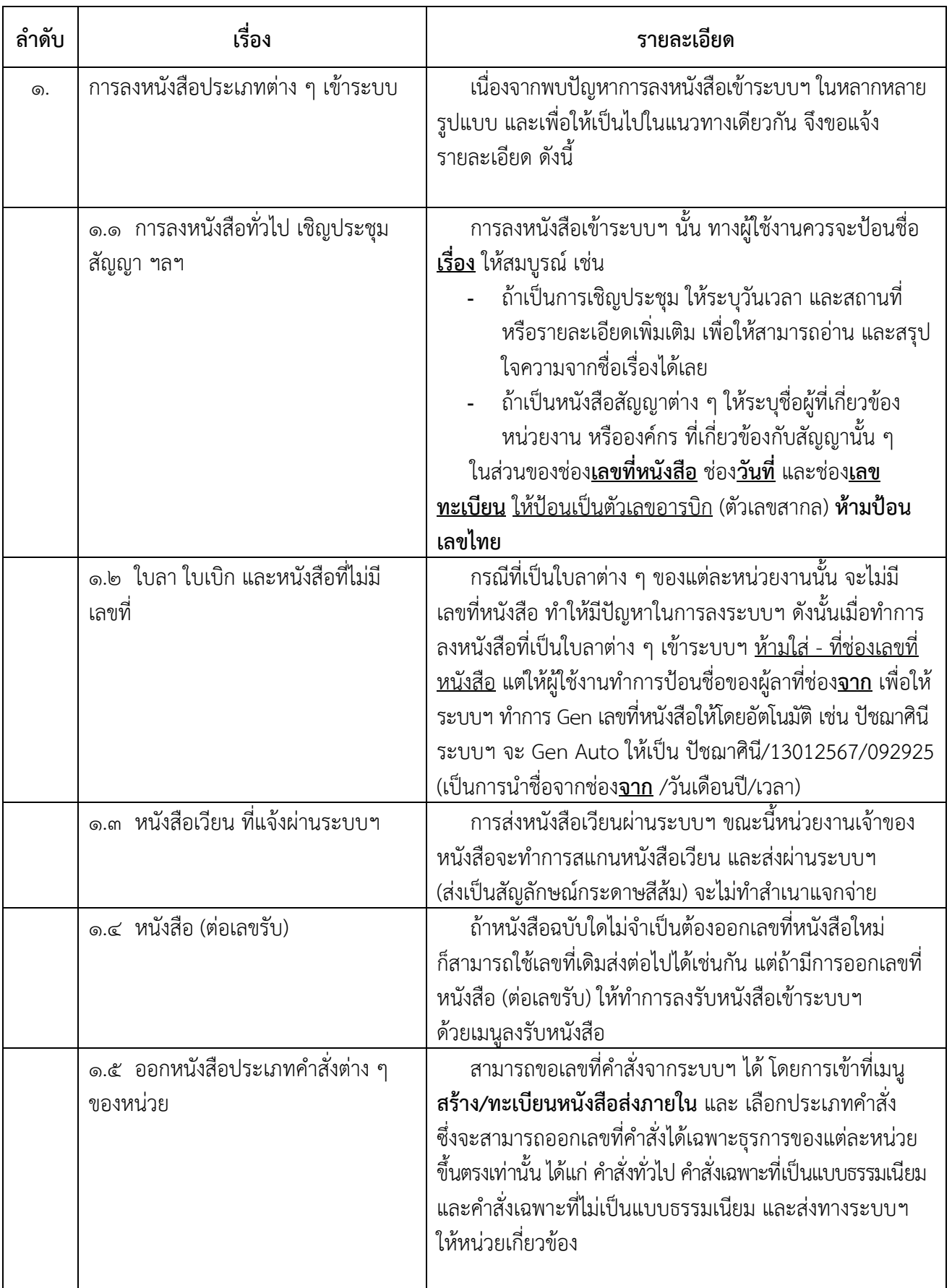

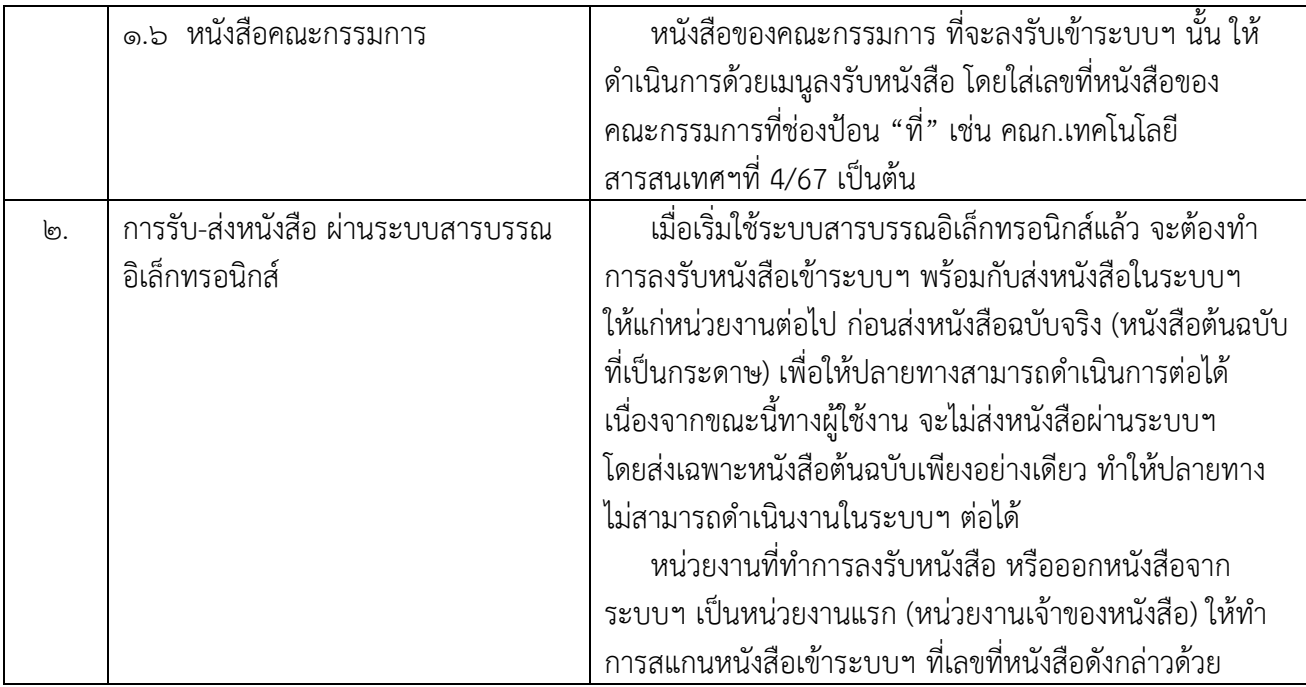

#### ้แนวทางในการป้อนหนังสือ หรือลงรับหนังสือเข้าระบบ

การลงรับหนังสือ (จากหนวยงานภายนอก ทอ.) # หนังสือจากหนวยงานภายนอก ทอ. มีเลขที่หนังสือตามปกติ ดำเนินการโดยปอนขอมูลเลขที่หนังสือใหตรงกับเลขที่หนังสือจริง มีจุดใสจุด มีวงเล็บใสวงเล็บ *ตัวอยาง* หนังสือสงมาจากสยามนิติ เลขที่หนังสือ = SM2008-AD10425 ปอนขอมูลชอง **ที่** = **SM2008-AD10425** <u>ยกเว้น</u> : กรณีที่หนังสือใช้ตัวเลขไทย ให้บันทึกข้อมูลโดย<u>ใช้เลขสากล (เลขอารบิก) แทน</u> ๕๘๖/๒๕๖๗ ใหปอนเลขที่หนังสือเปน **586/2567** กฟผ.๑๔๗๕/๒๕๖๗ ใหปอนเลขที่หนังสือเปน **กฟผ.1475/2567** ยกเว้น : ส่วนเว้นวรรคไม่ต้องเว้นวรรค (ไม่ต้องเคาะ) เช่น กค. 0625/154 ใหปอนเลขที่หนังสือเปน **กค.0625/154** ค.อ. 1204/2564 ใหปอนเลขที่หนังสือเปน **ค.อ.1204/2564** นร 0108/ว.12433 ใหปอนเลขที่หนังสือเปน **นร0108/ว.12433** <u>ยกเว้น : หนังสือมีคำว่า " ที่</u> " นำหน้าเลขที่หนังสือในต้นฉบับ ในการลงรับหนังสือ ผู้ใช้ระบบไม่ต้อง ปอนคำวา " ที่ " เชน ที่ มท. 254/7989 ใหปอนเลขที่หนังสือเปน **มท.254/7989** ที่ กค. 6002.1/119/2567 ใหปอนเลขที่หนังสือเปน **กค.6002.1/119/2567** # หนังสือจากหนวยงานภายนอก ทอ. ที่ไมปรากฏเลขที่หนังสือ ดำเนินการโดยปอนชื่อหนวยงานเจาของ ระบบจะทำการเติมคาเลขที่หนังสือใหอัตโนมัติ *ตัวอยาง* หนังสือสงมาจากสยามนิติ ไมปรากฏเลขที่หนังสือ และลงวันที่ ๘ มกราคม ๒๕๖๗ ปอนขอมูลชอง **จาก** = สยามนิติ ผลลัพธชอง **ที่** = **สยามนิติ/08012567/091840** และใหถือเลขที่หนังสือที่ระบบออกใหเปนเลขที่ของหนังสือนั้น # หนังสือจาก บุคคล/ คณะบุคคล/ บริษัท/ หจก. ฯลฯ <u>ที่ไม่ปรากฎเลขที่หนังสือ</u> ดำเนินการโดย บันทึกชื่อบุคคล/ คณะบุคคล/ บริษัท/ หจก. ฯลฯ **ระบบจะทำการเติมคาเลขที่หนังสือใหอัตโนมัติ** *ตัวอยาง* หนังสือสงมาจาก สุวิชา พันธุโกศล ไมปรากฏเลขที่หนังสือ และลงวันที่ ๘ มกราคม ๒๕๖๗ ปอนขอมูลชอง **จาก** = สุวิชา ผลลัพธชอง ที่ = **สุวิชา/08012567/102615**

# ผนวก ค

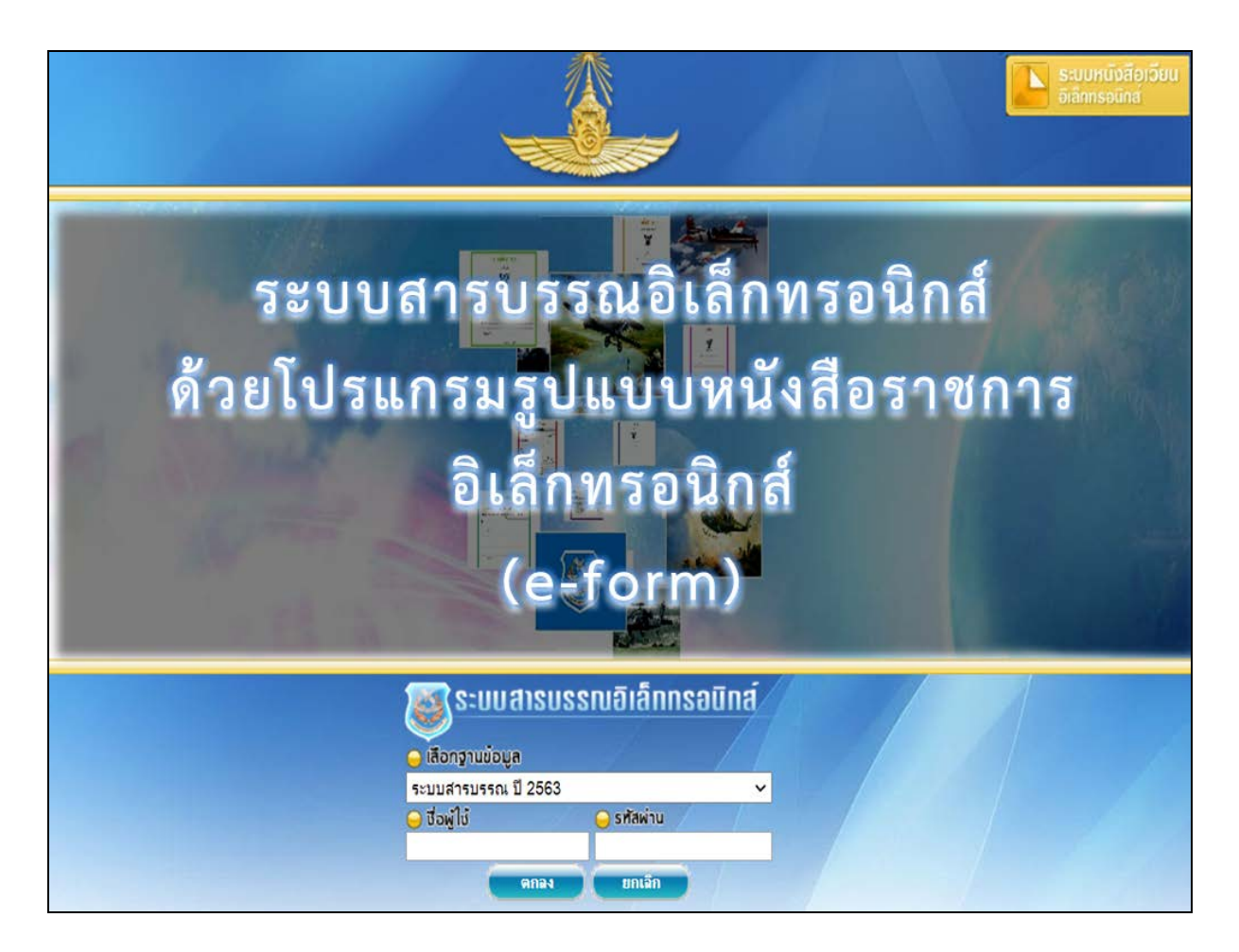

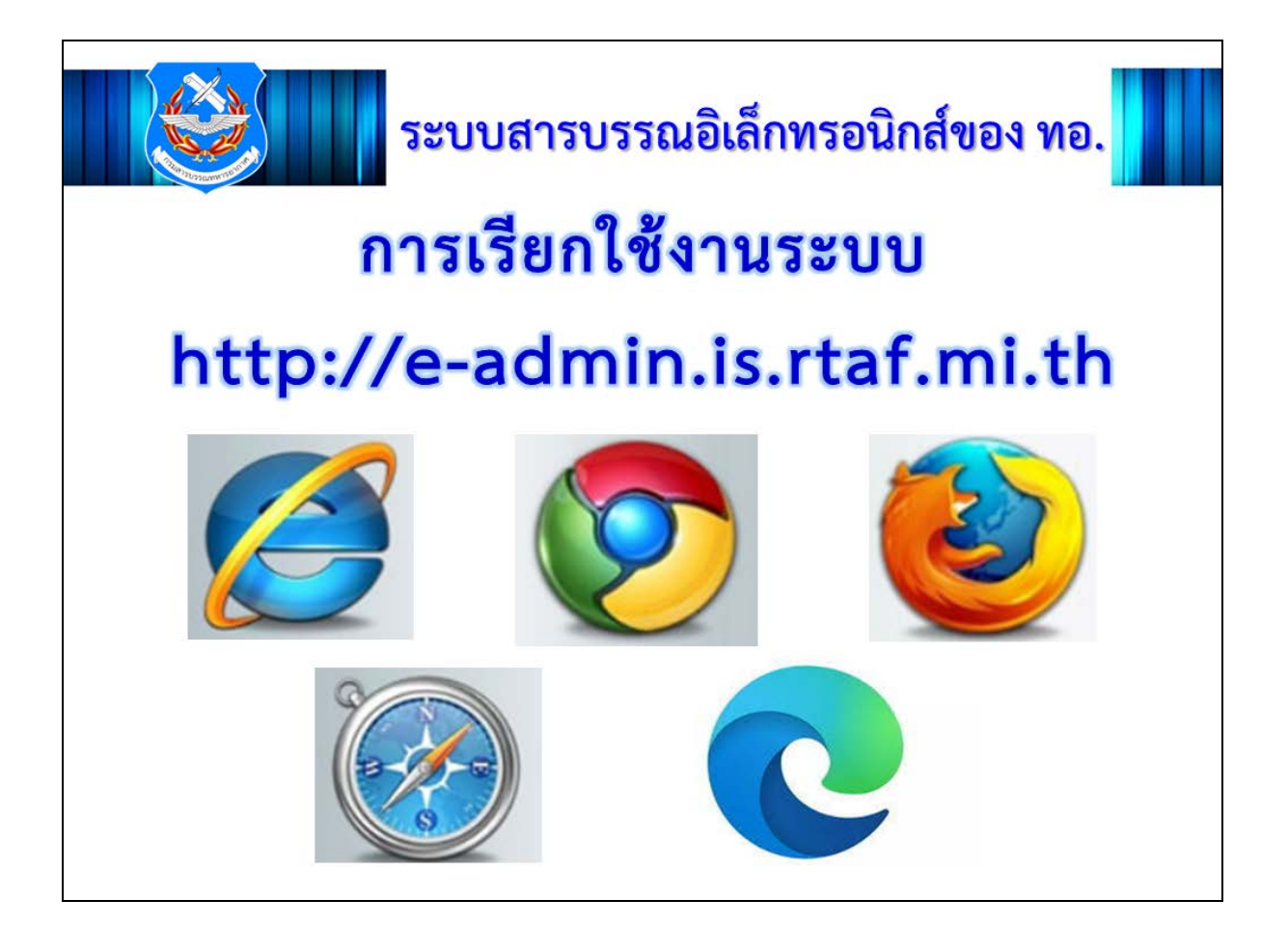

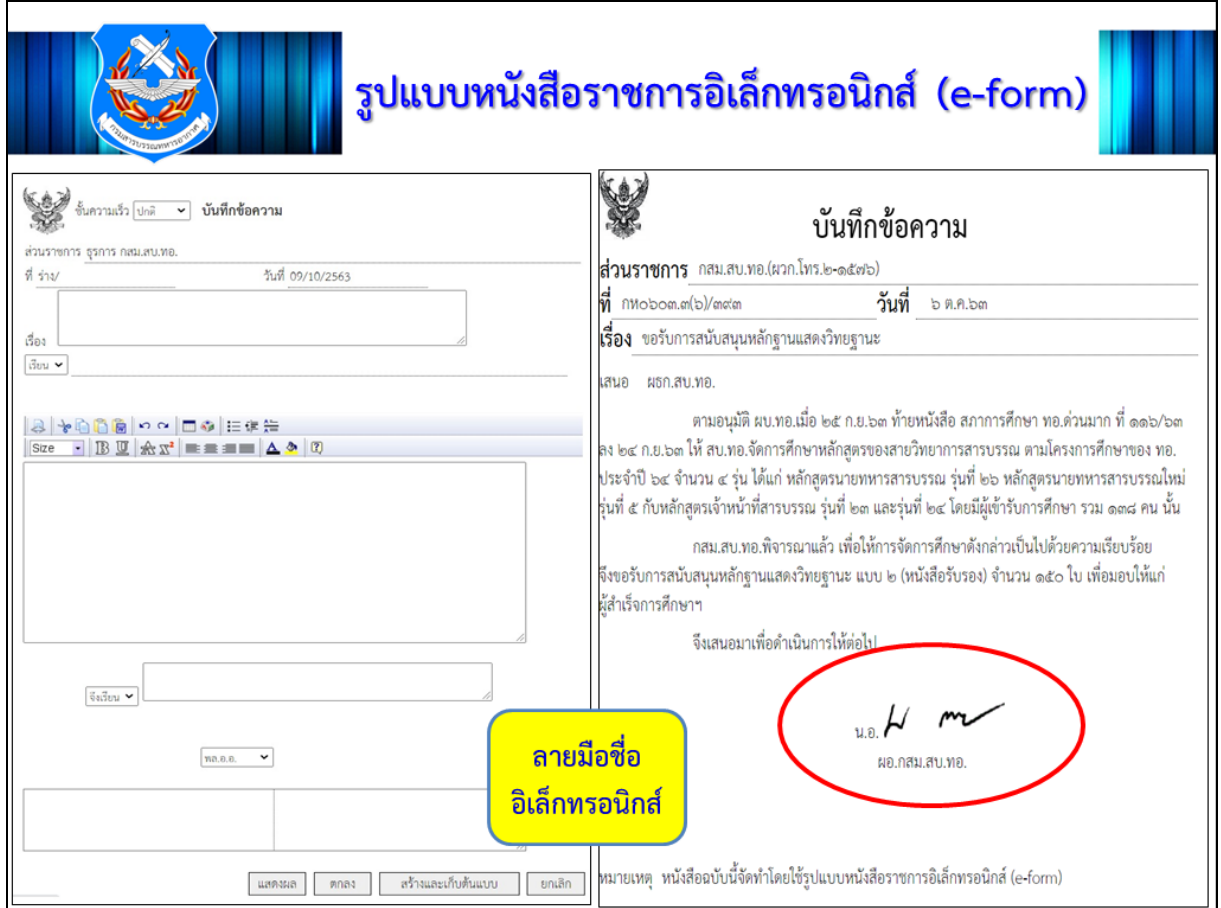

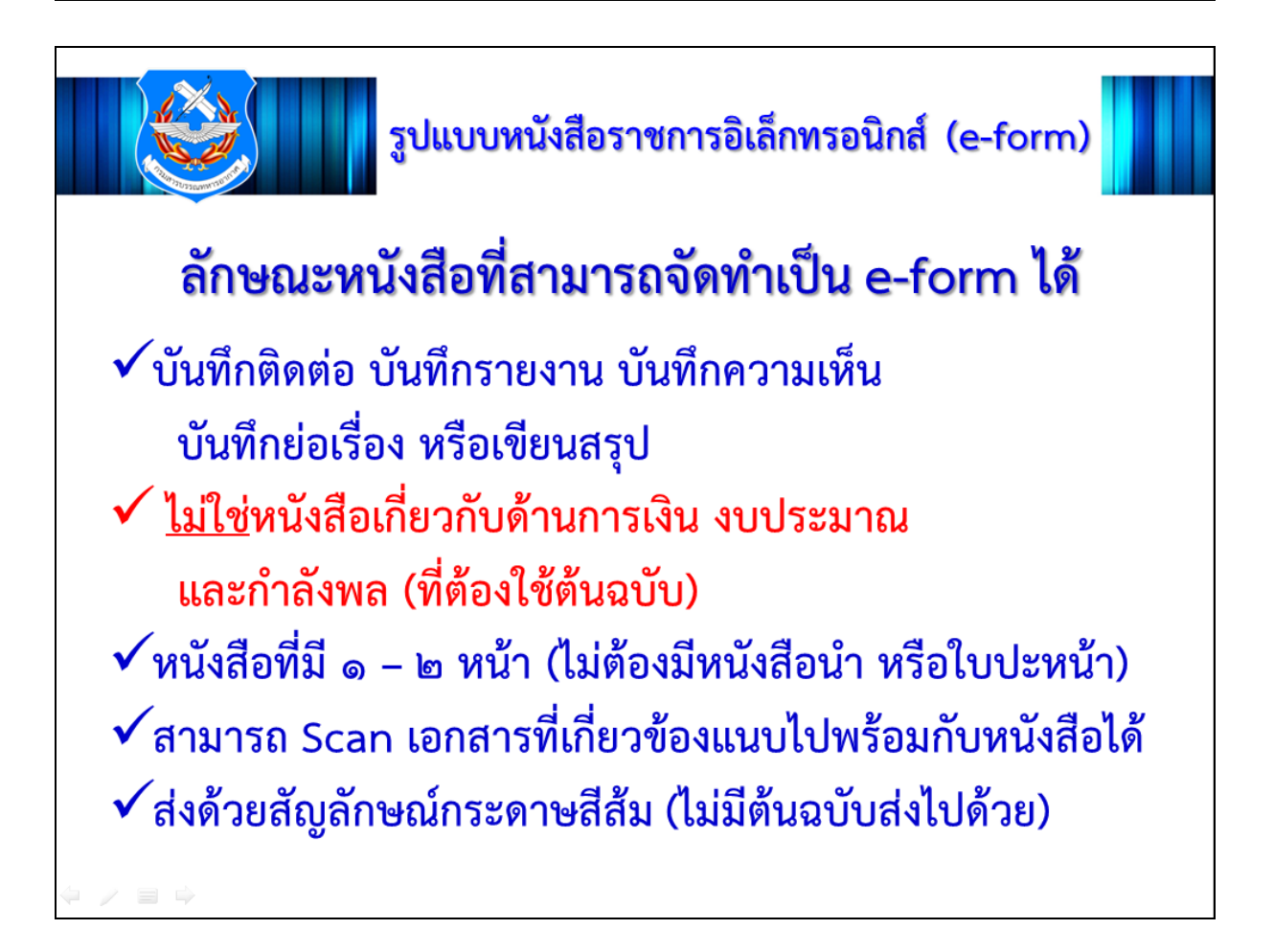

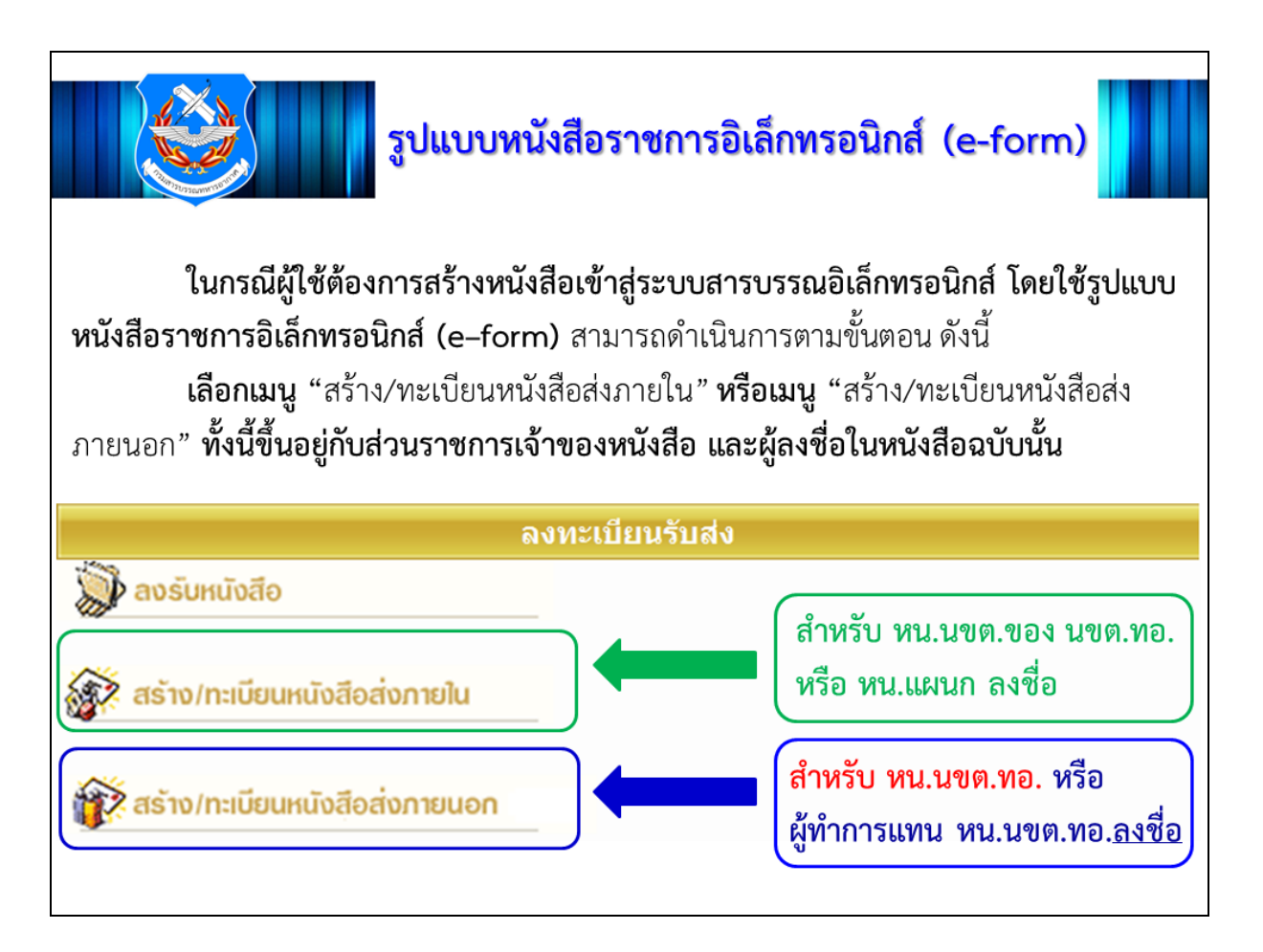

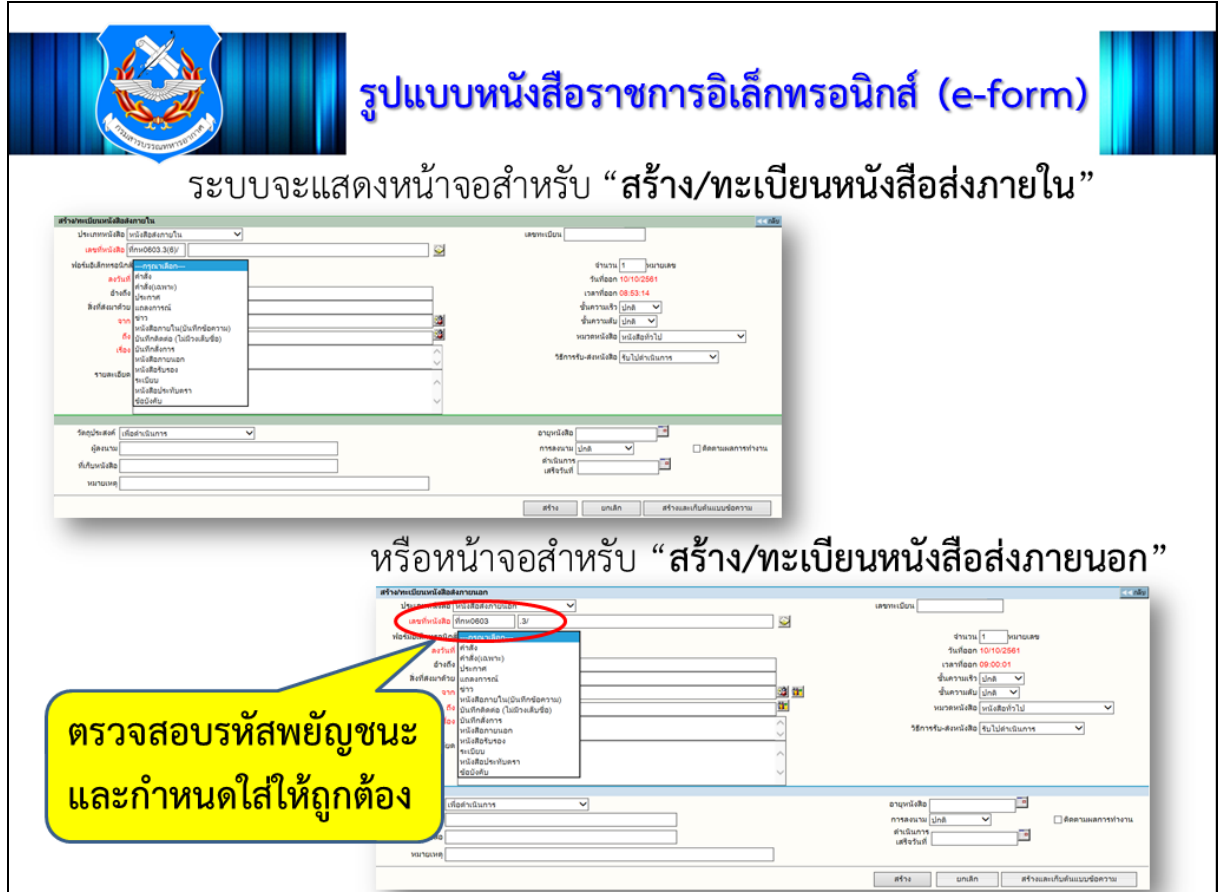

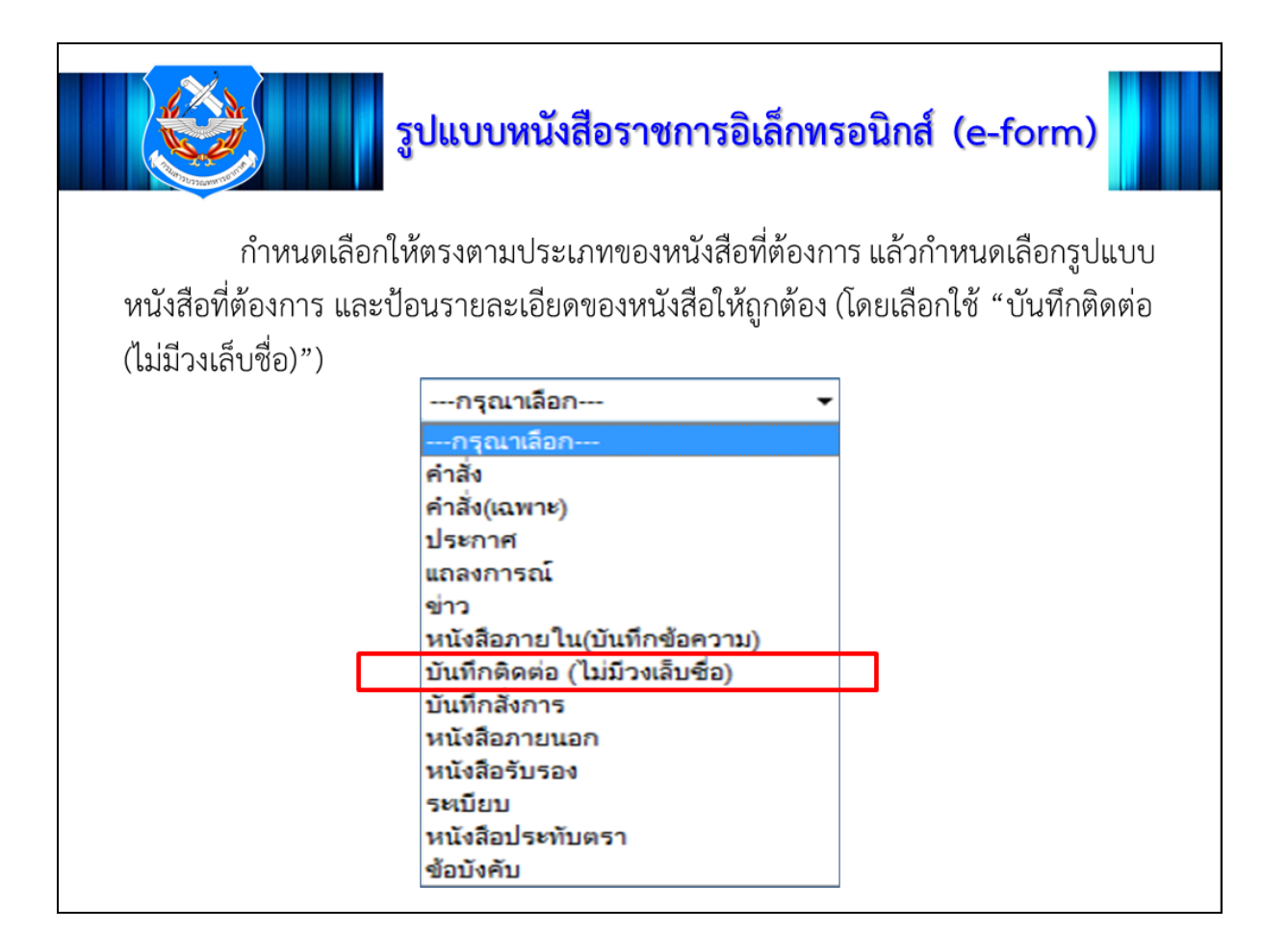

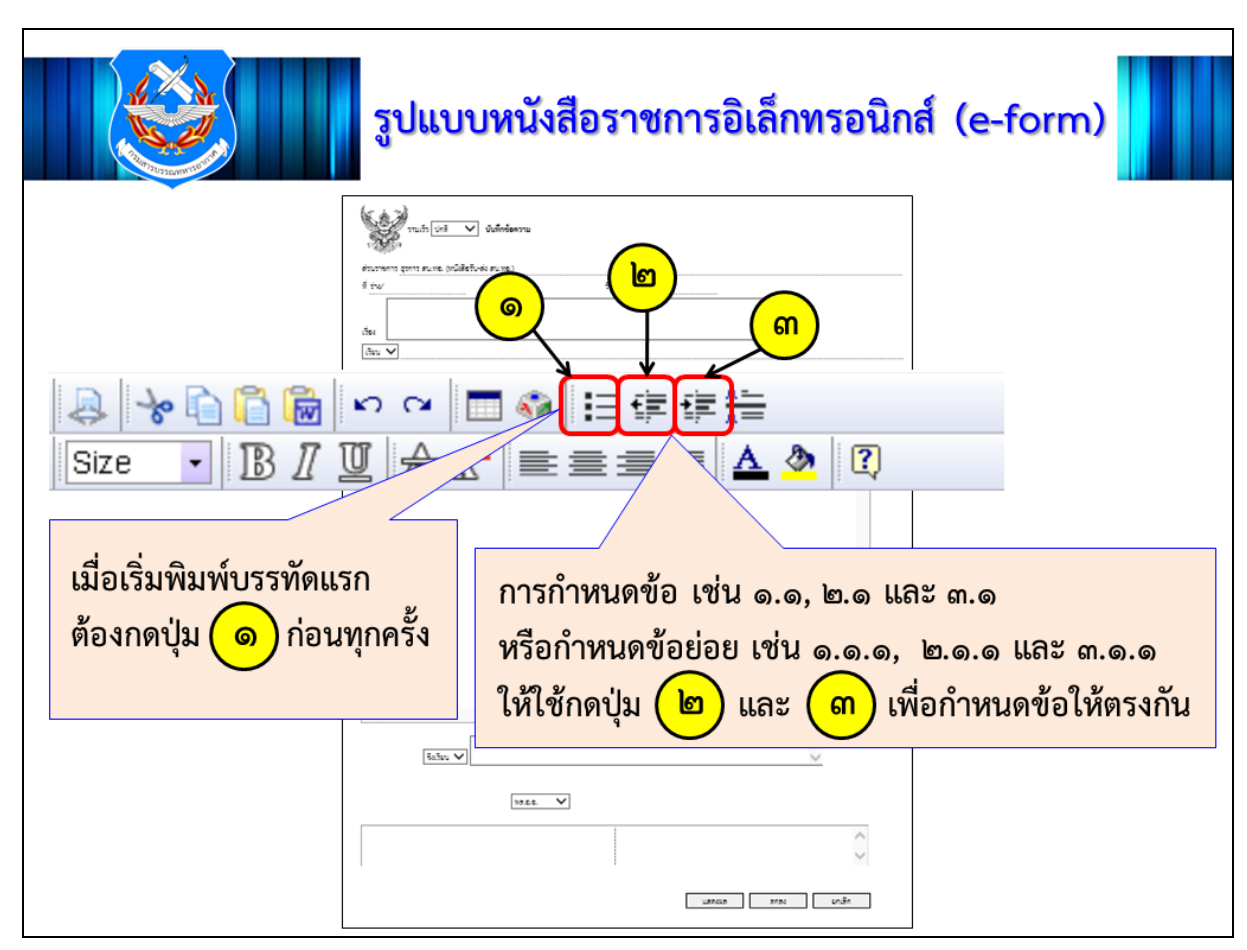

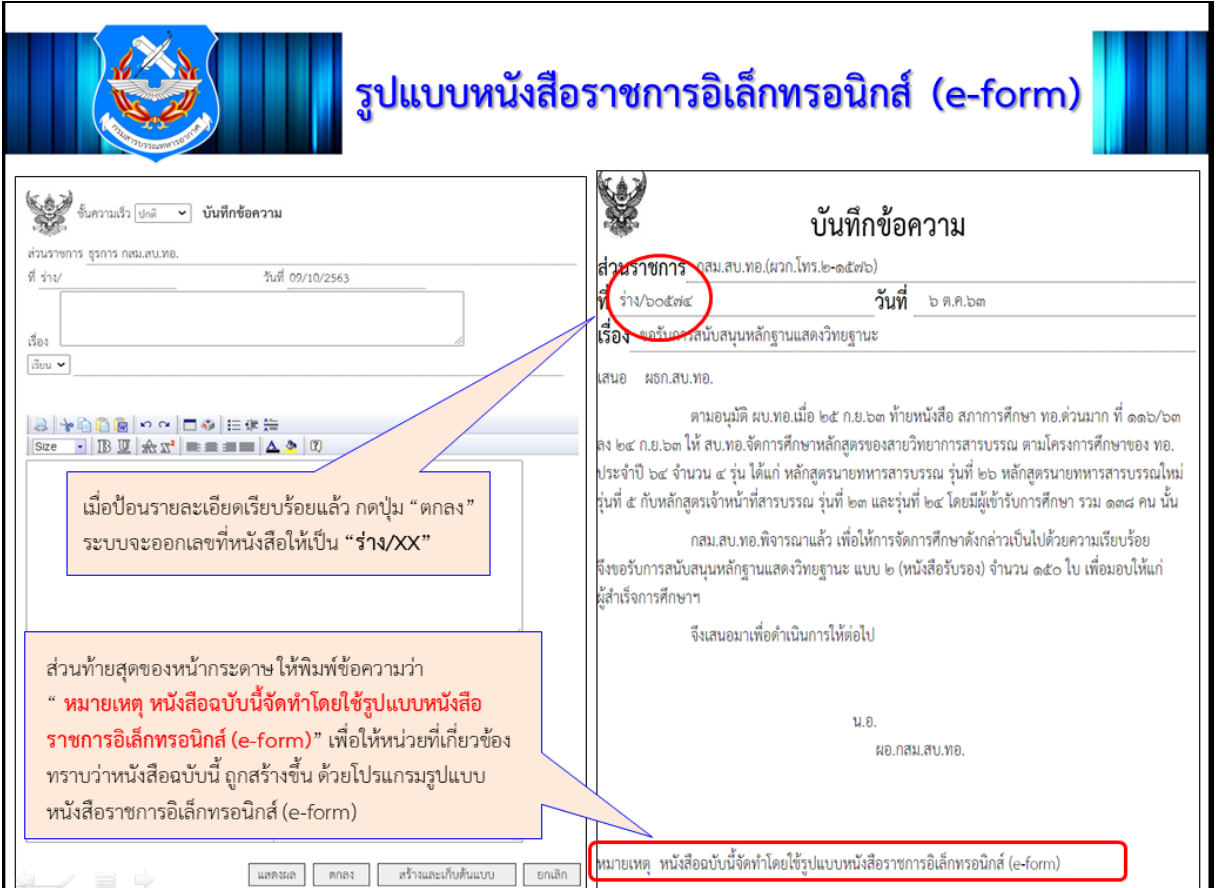

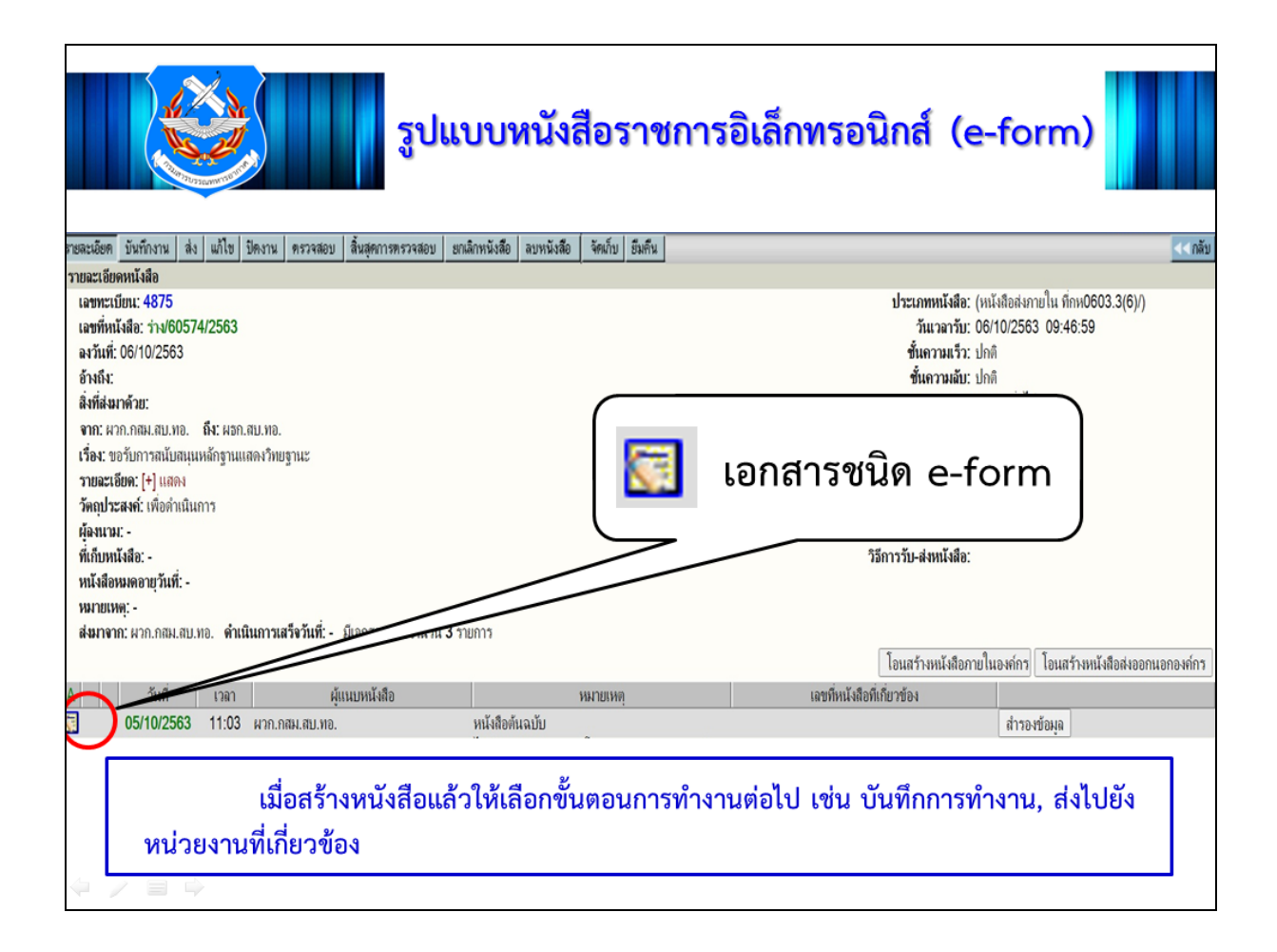

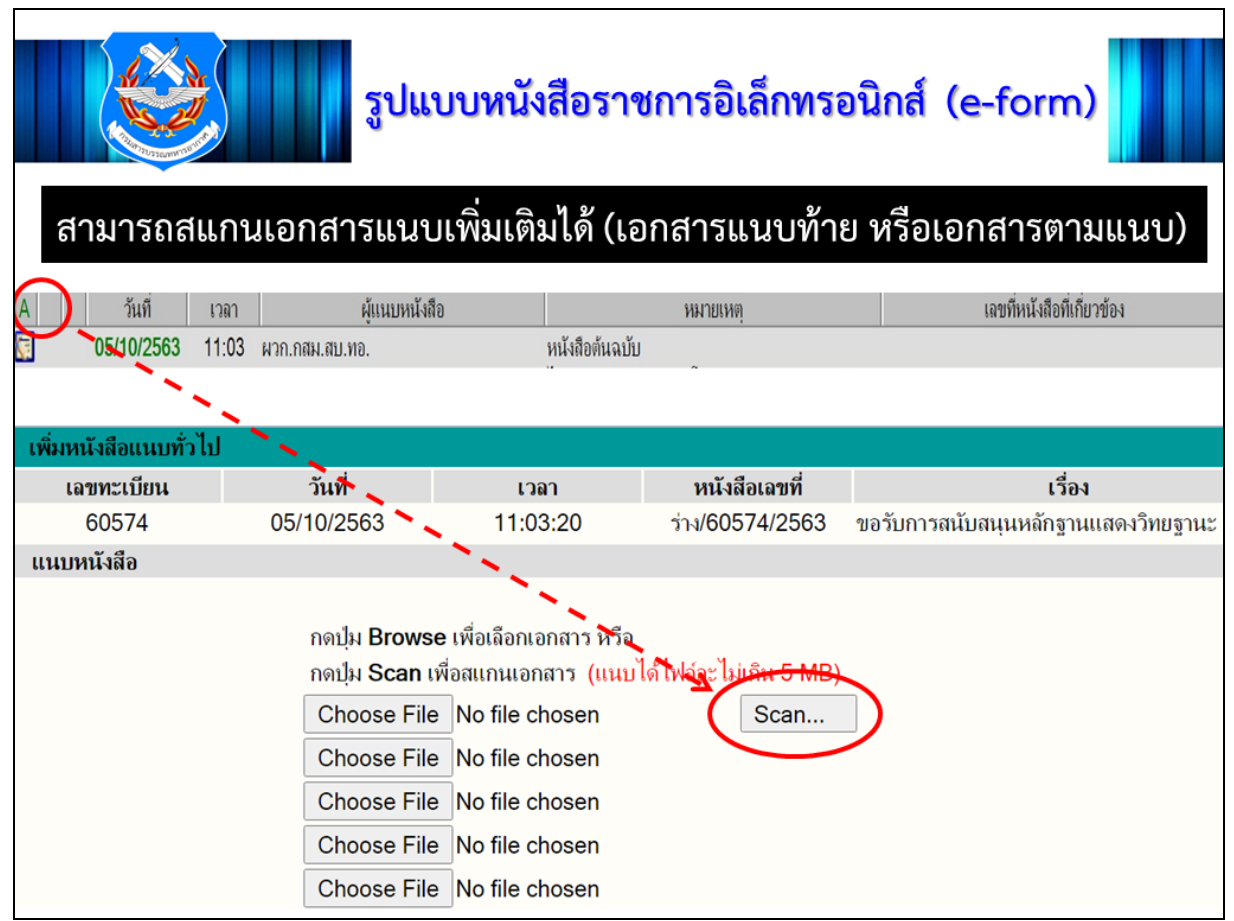

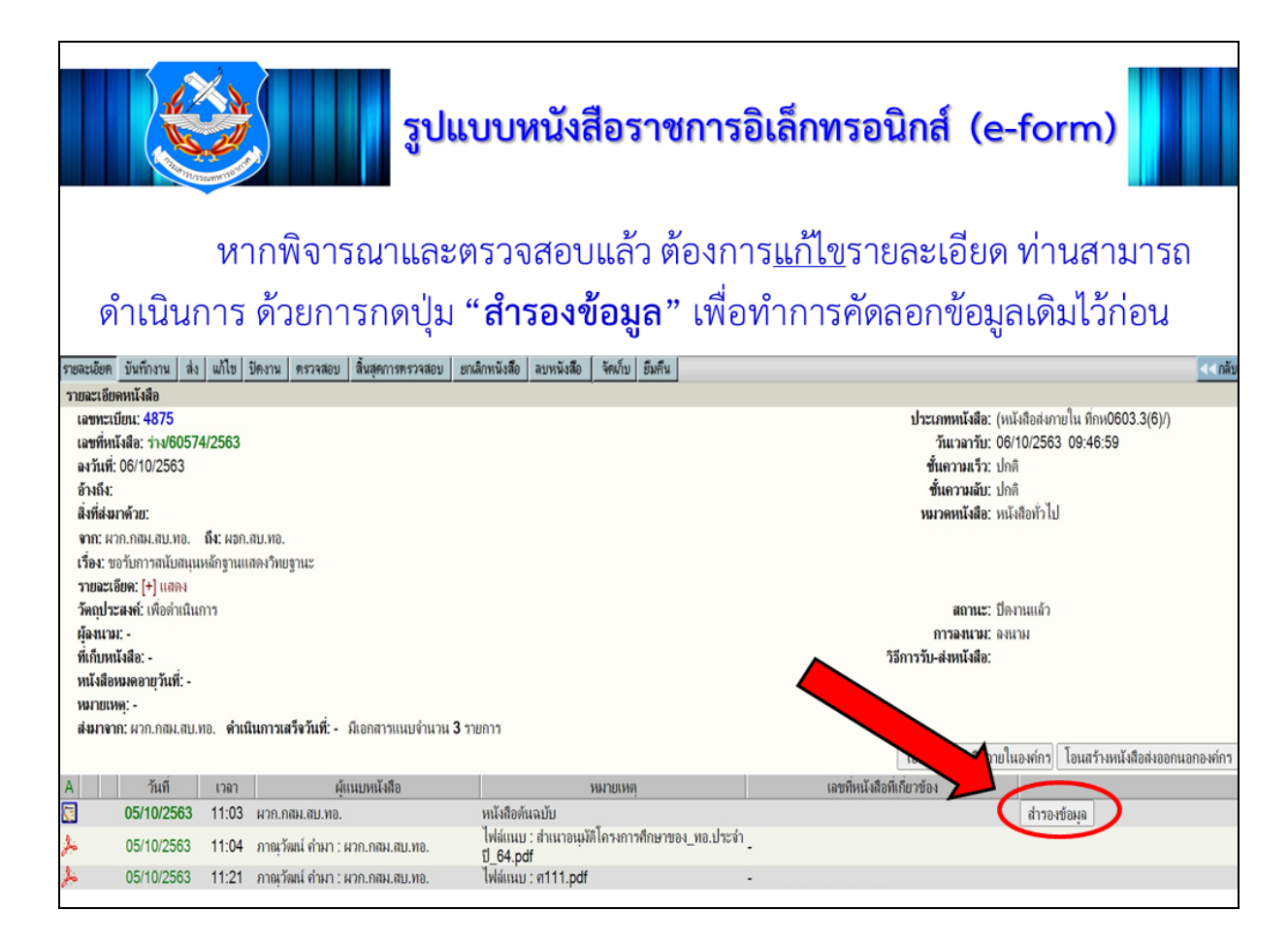

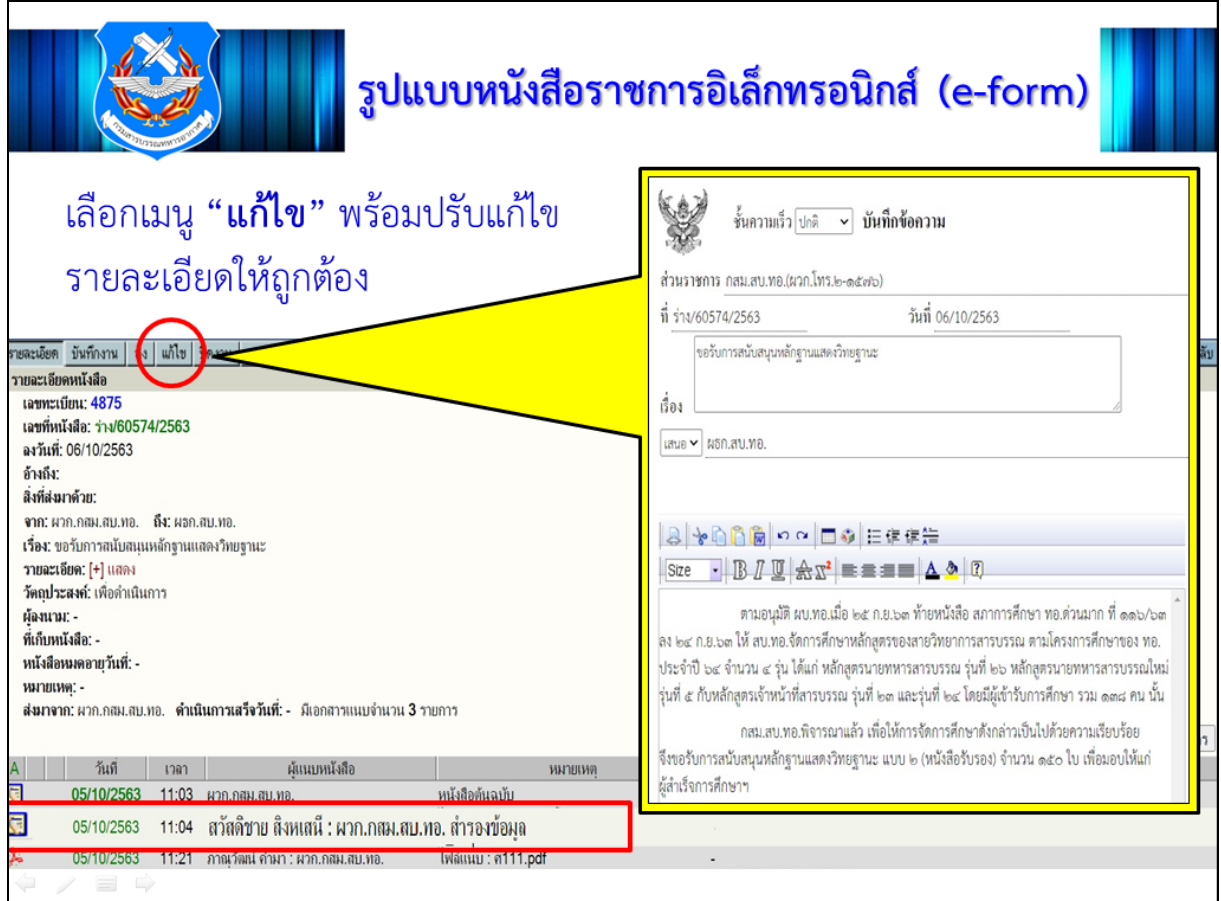

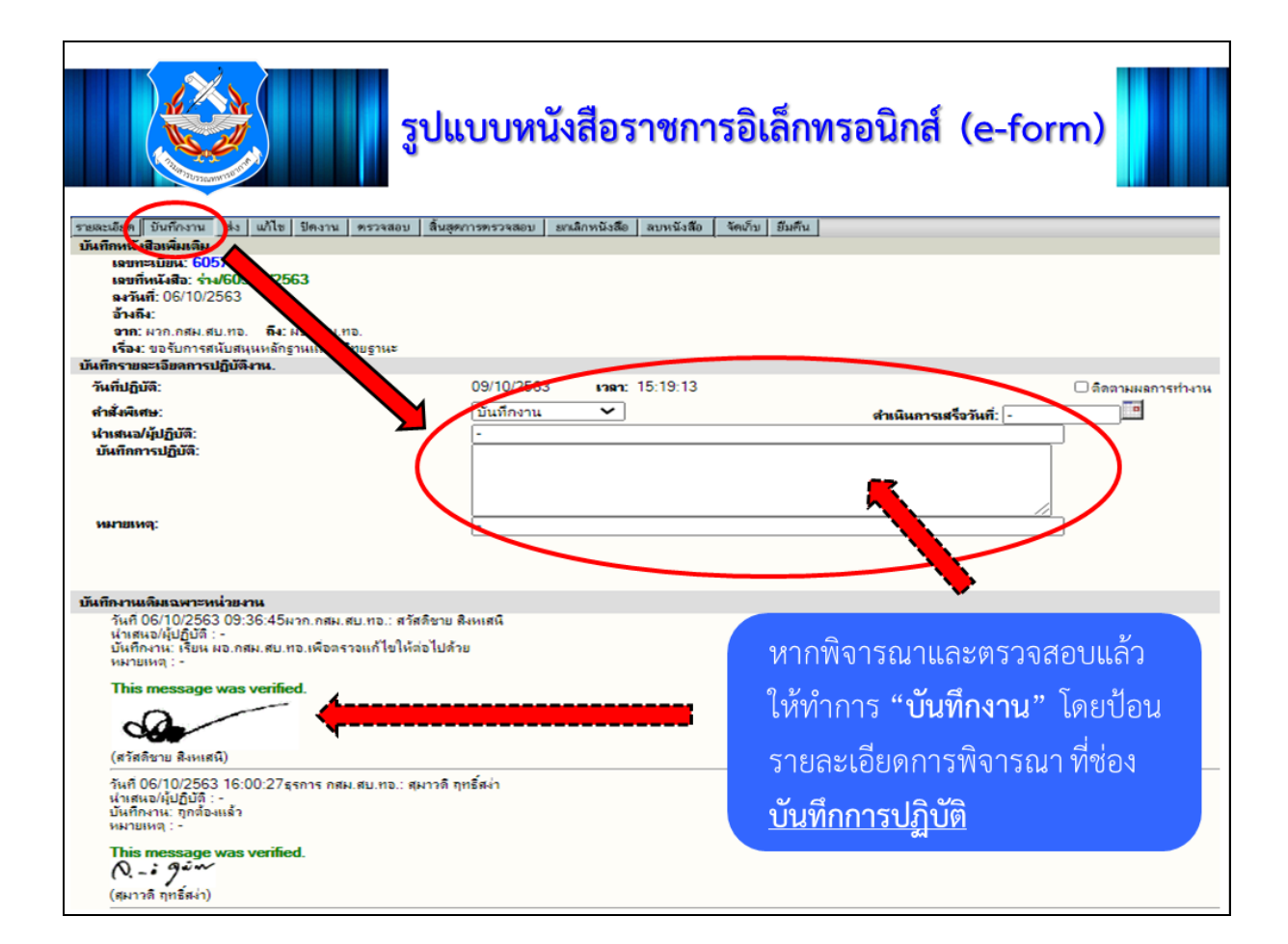
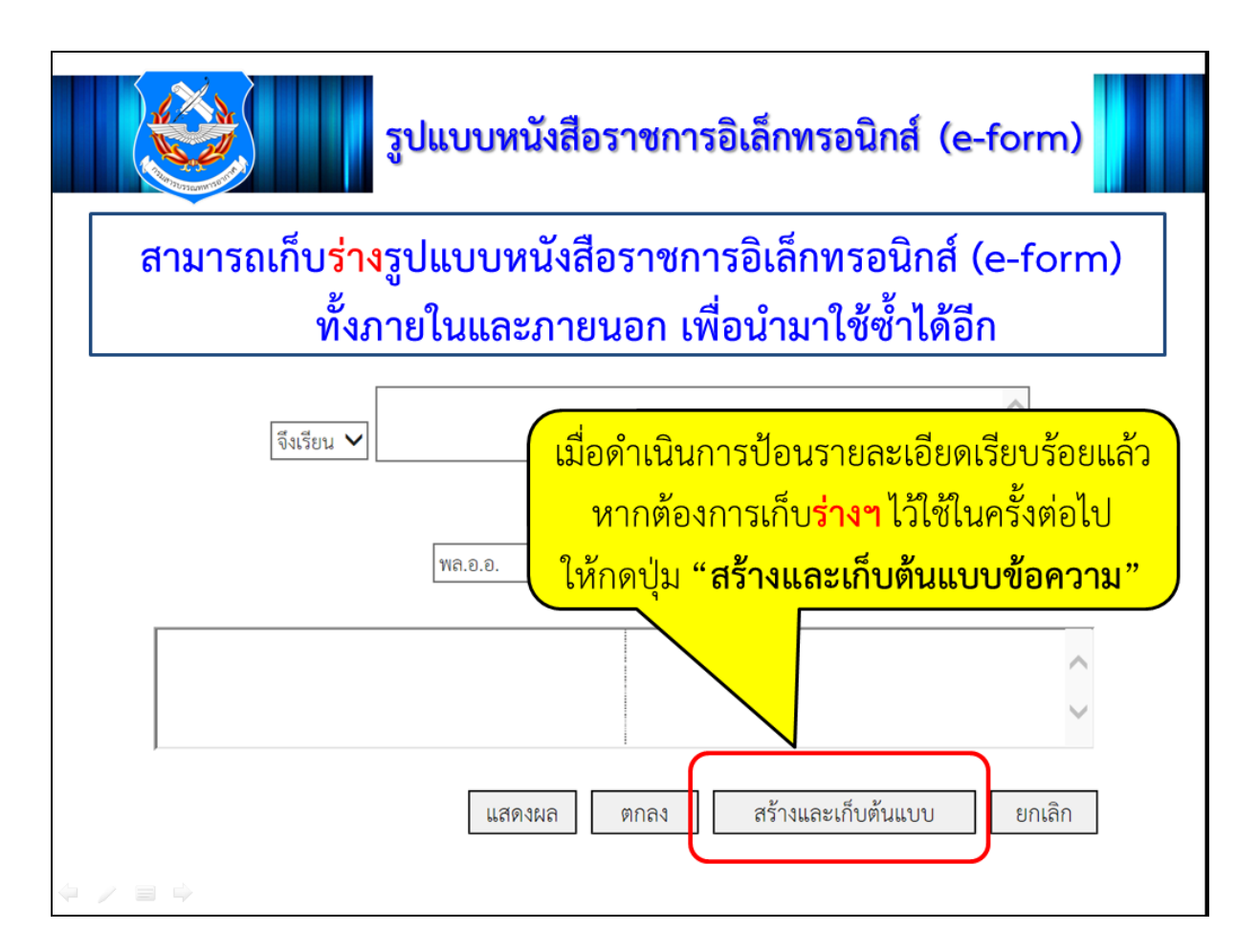

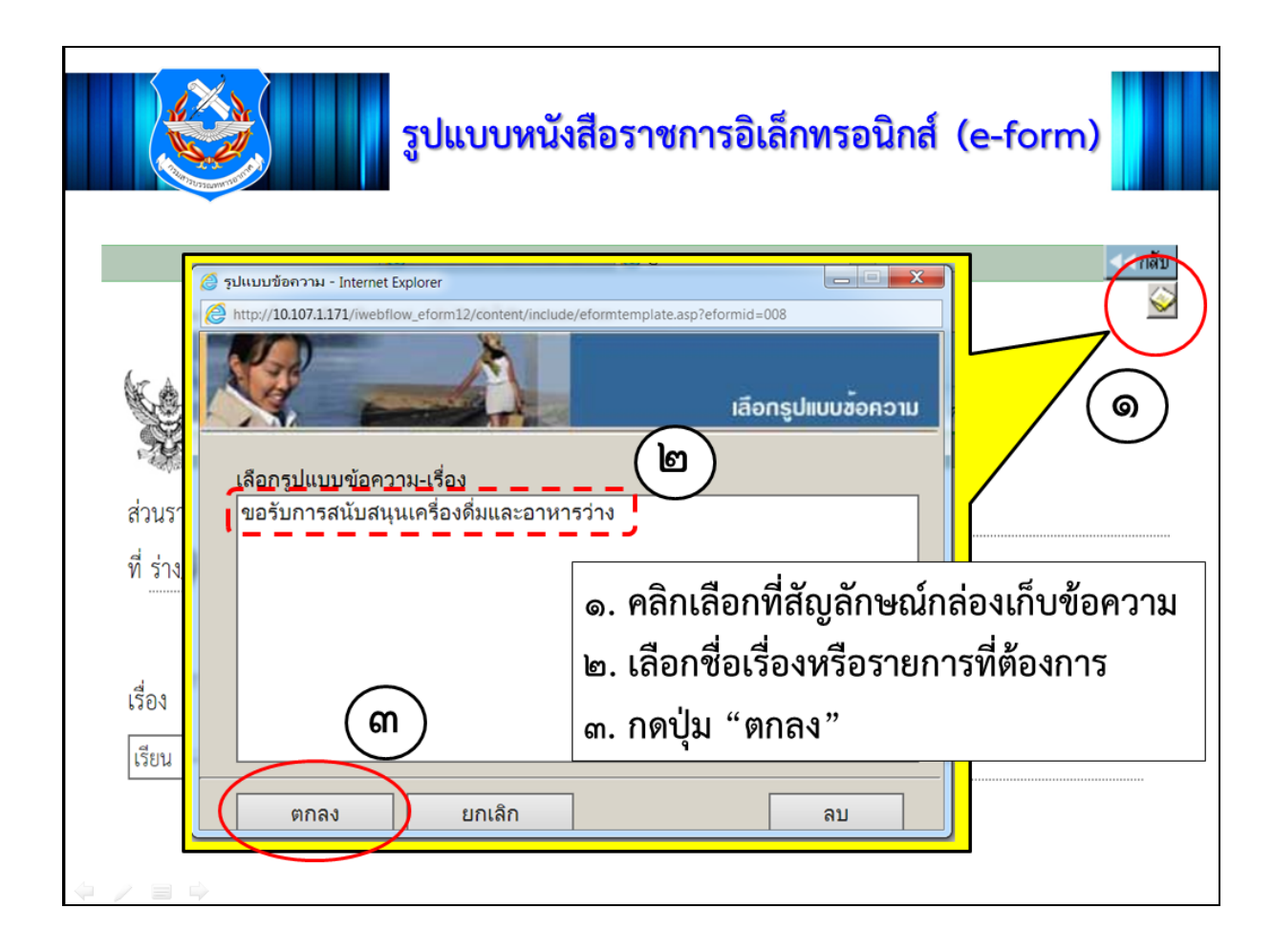

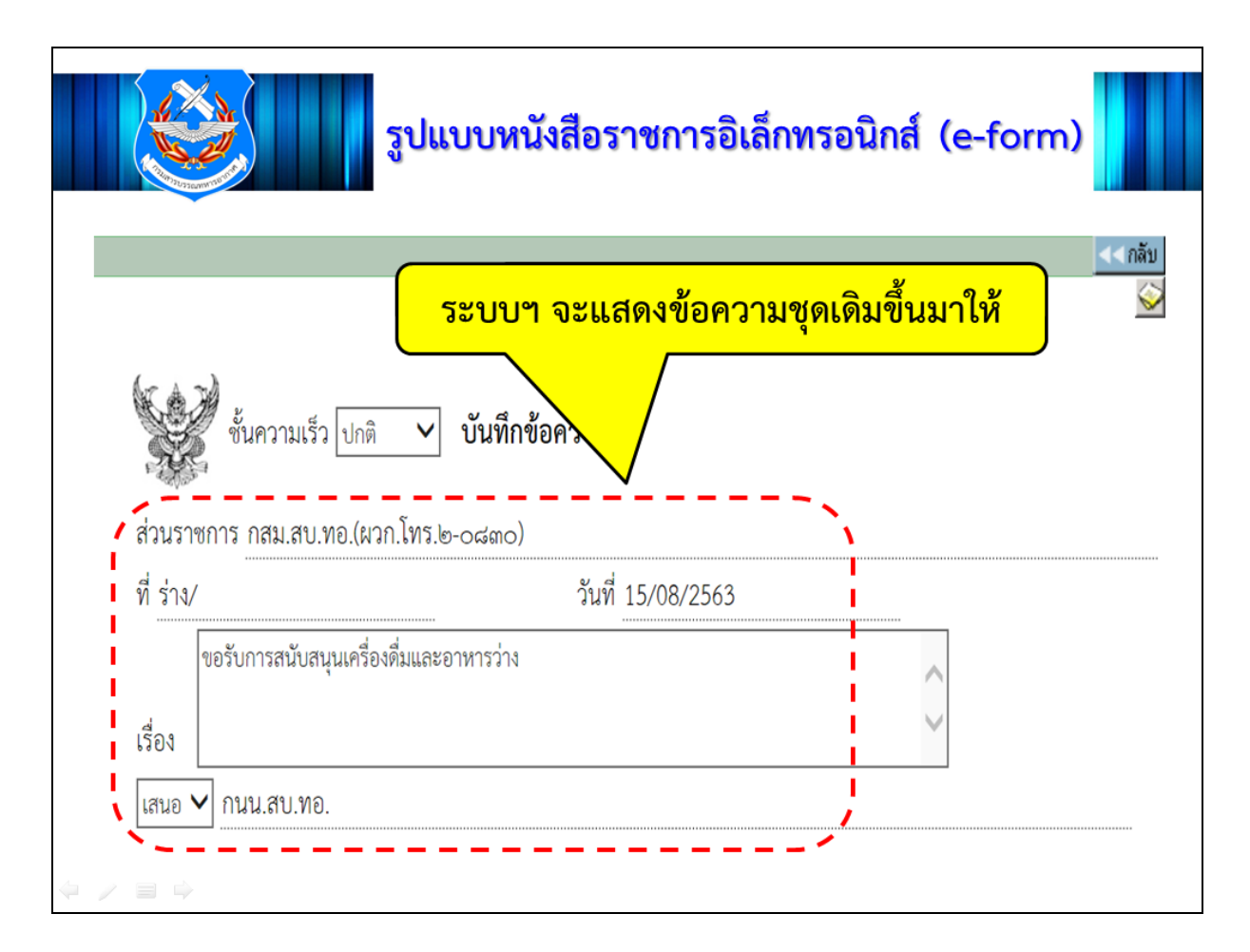

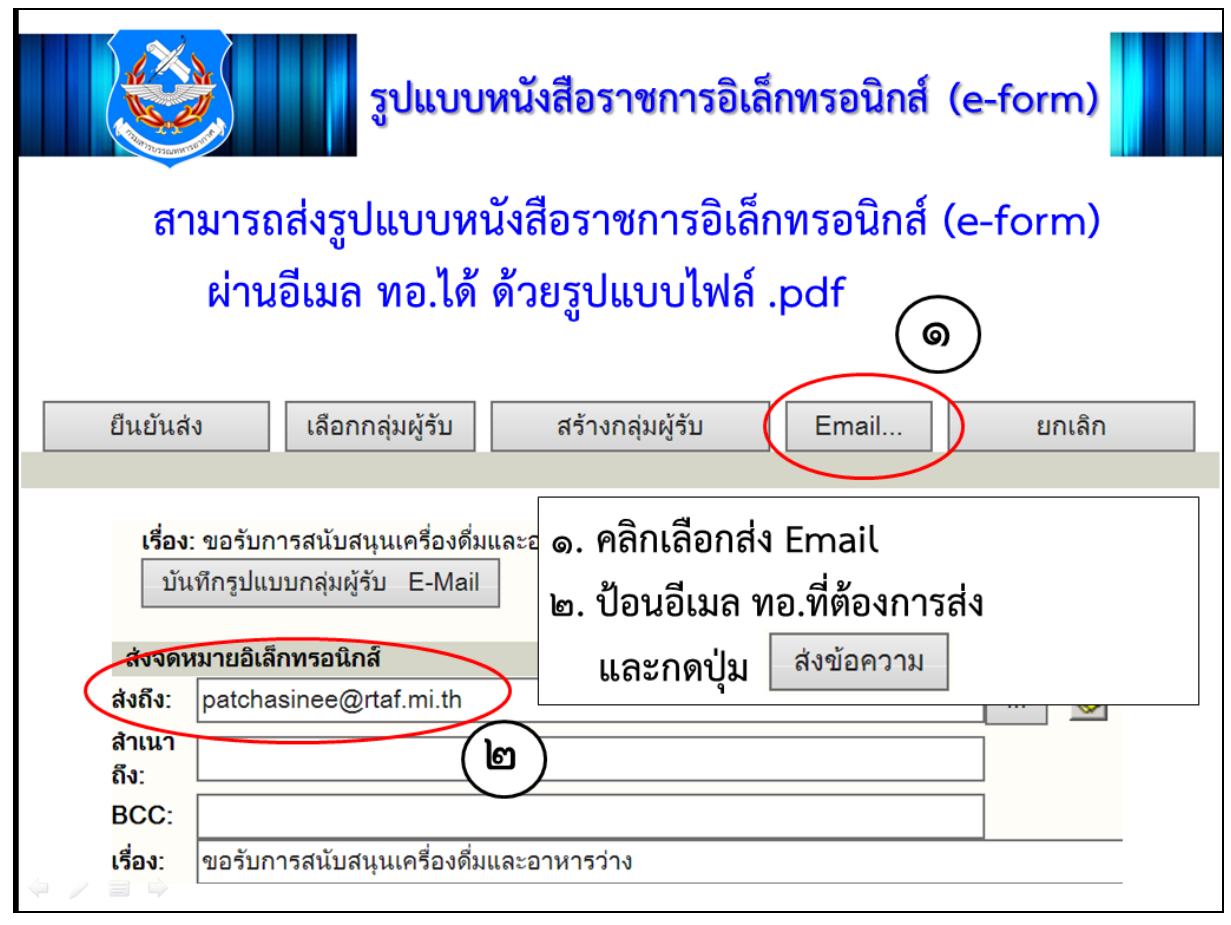

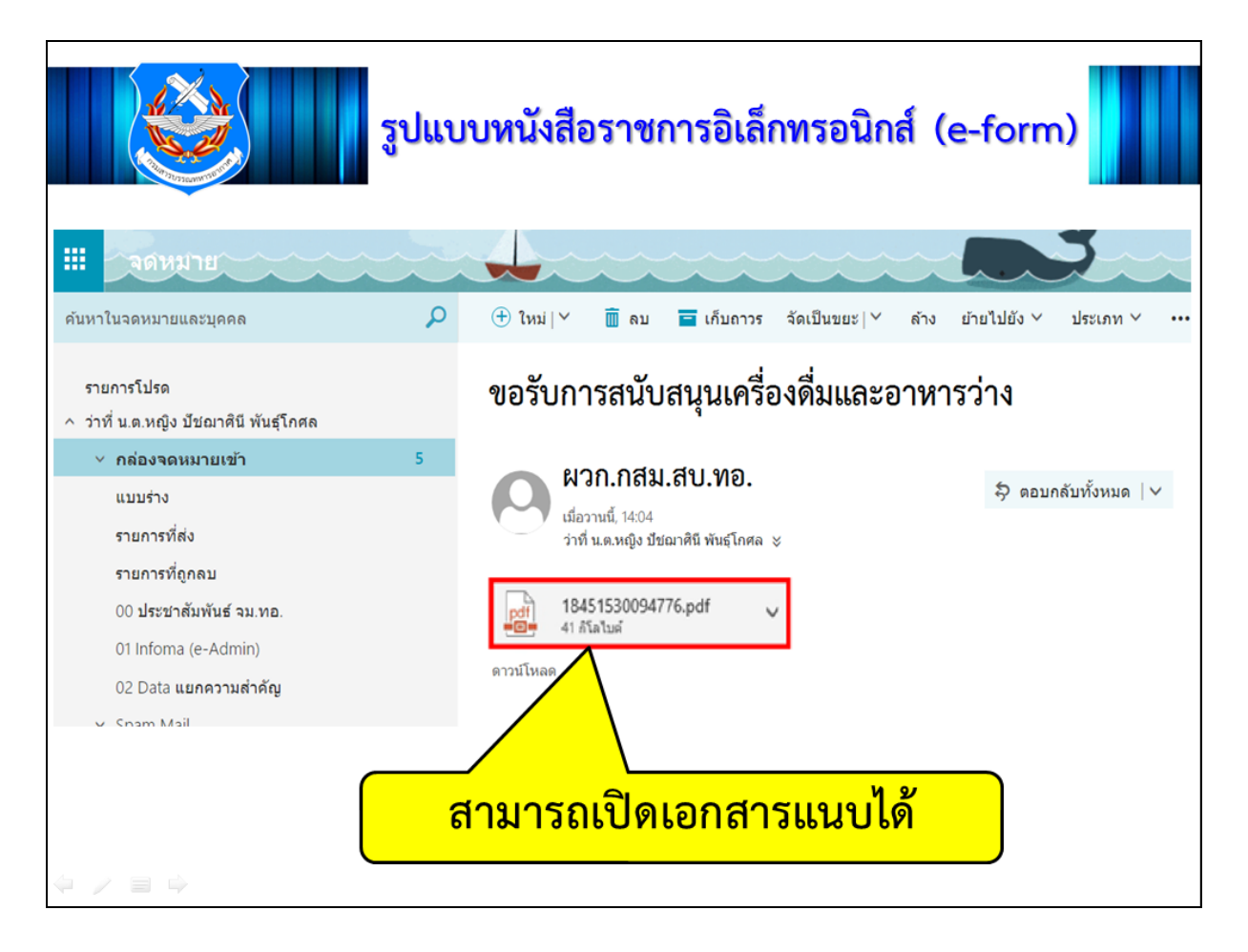

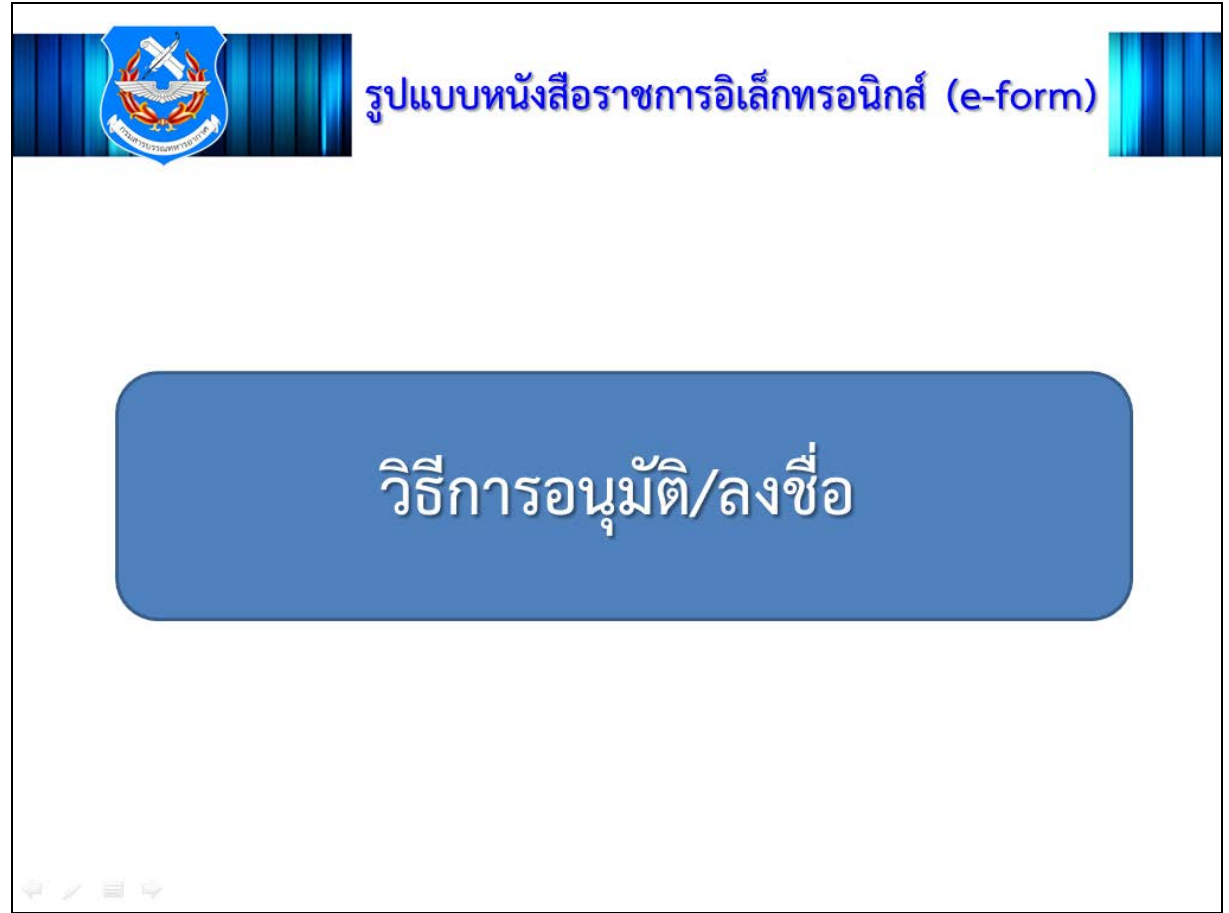

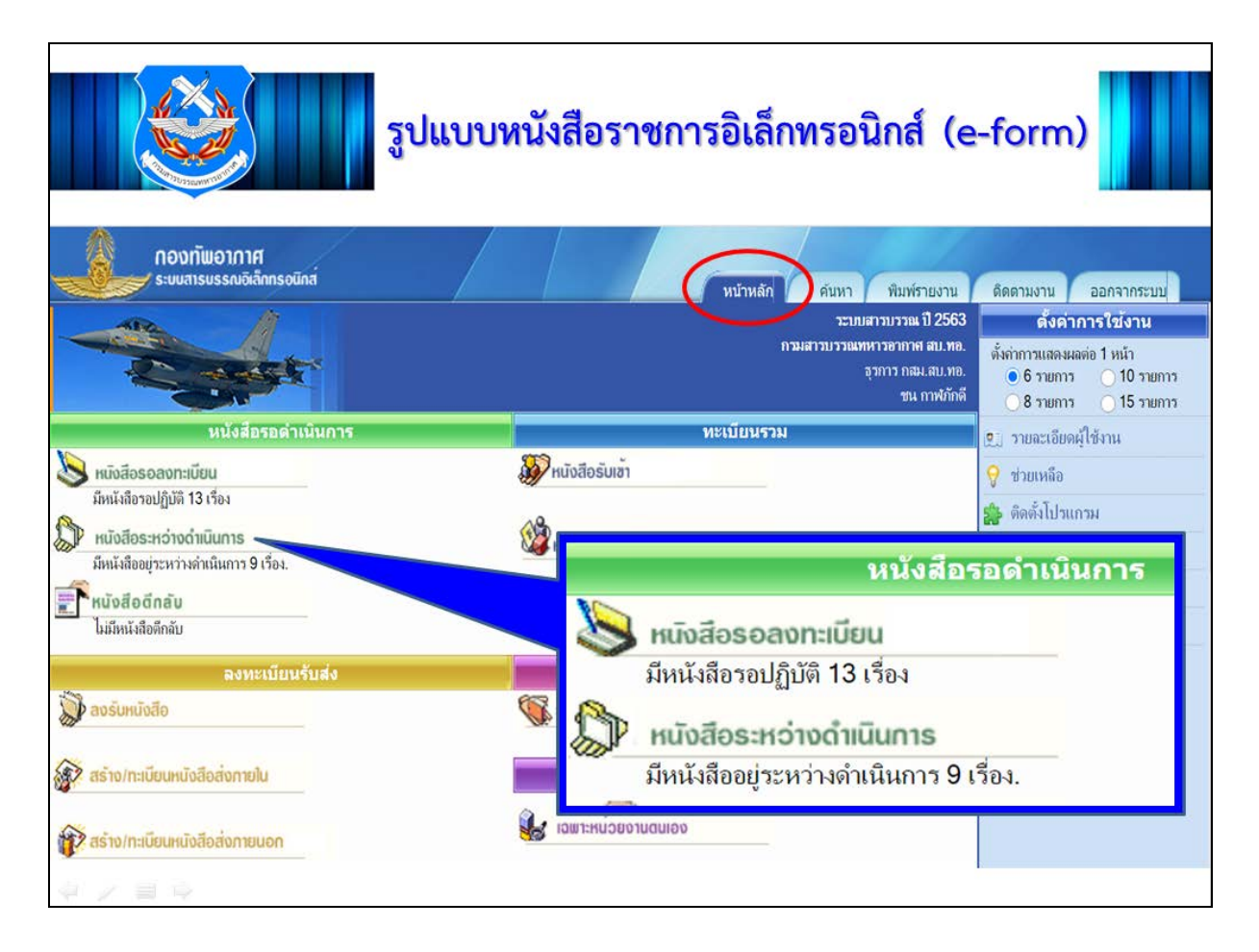

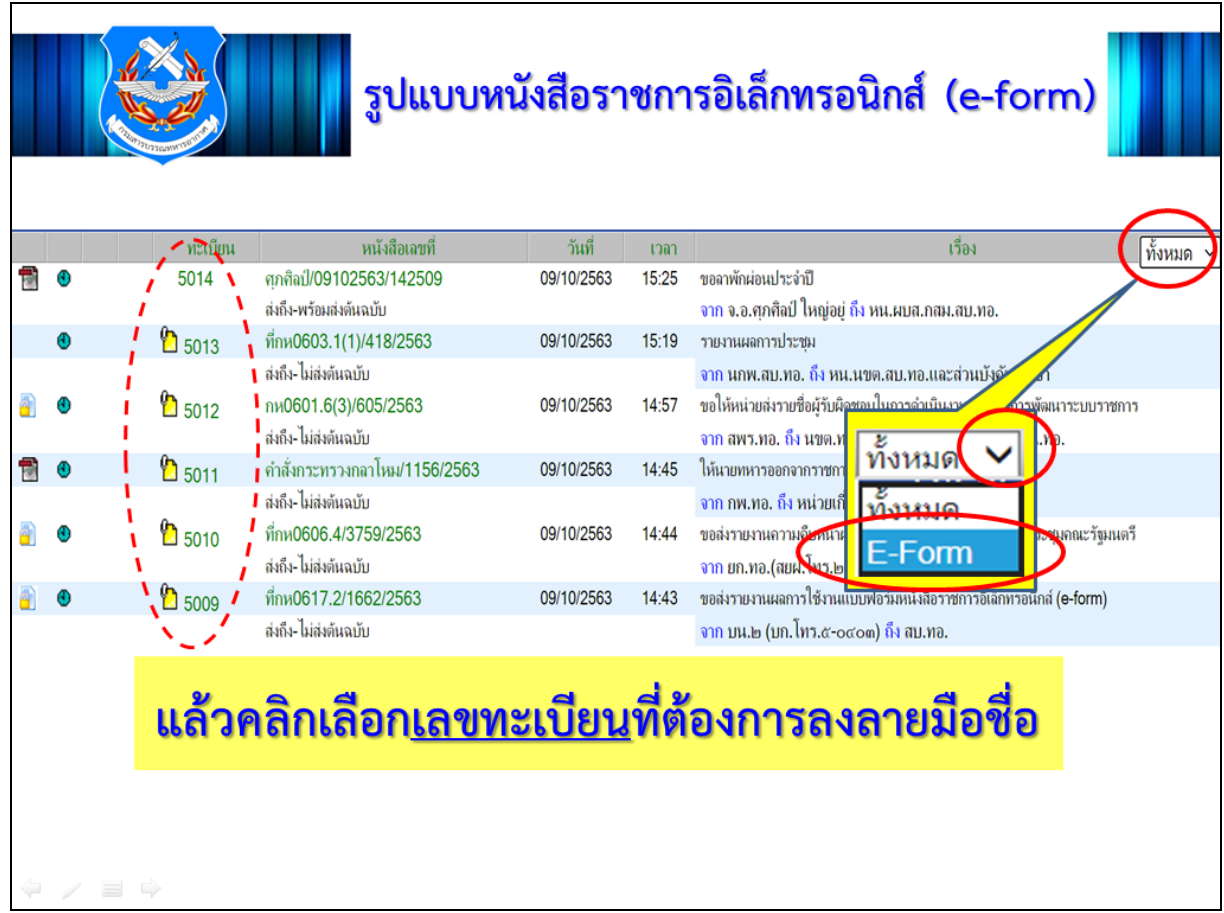

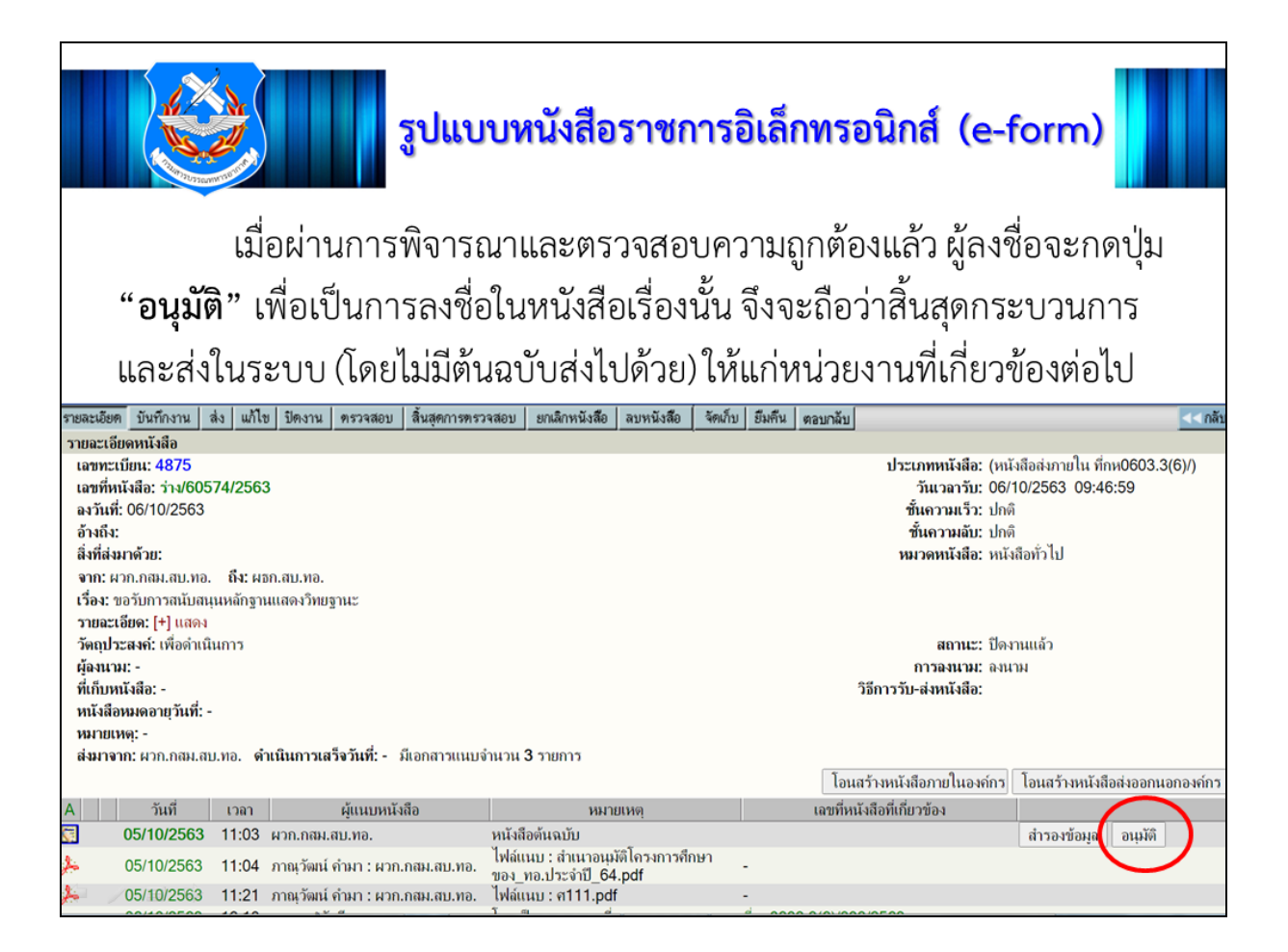

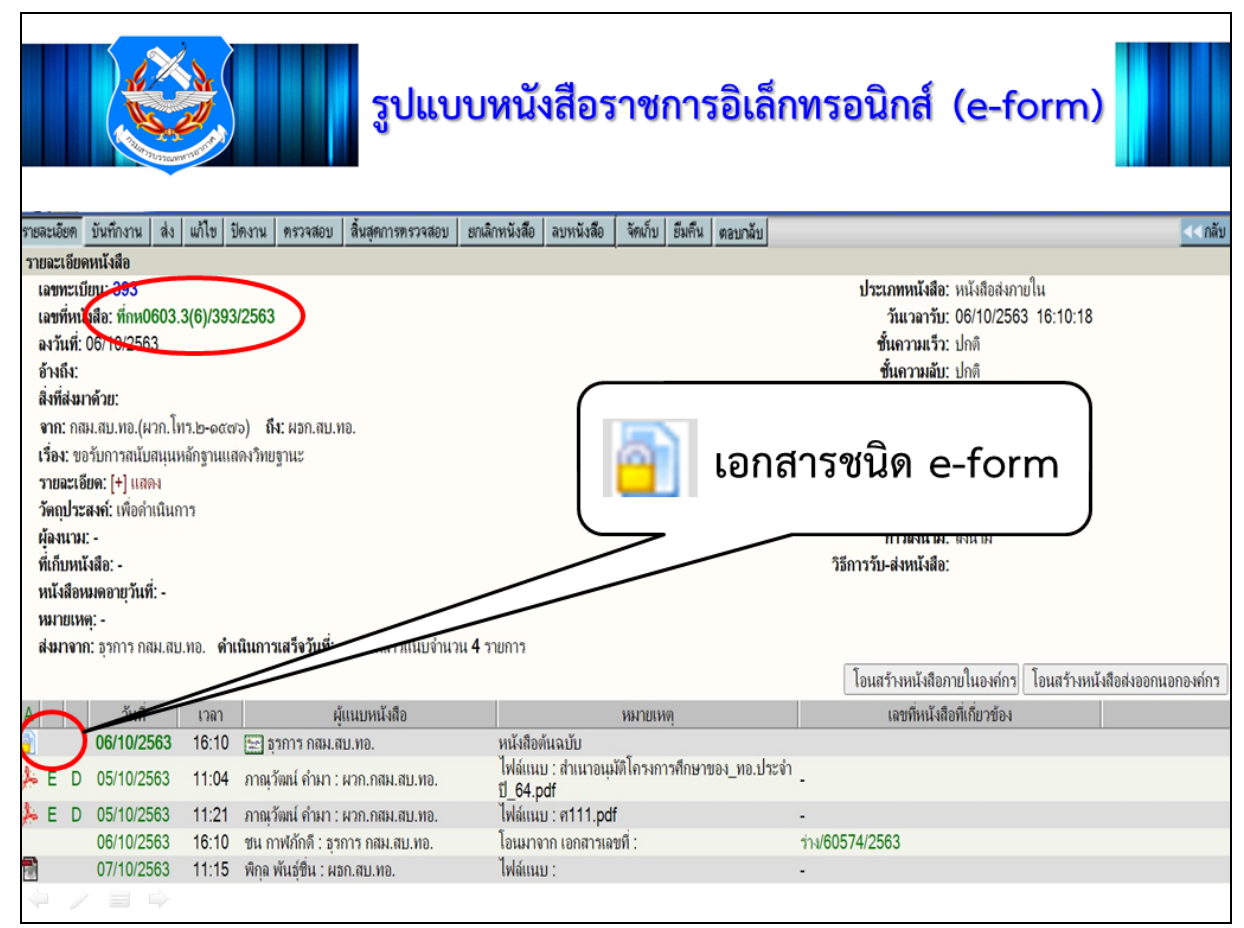

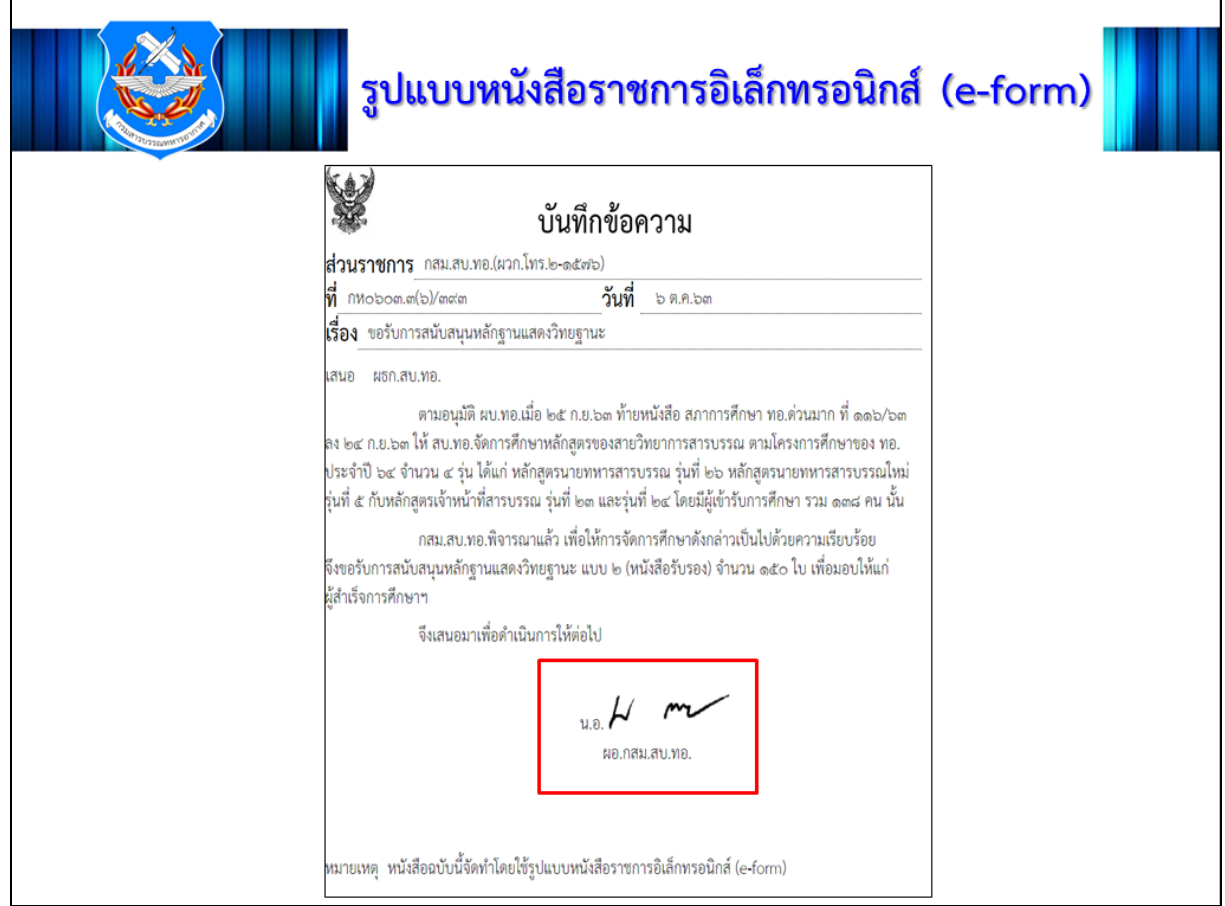

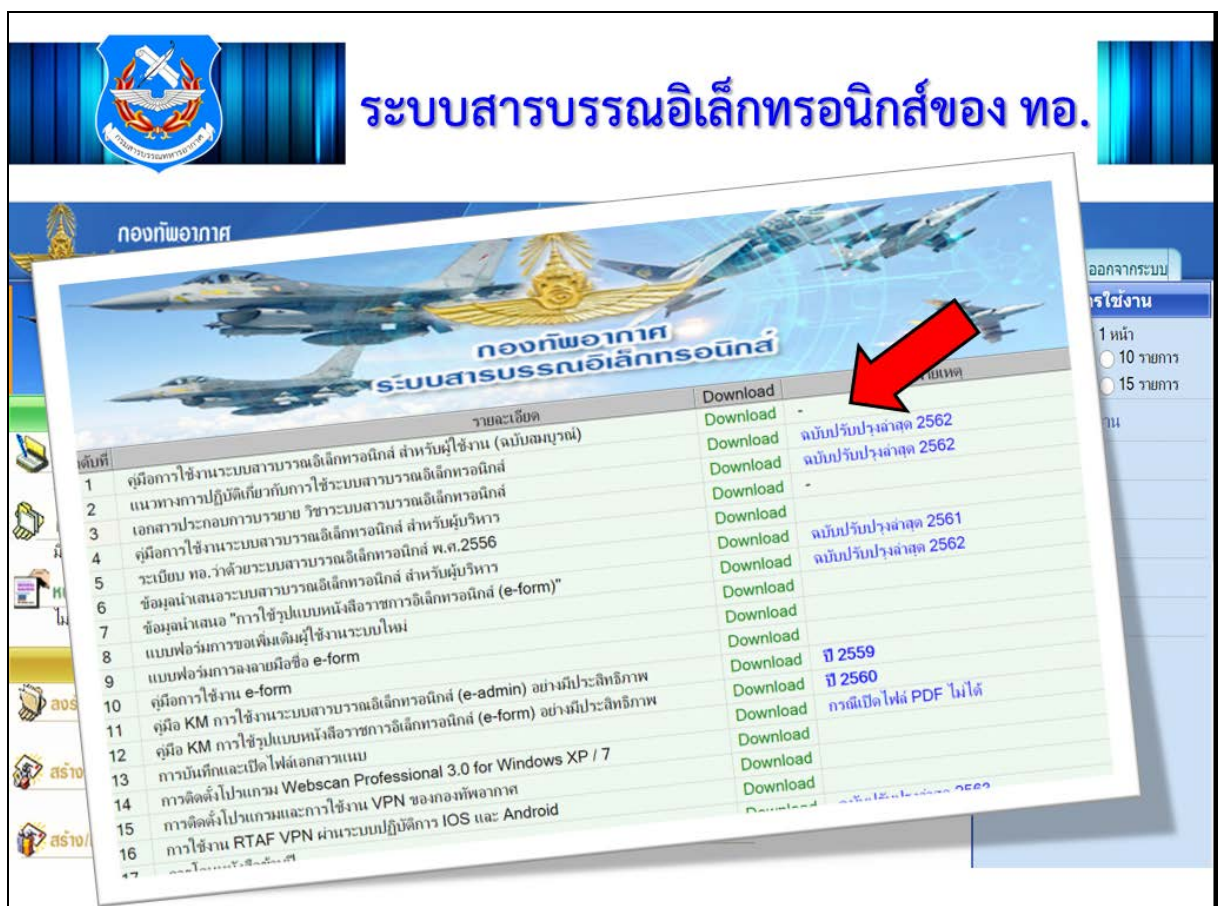

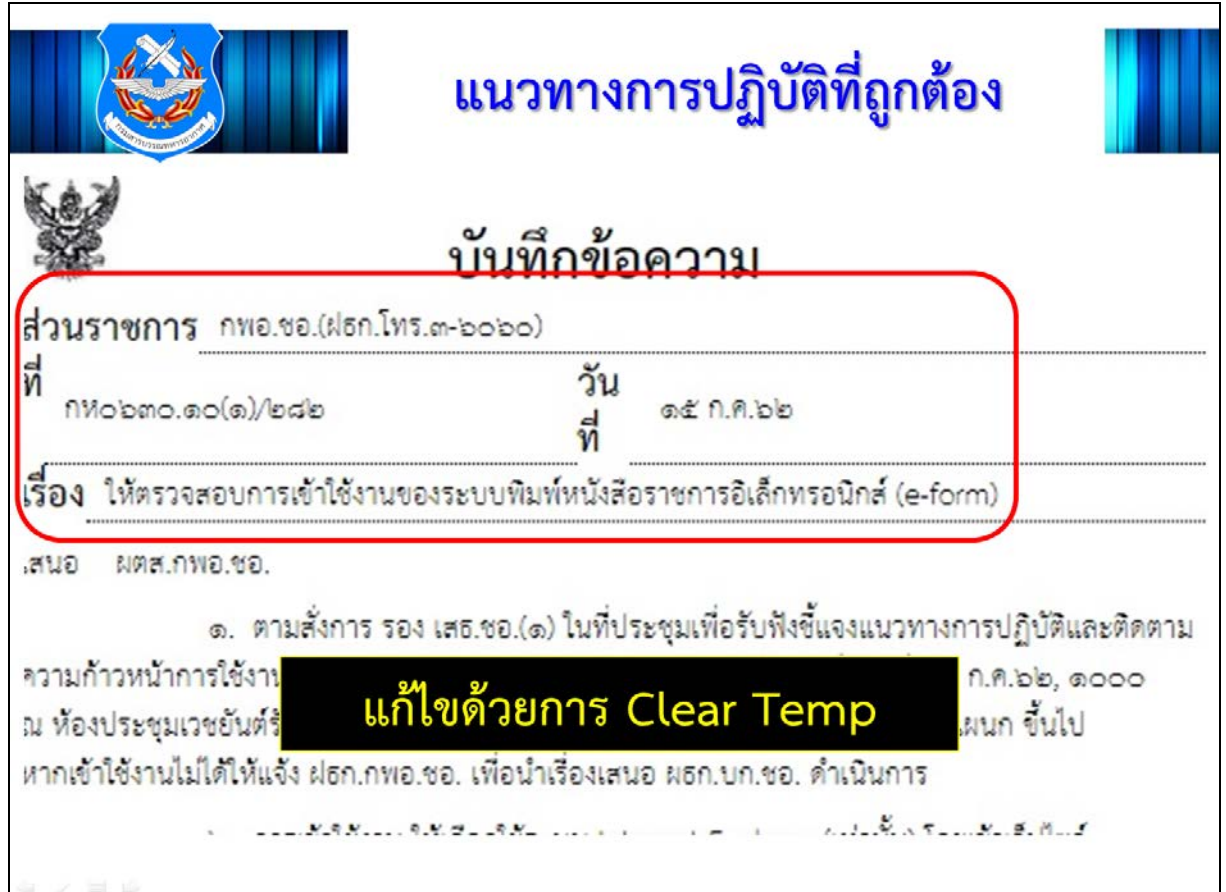

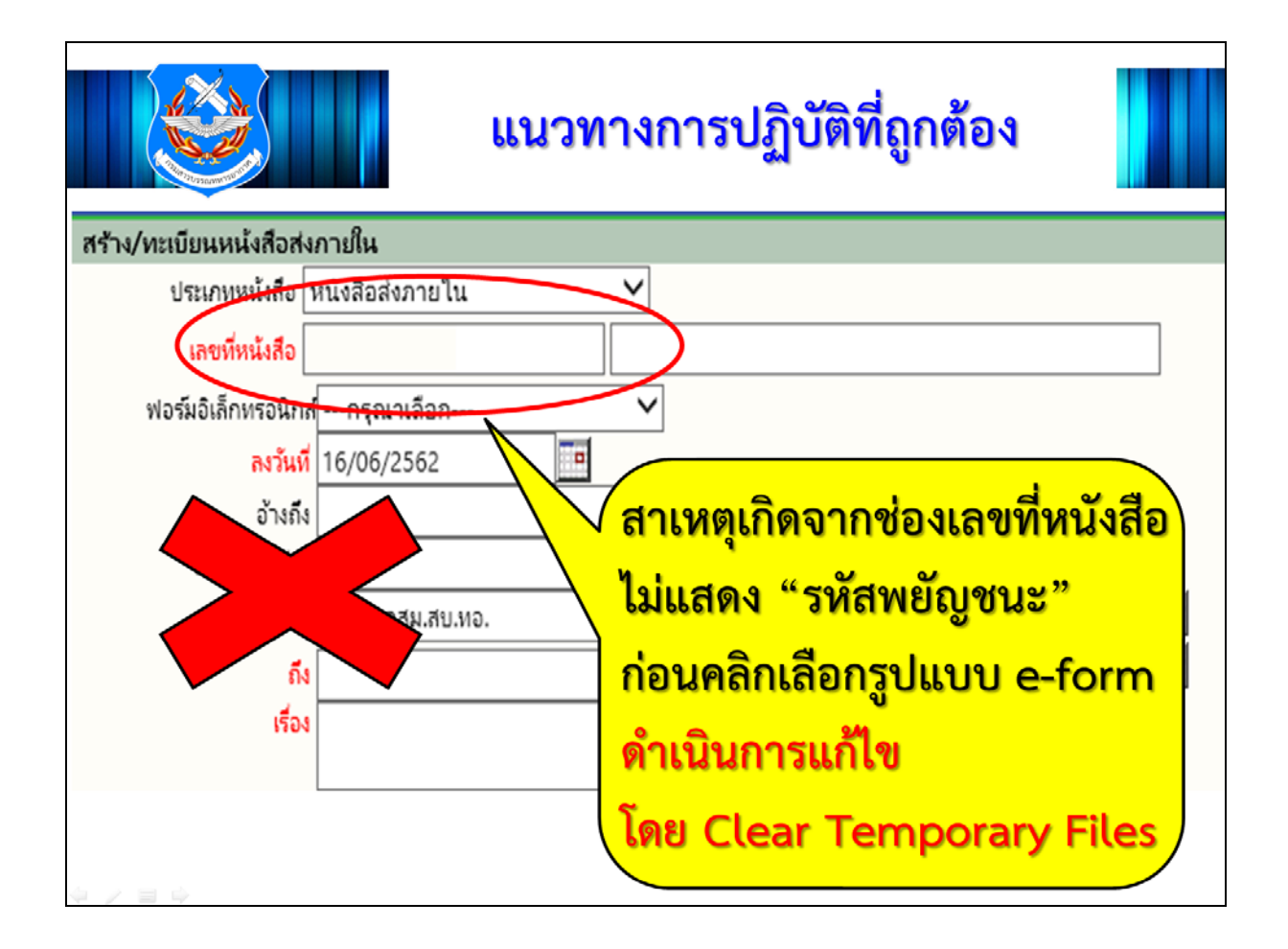

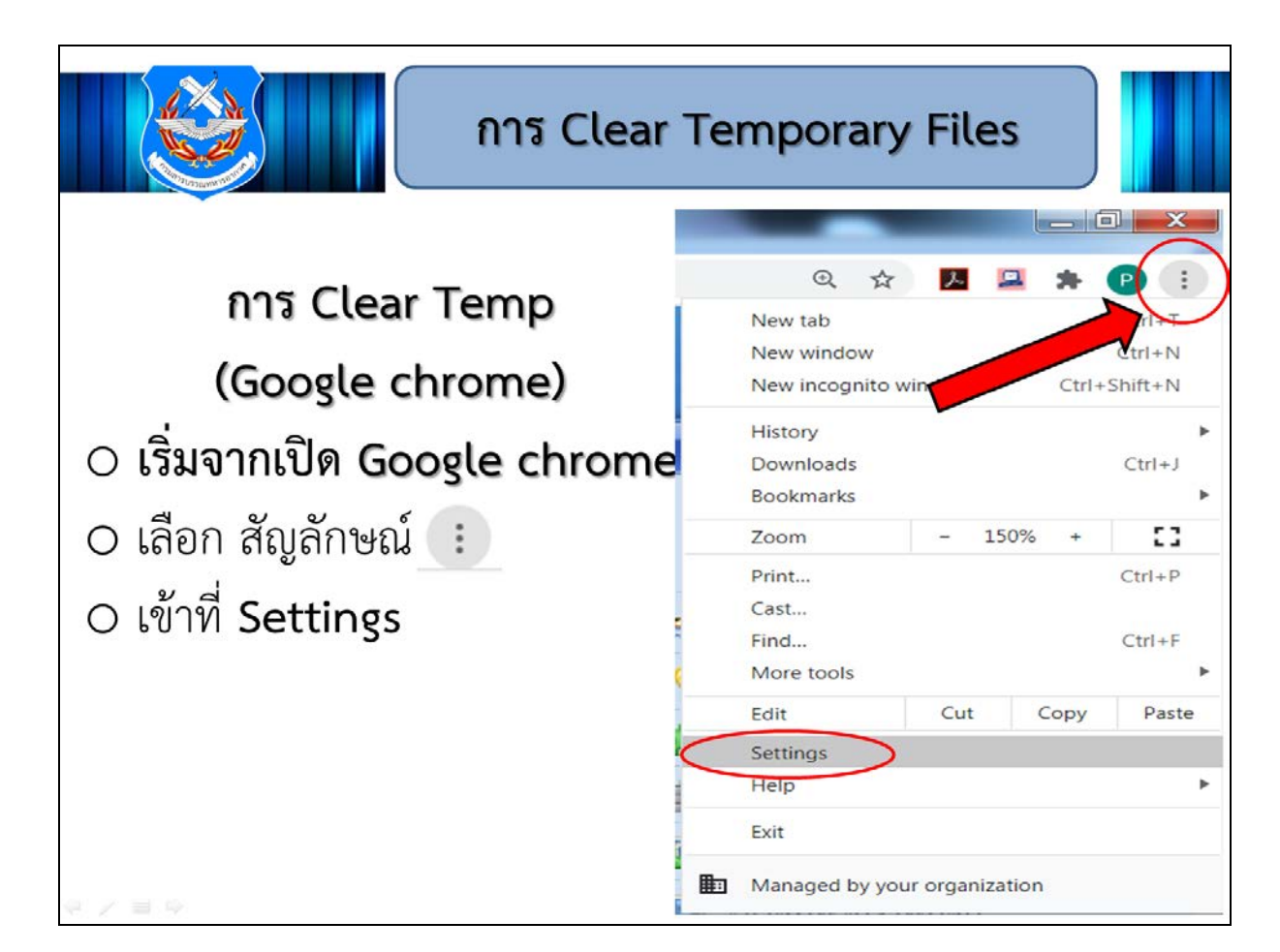

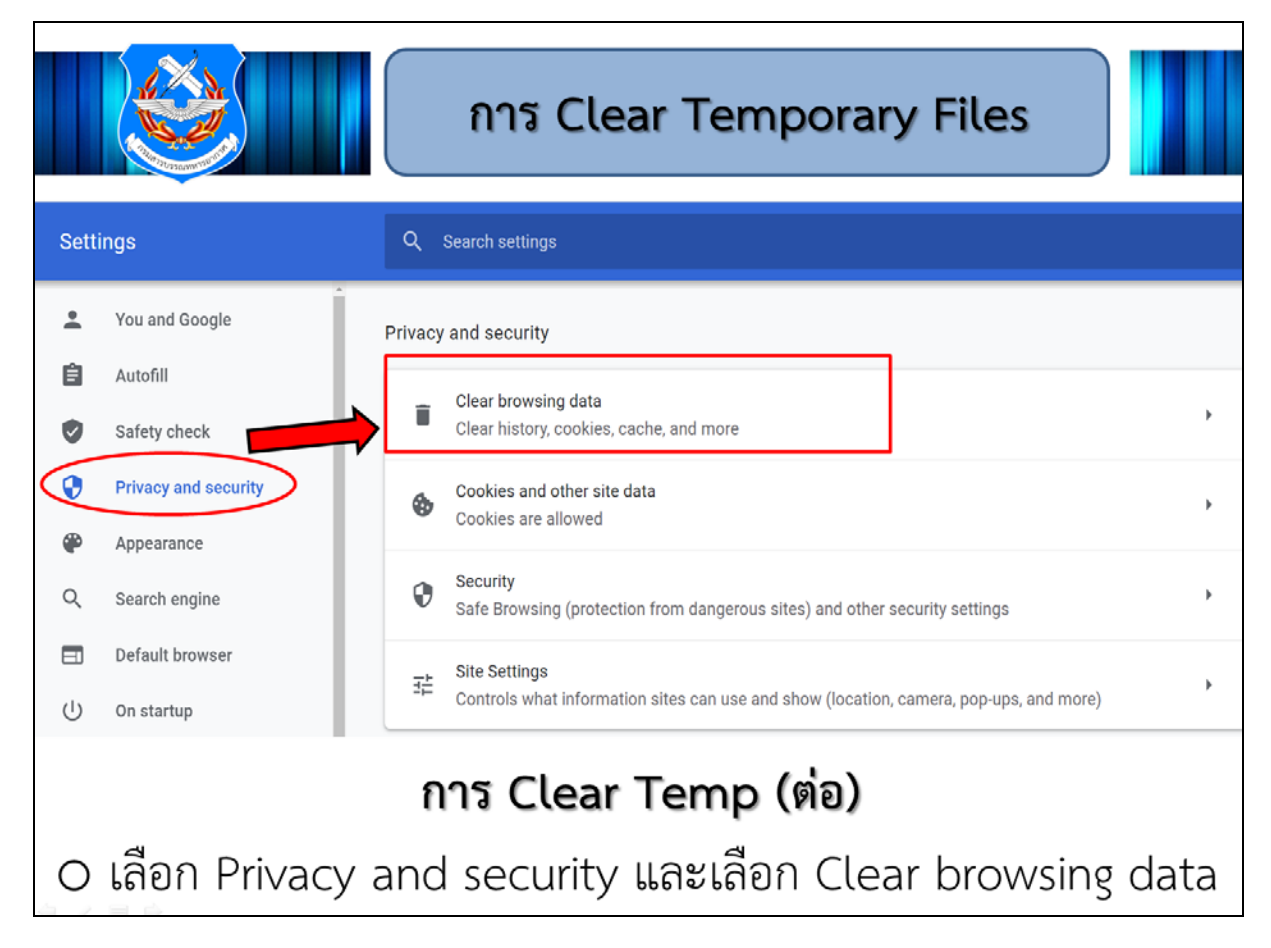

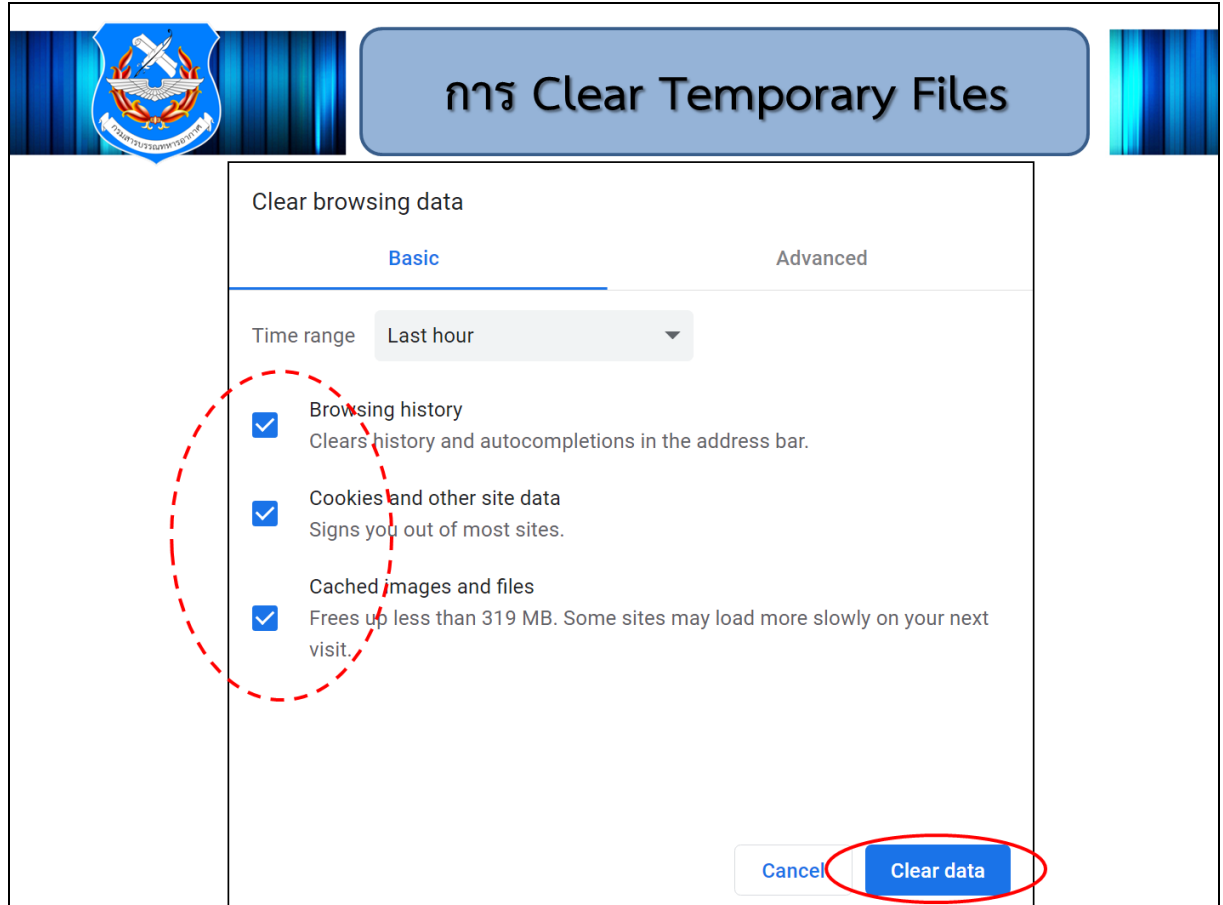

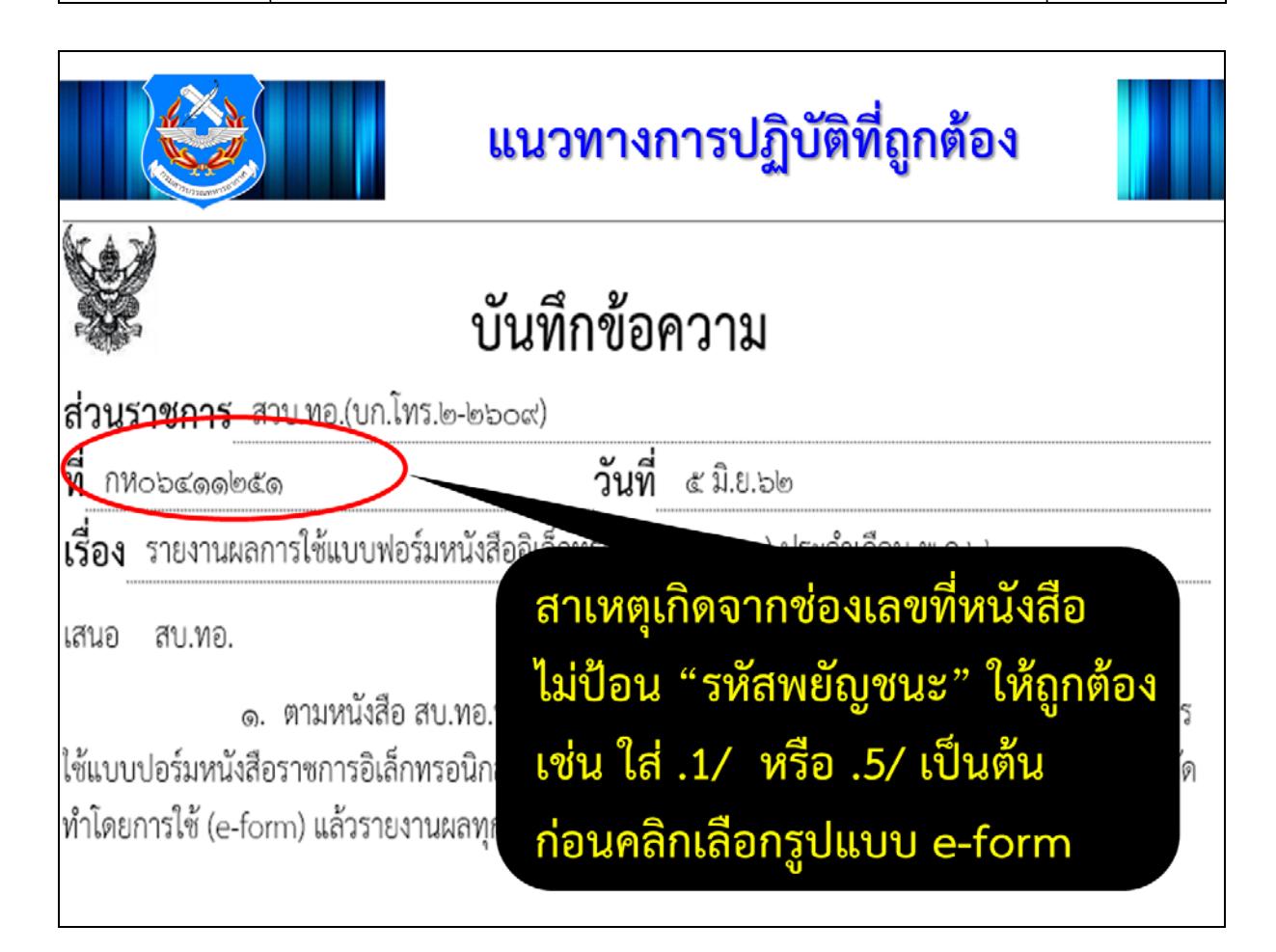

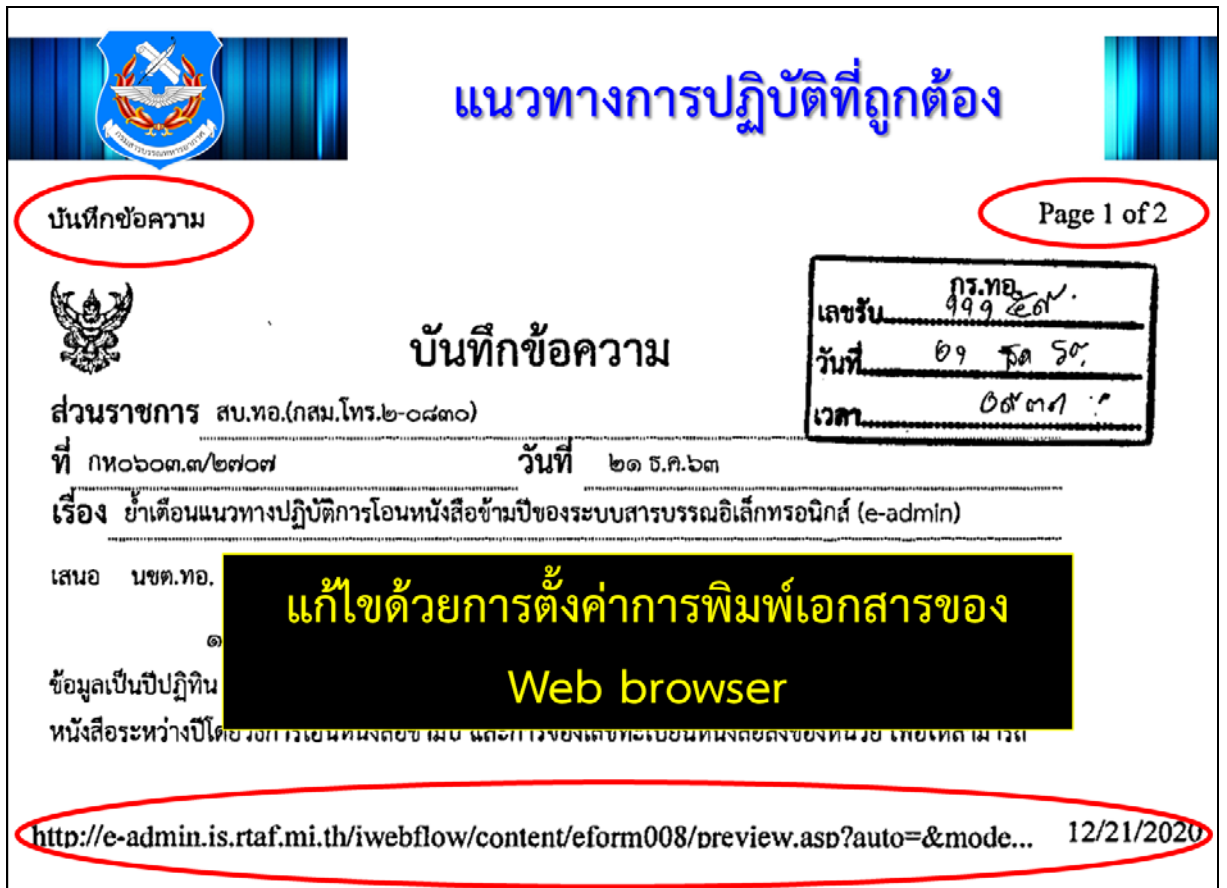

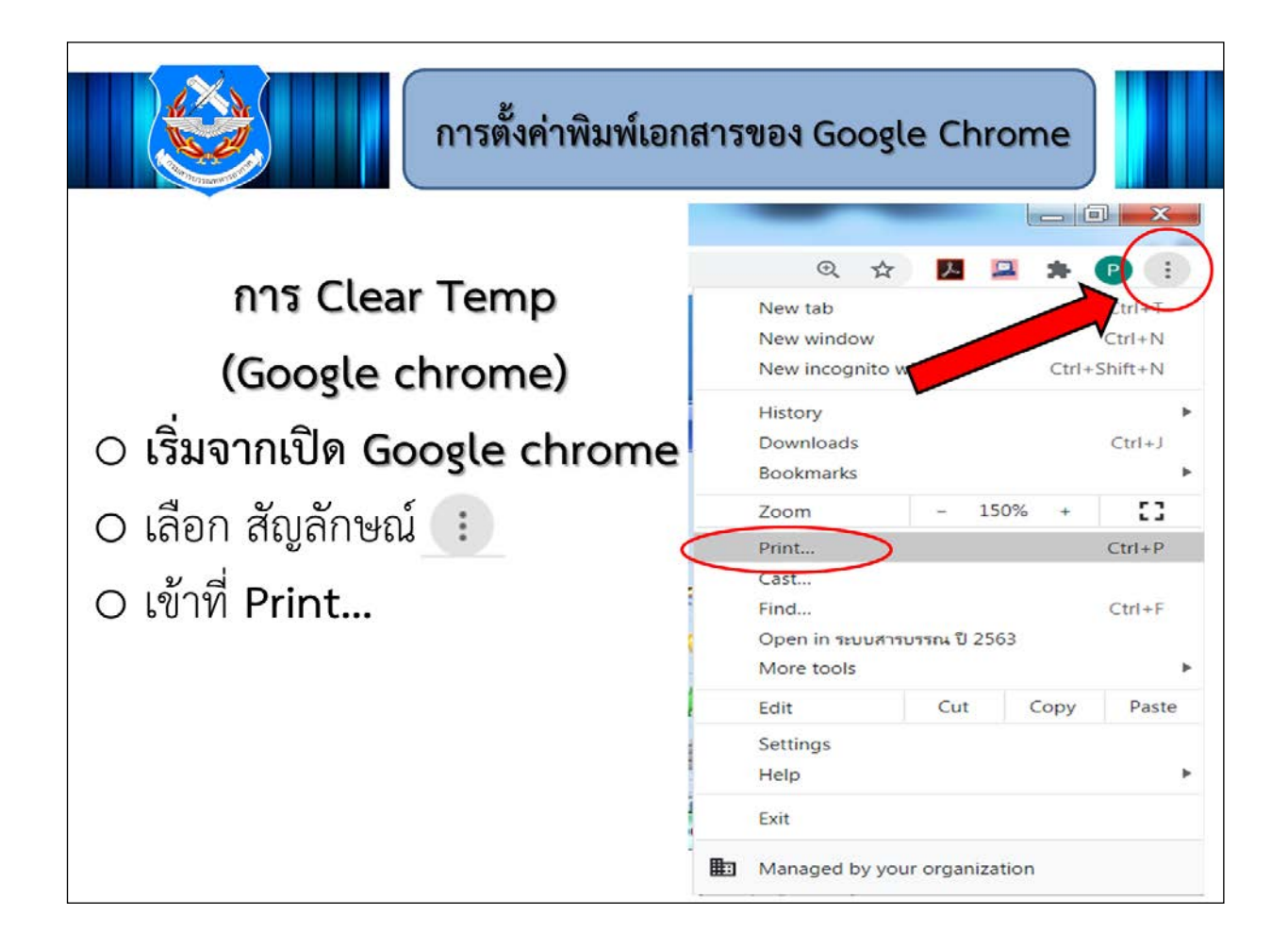

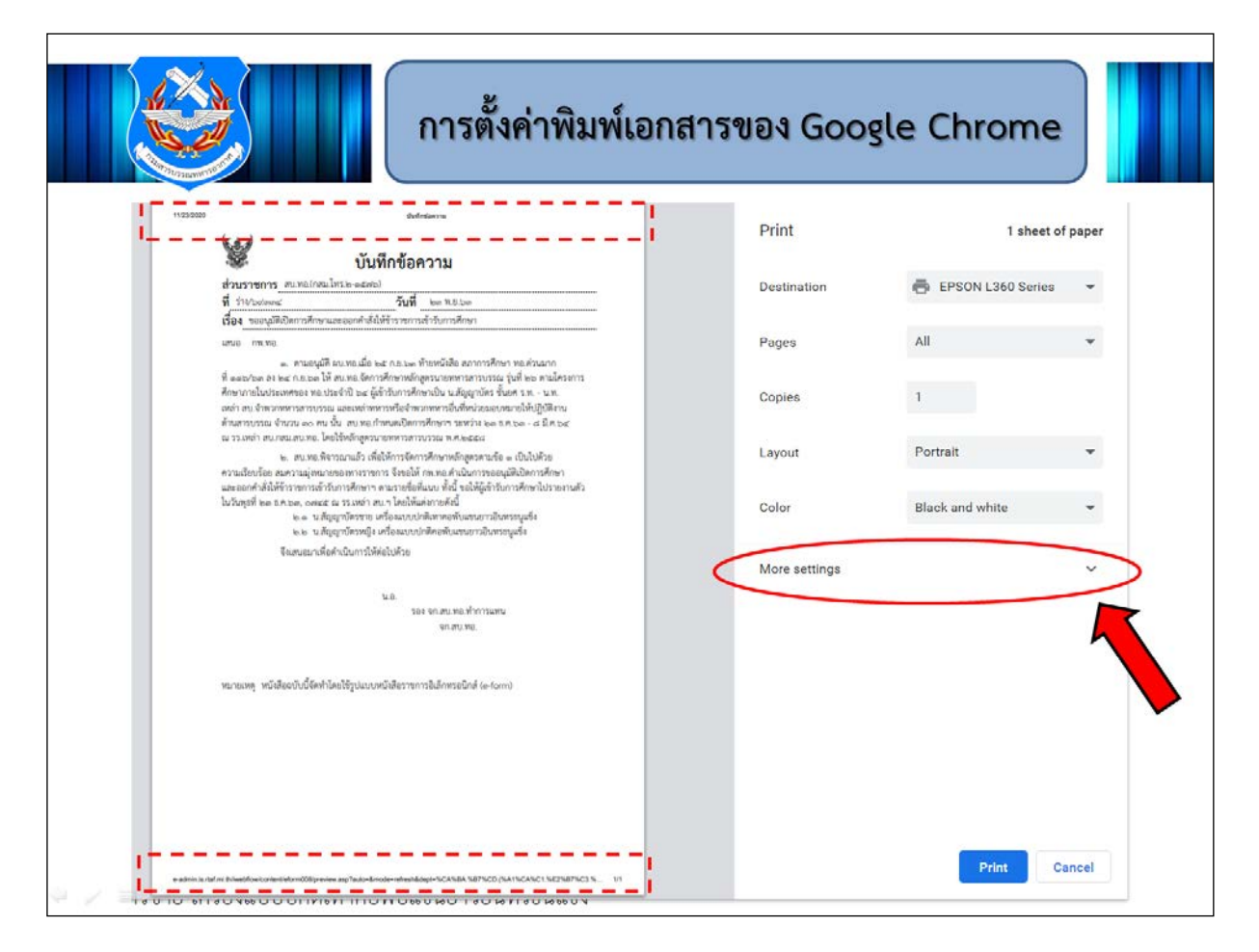

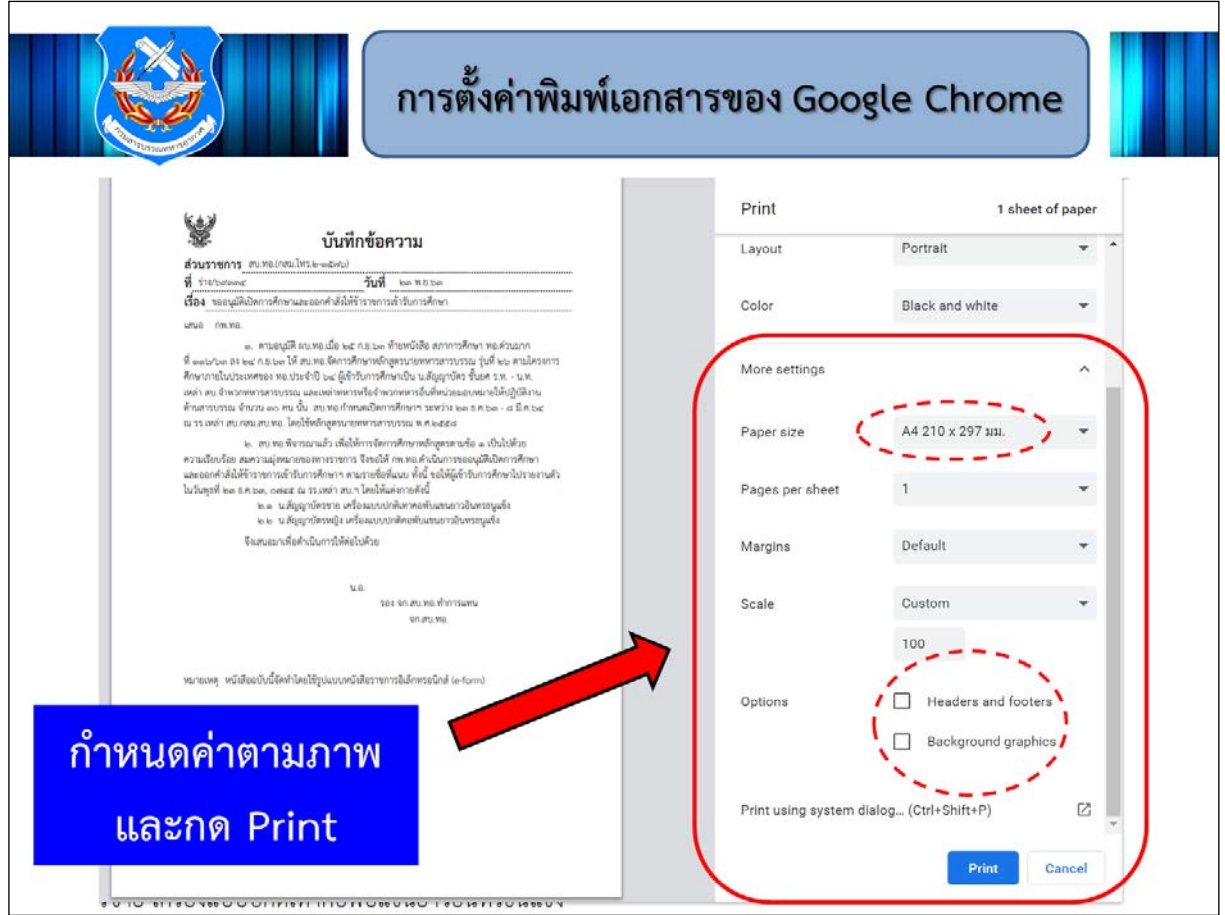

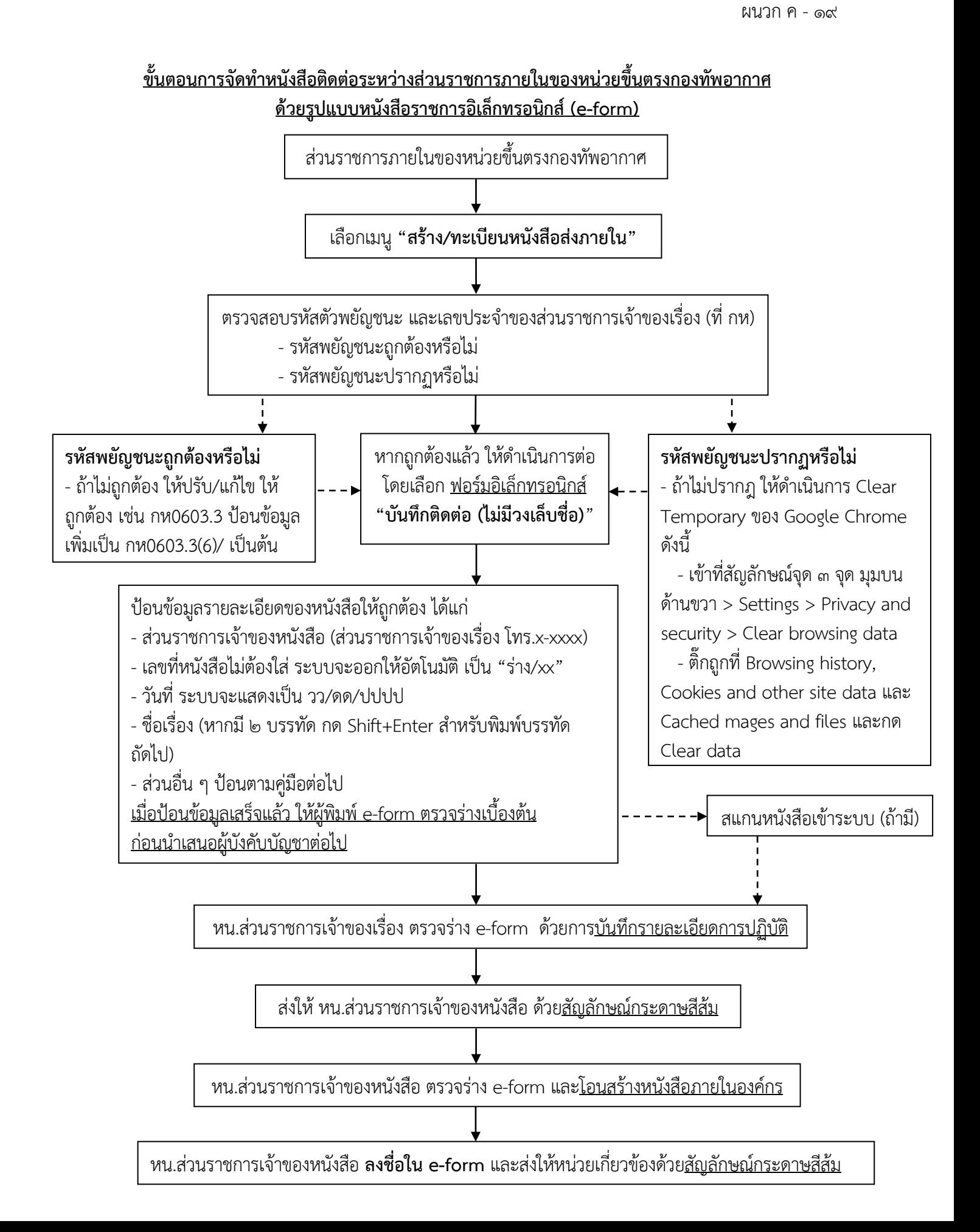

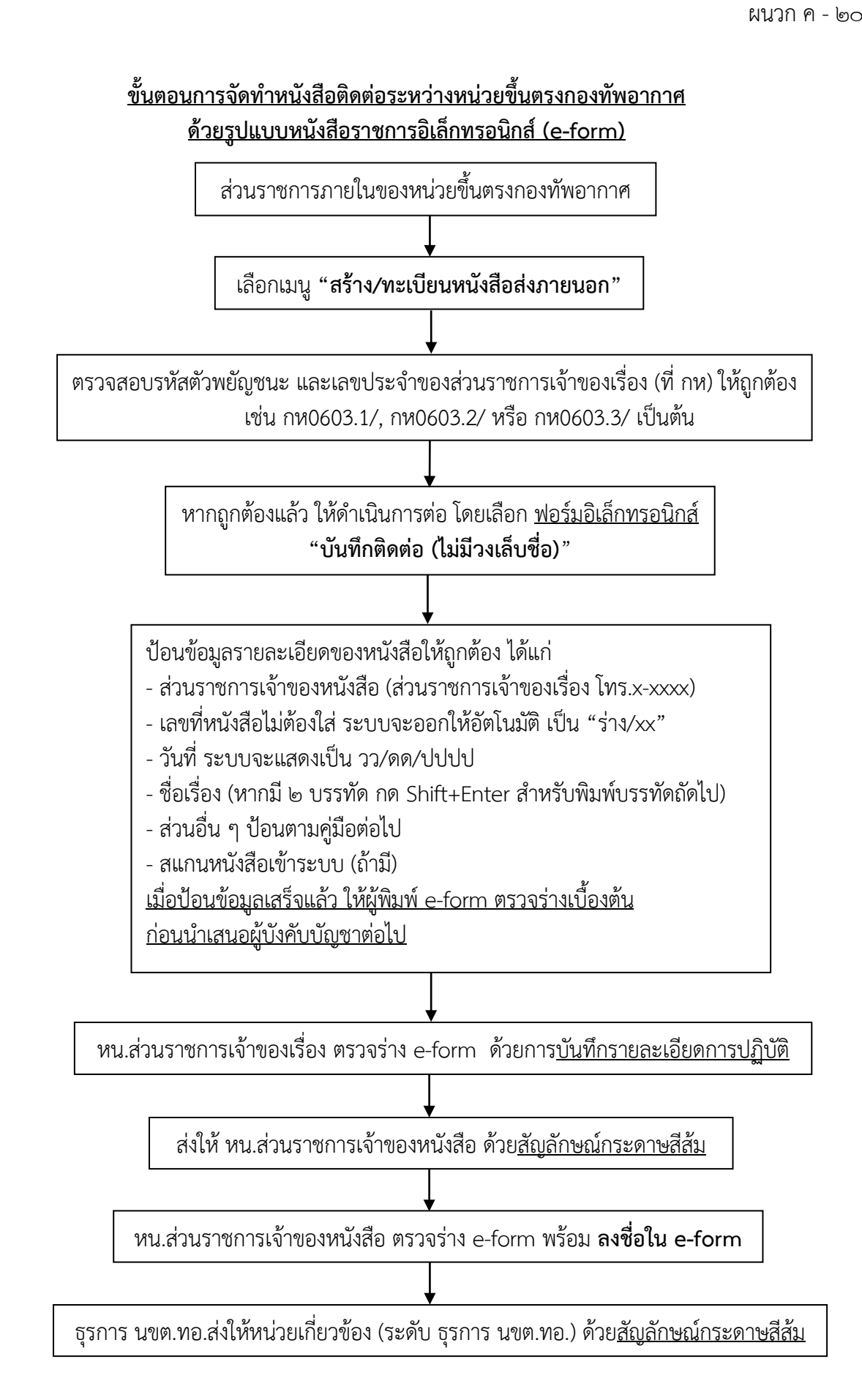

# ผนวก ง

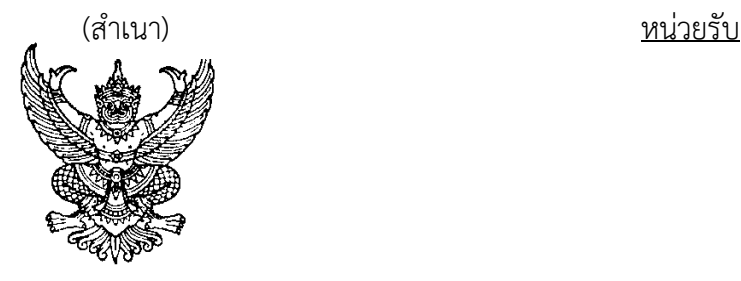

# ระเบียบกองทัพอากาศ วาดวยระบบสารบรรณอิเล็กทรอนิกส พ.ศ.๒๕๕๖ --------------------

โดยที่เป็นการสมควรกำหนดหลักเกณฑ์การปฏิบัติงานสารบรรณของกองทัพอากาศด้วยระบบ สารบรรณอิเล็กทรอนิกส์ ให้เป็นไปด้วยความเรียบร้อย เป็นมาตรฐานเดียวกัน และสอดคล้องกับระเบียบสำนัก นายกรัฐมนตรีวาดวยงานสารบรรณ พ.ศ.๒๕๒๖ และฉบับที่แกไขเพิ่มเติม จึงวางระเบียบไวดังตอไปนี้

ข้อ ๑ ระเบียบนี้เรียกว่า "ระเบียบกองทัพอากาศว่าด้วยระบบสารบรรณอิเล็กทรอนิกส์

พ.ศ.๒๕๕๖"

ข้อ ๒ ระเบียบนี้ให้ใช้บังคับตั้งแต่บัดนี้เป็นต้นไป

บรรดาระเบียบและคำสั่งอื่นใด ในส่วนที่กำหนดไว้แล้วในระเบียบนี้ หรือซึ่งขัดหรือแย้งกับ ระเบียบนี้ ให้ใช้ระเบียบนี้แทน

ข้อ ๓ ในระเบียบนี้

๓.๑ "หนังสือ" หมายความว่า หนังสือราชการ

๓.๒ "ระบบ" หมายความวา ระบบสารบรรณอิเล็กทรอนิกส (Electronic Administrative

System : e-admin)

 ๓.๓ "สวนราชการ" หมายความวา สวนราชการทุกระดับในกองทัพอากาศ ทั้งนี้ ใหหมายรวมถึงผูดํารงตําแหนงตาง ๆ ในกองบัญชาการ กองบังคับการ หรือสวนบังคับบัญชาของหนวยขึ้นตรง กองทัพอากาศ และหนวยขึ้นตรงกองบัญชาการกองทัพอากาศ คณะกรรมการ หนวยแยก หนวยสมทบ หนวยสนาม รวมทั้งหนวยในอัตรากองทัพอากาศเพื่อพลาง

๓.๔ "ผู้บริหาร" หมายความว่า ผู้ดำรงตำแหน่งตั้งแต่ระดับรองหัวหน้ากองขึ้นไปจนถึง หัวหน้าหน่วยขึ้นตรงกองทัพอากาศ และหัวหน้าหน่วยขึ้นตรงกองบัญชาการกองทัพอากาศ

 ๓.๕ "ผูดูแลระบบ" หมายความวา ผูที่ไดรับการแตงตั้งโดยคําสั่งกองทัพอากาศ ใหมี หนาที่ดูแลรับผิดชอบและตรวจสอบการใชงานของระบบ

๓.๖ "ผู้ใช้งานระบบ" หมายความว่า ผู้ทำหน้าที่รับส่งหนังสือด้วยระบบ ซึ่งได้รับการ แต่งตั้งโดยคำสั่งของหัวหน้าหน่วยขึ้นตรงกองทัพอากาศ หรือหัวหน้าหน่วยขึ้นตรงกองบัญชาการกองทัพอากาศ ๓.๗ "หนวยงานสารบรรณกลาง" หมายความวา หนวยงานที่มีหนาที่รับผิดชอบ ในการออกเลขทะเบียนหนังสือรับและเลขทะเบียนหนังสือสงของสวนราชการ

๓.๘ "ผู้รับผิดชอบงานสารบรรณ" หมายความว่า นายทหารสารบรรณ นายทหารธุรการ หรือนายทหารสัญญาบัตรที่ไดรับมอบหมายจากหัวหนาสวนราชการใหมีหนาที่รับผิดชอบงานสารบรรณ ของสวนราชการ

๓.๙ "ตะกรางาน" หมายความวา ตะกราเก็บหนังสือที่มีการรับสงระหวางสวนราชการ

ด้วยระบบ

๓.๑๐ "สัญลักษณกระดาษสีสม"...

ต.๑๐ "สัญลักษณ์กระดาษสีส้ม" หมายความว่า การส่งหนังสือด้วยระบบ โดยไม่ส่ง

ตนฉบับตามไป

๓.๑๑ "สัญลักษณ์กระดาษสีฟ้า" หมายความว่า การส่งหนังสือด้วยระบบ โดยต้อง

ส่งต้นฉบับตามไป

ข้อ ๔ ให้เจ้ากรมสารบรรณทหารอากาศ รักษาการตามระเบียบนี้ กับให้มีอำนาจตีความ และวินิจฉัยปญหาเกี่ยวกับการปฏิบัติตามระเบียบนี้

> หมวด ๑ ้ขอบเขตหน้าที่และความรับผิดชอบ

้ข้อ ๕ ให้ส่วนราชการ ดำเนินการรับส่งหนังสือที่ไม่กำหนดชั้นความลับด้วยระบบ

ขอ ๖ กรมสารบรรณทหารอากาศ เปนหนวยรับผิดชอบการใชงานระบบ กับมีหนาที่จัดทําคําสั่ง ู แต่งตั้งผู้ดูแลระบบ จัดอบรมผู้บริหารและผู้ใช้งานระบบอย่างต่อเนื่องตามห้วงเวลาที่เหมาะสม ตลอดจนจัดทำ คูมือการใชงานระบบ แจกจายใหแกสวนราชการและผูเกี่ยวของ

ข้อ ๗ กรมเทคโนโลยีสารสนเทศและการสื่อสารทหารอากาศ เป็นหน่วยรับผิดชอบเกี่ยวกับ การรักษาความปลอดภัยระบบ โดยถือปฏิบัติตามระเบียบกองทัพอากาศวาดวยการรักษาความปลอดภัย ระบบสารสนเทศของกองทัพอากาศ

ขอ ๘ กรมสื่อสารอิเล็กทรอนิกสทหารอากาศ

 ๘.๑ รับผิดชอบดูแลเครือขายของระบบ ใหสามารถใชงานไดอยางตอเนื่อง มีประสิทธิภาพและทั่วถึงทุกสวนราชการ

 ๘.๒ รับผิดชอบเครื่องคอมพิวเตอรแมขายใหสามารถจัดเก็บขอมูลไดอยางเพียงพอ รวมทั้งจัดใหมีระบบสํารองขอมูล (Backup System) ที่สามารถกูคืนขอมูล เพื่อปองกันการเสียหายหรือสูญหาย ของขอมูล

๘.๓ รับผิดชอบการดูแลบํารุงรักษาเครื่องคอมพิวเตอร เครื่องสแกนเนอร และเครื่องพิมพ ในโครงการจัดหาระบบเทคโนโลยีสารสนเทศสายงานสารบรรณ

๘.๔ กําหนดเวลามาตรฐานของเครื่องคอมพิวเตอรแมขายใหตรงกับเวลากลาง ตามเวลามาตรฐานของประเทศไทยตามกรมอุทกศาสตรหรือสถาบันมาตรวิทยาแหงชาติ

๘.๕ จัดหาเครื่องคอมพิวเตอร เครื่องสแกนเนอร เครื่องพิมพ และอุปกรณที่จําเปน ้สำหรับการใช้งานระบบ ให้แก่หน่วยขึ้นตรงกองทัพอากาศ และหน่วยขึ้นตรงกองบัญชาการกองทัพอากาศ

> ขอ ๙ หนวยขึ้นตรงกองทัพอากาศ และหนวยขึ้นตรงกองบัญชาการกองทัพอากาศ ๙.๑ ใหผูบริหารเทคโนโลยีสารสนเทศและการสื่อสาร (Chief Information Officer : CIO)

กํากับดูแลการใชงานระบบของหนวย

๙.๒ ใหผูดํารงตําแหนงตอไปนี้เปนผูรับผิดชอบการใชงานระบบ

๙.๒.๑ หัวหน้าแผนกธุรการ หน่วยขึ้นตรงกองทัพอากาศ และหัวหน้าแผนกสนับสนุน

กองบัญชาการกองทัพอากาศ

๙.๒.๒ หัวหนาฝายธุรการ สํานักงานพัฒนาระบบราชการกองทัพอากาศ

๙.๒.๓ นายทหารธุรการ ศูนยการสงครามทางอากาศ นายทหารธุรการ

ศูนย์อำนวยการเครื่องบินพระราชพาหนะ และนายทหารธุรการ ศูนย์อำนวยการเฮลิคอปเตอร์พระราชพาหนะ ๙.๓ ใหผูรับผิดชอบ...

๙.๓ ใหผูรับผิดชอบการใชงานระบบ มีหนาที่

๙.๓.๑ จัดทำทำเนียบผู้บริหารและผู้ใช้งานระบบ โดยให้ปรับปรุงเมื่อมีการโยกย้าย

หรือสับเปลี่ยนหน้าที่ อย่างน้อยปีละสองครั้ง (เดือนเมษายนและตุลาคมของทุกปี) ส่งให้กรมสารบรรณทหาร อากาศ

๙.๓.๒ สงรายชื่อผูรับผิดชอบนําหนังสือเขาระบบหนังสือเวียนอิเล็กทรอนิกส

ให้กรมสารบรรณทหารอากาศ เพื่อกำหนดสิทธิ์การใช้งาน ๙.๓.๓ จัดทำคำสั่งแต่งตั้งผู้ใช้งานระบบ และผู้รับผิดชอบนำหนังสือเข้าระบบ

หนังสือเวียนอิเล็กทรอนิกส์ โดยกำหนดหน้าที่ความรับผิดชอบให้ชัดเจน ๙.๓.๔ ควบคุมกํากับดูแลใหผูรับผิดชอบนําหนังสือเวียนของหนวยขึ้นตรง

กองทัพอากาศหรือหนวยขึ้นตรงกองบัญชาการกองทัพอากาศเขาระบบหนังสือเวียนอิเล็กทรอนิกส ๙.๓.๕ รายงานผลการใชงานระบบ โดยใชแบบรายงานตามผนวกก ทายระเบียบ

สงใหกรมสารบรรณทหารอากาศ ทุกรอบ ๓ เดือน ดังนี้

๙.๓.๕.๑ เดือนมกราคมถึงเดือนมีนาคม ภายในวันที่ ๑๐ เมษายน ๙.๓.๕.๒ เดือนเมษายนถึงเดือนมิถุนายน ภายในวันที่ ๑๐ กรกฎาคม ๙.๓.๕.๓ เดือนกรกฎาคมถึงเดือนกันยายน ภายในวันที่ ๑๐ ตุลาคม ๙.๓.๕.๔ เดือนตุลาคมถึงเดือนธันวาคม ภายในวันที่ ๑๐ มกราคม

๙.๓.๖ แนะนำการใช้งานระบบเบื้องต้นให้แก่ผู้ใช้งานระบบที่ยังไม่ได้รับการอบรม

จากกรมสารบรรณทหารอากาศ แลวตรวจสอบการปฏิบัติตามใบรับรองการตรวจสอบคุณสมบัติของผูใชงานระบบ ้ ตามผนวก ข ท้ายระเบียบ และส่งรายชื่อให้กรมสารบรรณทหารอากาศเพื่อนำเข้าฐานข้อมูลของระบบ ๙.๔ พิจารณาความต้องการเครื่องคอมพิวเตอร์ เครื่องสแกนเนอร์ เครื่องพิมพ์ และ

้ อุปกรณ์ที่จำเป็นสำหรับการใช้งานระบบ แล้วแจ้งให้กรมสื่อสารอิเล็กทรอนิกส์ทหารอากาศดำเนินการจัดหาให้ ต่อไป

#### หมวด ๒

# การรับหนังสือ

้ข้อ ๑๐ เมื่อมีหนังสือส่งถึงส่วนราชการให้ดำเนินการดังนี้

๑๐.๑ กรณีรับจากหนวยงานหรือบุคคลภายนอกกองทัพอากาศ ใหปฏิบัติตามวิธีการ

รับหนังสือจากหนวยงานหรือบุคคลภายนอกกองทัพอากาศตามผนวก ค ทายระเบียบ ดังนี้ ๑๐.๑.๑ ใหตรวจสอบหนังสือตามระเบียบสํานักนายกรัฐมนตรีวาดวย

งานสารบรรณ พ.ศ.๒๕๒๖ และฉบับที่แกไขเพิ่มเติม

๑๐.๑.๒ ปอนขอมูลรับหนังสือดวยระบบ (ไดเลขทะเบียนหนังสือรับ)

๑๐.๑.๓ ประทับตรารับหนังสือที่มุมบนดานขวาของหนังสือ พรอมทั้ง

นําเลขทะเบียนหนังสือรับ วันเดือนป และเวลาที่ไดรับจากระบบลงในตรารับหนังสือ

๑๐.๑.๔ ผูรับผิดชอบงานสารบรรณ พิจารณาเรื่องเพื่อดําเนินการ

๑๐.๑.๔.๑ บันทึกใหผูบังคับบัญชาทราบหรือสั่งการ โดยสงให

ผู้บังคับบัญชาด้วยระบบพร้อมส่งต้นฉบับตามไป เพื่อผู้บังคับบัญชาบันทึกและส่งคืนด้วยระบบให้ผู้รับผิดชอบ งานสารบรรณ

.๑๐.๑.๔.๒ บับทึกแยกเรื่องเพื่อให้หบ่วยเกี่ยวข้องดำเบิบการ

ุ<br>๑๐.๑.๕ สแกบหนังสือเข้าระบบ

๑๐.๑.๖ บันทึก ...

 ๑๐.๑.๖ บันทึกรายละเอียดการปฏิบัติ ๑๐.๑.๗ สงใหสวนราชการที่เกี่ยวของดวยระบบ และใหสงตนฉบับตามไป

โดยเร็ว

๑๐.๑.๘ กรณีรับจากหนวยงานตามโครงการพัฒนาแลกเปลี่ยนขอมูล

ระหวางระบบสารบรรณอิเล็กทรอนิกสของหนวยงานภาครัฐ โดยใชมาตรฐาน TH e-GIF ใหธุรการกองทัพอากาศ ถือปฏิบัติตามวิธีการรับหนังสือสัญลักษณกระดาษสีฟา

 ๑๐.๒ กรณีรับจากสวนราชการภายในกองทัพอากาศ มี ๒ ลักษณะ ดังนี้ ๑๐.๒.๑ วิธีการรับหนังสือสัญลักษณกระดาษสีสม ใหปฏิบัติตามวิธีการรับ

หนังสือสัญลักษณกระดาษสีสมตามผนวก ง ทายระเบียบ ดังนี้

๑๐.๒.๑.๑ ตรวจสอบหนังสือในระบบ

๑๐.๒.๑.๑ (๑) หากไม่ถูกต้องครบถ้วน ให้ติดต่อ

้ส่วนราชการที่ส่งหนังสือเพื่อดำเนินการแก้ไข กรณีไม่สามารถติดต่อได้ให้ตีกลับพร้อมบันทึกเหตุผล

๑๐.๒.๑.๑ (๒) หากถูกตองใหรับหนังสือ และพิมพ

หนังสือออกจากระบบ แล้วประทับตรารับหนังสือที่มุมบนด้านขวาของต้นฉบับ และให้นำเลขทะเบียนหนังสือรับ วันเดือนป และเวลาที่ไดรับจากระบบลงในตรารับหนังสือ

๑๐.๒.๑.๒ ผูรับผิดชอบงานสารบรรณ พิจารณาเรื่องเพื่อดําเนินการ

๑๐.๒.๑.๒ (๑) บันทึกใหผูบังคับบัญชาทราบหรือ

สั่งการ โดยสงใหผูบังคับบัญชาดวยระบบพรอมสงหนังสือตามไป เพื่อผูบังคับบัญชาบันทึกและสงคืนดวยระบบ ใหผูรับผิดชอบงานสารบรรณ

๑๐.๒.๑.๒ (๒) บันทึกแยกเรื่องเพื่อให้หบ่วยเกี่ยวข้อง

ดําเนินการ

๑๐.๒.๑.๓ สแกนหนังสือเขาระบบ ๑๐.๒.๑.๔ บันทึกรายละเอียดการปฏิบัติ ๑๐.๒.๑.๕ สงใหสวนราชการที่เกี่ยวของดวยระบบ

๑๐.๒.๒ วิธีการรับหนังสือสัญลักษณกระดาษสีฟา ใหปฏิบัติตามวิธีการรับหนังสือ

สัญลักษณกระดาษสีฟา ตามผนวก จ ทายระเบียบ ดังนี้

๑๐.๒.๒.๑ รอต้นฉบับ

๑๐.๒.๒.๑ (๑) กรณีเปนเรื่องไมเรงดวน สวนราชการ

ุณ ที่ตั้งดอนเมืองและบางซื่อ หากเกิน ๓ วันทำการ หรือส่วนราชการ ณ ที่ตั้งต่างจังหวัด หากเกิน ๗ วันทำการ ใหติดตอสวนราชการที่สงหนังสือและตีกลับพรอมบันทึกเหตุผล

๑๐.๒.๒.๑ (๒) กรณีเปนเรื่องเรงดวน ที่จะตองปฏิบัติ

ตามระเบียบสํานักนายกรัฐมนตรีวาดวยงานสารบรรณ พ.ศ.๒๕๒๖ และฉบับที่แกไขเพิ่มเติม ใหปฏิบัติ ี่ เช่นเดียวกับการรับหนังสือสัญลักษณ์สีส้มตามข้อ ๑๐.๒.๑ ไปก่อน เมื่อได้รับต้นฉบับแล้วให้นำไปแนบกับต้นเรื่อง ๑๐.๒.๒.๒ เมื่อไดรับตนฉบับแลวใหคนหาดวยระบบ

๑๐.๒.๒.๓ ตรวจสอบหนังสือในระบบ

๑๐.๒.๒.๓ (๑) หากไมถูกตองครบถวน ใหติดตอ

้ส่วนราชการที่ส่งหนังสือเพื่อดำเนินการแก้ไข กรณีไม่สามารถติดต่อได้ให้ตีกลับพร้อมทั้งบันทึกเหตุผล

๑๐.๒.๒.๓ (๒) หากถูกต้อง...

๑๐.๒.๒.๓ (๒) หากถูกตองใหรับหนังสือ และประทับ

้ตรารับหนังสือที่มุมบนด้านขวาของต้นฉบับ พร้อมทั้งให้นำเลขทะเบียนหนังสือรับ วันเดือนปี และเวลาที่ได้รับ จากระบบลงในตรารับหนังสือ

๑๐.๒.๒.๔ ผูรับผิดชอบงานสารบรรณ พิจารณาเรื่องเพื่อดําเนินการ

ดังนี้

๑๐.๒.๒.๔ (๑) บันทึกใหผูบังคับบัญชาทราบหรือสั่งการ

โดยสงใหผูบังคับบัญชาดวยระบบพรอมสงตนฉบับตามไป เพื่อผูบังคับบัญชาบันทึกและสงคืนดวยระบบ ใหผูรับผิดชอบงานสารบรรณ

๑๐.๒.๒.๔ (๒) บันทึกแยกเรื่องเพื่อใหหนวยเกี่ยวของ

ดําเนินการ

 ๑๐.๒.๒.๕ สแกนหนังสือเขาระบบ ๑๐.๒.๒.๖ บันทึกรายละเอียดการปฏิบัติ ๑๐.๒.๒.๗ สงใหสวนราชการที่เกี่ยวของดวยระบบ และใหสงตนฉบับ

ตามไปโดยเร็ว

หมวด ๓ การสง หนงั สอื และการโอนสรางหนังสือสง

ขอ ๑๑ การสงหนังสือ ใหสงดวยระบบโดยใชสัญลักษณกระดาษสีสม เวนแตเรื่องที่มี ความจําเปนตองใชตนฉบับเปนหลักฐานสําคัญประกอบการดําเนินการ หรือมีกฎหมาย ระเบียบ ขอบังคับ กําหนดใหใชตนฉบับเปนหลักฐาน ใหสงดวยระบบโดยใชสัญลักษณกระดาษสีฟา และสงตนฉบับตามไปโดยเร็ว

ขอ ๑๒ การสงหนังสือมี ๒ ลักษณะ ไดแก หนังสือติดตอระหวางสวนราชการภายใน กองทัพอากาศ และหนังสือติดตอราชการภายนอกกองทัพอากาศ

 ๑๒.๑ หนังสือติดตอระหวางสวนราชการภายในกองทัพอากาศ ใหปฏิบัติตามวิธี การสงหนังสือตามผนวก ฉ ทายระเบียบ ดังนี้

๑๒.๑.๑ ปอนขอมูลของหนังสือเขาระบบ (ไดเลขทะเบียนหนังสือสง)

๑๒.๑.๒ นําเลขทะเบียนหนังสือสงกรอกลงที่ตนฉบับ

๑๒.๑.๓ สแกนหนังสือเข้าระบบ

๑๒.๑.๔ บันทึกรายละเอียดการปฏิบัติ

๑๒.๑.๕ ส่งให้ส่วนราชการที่เกี่ยวข้องด้วยระบบ

๑๒.๑.๕.๑ กรณีส่งหนังสือสัญลักษณ์กระดาษสีส้ม ให้นำต้นฉบับ ้ เก็บไว้ที่หน่วยงานสารบรรณกลาง หากเป็นเรื่องเวียนเพื่อทราบหรือการประชาสัมพันธ์ ที่ไม่จำเป็นต้องมี ่ หลักฐานการตอบรับและไม่ส่งผลกระทบเกี่ยวกับสิทธิด้านต่าง ๆ ให้นำเข้าระบบหนังสือเวียนอิเล็กทรอนิกส์

โดยถือปฏิบัติตามหมวด ๗ ของระเบียบ

๑๒.๑.๕.๒ กรณีสงหนังสือสัญลักษณกระดาษสีฟา ใหพิมพ

ทะเบียนหนังสือสงออกเพื่อเซ็นรับ และใหผูรับลงชื่อรับหนังสือ แลวเก็บไวเปนหลักฐาน ๑๒.๑.๖ กรณีสงหนังสือตามขอ ๑๒.๑.๕ แลวพบวาหนังสือไมถูกตอง

หรือส่งผิดตะกร้างาน ให้ดึงหนังสือกลับแล้วดำเนินการให้ถูกต้อง

๑๒.๒ หนังสือติดต่อ...

๑๒.๒ หนังสือติดตอราชการภายนอกกองทัพอากาศ แบงเปน ๒ ระดับ ดังนี้ ๑๒.๒.๑ ระดับหนวยขึ้นตรงกองทัพอากาศ ใหปฏิบัติตามวิธีการสงหนังสือ ตามผนวก ช ทายระเบียบ ดังนี้ ๑๒.๒.๑.๑ ปอนขอมูลของหนังสือเขาระบบ (ไดเลขทะเบียน หนังสือสง) ๑๒.๒.๑.๒ นําเลขทะเบียนหนังสือสงกรอกลงที่ตนฉบับ ๑๒.๒.๑.๓ สแกนหนังสือเขาระบบ ๑๒.๒.๑.๔ บันทึกรายละเอียดการปฏิบัติ และปดงาน ๑๒.๒.๑.๕ สงตนฉบับใหหนวยงานหรือบุคคลที่มีหนังสือไปถึง ๑๒.๒.๒ ระดับกองทัพอากาศ ใหปฏิบัติตามวิธีการสงหนังสือตามผนวก ซ ทายระเบียบ ดังนี้ ๑๒.๒.๒.๑ หนวยงานสารบรรณกลางของหนวยขึ้นตรงกองทัพอากาศ และหนวยขึ้นตรงกองบัญชาการกองทัพอากาศ ๑๒.๒.๒.๑ (๑) สแกนและสงหนังสือดวยระบบโดยใช สัญลักษณกระดาษสีสม ที่ตะกรางานธุรการกองทัพอากาศ ๑๒.๒.๒.๑ (๒) เมื่อธุรการกองทัพอากาศดําเนินการ ตามขอ ๑๒.๒.๒.๒ แลว ใหตรวจสอบที่เลขทะเบียนหนังสือสงออกของหนวย โดยดูในหัวขอ "เลขที่หนังสือ ีที่เกี่ยวข้อง" จะปรากฏเลขทะเบียนหนังสือส่งออกของกองทัพอากาศ ให้นำเลขทะเบียนดังกล่าว กรอกลงใน หัวข้อ "ที่" ของหนังสือต้นฉบับ ๑๒.๒.๒.๑ (๓) สแกนต้นฉบับตามข้อ ๑๒.๒.๒.๑ (๒) เข้าระบบ ๑๒.๒.๒.๑ (๔) บันทึกรายละเอียดการปฏิบัติและปิดงาน ๑๒.๒.๒.๑ (๕) สงตนฉบับใหหนวยงานหรือบุคคล ที่มีหนังสือไปถึง ๑๒.๒.๒.๒ ธุรการกองทัพอากาศ ๑๒.๒.๒.๒ (๑) รับหนังสือดวยระบบและพิมพหนังสือ ออกจากระบบ ๑๒.๒.๒.๒ (๒) โอนสรางหนังสือสงออกนอกองคกร ได้เลขทะเบียนหนังสือส่ง และนำเลขทะเบียนหนังสือส่งกรอกลงในหัวข้อ "ที่" ของหนังสือ ตามข้อ ๑๒.๒.๒.๒.๒ (๑) ๑๒.๒.๒.๒ (๓) สแกนหนังสือตามข้อ ๑๒.๒.๒.๒ (๒) เข้าระบบ ๑๒.๒.๒.๒ (๔) บันทึกรายละเอียดการปฏิบัติและปดงาน ๑๒.๒.๒.๒ (๕) กรณีหนังสือถึงหนวยงานตามโครงการ พัฒนาแลกเปลี่ยนขอมูลระหวางระบบสารบรรณอิเล็กทรอนิกสของหนวยงานภาครัฐ โดยใชมาตรฐาน TH e-GIF ใหสงหนังสือใหหนวยงานภาครัฐที่เกี่ยวของดวยระบบ ตามโครงการดังกลาวอีกทางหนึ่ง ขอ ๑๓ การโอนสรางหนังสือสง ใชในกรณีเชื่อมโยงเลขทะเบียนหนังสือรับกับเลขทะเบียน หนังสือส่งของเรื่องที่มีความต่อเบื่องในส่วนราชการเดียวกัน เพื่อประโยชน์ในการค้นหา

ข้อ ๑๔ การโอน...

้ข้อ ๑๔ การโอนสร้างหนังสือส่งมี ๒ วิธี ได้แก่ การโอนสร้างหนังสือภายในองค์กร และการโอนสร้าง หนังสือสงออกนอกองคกร

 ๑๔.๑ การโอนสรางหนังสือภายในองคกร ใชในกรณีหนังสือติดตอระหวางสวนราชการ ภายในกองทัพอากาศ หรือหนังสือติดตอราชการในนามหนวยขึ้นตรงกองทัพอากาศกับหนวยงาน หรือบุคคลภายนอกกองทัพอากาศ ใหปฏิบัติตามวิธีการโอนสรางหนังสือสงตามผนวก ฌ ทายระเบียบ ดังนี้ ๑๔.๑.๑ เลือกเลขทะเบียนหนังสือรับ ที่ตองการออกเลขทะเบียนหนังสือสง

ดวยวิธีการโอนสรางหนังสือภายในองคกร เสร็จแลวจะไดเลขทะเบียนหนังสือสง

๑๔.๑.๒ นําเลขทะเบียนหนังสือสงที่ไดจากขอ ๑๔.๑.๑ กรอกลงที่ตนฉบับ ๑๔.๑.๓ สแกนหนังสือเขาระบบ

๑๔.๑.๔ บันทึกรายละเอียดการปฏิบัติและปดงาน

๑๔.๑.๕ สงดวยระบบใหสวนราชการที่เกี่ยวของ หรือสงตนฉบับใหหนวยงาน

หรือบุคคลที่มีหนังสือไปถึง

 ๑๔.๒ การโอนสรางหนังสือสงออกนอกองคกร ใชในกรณีหนังสือติดตอราชการ ในนามกองทัพอากาศกับหนวยงานหรือบุคคลภายนอกกองทัพอากาศ ใหปฏิบัติตามวิธีการโอนสรางหนังสือสง ตามผนวก ญ ทายระเบียบ ดังนี้

.๑๔.๒.๑ เลือกเลขทะเบียนหนังสือรับ ที่ต้องการออกเลขทะเบียนหนังสือส่ง

ดวยวิธีการโอนสรางหนังสือสงออกนอกองคกร เสร็จแลวจะไดเลขทะเบียนหนังสือสง

๑๔.๒.๒ นําเลขทะเบียนหนังสือสงที่ไดจากขอ ๑๔.๒.๑ กรอกลงที่ตนฉบับ ๑๔.๒.๓ สแกนหนังสือเข้าระบบ ๑๔.๒.๔ บันทึกรายละเอียดการปฏิบัติและปดงาน ๑๔.๒.๕ สงตนฉบับใหหนวยงานหรือบุคคลที่มีหนังสือไปถึง

# หมวด ๔

#### การค้นหา

ขอ ๑๕ การคนหาหนังสือจะตองเปนหนังสือที่มีการรับสงผานตะกรางานของสวนราชการ ผู้ใช้งานระบบเท่านั้น สามารถป้อนข้อมูลพื้นฐานเกี่ยวกับเลขทะเบียน เลขที่หนังสือ จาก ถึง วันเดือนปี หรือชื่อเรื่อง อยางใดอยางหนึ่ง หรือเพิ่มเติมขอมูลดวยเงื่อนไขการคนหา หรือประเภทหนังสือ หรือหนังสือสงออก ดังนี้ ๑๕.๑ คนหาหนังสือตามเงื่อนไข ไดแก หมวดหนังสือ ประเภทหนังสือ การลงนาม วิธีการรับสงหนังสือ หรือชั้นความเร็ว

 ๑๕.๒ คนหาตามประเภทหนังสือ จากการสรางทะเบียนหนังสือสงภายใน เชน คําสั่ง หนังสือรับรอง หนังสือสงภายใน

๑๕.๓ คนหาหนังสือสงออก ใชในกรณีที่สวนราชการสงหนังสือแลวเกิดขอผิดพลาด ้ต้องการดึงหนังสือกลับ เพื่อแก้ไขและส่งใหม่ให้ถูกต้อง โดยป้อนข้อมูลเกี่ยวกับเลขทะเบียนหนังสือรับเข้า หรือทะเบียนหนังสือสงออก เลขที่หนังสือ หรือสงถึงสวนราชการ

#### หมวด ๕

#### การติดตามงาน

ข้อ ๑๖ การติดตามงานเป็นการติดตามการดำเนินการของหนังสือที่อยู่ในความรับผิดชอบ ของผูบริหารหรือผูใชงานระบบ เพื่อติดตามหนังสือที่เปนเรื่องสําคัญ หรือมีการกําหนดระยะเวลาการปฏิบัติ ตอหนังสือ โดยมีแนวทางการปฏิบัติดังนี้

๑๖.๑ ผูใชงานระบบ เมื่อปอนขอมูลรับหนังสือแลว หากพิจารณาเห็นวาเปนเรื่องที่ตอง ติดตาม ให้ป้อนข้อมูลเพิ่มในช่องติดตามผลการทำงานโดยใส่เครื่องหมายถูก ( $\checkmark$ ) ที่เมนูบันทึก และให้ยกเลิก การติดตามผลการทำงานเมื่อดำเนินการเสร็จเรียบร้อยแล้ว โดยนำเครื่องหมายถก ( $\checkmark$  ) ที่ช่องติดตามผลการทำงานออก ๑๖.๒ ผูบริหาร ใชระบบในการติดตามงานของสวนราชการที่รับผิดชอบ โดยการ

ตรวจสอบหนังสือรอปฏิบัติ หนังสือระหวางดําเนินการ และจํานวนหนังสือทั้งหมดของสวนราชการ ไดที่เมนู ติดตามงาน

#### หมวด ๖

# การพิมพ์รายงาน

ข้อ ๑๗ การพิมพ์รายงาน

 ๑๗.๑ ใหผูใชงานระบบ พิมพทะเบียนหนังสือรับ และทะเบียนหนังสือสง หลังเลิก ึการใช้งานระบบในแต่ละวัน และนำเรียนผู้รับผิดชอบงานสารบรรณตามข้อ ๓.๘ เพื่อตรวจสอบความถูกต้อง ทุกสัปดาห

๑๗.๒ เมื่อสิ้นปปฏิทินใหผูใชงานระบบ บันทึกขอมูลการพิมพรายงานลงในแผน บันทึกขอมูล เพื่อเก็บไวเปนหลักฐานในการตรวจสอบ

ข้อ ๑๘ นอกจากการพิมพ์รายงานตามข้อ ๑๗ แล้ว ยังมีการพิมพ์รายงานประเภทอื่น ๆ ได้แก่ หนังสือส่งออกเพื่อเซ็นรับ หนังสือส่งภายนอกองค์กร และพิมพ์รายงานตามประเภทหนังสือ ซึ่งผู้ใช้งาน สามารถเลือกใชตามเงื่อนไขของแตละประเภท

# หมวด ๗

ระบบหนงั สือเวียนอิเล็กทรอนิกส

ข้อ ๑๙ ระบบหนังสือเวียนอิเล็กทรอนิกส์ เป็นแหล่งรวบรวมหนังสือเวียนเพื่อทราบ หรือการประชาสัมพันธของหนวยขึ้นตรงกองทัพอากาศและหนวยขึ้นตรงกองบัญชาการกองทัพอากาศให ้อยู่ในที่เดียวกัน เพื่อให้กำลังพลของกองทัพอากาศรับทราบข้อมูลข่าวสารได้อย่างรวดเร็วและทั่วถึง สามารถเรียกดู ไดที่มุมบนดานขวาของหนาจอระบบ โดยไมตองปอนชื่อผูใชงานและรหัสผาน (Login)

# ขอ ๒๐ การปฏิบัติตอหนังสือเวียนอิเล็กทรอนิกสใหดําเนินการ ดังนี้

๒๐.๑ การนําเขาระบบหนังสือเวียนอิเล็กทรอนิกส ใหประทับตราขอความวา "สงเขาระบบหนังสือเวียนอิเล็กทรอนิกสแลว" ไวบริเวณมุมลางดานขวา แลวจึงสงดวยระบบโดยใชสัญลักษณ กระดาษสีสม จากนั้นใหนําเขาระบบหนังสือเวียนอิเล็กทรอนิกส

๒๐.๒ การรับหนังสือดวยระบบตามขอ ๒๐.๑ ใหบันทึกหนังสือเรียนหัวหนา หนวยขึ้นตรงกองทัพอากาศหรือหนวยขึ้นตรงกองบัญชาการกองทัพอากาศทราบและเก็บไวเปนหลักฐาน โดยไมตองนําไปสําเนาเพื่อแจงเวียนภายในหนวยอีก

#### หมวด ๘ การจัดเก็บและการทําลาย

ข้อ ๒๑ หนังสือที่รับส่งด้วยระบบ จัดเก็บไว้ในเครื่องคอมพิวเตอร์แม่ข่าย (Server) สำหรับ การจัดเก็บหนังสือที่เปนตนฉบับหรือสําเนา ใหปฏิบัติตามระเบียบสํานักนายกรัฐมนตรีวาดวยงานสารบรรณ พ.ศ.๒๕๒๖ และฉบับที่แกไขเพิ่มเติม

ขอ ๒๒ การทําลายหนังสือ ใหผูรับผิดชอบการเก็บสํารวจหนังสือที่ครบอายุการเก็บ ภายใน ๖๐ วัน หลังจากวันสิ้นปปฏิทิน ใหหนวยขึ้นตรงกองทัพอากาศและหนวยขึ้นตรงกองบัญชาการกองทัพอากาศ ้ดำเนินการตามขั้นตอนการทำลายหนังสือ ตามระเบียบสำนักนายกรัฐมนตรีว่าด้วยงานสารบรรณ พ.ศ.๒๕๒๖ ้ และฉบับที่แก้ไขเพิ่มเติม เมื่อได้รับอนุมัติให้ทำลายหนังสือแล้ว จึงให้ทำลายต้นฉบับและสำเนา โดยให้หน่วยงาน สารบรรณกลางบันทึกการปฏิบัติในระบบว่าทำลายต้นฉบับแล้ว

> หมวด ๙ การโอบหบังสือข้าบปี

ขอ ๒๓ การโอนหนังสือขามป เปนการคัดลอกขอมูลและรายละเอียดหนังสือจากฐานขอมูล ปที่ผานมา มาไวรวมกับฐานขอมูลปปจจุบัน เพื่อใหการปฏิบัติตอหนังสือดวยระบบเปนไปอยางตอเนื่อง โดยให สวนราชการดําเนินการ ดังนี้

๒๓.๑ วันทําการสุดทายของเดือนธันวาคม ใหผูใชงานระบบตรวจสอบสถานะของหนังสือ ้ที่รอการปฏิบัติ หรืออยู่ระหว่างดำเนินการ หากเสร็จเรียบร้อยแล้วให้ดำเนินการปิดงาน หรือส่งให้ส่วนราชการ เกี่ยวข้อง

 ๒๓.๒ วันทําการแรกของเดือนมกราคม ใหผูใชงานระบบตรวจสอบสถานะของหนังสือ ่ หากมีหนังสือรอการปฏิบัติ หรืออยู่ระหว่างดำเนินการในฐานข้อมูลปีที่ผ่านมา ให้ดำเนินการโอนหนังสือข้ามปี โดยปฏิบัติตามวิธีการโอนหนังสือขามปตามผนวก ฎ ทายระเบียบ

#### หมวด ๑๐ เบ็ดเตล็ด

ขอ ๒๔ การใชงานระบบของผูบริหารหรือผูใชงานระบบ ตองเปนสมาชิกไปรษณียอิเล็กทรอนิกส (e-mail) ของกองทัพอากาศ และส่วนราชการจะต้องกำหนดสิทธิ์การใช้งานระบบ ส่งให้กรมสารบรรณทหารอากาศ ้เพื่อนำเข้าฐานข้อมูลของระบบ จึงจะสามารถเข้าใช้งานระบบได้

ขอ ๒๕ การปอนขอมูลในระบบทุกหัวขอใหใชเลขอารบิก

ข้อ ๒๖ กรณีที่ไม่สามารถใช้งานระบบได้

๒๖.๑ กรณีเครือขายขัดของ ใหดําเนินการดังนี้

๒๖.๑.๑ ใหผูใชงานระบบจัดสรางทะเบียนหนังสือรับและทะเบียนหนังสือสง

เก็บไวในเครื่องคอมพิวเตอรตามรูปแบบที่ระบบกําหนด แลวปอนรายละเอียดของหนังสือตามชองรายการ โดยใหตรวจสอบเลขทะเบียนหนังสือรับและทะเบียนหนังสือสง จากแบบพิมพรายงานประจําวันที่พิมพเก็บไว ๒๖.๑.๒ สแกนหนังสือโดยตั้งชื่อไฟล์ข้อมูลเป็นเลขทะเบียนหนังสือรับ

และทะเบียนหนังสือส่งเก็บไว้ในเครื่องคอมพิวเตอร์ และดำเนินการตามวิธีปฏิบัติในการรับส่งหนังสือที่ไม่ใช้ระบบ

๒๖.๑.๓ เมื่อระบบ...

๒๖.๑.๓ เมื่อระบบใชงานไดตามปกติ ใหผูใชงานระบบตรวจสอบ

เลขทะเบียนหนังสือรับและทะเบียนหนังสือส่งตามข้อ ๒๖.๑.๑ ว่ามีจำนวนเท่าใด ให้เว้นเลขทะเบียน ตามจํานวนดังกลาวไว แลวจึงเริ่มใชงานระบบตอไปตามปกติ

๒๖.๑.๔ การนําขอมูลเขาระบบ

๒๖.๑.๔.๑ สวนราชการที่สงหนังสือ นําขอมูลในทะเบียนหนังสือสง ตามขอ ๒๖.๑.๑ ลงทะเบียนหนังสือในระบบโดยใหเลขทะเบียนหนังสือสงตรงกัน พรอมกับแนบไฟลสแกนหนังสือ ้ ที่จัดเก็บไว้ในเครื่องคอมพิวเตอร์ และให้บันทึกงานเกี่ยวกับข้อขัดข้องและการปฏิบัติที่ได้ดำเนินการแล้วไว้เป็น หลักฐาน แลวสงหนังสือดวยระบบใหสวนราชการที่เกี่ยวของ

๒๖.๑.๔.๒ สวนราชการที่รับหนังสือ ตรวจสอบหนังสือในระบบ กับทะเบียนหนังสือรับตามขอ ๒๖.๑.๑ แลวลงทะเบียนหนังสือในระบบโดยใหเลขทะเบียนหนังสือรับตรงกัน พรอมกับแนบไฟลสแกนหนังสือที่จัดเก็บไวในเครื่องคอมพิวเตอร และใหบันทึกงานเกี่ยวกับขอขัดของและ การปฏิบัติที่ไดดําเนินการแลวไวเปนหลักฐาน แลวสงหนังสือดวยระบบใหสวนราชการที่เกี่ยวของหรือปดงาน ๒๖.๒ กรณีไฟฟาขัดของ ใหดําเนินการดังนี้

๒๖.๒.๑ ใหผูใชงานระบบจัดทําทะเบียนหนังสือรับและทะเบียนหนังสือสง ตามรูปแบบที่ระบบกําหนด แลวกรอกรายละเอียดของหนังสือตามชองรายการ โดยใหตรวจสอบเลขทะเบียน หนังสือรับและทะเบียนหนังสือส่งจากแบบพิมพ์รายงานประจำวันที่พิมพ์เก็บไว้ แล้วดำเนินการตามวิธีปฏิบัติ ในการรับสงหนังสือ

 ๒๖.๒.๒ เมื่อไฟฟาใชงานไดตามปกติ ใหผูใชงานระบบตรวจสอบเลขทะเบียน หนังสือรับและทะเบียนหนังสือส่งตามข้อ ๒๖.๒.๑ ว่ามีจำนวนเท่าใด ให้เว้นเลขทะเบียนตามจำนวนดังกล่าวไว้ แลวจึงเริ่มใชงานระบบตอไปตามปกติ

# ๒๖.๒.๓ การนําขอมูลเขาระบบ

๒๖.๒.๓.๑ สวนราชการที่สงหนังสือ นําขอมูลในทะเบียนหนังสือสง ตามขอ ๒๖.๒.๑ ลงทะเบียนหนังสือในระบบโดยใหเลขทะเบียนหนังสือสงตรงกัน และใหบันทึกงานเกี่ยวกับ ้ ข้อขัดข้องและการปฏิบัติที่ได้ดำเนินการแล้วไว้เป็นหลักฐาน แล้วส่งหนังสือด้วยระบบให้ส่วนราชการที่เกี่ยวข้อง ๒๖.๒.๓.๒ สวนราชการที่รับหนังสือ ตรวจสอบหนังสือในระบบ

ึกับทะเบียนหนังสือรับตามข้อ ๒๖.๒.๑ แล้วลงทะเบียนหนังสือในระบบโดยให้เลขทะเบียนหนังสือรับตรงกัน โดยให้ส่วนราชการที่มีหนังสือต้นฉบับในขณะนั้น สแกนหนังสือเข้าระบบ และให้บันทึกงานเกี่ยวกับข้อขัดข้องและ การปฏิบัติที่ไดดําเนินการแลวไวเปนหลักฐาน แลวสงหนังสือดวยระบบใหสวนราชการที่เกี่ยวของหรือปดงาน

ขอ ๒๗ การจัดทําสําเนาเพื่อเก็บไวที่หนวยงานสารบรรณกลาง ใหหนวยงานสารบรรณกลาง ระดับกองทัพอากาศ หนวยขึ้นตรงกองทัพอากาศ และหนวยขึ้นตรงกองบัญชาการกองทัพอากาศ ดําเนินการดังนี้

๒๗.๑ หนังสือสงออกดวยสัญลักษณกระดาษสีฟา ใหพิมพออกจากระบบ โดยให ผูรับผิดชอบงานสารบรรณเปนผูรับรองสําเนา

๒๗.๒ หนังสือส่งออกด้วยสัญลักษณ์กระดาษสีส้ม ไม่ต้องจัดทำสำเนา แต่ให้นำ หนังสือตนฉบับเก็บไวที่หนวยงานสารบรรณกลาง

ข้อ ๒๘ การระบุชั้นความเร็วของหนังสือ ให้ส่วนราชการที่จัดทำหนังสือเป็นผู้กำหนด และให้ ้ส่วนราชการที่เกี่ยวข้องดำเนินการต่อหนังสือฉบับนั้น ให้เป็นไปตามระเบียบสำนักนายกรัฐมนตรีว่าด้วย งานสารบรรณ พ.ศ.๒๕๒๖ และฉบับที่แกไขเพิ่มเติม

ประกาศ ณ วันที่ ๖ มีนาคม พ.ศ.๒๕๕๖

 (ลงชื่อ) พลอากาศเอก ประจิน จั่นตอง (ประจิน จั่นตอง) ผูบัญชาการทหารอากาศ

การแจกจาย

- ผบ.ทอ., รอง ผบ.ทอ., ปธ.คปษ.ทอ., ผช.ผบ.ทอ., เสธ.ทอ., ปษ.พิเศษ ทอ., หน.คณะ ฝสธ.ประจําผูบังคับบัญชา, รอง เสธ.ทอ.และ ผช.เสธ.ทอ.
- สน.ผบ.ทอ., สน.รอง ผบ.ทอ., สน.ปธ.คปษ.ทอ., สน.ผช.ผบ.ทอ., สน.เสธ.ทอ., สน.รอง เสธ.ทอ., สน.ผช.เสธ.ทอ., สน.ปษ.ทอ., สน.ผทค.ทอ., ศปก.ทอ., สพร.ทอ., ศกอ., ศบพ., ศฮพ., สคม.ทอ.และ ผนน.บก.ทอ.

- นขต.ทอ.

สำเนาถูกต้อง

(ลงชื่อ) น.อ.หญิง รัชฎา รอดสําคัญ (รัชฎา รอดสําคัญ) ผอ.กสม.สบ.ทอ. ๑๑ มี.ค.๕๖

> จ.ต.หญิง สกาวรัตน ฯ พิมพ/ทาน น.ท.ชน ฯ ตรวจ

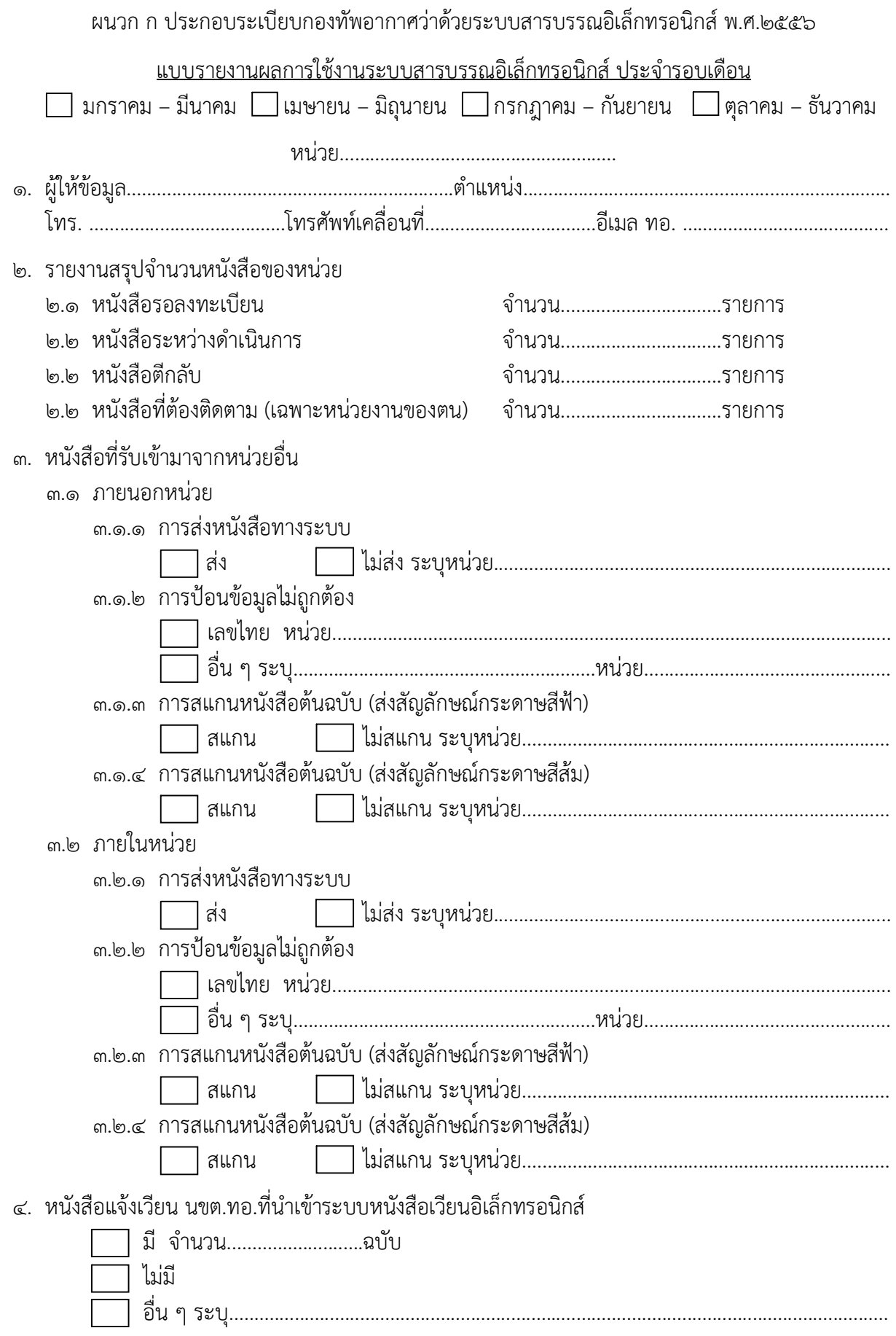

๕. เมื่อระบบ...

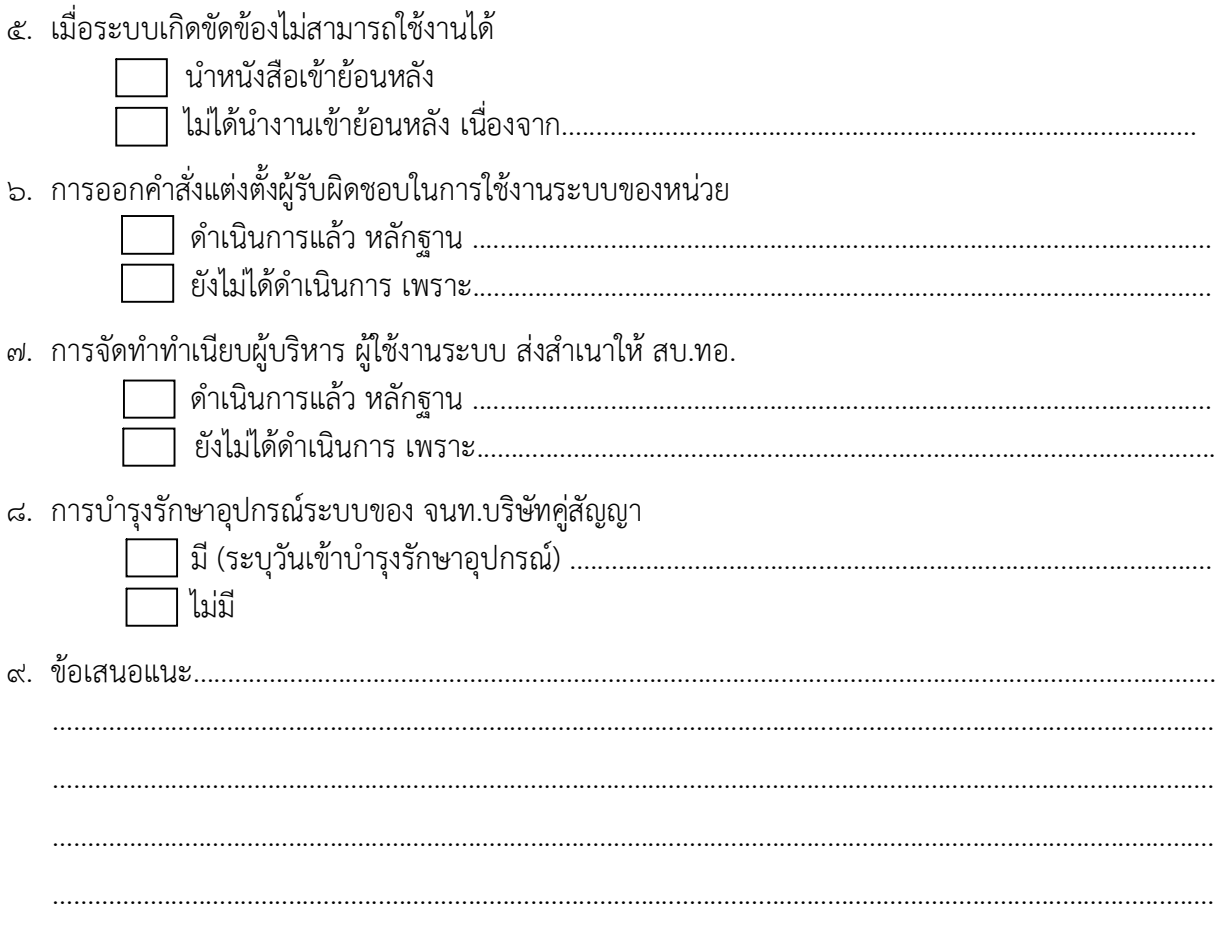

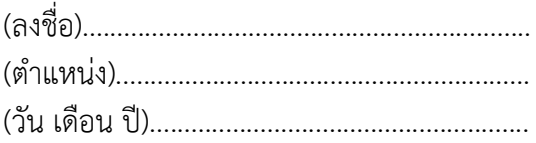

# ผนวก ข ประกอบระเบียบกองทัพอากาศว่าด้วยระบบสารบรรณอิเล็กทรอนิกส์ พ.ศ.๒๕๕๖

#### ใบรับรองการตรวจสอบคุณสมบัติของผูใชงานระบบสารบรรณอิเล็กทรอนิกส(e-admin) (สำหรับการขอเพิ่มเติมผู้ใช้งานระบบใหม่)

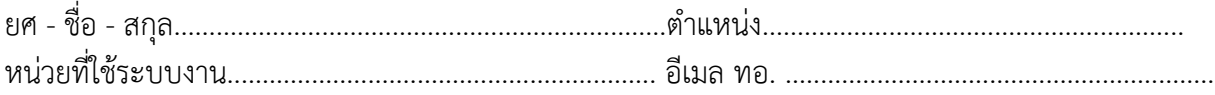

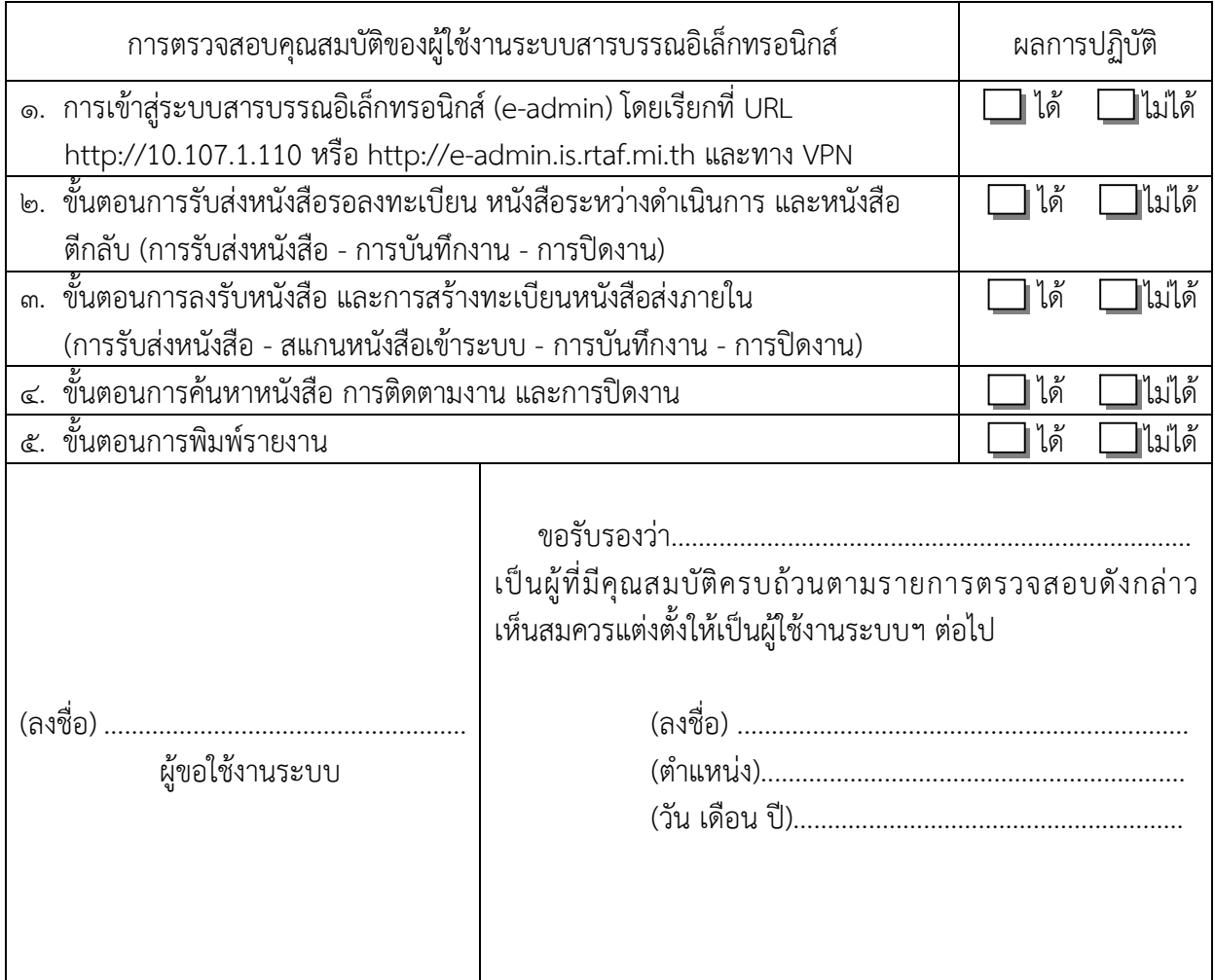

หมายเหตุ ผู้รับรอง ได้แก่

ം<br>๑. หัวหน้าแผนกธุรการ หน่วยขึ้นตรงกองทัพอากาศ และหัวหน้าแผนกสนับสนุน กองบัญชาการกองทัพอากาศ

๒. หัวหนาฝายธุรการ สํานักงานพัฒนาระบบราชการกองทัพอากาศ

๓. นายทหารธุรการ ศูนย์การสงครามทางอากาศ นายทหารธุรการ ศูนย์อำนวยการ เครื่องบินพระราชพาหนะ และนายทหารธุรการ ศูนยอํานวยการเฮลิคอปเตอรพระราชพาหนะ

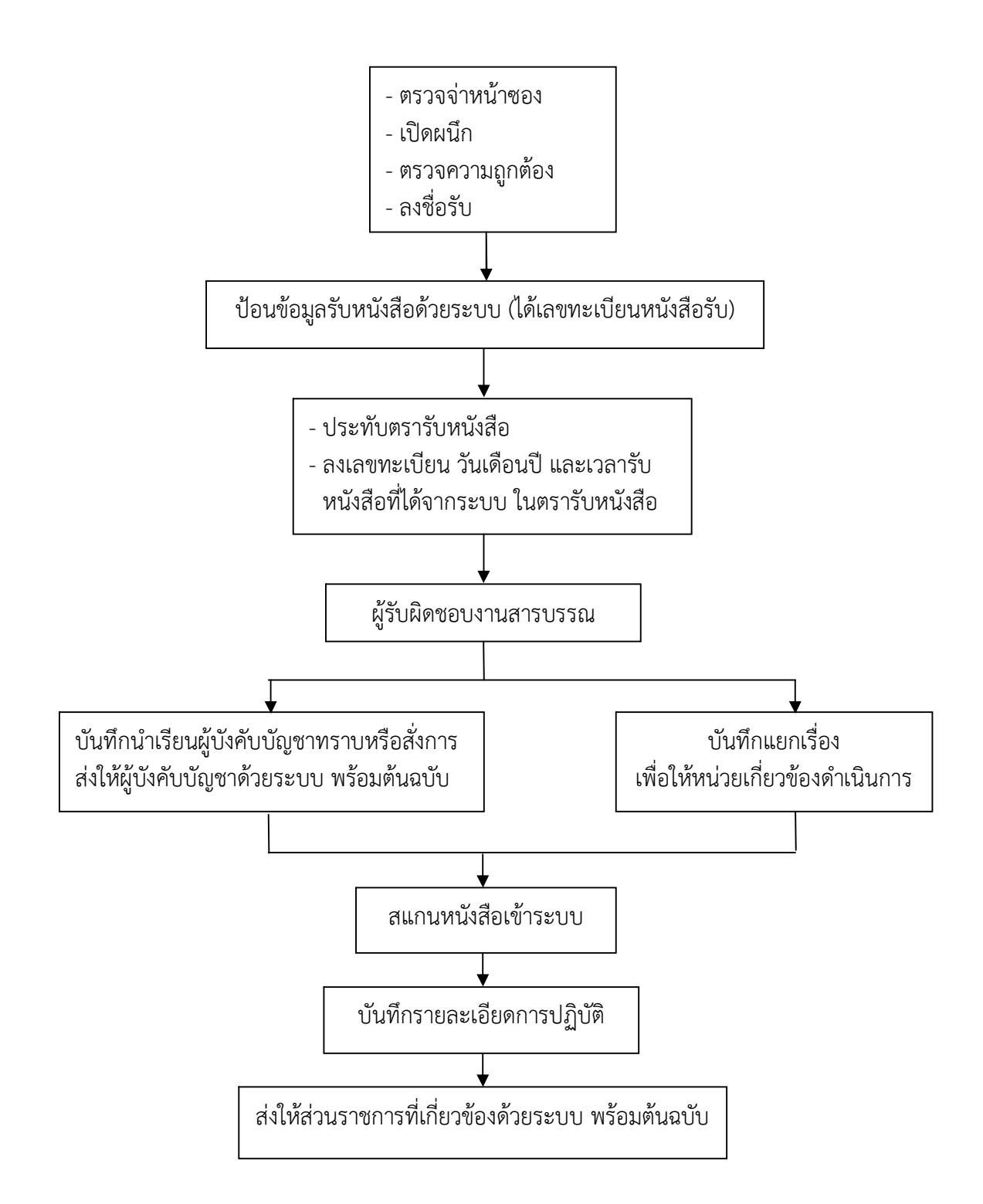

วิธีการรับหนังสือจากหน่วยงานหรือบุคคลภายนอกกองทัพอากาศ

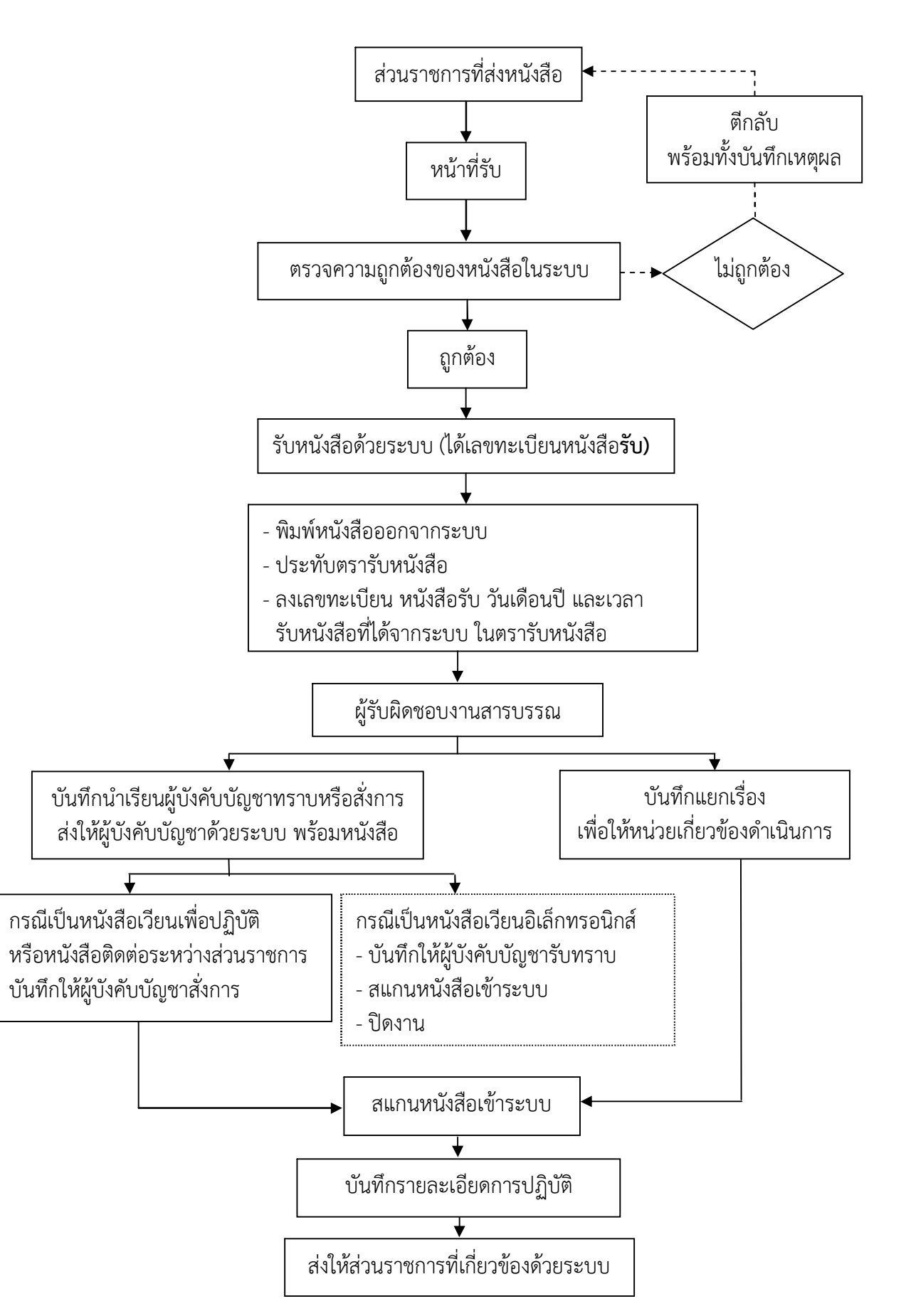

วิธีการรับหนังสือสัญลักษณ์กระดาษสีส้มจากส่วนราชการภายในกองทัพอากาศ

#### ผนวก จ ประกอบระเบียบกองทัพอากาศว่าด้วยระบบสารบรรณอิเล็กทรอนิกส์ พ.ศ.๒๕๕๖

้วิธีการรับหนังสือสัญลักษณ์กระดาษสีฟ้าจากส่วนราชการภายในกองทัพอากาศ

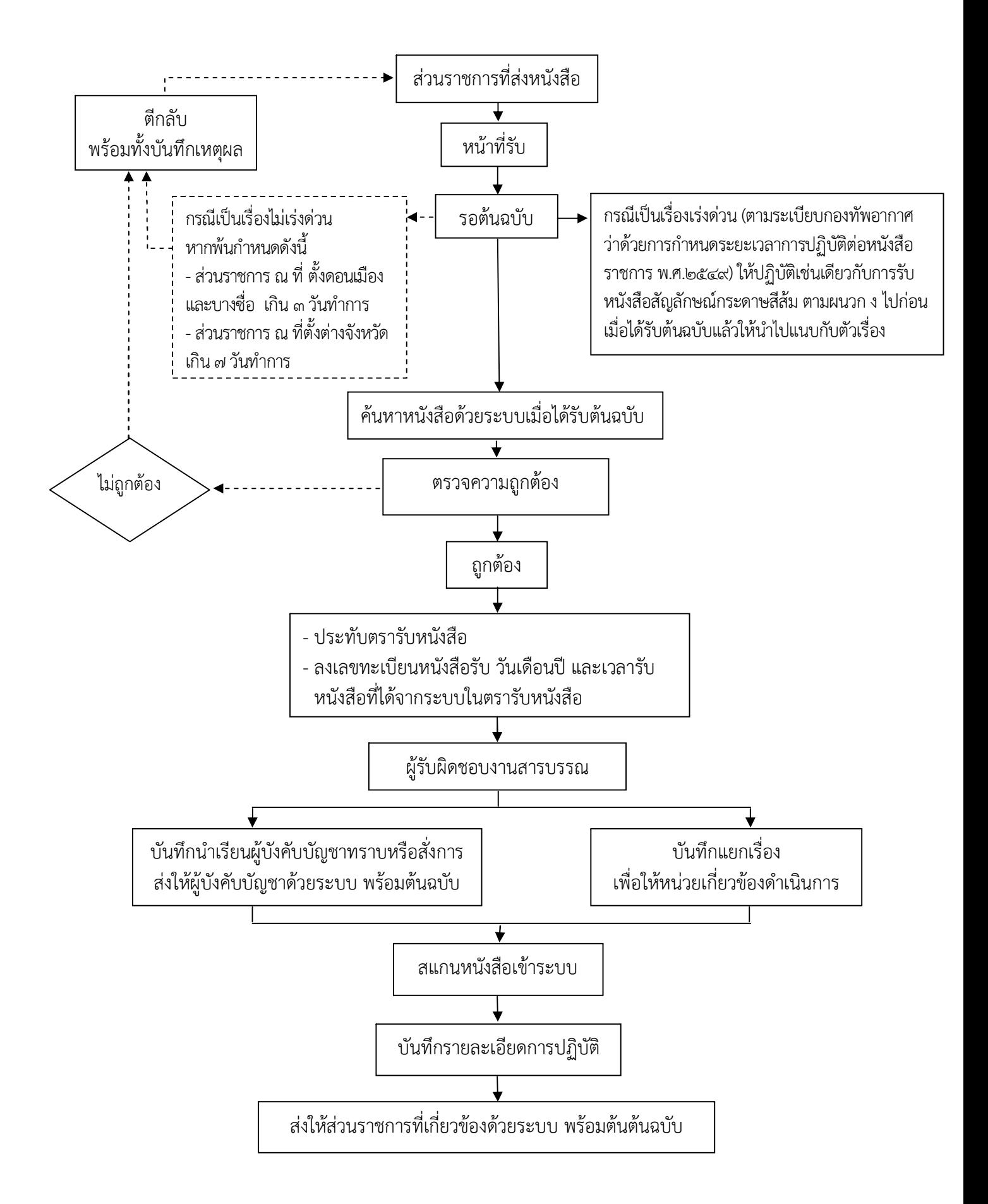

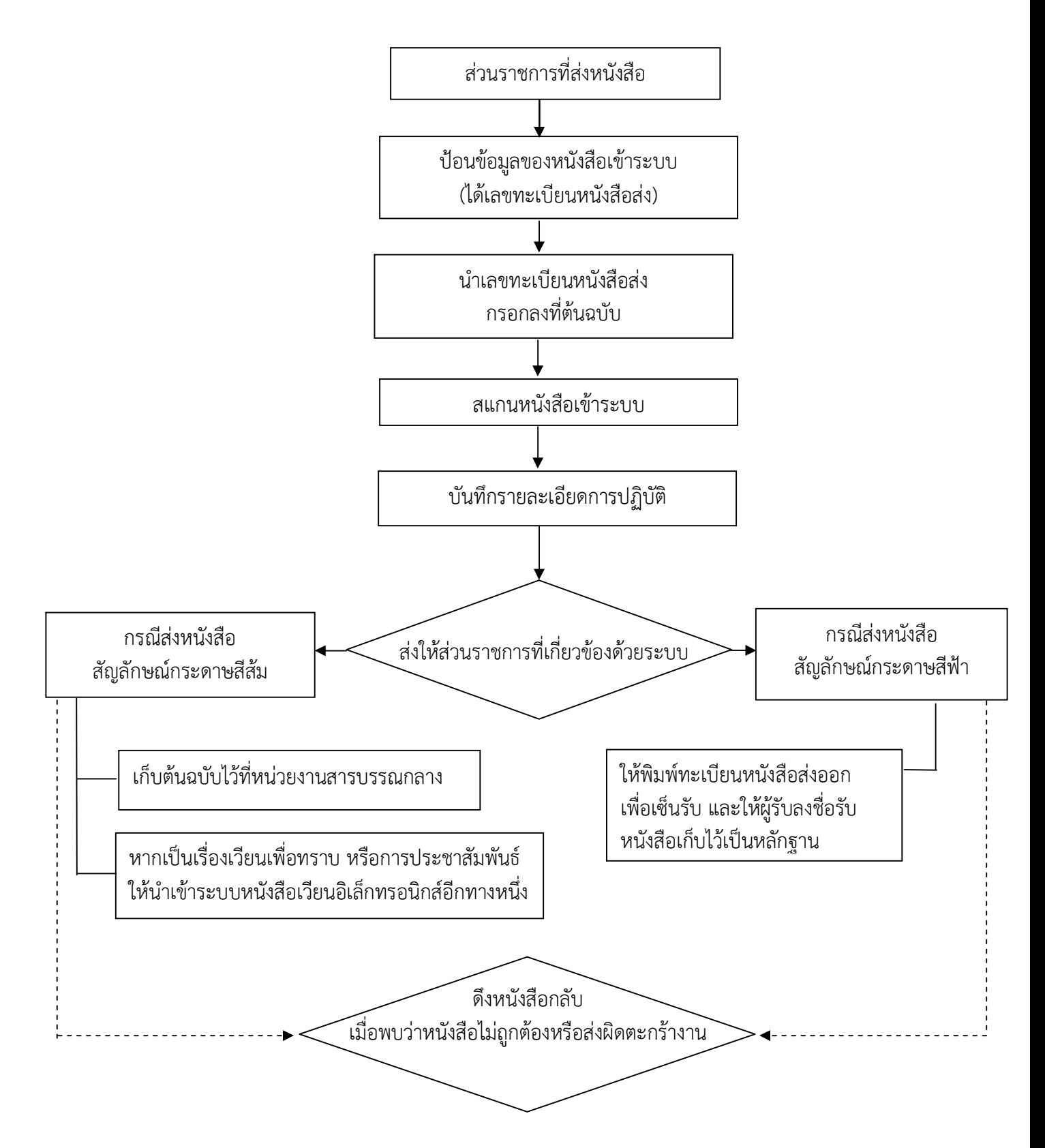

การสง หนงั สอื ติดตอระหวางสวนราชการภายในกองทัพอากาศ

ผนวก ช ประกอบระเบียบกองทัพอากาศว่าด้วยระบบสารบรรณอิเล็กทรอนิกส์ พ.ศ.๒๕๕๖

การส่งหนังสือติดต่อราชการภายนอกกองทัพอากาศ ระดับหน่วยขึ้นตรงกองทัพอากาศ

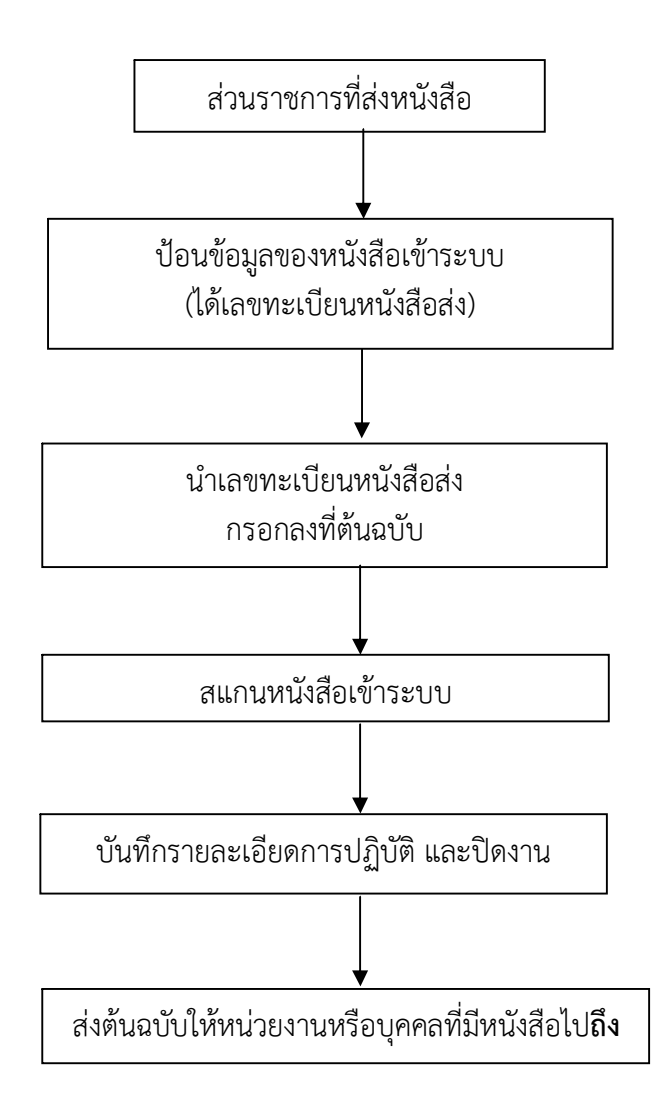

ผนวก ซ ประกอบระเบียบกองทัพอากาศว่าด้วยระบบสารบรรณอิเล็กทรอนิกส์ พ.ศ.๒๕๕๖

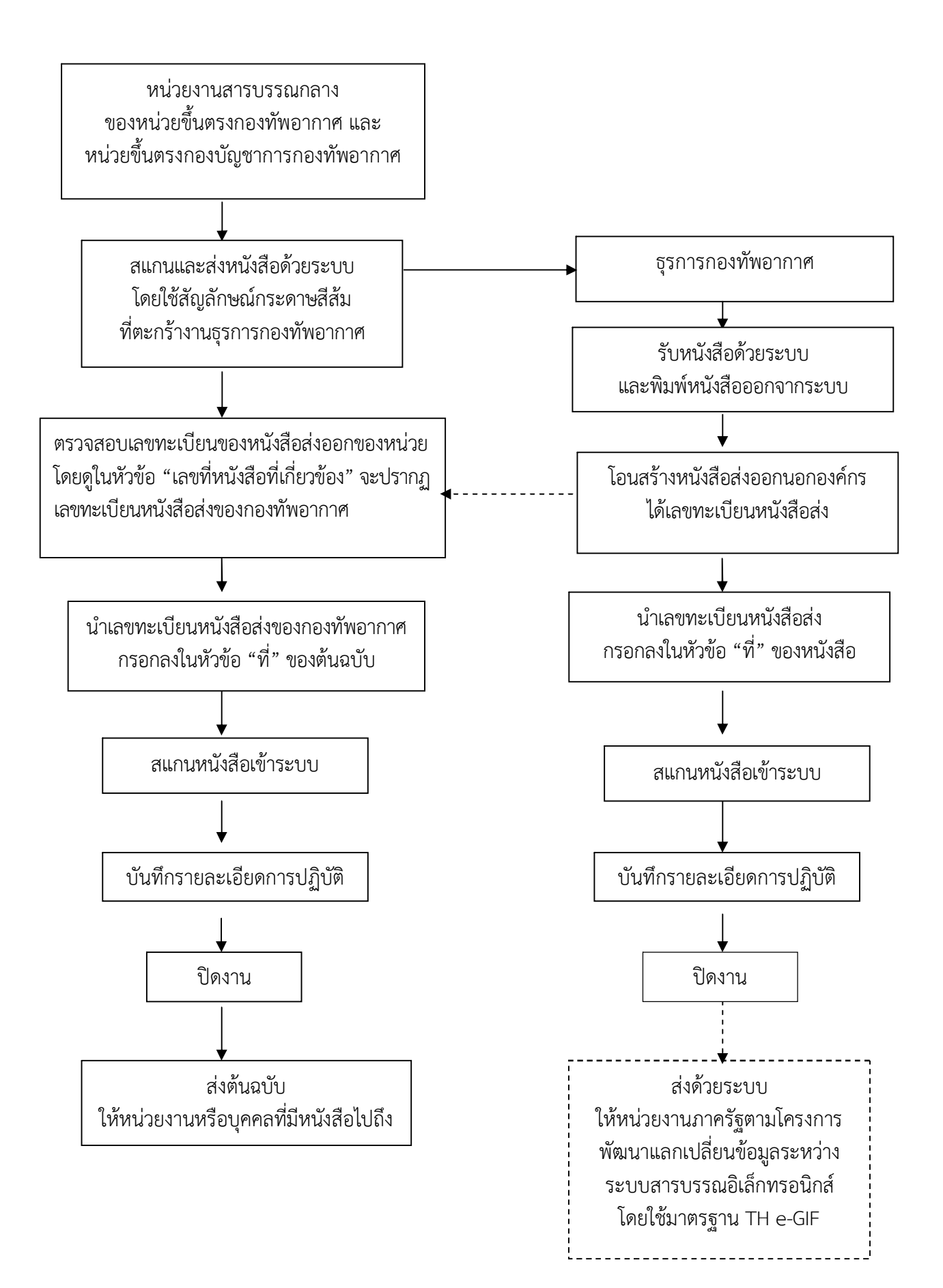

การส่งหนังสือติดต่อราชการภายนอกกองทัพอากาศ ระดับกองทัพอากาศ

ผนวก ฌ ประกอบระเบียบกองทัพอากาศวาดวยระบบสารบรรณอิเล็กทรอนิกส พ.ศ.๒๕๕๖

การโอนสร้างหนังสือภายในองค์กร

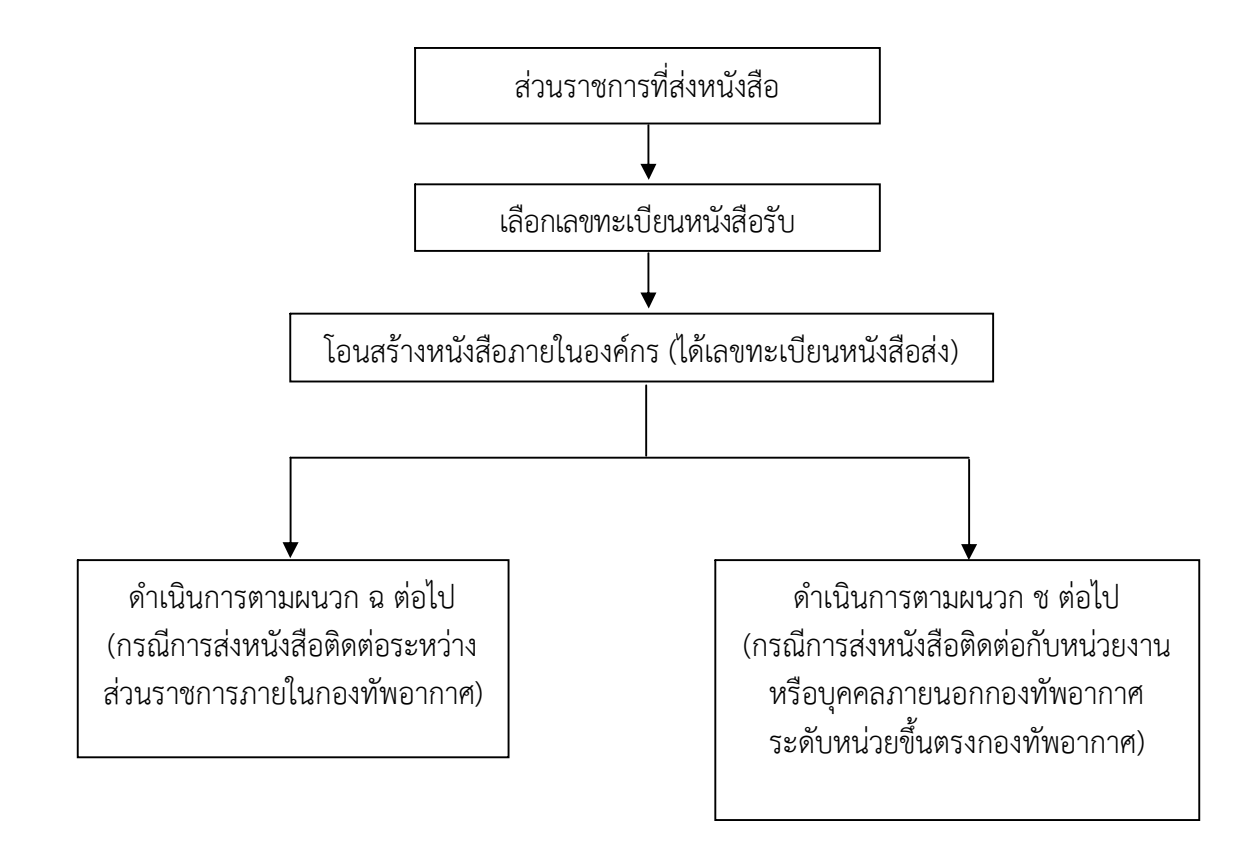

ผนวก ญ ประกอบระเบียบกองทัพอากาศว่าด้วยระบบสารบรรณอิเล็กทรอนิกส์ พ.ศ.๒๕๕๖

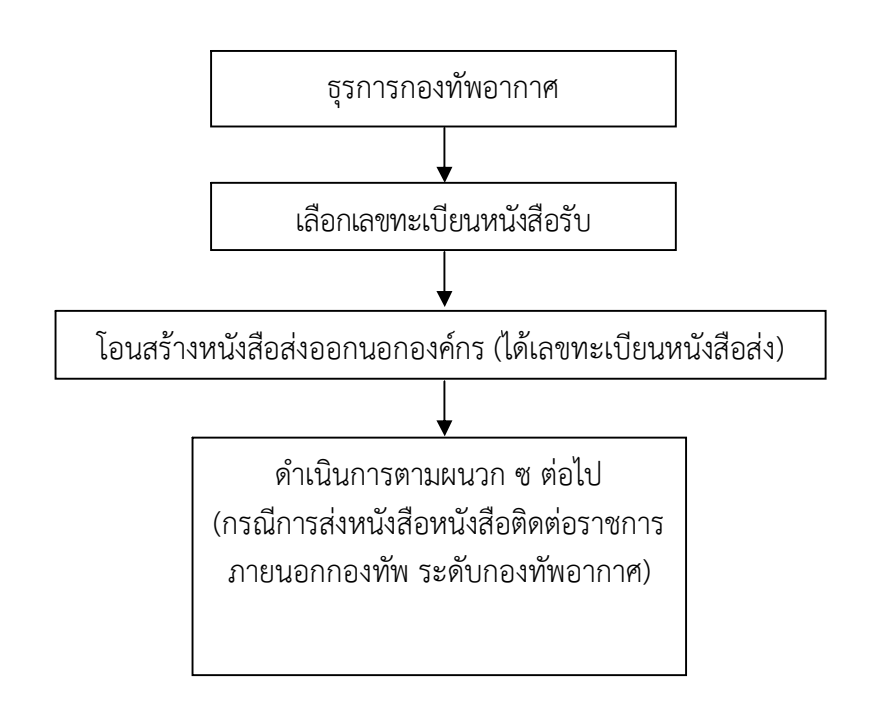

การโอนสร้างหนังสือส่งออกนอกองค์กร
#### ผนวก ฎ ประกอบระเบียบกองทัพอากาศว่าด้วยระบบสารบรรณอิเล็กทรอนิกส์ พ.ศ.๒๕๕๖

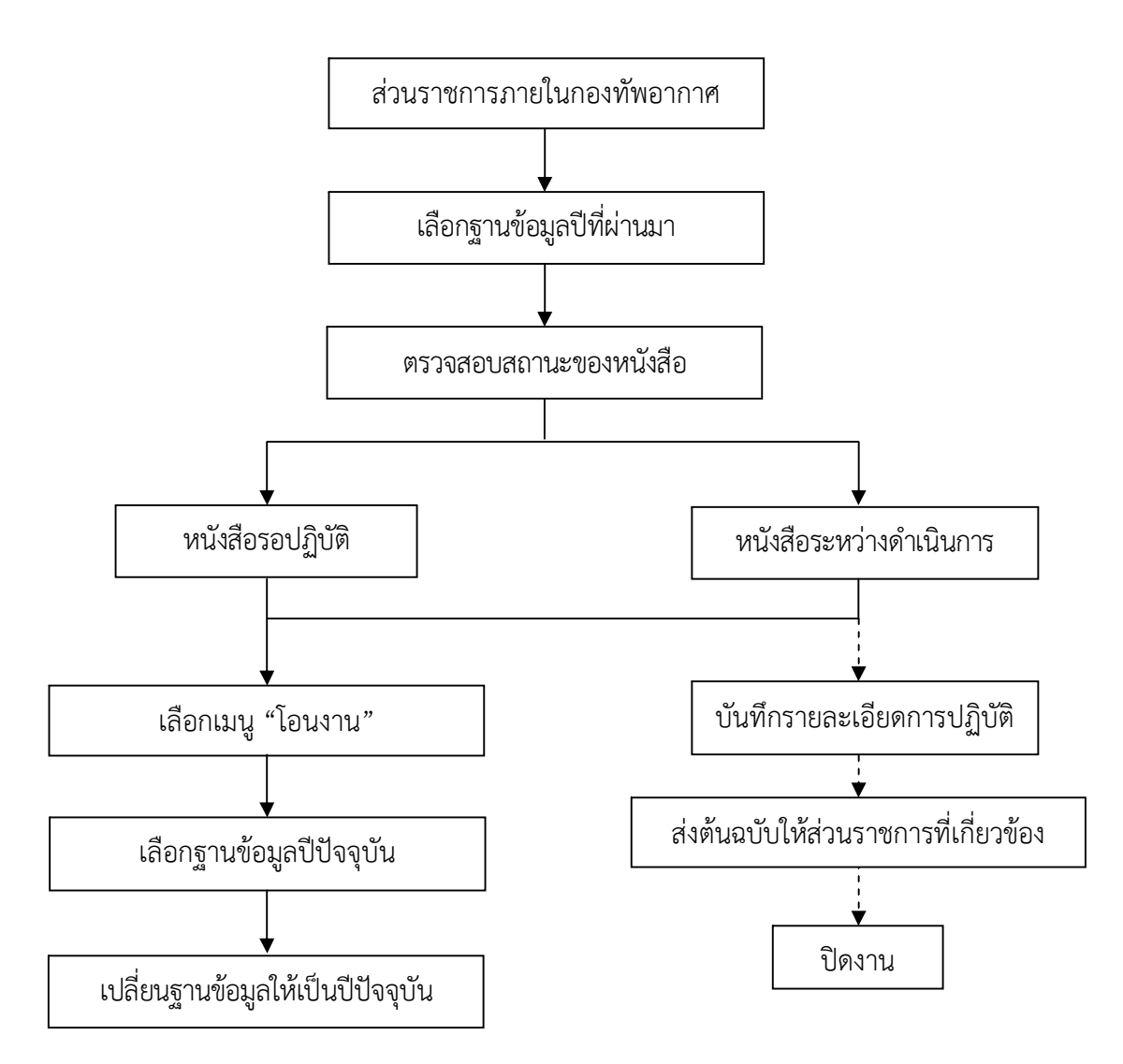

การโอนหนังสือข้ามปี

# **ผนวก จ**

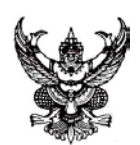

 (สำเนา) หนวยรับ **บันทึกขอความ**

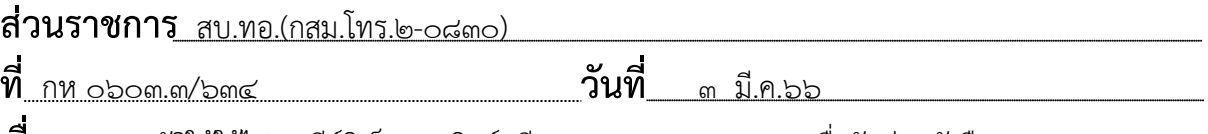

**เรื่อง** ขออนุมัติใหใชไปรษณียอิเล็กทรอนิกส (อีเมล) กลางของ นขต.ทอ.เพื่อรับสงหนังสือราชการ

เรียน ผบ.ทอ.

๑. ตามระเบียบสำนักนายกรัฐมนตรีวาดวยงานสารบรรณ พ.ศ.๒๕๒๖ และฉบับแกไขเพิ่มเติม หมวด ๕ ระบบสารบรรณอิเล็กทรอนิกส ขอ ๘๙/๑ สรุปความวา ใหสวนราชการจัดใหมีระบบสารบรรณอิเล็กทรอนิกส สำหรับปฏิบัติงานสารบรรณ หรืออยางนอยตองมีที่อยูไปรษณียอิเล็กทรอนิกส (อีเมล) กลางสำหรับการรับ และการสงหนังสืออิเล็กทรอนิกสของสวนราชการนั้น ในกรณีที่สวนราชการใดมีหนวยงานในสังกัดตั้งอยูในภูมิภาค หรือมีหนวยงานในสังกัดที่จำเปนตองมีหนวยงานสารบรรณกลางแยกตางหากจากสวนกลาง เพื่อประสิทธิภาพใน การปฏิบัติราชการ หรือมีเหตุจำเป็นอื่นใดให้ต้องมีที่อยู่ไปรษณีย์อิเล็กทรอนิกส์กลางของตนเอง ส่วนราชการนั้น จะอนุญาตหรือจัดใหหนวยงานในสังกัดดังกลาวมีที่อยูไปรษณียอิเล็กทรอนิกสกลางเฉพาะ สำหรับการรับและการสง หนังสืออิเล็กทรอนิกสของหนวยงานนั้นก็ได โดยใหสวนราชการประกาศเผยแพรที่อยูไปรษณียอิเล็กทรอนิกสกลาง ในเว็บไซตของสวนราชการนั้น และใหแจงไปยังสำนักงานพัฒนารัฐบาลติจิทัล (องคการมหาชน) เพื่อรวบรวม เผยแพรพรอมกับหมายเลขโทรศัพทของเจาหนาที่ที่มีหนาที่ตรวจสอบหนังสือที่สงมายังที่อยูไปรษณียอิเล็กทรอนิกส ดังกลาวดวย นั้น

๒. สบ.ทอ.ตรวจสอบแลว

๒.๑ ทอ.มีระบบสารบรรณอิเล็กทรอนิกส (e-admin) สำหรับใชรับสงหนังสือราชการ ระหวางสวนราชการภายใน ทอ.และหนวยงานภายนอก ทอ.ที่มีระบบสารบรรณอิเล็กทรอนิกส มาตั้งแตป ๕๒

๒.๒ ในป ๖๔ รวมกับ ทสส.ทอ.และ สอ.ทอ.กำหนดไปรษณียอิเล็กทรอนิกส (อีเมล) ึกลางของ ทอ.ใช้ชื่อว่า saraban@rtaf.mi.th โดยเผยแพร่ที่อยู่อีเมลกลาง ทอ.ในเว็บไซต์ ทอ. และส่งให้ สำนักงานพัฒนารัฐบาลดิจิทัล (องคการมหาชน) เพื่อรวบรวมเผยแพรตอไป เรียบรอยแลว

๒.๓ ปจจุบัน นขต.ทอ.นอกจากใชระบบ e-admin เปนหลักแลว ยังมีความจำเปน ้ต้องใช้อีเมลเพื่อรับส่งหนังสือราชการเพิ่มอีกช่องทางหนึ่งในกรณีระบบ e-admin เกิดขัดข้องไม่สามารถใช้งานได้ สบ.ทอ.จึงขอรับการสนับสนุนจาก สอ.ทอ.ใหกำหนดอีเมลกลางของ นขต.ทอ.เรียบรอยแลวตามผนวกที่แนบ

๓. สบ.ทอ.พิจารณาแล้ว เพื่อให้การรับส่งหนังสือราชการของ นขต.ทอ.โดยใช้อีเมล เปนไปดวยความเรียบรอยและถูกตองตามระเบียบสำนักนายกรัฐมนตรีวาดวยงานสารบรรณ พ.ศ.๒๕๒๖ และ ้ฉบับแก้ไขเพิ่มเติม ตามข้อ ๑ เห็นสมควรให้ นขต ทอ.ดำเนินการดังนี้

๓.๑ นขต.ทอ.

๓.๑.๑ ใหใชอีเมลกลางของหนวยตามผนวกที่แนบ เปนอีกชองทางหนึ่งสำหรับ รับส่งหนังสือราชการเพิ่มเติมในกรณีระบบ e-admin เกิดขัดข้องไม่สามารถใช้งานได้ โดยปฏิบัติตามคู่มือ การรับสงหนังสือราชการทางอีเมลที่ สบ.ทอ.จัดทำในขอ ๓.๒.๓

๓.๑.๒ กำหนดผูรับผิดชอบการใชงานอีเมลกลางของหนวย โดยสงรายชื่อและ หมายเลขโทรศัพทติดตอ ให สบ.ทอ.ภายใน ๒๐ มี.ค.๖๖ ทั้งนี้หากมีการเปลี่ยนแปลงรายชื่อและหมายเลข โทรศัพท์ฯ ให้แจ้ง สบ.ทอ.ทราบด้วยทุกครั้ง

๓.๒ สบ.ทอ. ๓.๒.๑ กำหนดผูรับผิดชอบการใชงานอีเมลกลาง ทอ. saraban@rtaf.mi.th ๓.๒.๒ จัดทำบัญชีรายชื่อและหมายเลขโทรศัพทฯ ตามขอ ๓.๑.๒ และแจง นขต.ทอ. ทราบเพื่อการติดตอประสานงาน ๓.๒.๓ จัดทำคู่มือการรับส่งหนังสือราชการทางอีเมล และแจ้งให้ นขต.ทอ.ทราบและ ถือปฏิบัติ ๓.๒.๔ แจงรหัส (Password) เบื้องตน สำหรับการเขาใชงานอีเมลใหผูรับผิดชอบของ แตละหนวย (ควรเปลี่ยนรหัสใหมทันทีเมื่อเขาใชงานแลว) ๓.๓ ทสส.ทอ.แจ้งที่อยู่อีเมลกลางของหน่วยภายใต้โดเมน @rtaf.mi.th ตามข้อ ๓.๑.๑

พรอมหมายเลขโทรศัพทของผูรับผิดชอบ ตามขอ ๓.๑.๒ ใหสำนักงานพัฒนารัฐบาลดิจิทัล (องคการมหาชน)เพื่อ รวบรวมเผยแพรแทนอีเมลเดิมภายใตโดเมน @mail.go.th

จึงเรียนมาเพื่ออนุมัติตามขอ ๓ ใหตอไปดวย

 (ลงชื่อ) พล.อ.ต.ไพฑูรย ไลเลิศ จก.สบ.ทอ.

อนุมัติตามขอ ๓

(ลงชื่อ) พล.อ.อ.อลงกรณ วัณณรถ

ผง เทอ.

๙ มี.ค.๖๖

การแจกจาย

นขต.ทอ.และ นขต.บก.ทอ. สำเนาถูกตอง

 $_{\rm u.0.}$  $\leq$ r $\cdot$ 

 (ฐานวัฒน เอี่ยมสอาด) รอง ผอ.กสม.สบ.ทอ.ทำการแทน ผอ.กสม.สบ.ทอ. **ุ ๑๓** มี.ค.๖๖

> พ.อ.ท.ณรงคชัย ฯ พิมพ/ทาน น.ต.หญิง **42-จ<sub>ก</sub>2ีนั**้ ตรวจ

**ผนวก ชื่อไปรษณียอิเล็กทรอนิกส (อีเมล) กลางของ ทอ.และ นขต.ทอ.**

| ลำดับ          | หน่วยงาน                               | ชื่ออีเมล                  | หมายเหตุ        |
|----------------|----------------------------------------|----------------------------|-----------------|
| <b>④</b>       | กองทัพอากาศ (สบ.ทอ.ลงทะเบียนในนาม ทอ.) | saraban@rtaf.mi.th         | สบ.ทอ.รับผิดชอบ |
| စြ             | ศูนย์อำนวยการเครื่องบินพระราชพาหนะ     | saraban rfaac@rtaf.mi.th   |                 |
| ഩ              | ศูนย์อำนวยการเฮลิคอปเตอร์พระราชพาหนะ   | saraban rfhac@rtaf.mi.th   |                 |
| $\mathbb{C}$   | ศูนย์การสงครามทางอากาศ                 | saraban awfc@rtaf.mi.th    |                 |
| ۿ              | สำนักงานพัฒนาระบบราชการกองทัพอากาศ     | saraban def@rtaf.mi.th     |                 |
| $\mathfrak{S}$ | สำนักงานประสานภารกิจด้านความมั่นคง     | saraban scs@rtaf.mi.th     |                 |
|                | กับกองอำนวยการรักษาความมั่นคงภายใน     |                            |                 |
|                | ราชอาณาจักรกองทัพอากาศ                 |                            |                 |
| ബ്             | สำนักงานเลขานุการกองทัพอากาศ           | saraban secret@rtaf.mi.th  |                 |
| ಡ              | กรมสารบรรณทหารอากาศ                    | saraban admin@rtaf.mi.th   |                 |
| ଝ              | กรมกำลังพลทหารอากาศ                    | saraban person@rtaf.mi.th  |                 |
| ෧෮             | กรมข่าวทหารอากาศ                       | saraban intell@rtaf.mi.th  |                 |
| டு டு          | กรมยุทธการทหารอากาศ                    | saraban do@rtaf.mi.th      |                 |
| ඉුම            | กรมส่งกำลังบำรุงทหารอากาศ              | saraban_logist@rtaf.mi.th  |                 |
| ளை             | กรมกิจการพลเรือนทหารอากาศ              | saraban dca@rtaf.mi.th     |                 |
| ෧๔             | กรมเทคโนโลยีสารสนเทศและการสื่อสาร      | saraban_dict@rtaf.mi.th    |                 |
|                | ทหารอากาศ                              |                            |                 |
| ෧๕             | สำนักงานปลัดบัญชีทหารอากาศ             | saraban_comp@rtaf.mi.th    |                 |
| බධ             | กรมการเงินทหารอากาศ                    | saraban finance@rtaf.mi.th |                 |
| ൈ              | กรมจเรทหารอากาศ                        | saraban inspec@rtaf.mi.th  |                 |
| ೧ಡ             | สำนักงานตรวจสอบภายในทหารอากาศ          | saraban audit@rtaf.mi.th   |                 |
| මඥ             | สำนักงานนิรภัยทหารอากาศ                | saraban_safety@rtaf.mi.th  |                 |
| စြံ            | สำนักงานการบินกองทัพอากาศ              | saraban maa@rtaf.mi.th     |                 |
| ๒๑             | สำนักงานพระธรรมนูญทหารอากาศ            | saraban legal@rtaf.mi.th   |                 |
| ပြာ            | ศูนย์ไซเบอร์กองทัพอากาศ                | saraban cyber@rtaf.mi.th   |                 |
| ๒๓             | กองบัญชาการควบคุมการปฏิบัติทางอากาศ    | saraban daoc@rtaf.mi.th    |                 |
| ৩৫             | หน่วยบัญชาการอากาศโยธิน                | saraban sfc@rtaf.mi.th     |                 |
| ఠ్య            | ศูนย์ปฏิบัติการทางอวกาศกองทัพอากาศ     | saraban space@rtaf.mi.th   |                 |
| しっ             | โรงเรียนการบิน                         | saraban fts@rtaf.mi.th     |                 |
| โอ๗            | กองบิน ๑                               | saraban_wing1@rtaf.mi.th   |                 |
| ಠಿಡ            | กองบิน ๒                               | saraban wing2@rtaf.mi.th   |                 |
| ଭିଙ୍           | กองบิน ๓                               | saraban wing3@rtaf.mi.th   |                 |
| ள்             | กองบิน ๔                               | saraban wing4@rtaf.mi.th   |                 |

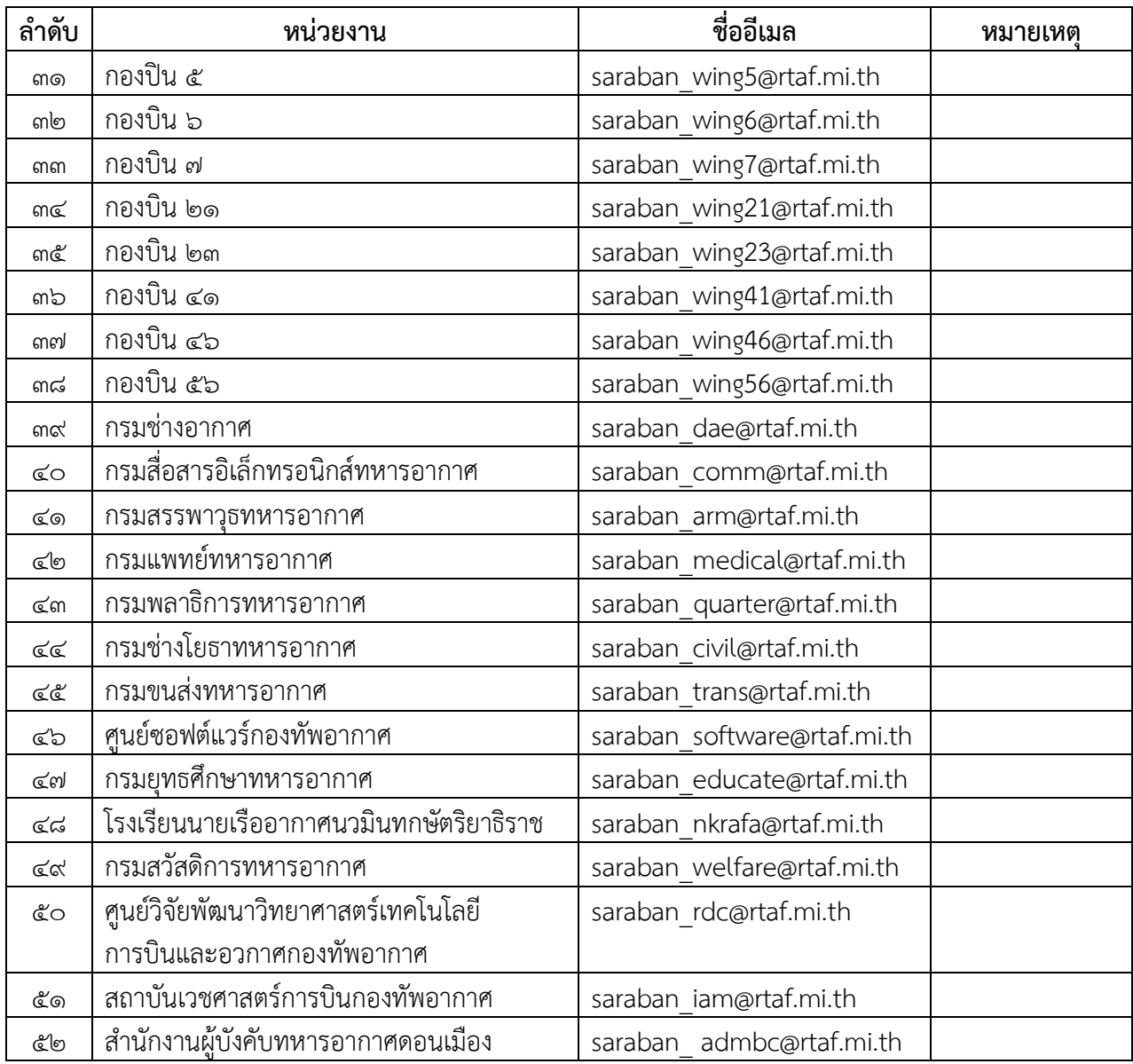

#### **คำแนะนำการปฏิบัติราชการดวยวิธีการทางอิเล็กทรอนิกสในระยะเริ่มตน ตามพระราชบัญญัติการปฏิบัติราชการทางอิเล็กทรอนิกส พ.ศ.๒๕๖๕**

ตามมาตรา ๖ แหง พ.ร.บ.การปฏิบัติราชการทางอิเล็กทรอนิกส พ.ศ.๒๕๖๕ (พ.ร.บ.ฯ) กำหนดให คณะรัฐมนตรีกำหนดวิธีการทางอิเล็กทรอนิกส ซึ่งรวมถึงมาตรฐานขอมูลดานเทคโนโลยีสารสนเทศ และการสื่อสาร ที่หนวยงานของรัฐจะตองใชและปฏิบัติใหสอดคลองกันเชื่อมโยงถึงกันได มีความมั่นคงปลอดภัยและประชาชน ทั่วไป สามารถเขาถึงไดโดยสะดวก ประกอบกับมาตรา ๗ แหง พ.ร.บ.ฯ กำหนดใหหนวยงานของรัฐตองรับคำขอ ้ และการติดต่อที่ประชาชนส่งมาด้วยวิธีการทางอิเล็กทรอนิกส์ได้ รวมทั้งระเบียบสำนักนายกรัฐมนตรีว่าด้วย งานสารบรรณ พ.ศ.๒๕๒๖ ซึ่งแกไขเพิ่มเติมโดยระเบียบสำนักนายกรัฐมนตรี วาดวยงานสารบรรณ (ฉบับที่ ๔) พ.ศ.๒๕๖๔ (ระเบียบสารบรรณฯ) ยังไดกำหนดใหสวนราชการตองติดตอราชการโดยใชวิธีการทางอิเล็กทรอนิกส เปนหลัก กรมสารบรรณทหารอากาศจึงไดจัดทำวิธีการทางอิเล็กทรอนิกสฉบับนี้ขึ้นโดยอางอิงขอมูลจาก ๔ หนวยงาน ตามมาตรา ๑๙ แหงพระราชบัญญัติฯ เพื่อเปนแนวทางสำหรับ นขต.ทอ.สามารถปฏิบัติหนาที่ใหเปนไปตาม กฎหมายวาดวยการปฏิบัติราชการทางอิเล็กทรอนิกสไดอยางครบถวนในระยะเริ่มตน โดยมีการดำเนินการดังนี้

๑. การสรางอีเมลเพื่อเปนชองทางอิเล็กทรอนิกสเพื่อรับเรื่อง

๑.๑ ในชื่อ ทอ.หนึ่งบัญชีเพื่อใชเปนบัญชีไปรษณียอิเล็กทรอนิกสกลางในการรับสงหนังสือ ของ ทอ.(อีเมลกลาง) ทั้งกับหนวยงานอื่นและประชาชนทั่วไป

๑.๒ เมื่อได้ตั้งบัญชีอีเมลกลางเรียบร้อยแล้ว ทอ.จัดทำประกาศตามรูปแบบที่กำหนด เพื่อใหหนวยงานอื่นและประชาชนรับทราบชองทางการติดตอ และเมื่อจัดทำประกาศแลวเสร็จ ใหหนวย ดำเนินการดังตอไปนี้ดวย

๑.๒.๑ สบ.ทอ.ติดประกาศดังกลาวในที่เปดเผยเชนเดียวกับการประกาศอื่น ๆ ของ ทอ. และนำสงสำเนาประกาศดังกลาวใหหนวยงานทั้งภายใน และภายนอก กห.เพื่อทราบ

๑.๒.๒ ทสส.ทอ.เผยแพรประกาศดังกลาวผานชองทางเว็บไซตหรือสื่อสังคมออนไลน ของ ทอ.เช่น Facebook และ Line เป็นต้น เพื่อให้หน่วยงานอื่นและประชาชนรับทราบได้มากที่สุด และ แจงลงทะเบียนอีเมลกลางของ ทอ.กับสำนักงานพัฒนารัฐบาลดิจิทัล (องคการมหาชน) (สพร.) โดยสามารถ แจงผานชองทางเว็บไซต https://www.dga.or.th/document-sharing/dga-3263/government-email/ หรือแจ้งทางอีเมล contact@dga.or.th โดยนำส่งสำเนาประกาศไปด้วย ทั้งนี้ เพื่อให้ สพร.รวบรวมจัดทำเป็น นามสงเคราะหใหหนวยงานอื่น ๆ และประชาชนสืบคนได

๑.๓ เมื่อดำเนินการจัดตั้งอีเมลกลางแล้วเสร็จ สบ.ทอ.มอบหมายให้เจ้าหน้าที่สารบรรณ เปนผูควบคุมดูแลบัญชีอีเมลกลางของ ทอ.ตามที่ระเบียบสารบรรณฯ กำหนดไว โดยเจาหนาที่สารบรรณ ซึ่งได้รับมอบหมายดังกล่าวจะมีหน้าที่ดำเนินการตรวจสอบกล่องอีเมลขาเข้า (Inbox) ทุกวันทำการอย่างน้อยวันละสอง ครั้ง เมื่อเริ่มงานและกอนเลิกงาน (๐๘๓๐ และ ๑๕๓๐) และตองตรวจสอบทั้งในกลองอีเมลขาเขา (Inbox) และ กลองอีเมลขยะ (Junk Mail หรือ Spam Mail) ดวย (ขอ ๒ ของภาคผนวก ๗ แหงระเบียบสารบรรณฯ)

๑.๔ ทสส.ทอ.กำหนดอีเมลระดับ นขต.ทอ.สงให สบ.ทอ.เพื่อรวบรวมให สอ.ทอ.ดำเนินการ จัดทำอีเมลระดับ นขต.ทอ.

๑.๕ เมื่อ นขต.ทอ.ไดรับการยืนยันการเปดใชงานอีเมลระดับกรม จาก สอ.ทอ.แลว แตละหนวยจัดใหมีเจาหนาที่สารบรรณควบคุมดูแลอีเมลของหนวย ตามที่ระเบียบสารบรรณฯ กำหนดไว โดยเจาหนาที่สารบรรณซึ่งไดรับมอบหมายดังกลาวจะมีหนาที่ดำเนินการตรวจสอบกลองอีเมลขาเขา (Inbox) ทุกวันทำการ อยางนอยวันละสองครั้งเมื่อเริ่มงานและกอนเลิกงาน (๐๘๓๐ และ ๑๕๓๐) และตองตรวจสอบ ทั้งในกลองอีเมลขาเขา (Inbox) และกลองอีเมลขยะ (Junk Mail หรือ Spam Mail) ดวย (ขอ ๒ ของภาคผนวก ๗ แหงระเบียบสารบรรณฯ)

#### **๒. การรับเรื่องติดตอทางอีเมล**

๒.๑ เมื่อไดรับอีเมลจากหนวยงานอื่นหรือประชาชนทั่วไป เจาหนาที่สารบรรณซึ่งไดรับ มอบหมายควรตองพิจารณาในเบื้องตนจากชื่อผูสงและหัวขออีเมลที่ไดรับกอนวาเปนอีเมลที่หนวยงานอื่น หรือ ประชาชนสงมาเพื่อติดตอราชการหรือไม หากปรากฏชัดเจนวาเปนอีเมลขยะ อีเมลโฆษณาทั่วไป หรืออีเมลชวนเชื่อ เจาหนาที่สารบรรณสามารถลบอีเมลดังกลาวไดโดยไมตองบันทึกลงทะเบียนหนังสือรับ แตหากปรากฏวาอีเมล ้ ดังกล่าวเป็นอีเมลจากหน่วยงานของรัฐอื่นหรือประชาชนที่ประสงค์จะติดต่อราชการแล้ว ให้ถือว่าอีเมลดังกล่าว เปนหนังสือราชการตามระเบียบสารบรรณฯ ที่กำหนดใหตองลงทะเบียนหนังสือรับพรอมออกหลักฐานตอบกลับ ให้แก่ผู้ส่งอีเมล ทั้งนี้ ในการตรวจสอบอีเมลกลางนั้น หากเจ้าหน้าที่สารบรรณตรวจพบอีเมลติดต่อราชการ ปรากฏอยูในกลองอีเมลขยะ (Junk Mail หรือ Spam Mail) ใหเจาหนาที่ยายอีเมลดังกลาวไปยังกลองอีเมลขาเขา (Inbox) กอน แลวจึงบันทึกลงรับในทะเบียนหนังสือรับและตอบกลับไปยังผูสง

๒.๒ ในกรณีที่เจาหนาที่สารบรรณตรวจสอบอีเมลกลางของ ทอ.หรือในกรณีที่เจาหนาที่สาร บรรณของหนวยตรวจสอบอีเมลของหนวย นอกเวลาทำการแลวและพบวามีอีเมลที่เปนหนังสือราชการ ้ ส่งเข้ามานอกเวลาทำการ ให้เจ้าหน้าที่บันทึกลงในทะเบียนหนังสือรับว่าได้รับเมลดังกล่าวในวันและเวลาทำการ ถัดไป เชน ตรวจสอบพบอีเมลที่สงเขามาในวันอาทิตยที่ ๒๒ ม.ค.๖๖ เวลา ๒๑๓๓ ใหเจาหนาที่บันทึกลงรับ ในทะเบียนหนังสือรับเปนวันจันทรที่ ๒๓ ม.ค.๖๖ เวลา ๐๘๐๐ (มาตรา ๑๐ วรรคหนึ่ง แหง พ.ร.บ.ฯ)

๒.๓ กรณีที่เจาหนาที่สารบรรณตรวจพบวาอีเมลที่หนวยไดรับนั้นเปนอีเมลที่สงให ้ผิดหน่วยงานหรือเป็นเรื่องที่อยู่นอกเหนือหน้าที่และอำนาจของหน่วยแล้ว ให้เจ้าหน้าที่สารบรรณมีหน้าที่ ี ตอบกลับอีเมลไปยังผู้ส่ง (Reply) เพื่อให้ทราบถึงข้อผิดพลาดดังกล่าวโดยเร็ว พร้อมให้แนะนำหน่วยงานที่มีหน้าที่ ้ และอำนาจให้ผู้ส่งอีเมลทราบด้วย ในการนี้ เจ้าหน้าที่สารบรรณไม่ต้องบันทึกการรับอีเมลที่ส่งผิดพลาดนั้น ลงทะเบียนหนังสือรับของหนวยแตอยางใด

๒.๔ สำหรับกรณีที่มีเจาหนาที่ใด ๆ ของหนวยงานพบวามีประชาชนหรือหนวยงานใด ๆ สง เรื่องมาในชองทางอื่นของหนวยที่หนวยมิไดประกาศใหเปนชองทางติดตอ เชน Facebook, Messenger และ อีเมลอื่น ๆ ของหนวยงานที่มิไดประกาศเปนชองทางรับหนังสือ เจาหนาที่ที่ตรวจพบเรื่องดังกลาวมีหนาที่สงตอให สวนงานสารบรรณลงทะเบียนรับและตอบกลับไปยังผูสง (มาตรา ๑๐ วรรคสอง แหง พ.ร.บ.ฯ) โดยใหลงทะเบียน รับหนังสือในวันและเวลาที่เจาหนาที่สารบรรณไดรับ (ขอ ๓.๑ ของภาคผนวก ๗ แหงระเบียบสารบรรณฯ)

๒.๕ ในการตอบกลับอีเมลไปยังผูสง (Reply) เพื่อตอบกลับวาไดรับเรื่องแลวเจาหนาที่สาร ้บรรณจะต้องตอบกลับทางอีเมลโดยระบุเลขรับตามที่ลงบันทึกรับไว้ในทะเบียนหนังสือรับ พร้อมแจ้ง หมายเลขติดตอสวนงานสารบรรณกลางของหนวย หรือหมายเลขติดตอของสวนงานหรือเจาหนาที่ที่เกี่ยวของ ที่ สารบรรณจะสงเรื่องไปใหดวย (ถาทราบ) เพื่อประโยชนในการติดตอประสานงานในภายหลังตอไป (ขอ ๓.๒ ของ ภาคผนวก ๗ แหงระเบียบสารบรรณฯ)

๒.๖ เมื่อเจาหนาที่สารบรรณไดบันทึกอีเมลที่ไดรับลงในทะเบียนหนังสือรับและตอบกลับผูสง เพื่อยืนยันวาไดรับหนังสือแลว ใหเจาหนาที่สารบรรณนำสงหนังสือดังกลาวตามขั้นตอนปกติภายในของหนวย เพื่อ ดำเนินการตอไป โดยสามารถนำสงในรูปแบบอิเล็กทรอนิกส ทั้งทางอีเมลของหนวย ควบคูกับระบบสารบรรณ อิเล็กทรอนิกสดวย

#### **๓. การดำเนินการภายในหนวยหลังจากไดรับเรื่องจากประชาชน หรือหนวยงานของรัฐ หรือเจาหนาที่ของรัฐทางอีเมล**

๓.๑ เมื่อเจาหนาที่ที่รับผิดชอบไดรับหนังสือในรูปแบบอิเล็กทรอนิกสที่สงตอจากสวนงานสาร ้บรรณแล้ว ให้เจ้าหน้าที่ตรวจสอบความครบถ้วนถูกต้องของคำขอและเอกสารตามคู่มือสำหรับประชาชน ่ ในเรื่องนั้น ๆ และหากพบว่าคำขอ เอกสาร หรือหลักฐานไม่ครบถ้วนถูกต้องและจำเป็นต้องให้ประชาชน หรือ ่ หน่วยงานของรัฐ หรือเจ้าหน้าที่ของรัฐ ส่งเอกสารหรือหลักฐานเพิ่มเติม ให้เจ้าหน้าที่ที่รับผิดชอบแจ้งประชาชน หรือ หนวยงานของรัฐ หรือเจาหนาที่ของรัฐ ทางอีเมลใหแกไขโดยทันที โดยในการแจงประชาชน หรือหนวยงานของรัฐ หรือเจ้าหน้าที่ของรัฐทางอีเมลนั้น เจ้าหน้าที่สามารถแจ้งติดต่อประชาชน หรือหน่วยงานของรัฐ หรือเจ้าหน้าที่ ่ ของรัฐโดยตรงโดยไม่ต้องส่งผ่านสารบรรณของหน่วยก็ได้ และอาจใช้ช่องทางติดต่ออื่นในการแจ้งเพิ่มเติมด้วย ้ก็ได้ เช่น ทางโทรศัพท์ หรือทางไลน์แอปพลิเคชั่น แต่การแจ้งทางอีเมลนั้นเป็นช่องทางหลัก เนื่องจากอีเมลนั้น ่ เป็นหลักฐานสำหรับเจ้าหน้าที่ว่าได้ดำเนินการแจ้งแล้ว ทั้งนี้ ในการแจ้งให้ส่งเอกสารเพิ่มเติมนั้น เจ้าหน้าที่ต้อง กำหนดระยะเวลาจัดสงเอกสารเพิ่มเติมใหชัดเจน พรอมทั้งแจงดวยวาหากประชาชน หรือหนวยงานของรัฐ หรือเจาหนาที่ของรัฐ ไมสงภายในกำหนดระยะเวลาแลวจะดำเนินการอยางไร

๓.๒ ในกรณีเอกสารไมครบถวนถูกตองตามขอ ๓.๑ และเจาหนาที่ไมสามารถติดตอกลับไปยังผู ี่ ซึ่งยื่นคำขอมาทางอีเมลได้ เช่น ส่งอีเมลไปแต่ถูกส่งกลับคืนโดยประชาชน หรือหน่วยงานของรัฐ หรือเจ้าหน้าที่ของรัฐ มิไดแจงหมายเลขโทรศัพทหรือชองทางติดตออื่นใดไวในอีเมล ใหเจาหนาที่เก็บเรื่องดังกลาวไว ๓๐ วัน หากไมมี ้ผู้ใดติดต่อมาในช่วงเวลาดังกล่าว ให้เจ้าหน้าที่เสนอหัวหน้าหน่วยงานลงนามพิจารณาอนุมัติให้จำหน่ายเรื่องดังกล่าว ๓.๓ ในการตรวจสอบความครบถวนถูกตองของคำขอและเอกสารหลักฐานที่ประชาชน หรือ หนวยงานของรัฐ หรือเจาหนาที่ของรัฐ สงมาทางอีเมลนั้น ใหเจาหนาที่พึงพิจารณาดังนี้

๓.๓.๑ ประชาชน หรือหนวยงานของรัฐ หรือเจาหนาที่ของรัฐ อาจใชวิธีกรอกขอมูลบน ฟอรมอิเล็กทรอนิกสของหนวย แตหากหนวยไมมีแบบฟอรมอิเล็กทรอนิกสแลวประชาชน หรือหนวยงานของรัฐ ่ หรือเจ้าหน้าที่ของรัฐ อาจส่งอีเมลโดยพิมพ์ข้อความให้ครบถ้วนตามแบบฟอร์มก็มีผลเป็นคำขอที่ถูกต้องตาม ึกฎหมายแล้ว (มาตรา ๗ วรรคสาม แห่ง พ.ร.บ.ฯ) ดังนั้น เพื่อให้เจ้าหน้าที่ตรวจสอบความครบถ้วนถูกต้องได้ง่าย หนวยควรจัดทำแบบฟอรมตาง ๆ ในรูปแบบอิเล็กทรอนิกส โดยอาจเลือกใชรูปแบบไฟล PDF ที่กรอกขอความได หรือรูปแบบอื่นที่เห็นวามีความเหมาะสม

๓.๓.๒ รูปแบบไฟลเอกสาร (Format) ที่ประชาชน หรือหนวยงานของรัฐ หรือ เจาหนาที่ของรัฐสงมานั้น จะใชรูปแบบใดก็ได ที่ใชกันโดยทั่วไป เชน ภาพถายอิเล็กทรอนิกส ภาพสแกน ไม่ว่าจะอยู่ในสกุล PDF TIFF JPEG PNG หรือ BMP ก็ตาม ตราบเท่าที่เจ้าหน้าที่สามารถอ่านข้อความหรือ เขาใจภาพไดชัดเจน ใกลเคียงตนฉบับ โดยในกรณีที่เจาหนาที่เห็นวาเอกสารที่ประชาชน หรือหนวยงานของรัฐ หรือเจาหนาที่ของรัฐ สงมานั้นไมมีความชัดเจนเพียงพอ ใหเจาหนาที่แจงใหประชาชน หรือหนวยงานของรัฐ หรือเจาหนาที่ของรัฐ ดำเนินการจัดทำภาพถายหรือภาพสแกนแลวจัดสงมาอีกครั้งหนึ่ง

๓.๓.๓ ในกรณีที่กฎหมายเฉพาะ กฎเกณฑ ระเบียบปฏิบัติ ฯลฯ ในเรื่องใดกำหนดใหผู ้ยื่นคำขอต้องส่งสำเนาเอกสารใด ๆ มากกว่าหนึ่งชุด หากประชาชน หรือหน่วยงานของรัฐ หรือเจ้าหน้าที่ของรัฐ ได้ส่ง ไฟลสำเนาเอกสารมาแลวหนึ่งชุด ใหถือวาไดสงสำเนาเอกสารมาครบตามจำนวนที่กฎหมายหรือกฎเกณฑเฉพาะ กำหนดไวแลว ทั้งนี้ โดยผลของมาตรา ๗ วรรคสาม แหง พ.ร.บ.ฯ

๓.๓.๔ การสงอีเมลถือเปนการรับรองเอกสารทางอิเล็กทรอนิกสโดยผูสงอีเมลอยูแลว

ดังนั้นเจาหนาที่ไมตองแจงใหผูสงลงลายมือชื่อรับรองในสำเนาอิเล็กทรอนิกสอีก เวนแตกรณีที่ผูสงอีเมล เปนเพียงผู ้ส่งเอกสารแทนผู้อื่น หรือกรณีที่มีกฎหมายหรือกฎระเบียบกำหนดให้บุคคลอื่นนอกจากผู้ยื่นคำขอต้องลงนามใน เอกสาร ในการนี้ผู้ที่กฎหมายหรือกฎระเบียบกำหนดจะต้องลงนามโดยอาจใช้วิธีลงนามในเอกสารก่อน แลวจึงแปลงเปนไฟลภาพอิเล็กทรอนิกส หรือใชวิธีการใดวิธีการหนึ่งตามประกาศ ขมธอ. ๒๓-๒๕๖๓ ของ สพธอ.ใน การลงลายมือชื่ออิเล็กทรอนิกสก็ได เชน ใชปากกาดิจิทัล (Stylus) ลงลายมือชื่อบนภาพถาย ภาพสแกน เอกสารอิเล็กทรอนิกส หรือนำภาพลายมือชื่อมาประทับลงบนเอกสารอิเล็กทรอนิกสก็ได

๓.๓.๕ ในกรณีที่ผูยื่นคำขอสงสำเนาเอกสารที่หนวยงานของรัฐเปนผูออก เชน ้ สำเนาบัตรประจำตัวประชาชน สำเนาทะเบียนบ้าน สำเนาใบอนุญาตขับรถ เจ้าหน้าที่ที่รับเอกสารมีหน้าที่ ตรวจสอบความถูกตองกับหนวยงานที่ออกเอกสารนั้น เชน ตรวจสอบขอมูลความถูกตองของสำเนาบัตรประจำตัว ประชาชนผานระบบบูรณาการฐานขอมูลประชาชนและการบริการภาครัฐ ของกรมการปกครอง (เว็บไซต Linkage Center-http://linkagemgmt.bora.dopa.go.th) (มาตรา ๙, ๑๕ แหง พ.ร.บ.ฯ) โดยในกรณีที่ หนวยงานที่ยังไมมีการใหบริการระบบตรวจสอบเอกสาร ใหดำเนินการแนบเอกสารนั้นสงใหหนวยงานดังกลาวทาง อีเมล เพื่อใหหนวยงานดำเนินการตรวจสอบ แตทั้งนี้หากเอกสารที่หนวยงานของรัฐออกไดมีการรับรองโดยใช ใบรับรองอิเล็กทรอนิกสที่ออกโดย Certificate Authority (CA) ซึ่งเปนผูใหบริการออกใบรับรองอิเล็กทรอนิกสแหงชาติ (National Root Certification Authority of Thailand: NRCA) ไดรับรองตามที่ระบุไวในเว็บไซต NRCA https://www.nrca.go.th/content/issue-cert.html แล้ว ให้ถือว่าสำเนานั้นมีความถูกต้อง เจ้าหน้าที่ไม่ ตองตรวจสอบกับหนวยงานผูออกอีกครั้ง

๓.๓.๖ การรับสงเอกสารราชการที่มีชั้นความลับ ใหเจาหนาที่ปฏิบัติตามระเบียบสำนัก ้นายกรัฐมนตรีว่าด้วยงานสารบรรณ พ.ศ.๒๕๒๖ และที่แก้ไขเพิ่มเติม ซึ่งกำหนดให้เอกสารราชการที่มีชั้น ความลับระดับ "ลับที่สุด" ยังคงดำเนินการในรูปแบบเอกสาร แตสำหรับเอกสารที่มีชั้นความลับรองลงมา สามารถ ดำเนินการดวยวิธีการทางอิเล็กทรอนิกสได ตัวอยางของวิธีการในการรักษาชั้นความลับของเอกสาร อิเล็กทรอนิกส เชน การใชวิธีการเขารหัสทางอิเล็กทรอนิกส หรือการตั้ง Password เพื่อเขาใชงานไฟลอิเล็กทรอนิกส โดยผูจัดทำเอกสารควรสง Password ใหผูรับที่มีสิทธิการเขาถึงเอกสารนั้นในอีกชองทาง เชน ผานชองทางอีเมล หรือผ่านช่องทาง SMS เป็นต้น

๓.๔ การพิสูจนและยืนยันตัวตนสำหรับการยื่นขอรับบริการที่มีความเสี่ยงสูงจากหนวยงาน

ของรัฐ

๓.๔.๑ การพิสูจน์และยืนยันตัวตนด้วยวิธีการทางอิเล็กทรอนิกส์จะใช้ในการ

ยื่นขอรับบริการที่มีความเสี่ยงสูงจากหนวยงานของรัฐในกรณีดังตอไปนี้ การขอใหเปดเผยขอมูลสวนบุคคล การขอสละสิทธิใด ๆตามกฎหมาย การยกเลิกคำขออนุญาตหรือขอเพิกถอนการจดทะเบียน การถอนเรื่องรองทุกขหรือ ้ ร้องเรียน และการขอสละสิทธิและปฏิเสธสิทธิใด ๆ การขอยกเลิกคำขอที่ได้ยื่นไปแล้ว

๓.๔.๒ สำหรับการพิสูจนและยืนยันตัวตนของธุรกรรมตามขอ ๓.๔.๑ หากหนวยงานไม สามารถกำหนดใหผูยื่นคำขอพิสูจนและยืนยันดวยตนเองในขั้นตอนสุดทายของการรับบริการ เชน ใหมารับ ใบอนุญาตดวยตนเองเจาหนาที่อาจเลือกใชวิธีการยืนยันตัวตนดวยการนัดหมายเพื่อวิดีโอคอล (Video Call) ผ่านโปรแกรมที่ประชาชนใช้งานกันทั่วไป เช่น วิดีโอคอลผ่านไลน์แอปพลิเคชั่น หรือผ่าน Facebook Messenger กับผู้ ่ ขอรับบริการที่มีความเสี่ยงสูง และให้เจ้าหน้าที่บันทึกภาพจากการวิดีโอคอลเก็บไว้เป็นหลักฐานว่า ได้มีการยืนยันตัวตนแล้ว ทั้งนี้ การแจ้งนัดหมายเพื่อทำการพิสูจน์และยืนยันตัวตน ตามข้อ ๓.๔.๒ ให้แจ้งผ่าน วิธีการทางอิเล็กทรอนิกสที่ผูขอรับบริการใชในการติดตอมาดวย เพื่อเปนหลักฐานประกอบ

๓.๕ การรับเงินคาคำขอ คาธรรมเนียม คาบริการ คาปรับ หรือเงินอื่นใดจากประชาชน หรือ หนวยงานของรัฐ หรือเจาหนาที่ของรัฐ ทางอิเล็กทรอนิกส ใหดำเนินการดังนี้

๓.๕.๑ ใหหนวยเปดบัญชีกับสถาบันการเงิน โดยใชชื่อของหนวยเปนชื่อบัญชี เพื่อใชรับชำระเงินจากประชาชน หรือหนวยงานของรัฐ หรือเจาหนาที่ของรัฐ

๓.๕.๒ หน่วยจัดทำประกาศแจ้งช่องทางและวิธีการชำระเงินทางอิเล็กทรอนิกส์ เพื่อใหประชาชน หรือหนวยงานของรัฐ หรือเจาหนาที่ของรัฐทราบ โดยประกาศฯ ดังกลาวตองมีสาระสำคัญอยาง นอยดังตอไปนี้

๓.๕.๒.๑ ช่องทางอิเล็กทรอนิกส์สำหรับนำส่งหลักฐานการชำระเงินหรือแจ้ง การชำระเงิน โดยในกรณีการแจ้งการชำระเงินนั้น อย่างน้อยต้องมีข้อมูลดังนี้ ชื่อบัญชีที่รับชำระเงิน ้วันที่ชำระเงิน จำนวนเงินที่ชำระ รวมทั้งหมายเลขอ้างอิงของธุรกรรมชำระเงิน (Transaction Reference Number)

๓.๕.๒.๒ วิธีการที่ประชาชน หรือหนวยงานของรัฐ หรือเจาหนาที่ของรัฐ

สามารถใชในการชำระเงินเขาบัญชีของหนวย เชน โอนเงินผาน ATM Internet-Banking หรือ Mobile Banking ผาน QR-Code หรือชำระผานตัวแทนสาขา ธนาคาร หรือตู ATM

๓.๕.๒.๓ ทุกสิ้นวันทำการ ใหสวนงานที่รับผิดชอบดานการเงินของหนวยงาน ตรวจสอบขอมูลการรับเงินแตละรายการ และรายการของเงินที่ไดรับชำระ รวมทั้งดำเนินการตามแนวทางที่ กำหนดในหนังสือเวียนของกระทรวงการคลัง ดวนที่สุด ที่ กค ๐๔๐๒.๒/ว ๑๔๐ ลงวันที่ ๑๙ ส.ค.๖๓ หรือ ตาม ้ ระเบียบเฉพาะของหน่วยที่เกี่ยวกับการเงิน แล้วแต่กรณี และเมื่อเจ้าหน้าที่ตรวจสอบพบว่าประชาชนชำระเงินครบถ้วน แลว ใหสวนงานที่รับผิดชอบดานการเงินแจงเจาหนาที่ที่รับผิดชอบในการดำเนินการในสวนอื่นที่เกี่ยวของตอไป

๓.๖ การสงตอเรื่องภายในหนวย สามารถพิมพเอกสารออกเปนกระดาษเพื่อดำเนินการ ดวย ้วิธีการตามที่ใช้อยู่เดิมก็ได้ แต่หากหน่วยงานมีระบบทางอิเล็กทรอนิกส์เพื่อนำส่งเรื่องภายในหน่วย ควรต้อง ดำเนินการดังนี้

๓.๖.๑ กำหนดวิธีการทางอิเล็กทรอนิกสที่ใชภายในหนวย เชน อีเมล ไลนแอปพลิเคชั่น ไมโครซอฟทหรือระบบสารบรรณอิเล็กทรอนิกสอื่นใดที่หนวยมีอยูเดิม

๓.๖.๒ หัวหน้าหน่วยงานต้องออกคำสั่งเพื่อกำหนดระบบสำหรับการปฏิบัติงานของ เจาหนาที่ของรัฐโดยวิธีการทางอิเล็กทรอนิกส ตามมาตรา ๑๖ วรรคหนึ่ง เพื่อรับรองระบบดังกลาวใหเปนการ ดำเนินการที่ชอบดวยกฎหมาย

#### **๔. การออกใบอนุญาต การแจงผลการพิจารณา หรือการออกหลักฐานอื่นใดใหประชาชน หรือหนวยงานของรัฐ หรือเจาหนาที่ของรัฐ ที่ยื่นคำขอหรือติดตอมาดวยวิธีการทางอิเล็กทรอนิกส**

๔.๑ เมื่อไดดำเนินการตามขอ ๓ แลวเห็นควรออกใบอนุญาตหรือออกหลักฐานอื่นใด ตามที่ประชาชน หรือหนวยงานของรัฐ หรือเจาหนาที่ของรัฐรองขอ หรือเห็นควรมีหนังสือแจงปฏิเสธคำขออนุญาต ผูมี ้อำนาจอาจใช้วิธีการลงนามในเอกสาร แล้วส่งให้ส่วนงานสารบรรณแปลงเอกสารให้อยู่ในรูปแบบอิเล็กทรอนิกส์ แล้ว จึงส่งให้ประชาชน หรือหน่วยงานของรัฐ หรือเจ้าหน้าที่ของรัฐ ผู้ยื่นคำขอ โดยใช้อีเมลของหน่วย ซึ่งอาจแนบ เอกสารเปนรูปแบบไฟล PDF พรอมทั้งระบุหมายเลขโทรศัพทในการติดตอไวในอีเมลดวย ในการนี้ใหบันทึกอีเมลที่ สงออกไวในทะเบียนหนังสือออกตามที่กำหนดในระเบียบสารบรรณฯ เชนเดียวกับการสงเปนหนังสือในรูปแบบ กระดาษ

๔.๒ การแปลงเอกสารใหอยูในรูปแบบเอกสารอิเล็กทรอนิกสสามารถทำโดยใชอุปกรณ สแกนเอกสารโดยบันทึกในรูปแบบไฟลสกุล PDF หรือใชวิธีถายภาพและแปลงไฟลภาพเปนรูปแบบไฟล PDF ผานบริการแปลงไฟลที่เว็บไซต Adobe.com ได โดยไมเสียคาใชจาย

๔.๓ การจัดสงใบอนุญาต การแจงผลการพิจารณา หรือหลักฐานอื่นใดใหประชาชน หรือ ่ หน่วยงานของรัฐ หรือเจ้าหน้าที่ของรัฐ ให้ส่งโดยใช้อีเมลสารบรรณของหน่วยที่ได้ประกาศไว้ หรือช่องทางอีเมลที่ผู้ ้ยื่นคำขอส่งเข้ามา หรือตามช่องทางที่ผู้ขออนุญาตแจ้งความประสงค์เป็นอย่างอื่น เพื่อรับใบอนุญาตทาง อิเล็กทรอนิกสโดยบันทึกอีเมลที่สงออกไวในทะเบียนหนังสือออกตามที่กำหนดในระเบียบสารบรรณฯ ไวเปน หลักฐาน

๔ ๔ การสงใบอนุญาต การแจงผลการพิจารณา หรือหลักฐานอื่นใดใหประชาชน หรือ หนวยงานของรัฐ หรือเจาหนาที่ของรัฐ ไมเปนการตัดสิทธิผูรับใบอนุญาตฯ ที่จะขอรับใบอนุญาตในรูปแบบ กระดาษ

๔ ๕ ในกรณีที่พบวาพื้นที่ของอีเมลกลางและอีเมลของหนวยไมเพียงพอ ใหหนวยงานมี หนาที่บริหารสำรองขอมูลเอกสารอิเล็กทรอนิกสทั้งในสวนที่ประชาชน หรือหนวยงานของรัฐ หรือเจาหนาที่ของรัฐหรือ ในสวนที่หนวยสงใหประชาชน หรือหนวยงานของรัฐ หรือเจาหนาที่ของรัฐ (ขอ ๘๙/๔ ของระเบียบสาร บรรณฯ) โดยใชวิธีสำรองขอมูลดวยการบันทึกในรูปแบบ Archive File เชน ในสกุล PST เพื่อจัดเก็บไวในสื่อ บันทึกที่มีความมั่นคงปลอดภัย เชน Cloud Storage หรือ External Hard Disk เปนตน แลวจึงลบขอมูลที่ บันทึกไวในอีเมลได โดยใหเลือกลบขอมูลที่มีความเกาที่สุดออกกอน

๔.๖ ในกรณีที่ไดรับแจงจากประชาชน หรือหนวยงานของรัฐ หรือเจาหนาที่ของรัฐวา ไม่สามารถยื่นคำขอและเอกสารประกอบคำขอทางอีเมลได้ เนื่องจากการส่งไฟล์มีขนาดใหญ่เกินกว่าที่จะสามารถส่ง ทางอีเมลได หนวยงานควรจะซักซอมกับเจาหนาที่ใหแจงกับประชาชน หรือหนวยงานของรัฐ หรือเจาหนาที่ของรัฐ ใหนำไฟลดังกลาวไปจัดเก็บไวในระบบ Cloud Storage ที่เปดใหบริการแกประชาชนทั่วไป เชน OneDrive, Google Drive, Dropbox แลวนำสง Link สำหรับ Download ไฟลใหเจาหนาที่ทางอีเมล ซึ่งเมื่อ Download จาก Link เรียบรอยแลว เจาหนาที่ควรตอบกลับอีเมลใหประชาชนทราบ เพื่อเปนหลักฐานยืนยันการดำเนินการ

#### **๕. การจัดทำฐานขอมูลใบอนุญาตที่กฎหมายกำหนดใหประชาชน หรือหนวยงานของรัฐ หรือเจาหนาที่ของรัฐ ตองแสดงไวในที่เปดเผย**

๕.๑ ใหหนวยที่มีหนาที่ออกใบอนุญาตรวบรวมขอมูลใบอนุญาตหรือเอกสารหลักฐานอื่นใดที่ กฎหมายกำหนดใหผูรับใบอนุญาตมีหนาที่ตองแสดงไวในที่เปดเผย ใหนำขอมูลที่รวบรวมไดมาบันทึกเปน ฐานขอมูลใบอนุญาตไวในรูปแบบอิเล็กทรอนิกสโดยใชโปรแกรม เชน Microsoft Excel, Google Sheets, Apple Numbers หรือแอปพลิเคชันอื่นใดก็ได้ (ถ้ามี) โดยการบันทึกในรูปแบบอิเล็กทรอนิกส์นั้น ต้องมีข้อมูลให้ ครบถวนตามที่ระบุไวบนใบอนุญาตที่เปนเอกสารกระดาษ รวมทั้งระบุสถานะของใบอนุญาตแตละใบวายังมีผลใช บังคับอยู่ ถูกพักใช้ หรือถูกเพิกถอน

๕.๒ ในการจัดทำฐานขอมูลรายการใบอนุญาตตามขอ ๕.๑ ใหหนวยดำเนินการรวบรวมและ บันทึกขอมูลใบอนุญาตที่ยังมีผลใชบังคับอยูในปจจุบันใหครบถวนกอน เพื่อใหประชาชน หรือหนวยงานของรัฐ ่ หรือเจ้าหน้าที่ของรัฐตรวจสอบได้ แล้วจึงรวบรวมและบันทึกข้อมูลใบอนุญาตที่หน่วยเคยออกในอดีตย้อนหลังจน ครบถ้วน

๕.๓ ใหหนวยเปดเผยไฟลขอมูลใบอนุญาตดวยวิธีการดังตอไปนี้

๕.๓.๑ เปดเผยในเว็บไซตของหนวย หรือในกรณีที่หนวยงานไมมีเว็บไซตเปนของ ตนเอง ใหนำไฟลฐานขอมูลไปสำรองเก็บไวบนระบบ Cloud Storage เชน Google Drive, OneDrive พรอมทั้งตั้งคา การเขาถึงใหประชาชน หรือหนวยงานของรัฐ หรือเจาหนาที่ของรัฐสามารถเขาดูขอมูลได และคัดลอก URL ชอง ทางการเขาถึงมาจัดทำเปนประกาศของหนวยเพื่อประชาสัมพันธใหประชาชน หรือหนวยงานของรัฐ หรือ เจาหนาที่ของรัฐทราบ

๕.๓.๒ จัดทำไฟลฐานขอมูลใบอนุญาตให ทสส.ทอ.เพื่อดำเนินการเผยแพรบนเว็บไซต ของ ทอ.พรอมสงไฟลขอมูลฯ ที่มีการปรับปรุงทุกสิ้นเดือน

๕.๓.๓ เปดเผยไฟลฐานขอมูลใบอนุญาตผานศูนยกลางขอมูลเปดภาครัฐ www.data.go.th โดยหนวยสามารถลงทะเบียนที่เว็บไซต https://data.go.th/pages/digtal-id-e-mail ี และเข้าใช้งานได้ที่ www.data.go.th ในฐานะเจ้าหน้าที่หน่วยงานรัฐ เพื่อบันทึกไฟล์ข้อมูลฯ ดังกล่าวไว้ในระบบ ใน การนี้ใหบันทึกไฟลขอมูลฯ ที่มีการปรับปรุงทุกสิ้นเดือน

ทั้งนี้ ไฟลฐานขอมูลที่หนวยจะสงใหเปดเผยตามขอ ๕.๓.๒ หรือ ๕.๓.๓ ใหตั้งคาการ เขาถึงไฟลเปนแบบอานอยางเดียว (Read-Only) เพื่อปองกันมิใหบุคคลอื่นสามารถแกไขขอมูลโดยมิไดรับอนุญาต

๕.๔ หนวยงานมีหนาที่ปรับปรุงฐานขอมูลตามขอ ๕.๓.๑ ใหเปนปจจุบันอยูตลอดเวลา เมื่อใดที่หนวยงานมีคำสั่งพักใช เพิกถอนใบอนุญาต หรือใบอนุญาตหมดอายุก็ตองปรับปรุงขอมูลในฐานขอมูล ให ถูกตองอยูเสมอ มิเชนนั้นหนวยอาจตองรวมรับผิดในความเสียหายที่เกิดขึ้นจากการที่ประชาชน หรือหนวยงานของรัฐ หรือเจาหนาที่ของรัฐไดรับขอมูลที่ไมถูกตอง

๕.๕ ในกรณีที่หนวยยังมิไดจัดทำฐานขอมูลตามขอ ๕.๑ และหรือยังมิไดนำฐานขอมูล ้ ดังกล่าวไปเผยแพร่เพื่อให้ประชาชน หรือหน่วยงานของรัฐ หรือเจ้าหน้าที่ของรัฐสืบค้นได้เองตามข้อ ๕.๓ แล้ว หนวยจะมีหนาที่ตามมาตรา ๒๑ วรรคสอง แหงพระราชบัญญัติฯ ที่จะตองจัดสงขอมูลใหผูที่รองขอภายใน ๓ วัน โดยจะเรียกเก็บคาบริการจากประชาชน หรือหนวยงานของรัฐ หรือเจาหนาที่ของรัฐมิได

#### **๖. อื่น ๆ**

๖.๑ คำแนะนำการปฏิบัติราชการดวยวิธีการทางอิเล็กทรอนิกสพื้นฐานตามเอกสารฉบับนี้ ้จัดทำขึ้นเพื่อใช้เป็นมาตรฐานขั้นต้น สำหรับหน่วยที่มีข้อจำกัดทางด้านงบประมาณ บุคลากร และขีดความสามารถทาง เทคโนโลยี แตคูมือฉบับนี้มิไดจำกัดใหหนวยที่มีความพรอมและศักยภาพที่จะเลือกใชวิธีการทางอิเล็กทรอนิกสอื่นที่มี มาตรฐานสูงกวาที่กำหนดไวในเอกสารฉบับนี้

๖.๒ วิธีการทางอิเล็กทรอนิกสฉบับนี้มีไวเพื่อใชเปนแนวปฏิบัติพื้นฐานการปฏิบัติราชการ ดวยวิธีการทางอิเล็กทรอนิกสในระยะเริ่มตน เมื่อคณะรัฐมนตรีมีมติกำหนดวิธีการทางอิเล็กทรอนิกสตามมาตรา ๑๙ แลว ใหยึดถือวิธีการทางอิเล็กทรอนิกสที่คณะรัฐมนตรีกำหนดเปนหลักในการปฏิบัติราชการ

# **ขั้นตอนการปฏิบัติเกี่ยวกับการรับเรื่องติดตอทางไปรษณียอิเล็กทรอนิกส**

**๑. Work Flow การรับเรื่องติดตอทางอีเมลกลางของ ทอ.จากกลองอีเมลขยะ** (Junk Mail หรือ Spam mail)

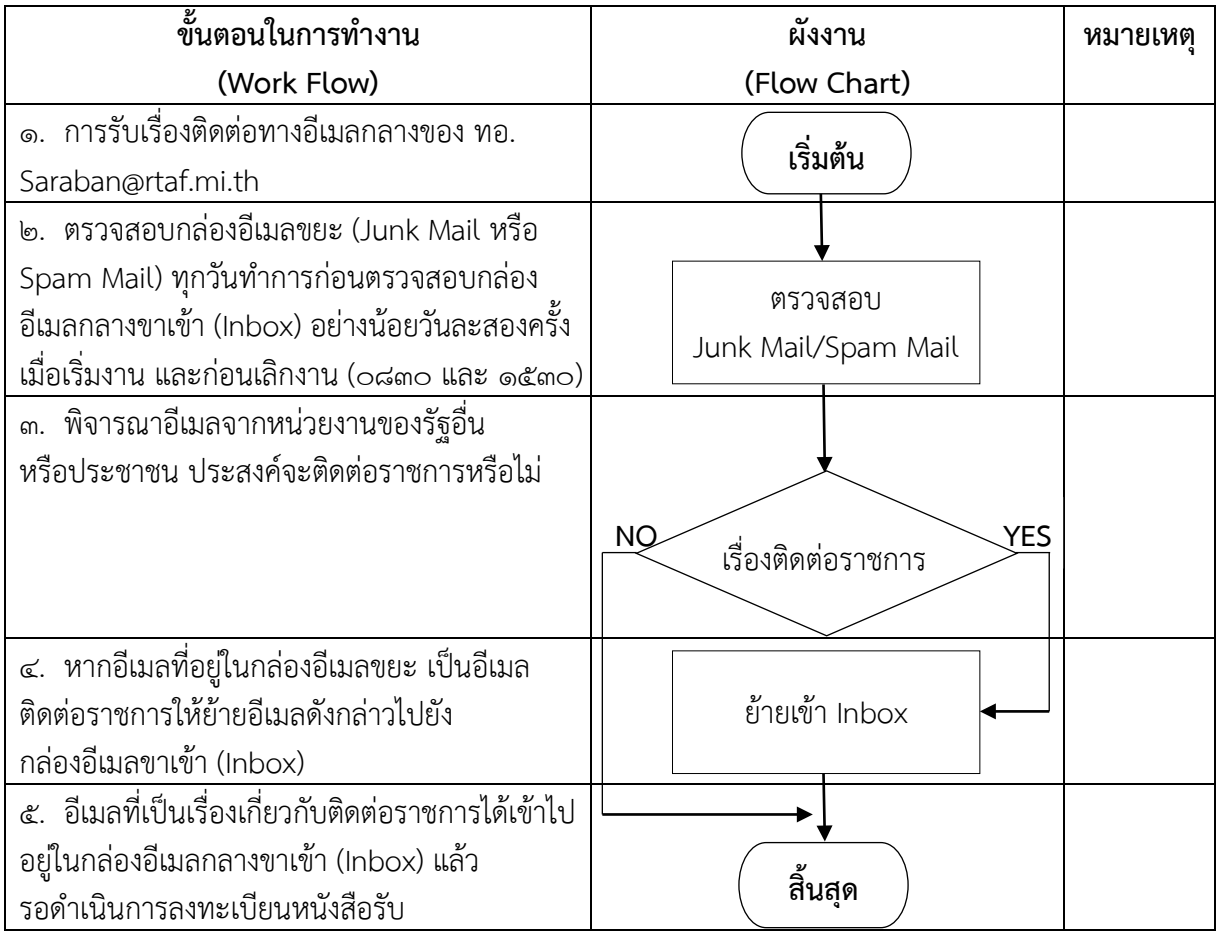

## **๒. Work Flow การรับเรื่องติดตอทางอีเมลกลางของ ทอ.**

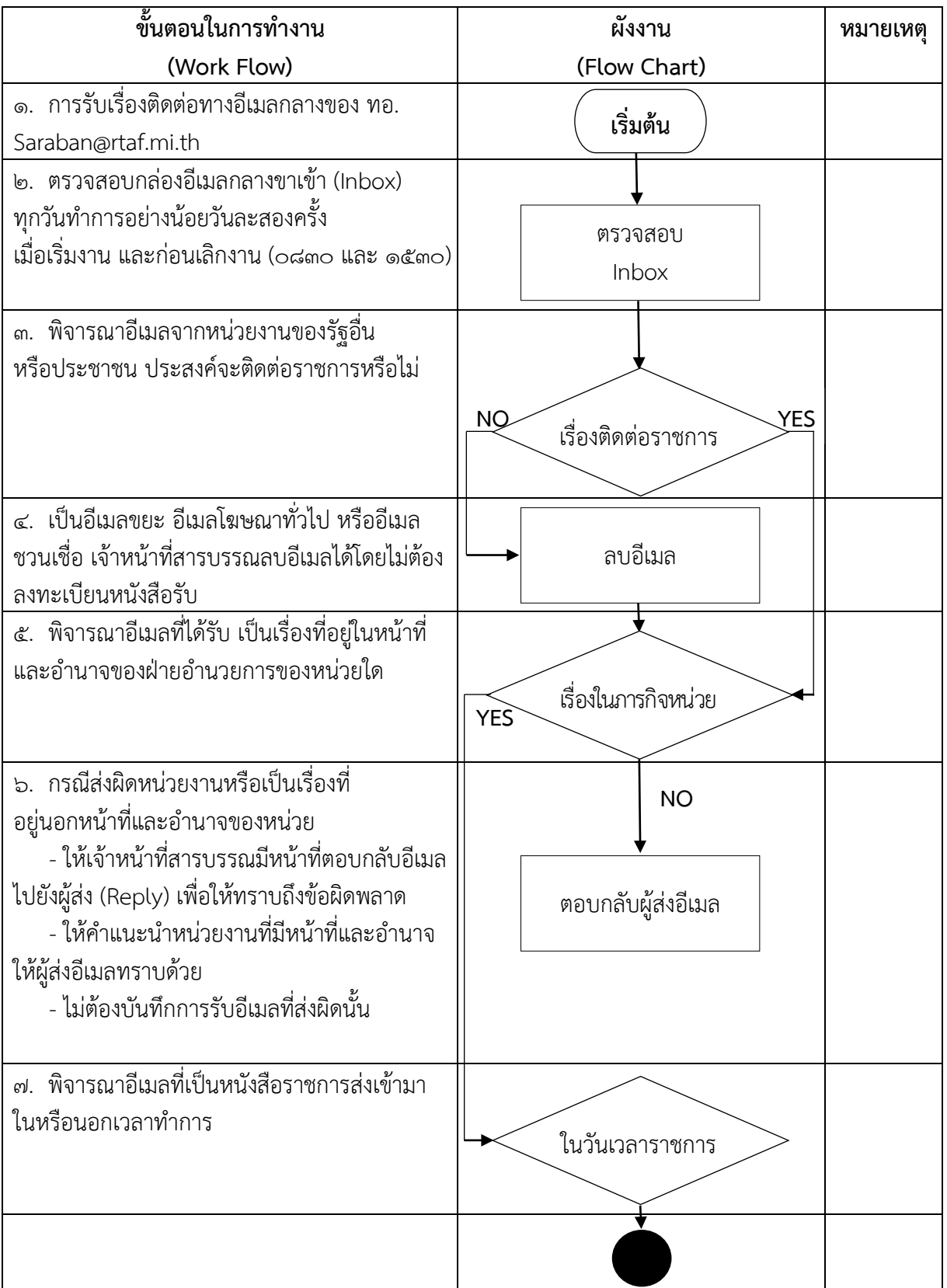

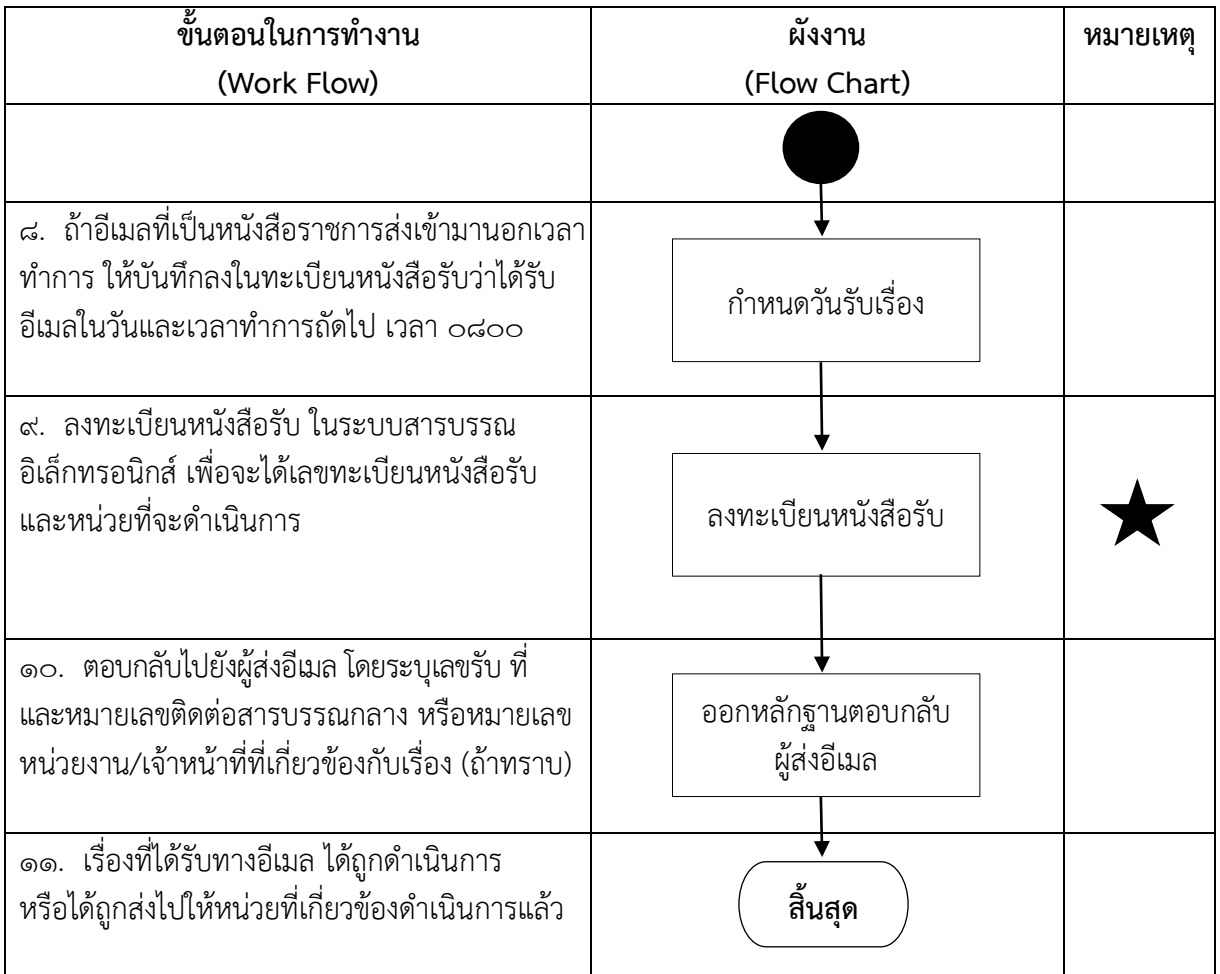

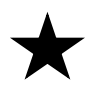

"ไดรับอีเมลของทานแลว กองทัพอากาศ โทร. ๐ ๒๕๓๔ ๑๕๕๙ Your e-mail is well received. Royal Thai Air Force. +66 2534 1559"

## **๓. Work Flow การรับเรื่องติดตอทางอีเมลกลางของ นขต.ทอ.**

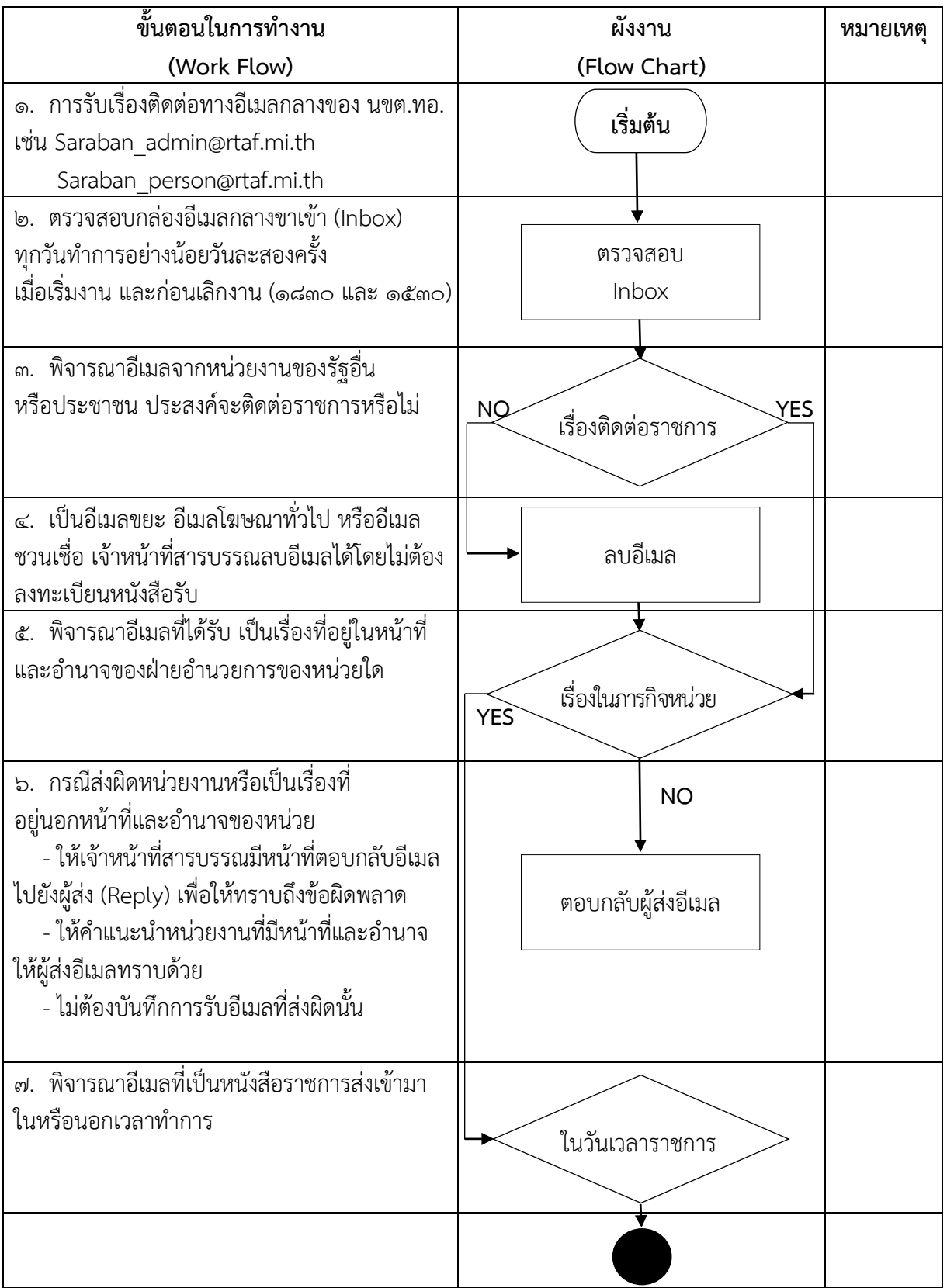

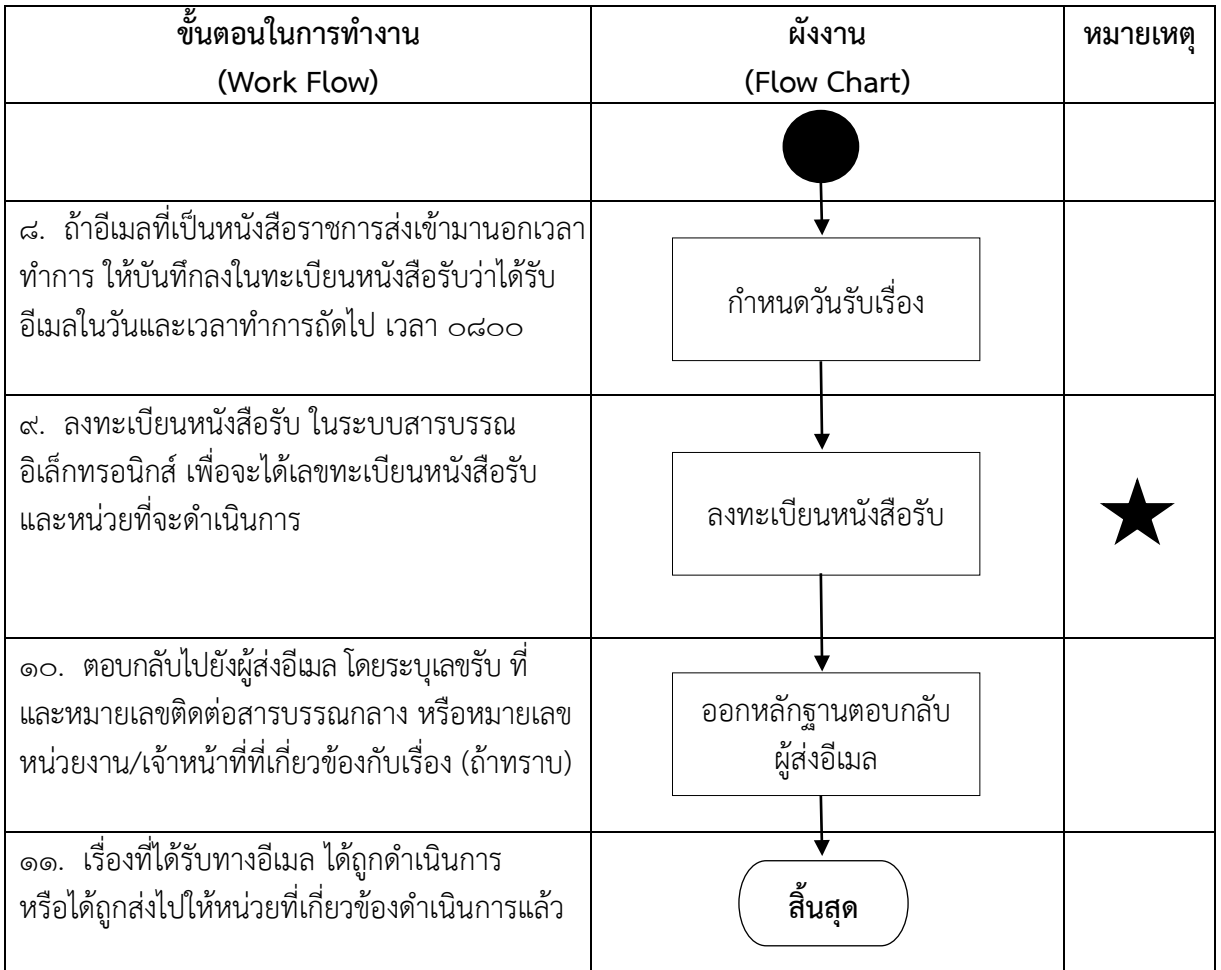

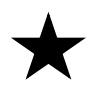

"ไดรับอีเมลของทานแลว กรมสารบรรณทหารอากาศ (ชื่อหนวย) ๐ ๒๕๓๔ ๑๕๕๙ (เบอรโทร.ของหนวย) Your e-mail is well received. Directorate Of Administrative Services RTAF (ชื่อหนวย) +66 2534 1559" (เบอรโทร.ของหนวย)